<span id="page-0-0"></span>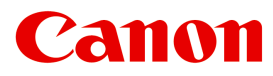

大判プリンター

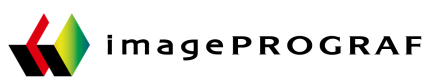

# **iPF765**

## 基本操作ガイド

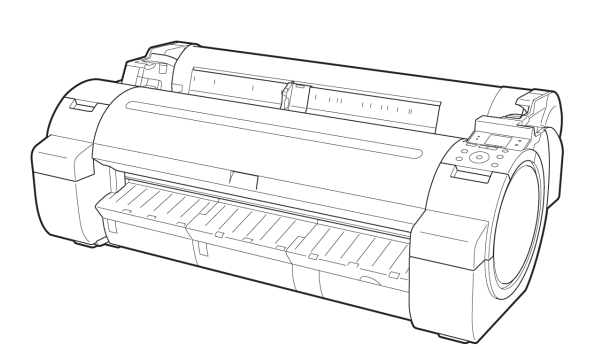

#### 本プリンタのマニュアル

セットアップガイド

基本操作ガイド )

ユーザーズガイド 電子マニュアル 日紙リファレンスガイド 電子マニュアル

ご使用前に必ず本書をお読みください。 **JPN** 将来いつでも使用できるように大切に保管してください。 ver1.00 2011-12-27

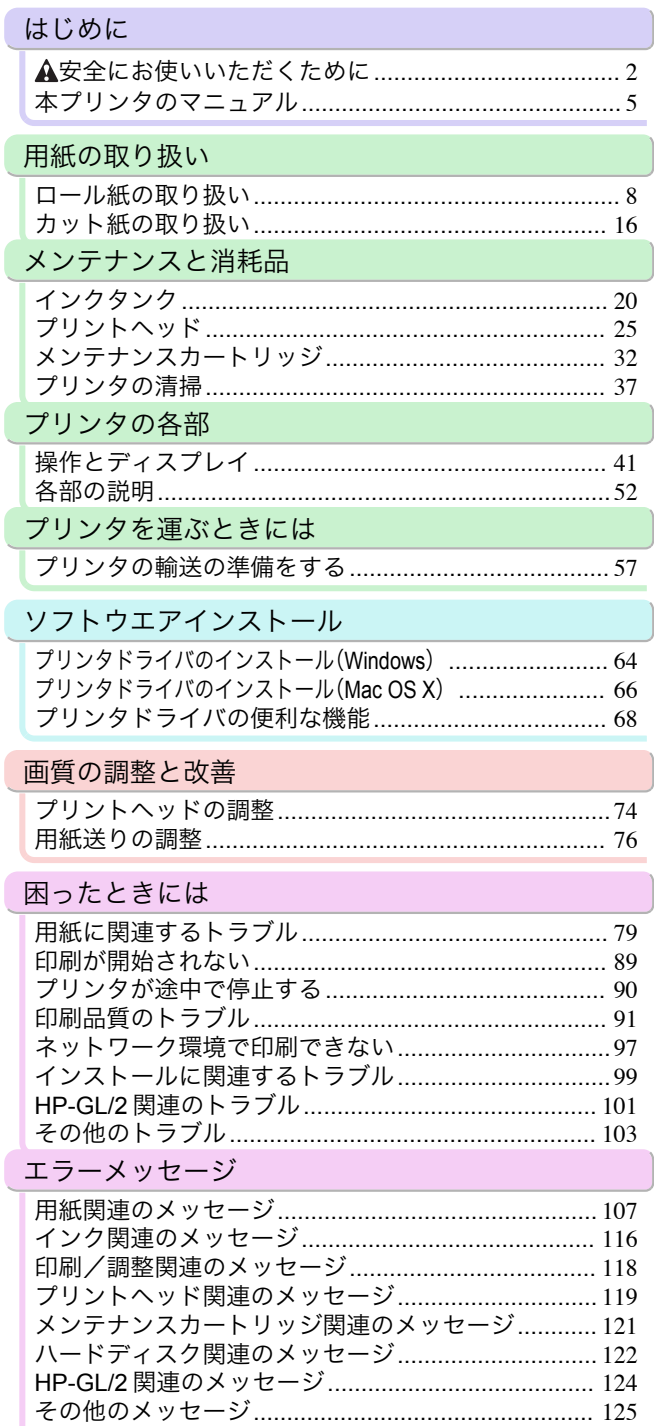

エラーメッセージ一覧[................................................](#page-126-0) 127

## <span id="page-1-0"></span>はじめに

### 安全にお使いいただくために

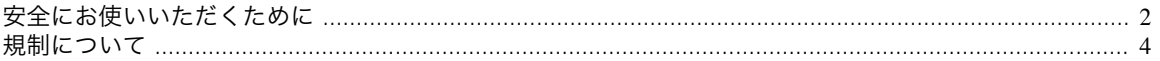

#### 安全にお使いいただくために

安全にお使いいただくために、以下の注意事項を必ずお守りください。また、本書に記載されていること以外は行わ ないでください。思わぬ事故を起こしたり、火災や感電の原因になります。

#### 設置場所について

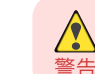

はじめに 安全にお使いいただくために

安全にお使いいただくために

はじめに

**•** アルコール・シンナーなどの引火性溶剤の近くに設置しないでください。引火性溶剤が内部の電気部品に触れると火災や 感電の原因になります。

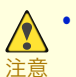

**•** 不安定な場所や振動のある場所に設置しないでください。プリンタが落ちたり倒れたりして、けがの原因になることがあ ります。

- **•** 湿気やほこりの多い場所、直射日光の当たる場所、高温や火気の近くには設置しないでください。火災や感電の原因にな ることがあります。周囲の温度が 15~30℃、湿度が 10~80%(結露しないこと)の範囲の場所でお使いください。
- **•** 毛足の長いジュータンやカーペットなどの上に設置しないでください。プリンタ内部に入り込んで火災の原因になるこ とがあります。
- **•** いつでも電源コードが抜けるように、コンセントの回りには物を置かないでください。万一プリンタに異常が起きたと き、すぐに電源コードが抜けないため、火災や感電の原因になることがあります。
- **•** 強い磁気を発生する機器の近くや磁界のある場所には設置しないでください。誤動作や故障の原因となることがありま す。

#### 電源について

- **•** 濡れた手で電源コードを抜き差ししないでください。感電の原因になります。
- 警告 **•** 電源コードは確実にコンセントの奥まで差し込んでください。差し込みが不十分だと、火災や感電の原因になります。
	- **•** 同梱されている電源コード以外は使用しないでください。火災や感電の原因になります。また、同梱されている電源コー ドを他の製品に使用しないでください。
	- **•** 電源コードを傷つける、加工する、引っ張る、無理に曲げるなどのことはしないでください。また電源コードに重い物をの せないでください。傷ついた部分から漏電して、火災や感電の原因になります。
	- **•** ふたまたソケットなどを使ったタコ足配線は行わないでください。火災や感電の原因になります。
	- **•** 電源コードを束ねたり、結んだりして使用しないでください。火災や感電の原因になります。
	- **•** 電源プラグを定期的に抜き、その周辺およびコンセントに溜まったほこりや汚れを、乾いた布で拭き取ってください。ほ こり、湿気、油煙の多いところで、電源プラグを長期間差したままにすると、その周辺に溜まったほこりが湿気を吸って絶 縁不良となり、火災の原因になります。

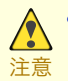

**•** 電源コードを抜くときは、必ずプラグを持って抜いてください。コードを引っぱると電源コードが傷つき、火災や感電の 原因になることがあります。

- **•** 延長コードは使用しないでください。火災や感電の原因になることがあります。
- **•** AC100~240V 以外の電源電圧で使用しないでください。火災や感電の原因になることがあります。なおプリンタの動作 条件は次のとおりです。この条件にあった電源でお使いください。 電源電圧: 100V 電源周波数: 50/60Hz

#### 万一異常が起きたら

 $\sqrt{\frac{1}{2}}$ 警告 **•** 万一、煙が出たり変な臭いがするなどの異常が起こった場合、そのまま使用を続けると火災や感電の原因になります。す ぐに電源スイッチを切り、その後必ず電源コードをコンセントから抜いてください。そしてお近くの販売店までご連絡く ださい。

#### 清掃のときは

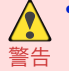

**•** 清掃のときは、水で湿した布を使用してください。アルコール・ベンジン・シンナーなどの引火性溶剤は使用しないでくだ さい。プリンタ内部の電気部品に接触すると火災や感電の原因になります。

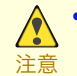

**•** 清掃のときは、電源コードをコンセントから抜いてください。誤って電源スイッチを押してしまうと、作動した内部の部 品に触れてけがの原因になることがあります。

#### 心臓ペースメーカをご使用の方へ

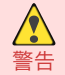

 $\sqrt{\ }$ 

**•** 本製品から微弱な磁気が出ています。心臓ペースメーカをご使用の方は、異常を感じたら本製品から離れてください。そ して、医師にご相談ください。

#### プリンタを持ち運ぶときは

**•** プリンタを持ち運ぶときは、必ず 3 人以上で左右と背面から持ち、腰などを痛めないように注意してください。

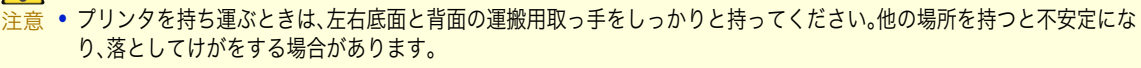

#### プリントヘッド、インクタンク、メンテナンスカートリッジについて

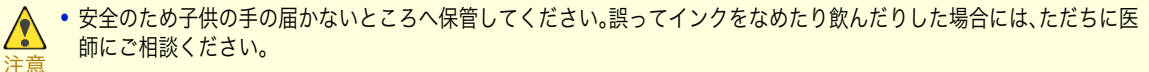

**•** インクが目に入ってしまった場合は、すぐに水で洗い流してください。 インクが皮膚に付着した場合は、すぐに水や石けん水で洗い流してください。 万一、目や皮膚に刺激が残る場合は、直ちに医師にご相談ください。

- **•** プリントヘッド、インクタンク、メンテナンスカートリッジを落としたり振ったりしないでください。インクが漏れて衣 服などを汚すことがあります。
- **•** 印刷後、プリントヘッドの金属部分には触れないでください。熱くなっている場合があり、やけどの原因になることがあ ります。

## <span id="page-3-0"></span>その他 **•** プリンタを分解・改造しないでください。内部には電圧の高い部分があり、火災や感電の原因になります。 **•** プリンタの近くでは可燃性のスプレーなどは使用しないでください。スプレーのガスが内部の電気部分に触れて、火災や 警告 感電の原因になります。 **•** カッターユニットの刃(a)の部分に触れないでください。けがの原因になります。 Ō **•** 印刷中はプリンタの中に手を入れないでください。内部で部品が動いているため、けがの原因になることがあります。 注意 **•** プリンタの上にクリップやホチキス針などの金属物や液体・引火性溶剤(アルコール・シンナーなど)の入った容器を置か ないでください。プリンタ内部に落ちたりこぼれたりすると、火災や感電の原因になることがあります。 **•** 万一、異物(金属片・液体など)がプリンタ内部に入った場合は、プリンタの電源スイッチを切り、電源コードをコンセント から抜いて、お近くの販売店までご連絡ください。そのまま使用を続けると火災や感電の原因になることがあります。

- **•** インタフェースケーブル類は正しく接続してください。コネクタの向きを間違えて接続すると、故障の原因になります。
- 重要 **•** 印刷中は、部屋の換気を行なってください。
	- **•** 設置には十分なスペースを確保することをお勧めします。

## 規制について

#### 商標について

- **•** Canon、Canon ロゴ、imagePROGRAF は、キヤノン株式会社の商標または登録商標です。
- **•** Microsoft、Windows は、アメリカ合衆国およびその他の国で登録されている Microsoft Corporation の商標です。
- **•** Macintosh は、アメリカ合衆国およびその他の国で登録されている Apple Inc.の商標です。
- **•** その他、このマニュアルに記載されている会社名、製品名は、それぞれ各社の商標または登録商標です。

#### 著作権について

**•** 製品マニュアルの内容の一部または全部を無断で転載することは、禁止されています。

#### カラープリンタの使用に関する法律について

**•** 紙幣、有価証券などをプリンタで印刷すると、その印刷物の使用如何に拘わらず、法律に違反し、罰せられます。 関連法律:刑法 第 148 条、第 149 条、第 162 条 通貨及証券模造取締法第 1 条、第 2 条 等

## <span id="page-4-0"></span>本プリンタのマニュアル

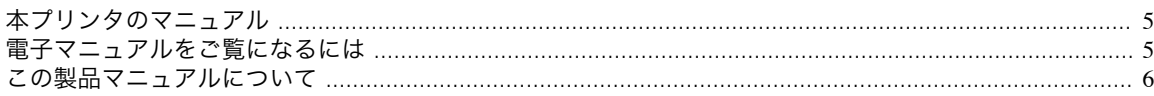

## 本プリンタのマニュアル

本プリンタのマニュアルには、つぎのものがあります。

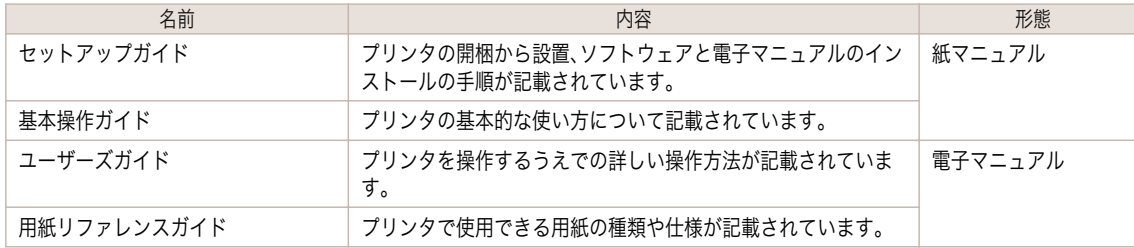

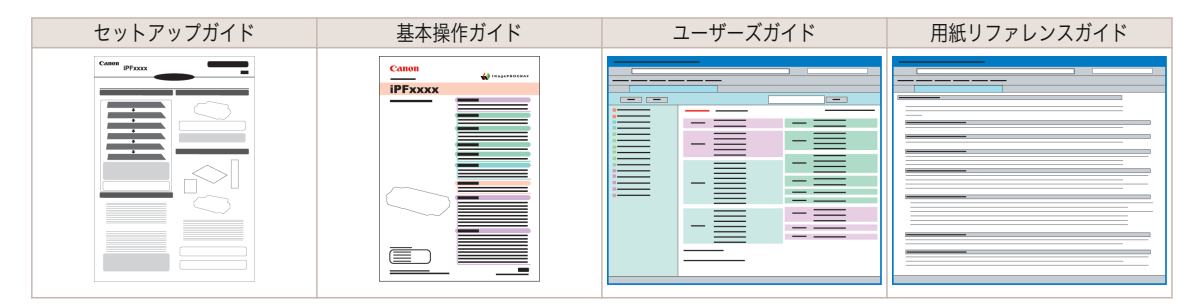

## 電子マニュアルをご覧になるには

電子マニュアルは、コンピュータへインストールしてからご覧になってください。

**1** ソフトウェアと電子マニュアルをインストールします。 ご使用の接続方法により、インストール手順が異なりますので注意してください。 [\(「ソフトウェアをインストールする\(](#page-63-0)Windows)」参照) →P.64 [\(「ソフトウェアをインストールする\(](#page-65-0)Mac OS X)」参照) →P.66

**2** [imagePROGRAF サポート情報]を表示します。

#### **•** Windows の場合

デスクトップの[iPFxxxx サポート]アイコンをダブルクリックしま す。(iPFxxxx はプリンタ名)

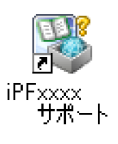

#### **•** Mac OS X の場合

Dock 内の[iPF サポート]アイコンをクリックします。

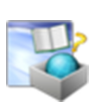

<span id="page-5-0"></span>**3 [imagePROGRAF サポート情報]が表示されます** ので、[製品マニュアル]アイコンまたは[用紙リフ ァレンスガイド]アイコンをクリックしてくださ い。

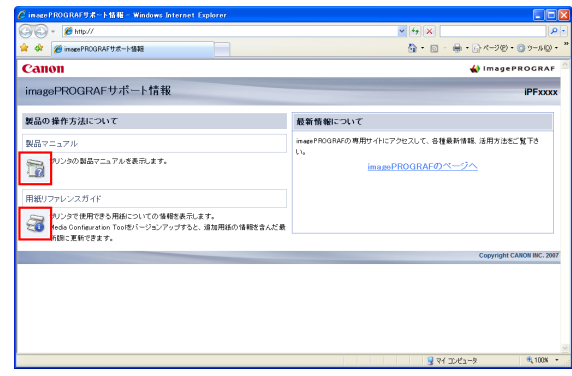

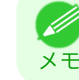

**•**[最新情報について]内にある、[imagePROGRAF のページへ]をクリックすると、imagePROGRAF の専用サイ トにアクセスすることができます。

## この製品マニュアルについて

#### **•** マークについて

この製品マニュアルでは、安全のためにお守りいただきたいことや取り扱い上の制限、注意などの説明に、以下 のマークを付けています。

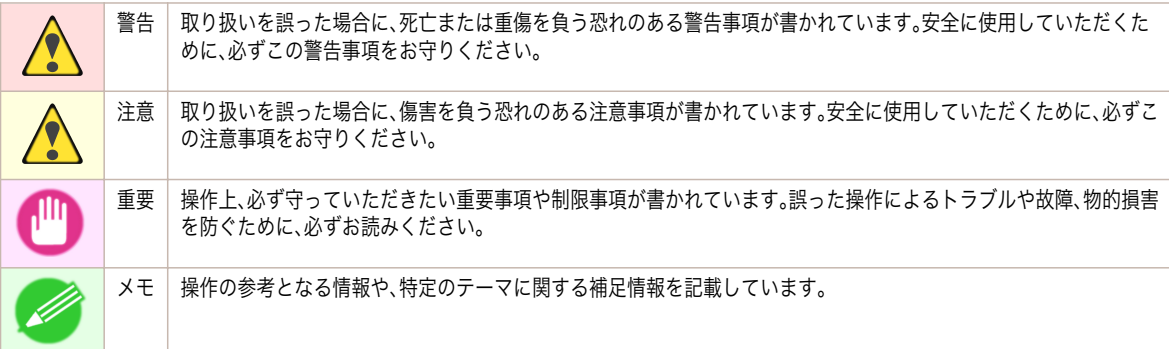

#### **•** ボタン名や画面上の表示項目について

この製品マニュアルでは、操作パネル上のキーやボタンの名称、ソフトウェアの画面上の項目(メニューやボタ ンなど)などを以下のように表しています。

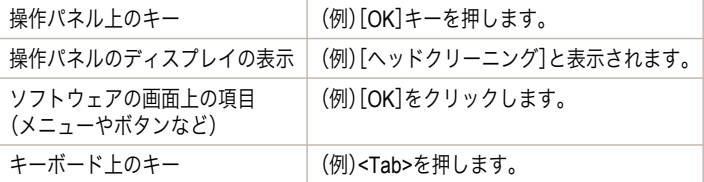

#### **•** 参照先について

6

この製品マニュアルでは、参照していただきたいページやマニュアルを、以下のように表しています。

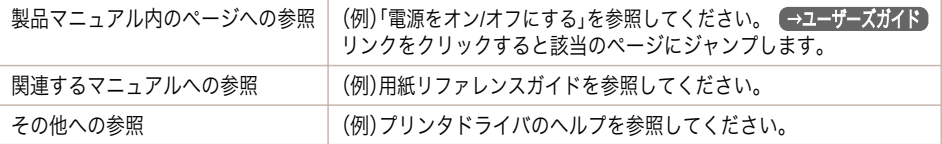

#### **•** イラストやソフトウェアの画面について

**•** この製品マニュアルで使われている機種のイラストは、実際の機種と異なる場合があります。

はじめに

- **•** この製品マニュアルで使われているプリンタドライバやアプリケーションソフトの画面は、ソフトウェア のバージョンアップなどにより、実際と異なる場合があります。
- **•** お客様へご承知いただきたいこと
	- **•** 製品マニュアルに記載した内容は、予告なしに変更する場合があります。
	- **•** 製品マニュアルの内容については万全を期していますが、万一不審な点や誤り、記載漏れなど、お気付きの 点がございましたら、弊社までご連絡ください。

## <span id="page-7-0"></span>用紙の取り扱い

### ロール紙の取り扱い

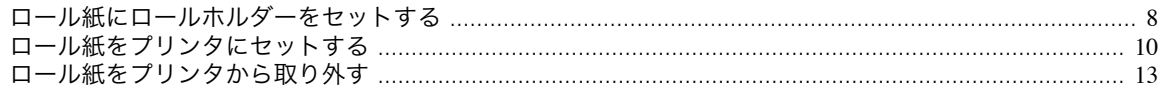

## ロール紙にロールホルダーをセットする

ロール紙に印刷する場合は、ロール紙にロールホルダーを取り付けます。

ロール紙の紙管には 2 インチと 3 インチの 2 つの種類があるため、紙管に合ったアタッチメントを取り付けてくだ さい。工場出荷状態では 2 インチ紙管アタッチメントが取り付けられています。

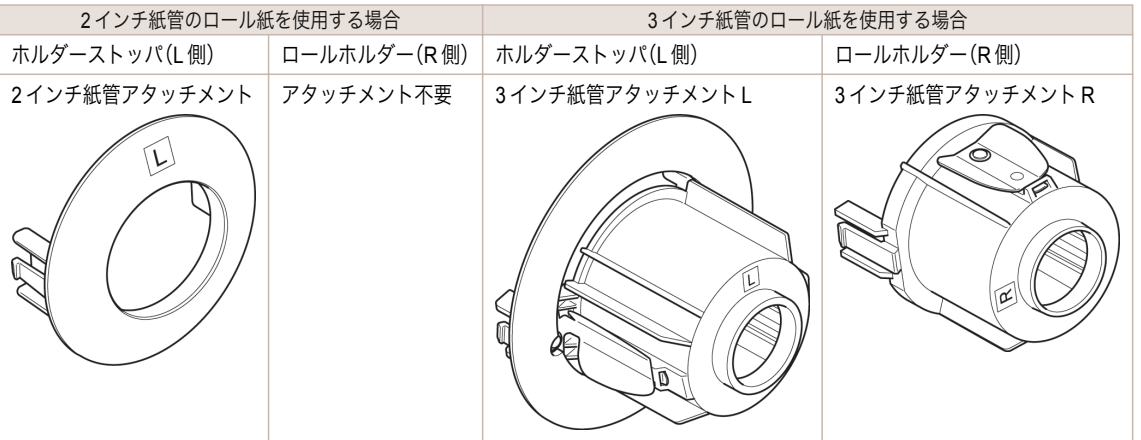

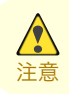

**•** ロール紙は、転がり落ちないように、机の上など平面に横置きにしてセットしてください。ロール紙を落とすと、けがをす る場合があります。

重要

**•** ロール紙を取り扱うときは、印刷面を汚さないように注意してください。印刷品質が低下する場合があります。ロール紙 は、印刷面を保護するために、清潔な布手袋を着用して取り扱うことをお勧めします。

- **•** ロール紙の先端が不揃いだったり、汚れやテープの跡がある場合は、はさみなどで切り揃えておいてください。給紙不良 や印刷品質の低下の原因になります。バーコードが印刷されているロール紙の場合、バーコード部分をカットしないよう に注意してください。
- **•** ロール紙の端面は、巻き揃えておいてください。給紙不良の原因になります。

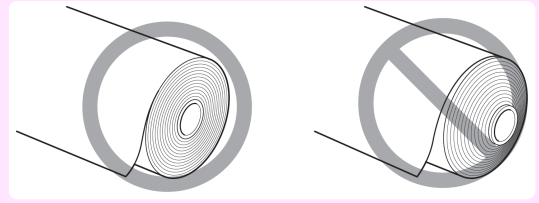

メモ **•** 使用できるロール紙のサイズと種類については、[用紙のサイズ]、または用紙リファレンスガイドを参照してください。 (「用紙のサイズ」参照) →ユーザーズガイド (「用紙の種類」参照) →ユーザーズガイド

**•**[ナビ]キーを押すと、操作説明を見ながらロールホルダーをセットすることができます。(「ナビの見かた」参照) →ユーザーズガイド

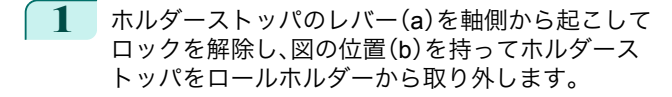

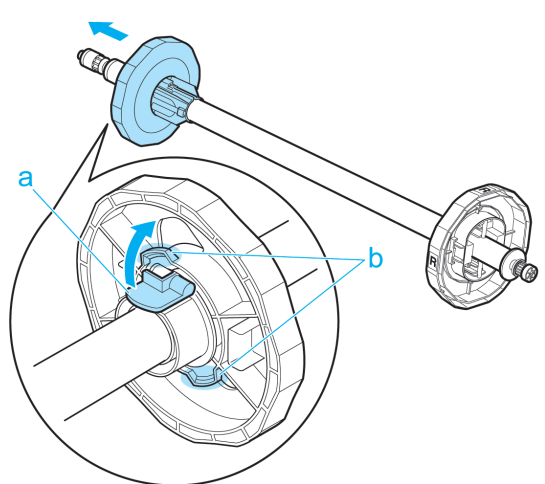

**2** ロールホルダーとホルダーストッパに、それぞれ使用するロール紙の紙管のアタッチメントを取り付けま す。

#### **•** <sup>2</sup> インチ紙管の用紙を使用する場合

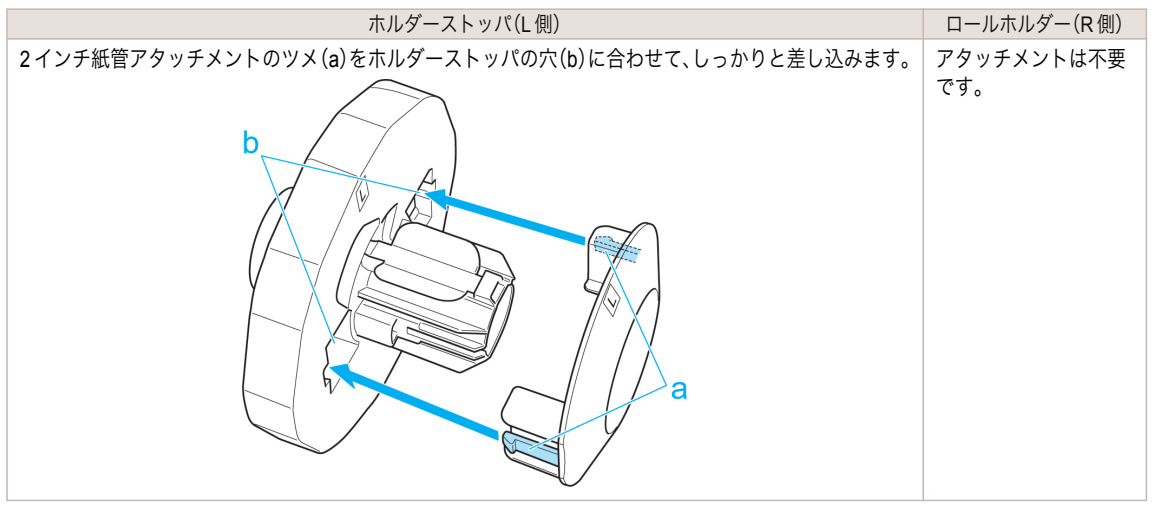

#### **•** <sup>3</sup> インチ紙管の用紙を使用する場合

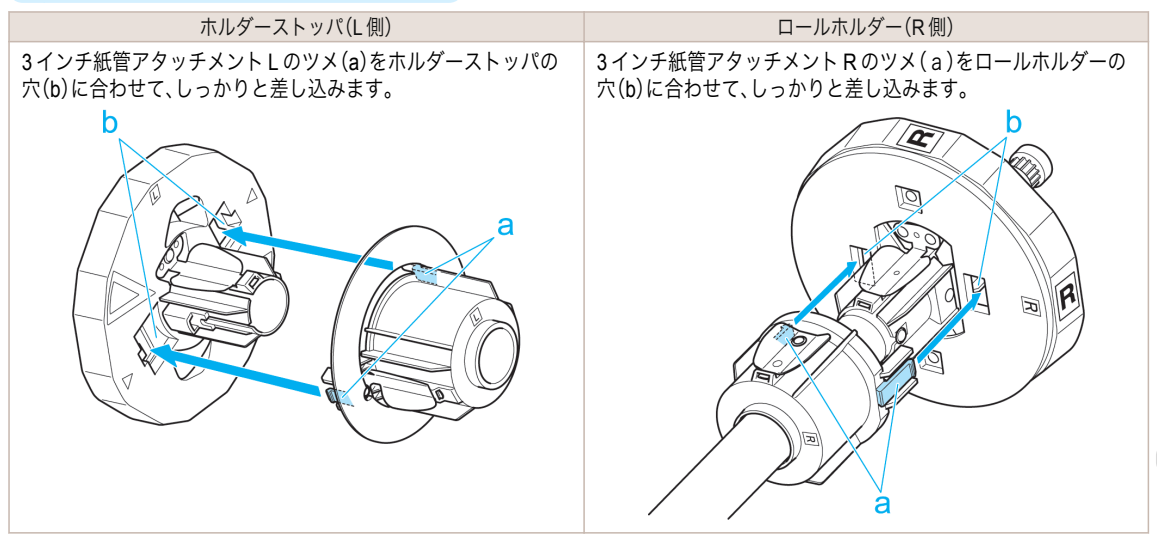

9

<span id="page-9-0"></span>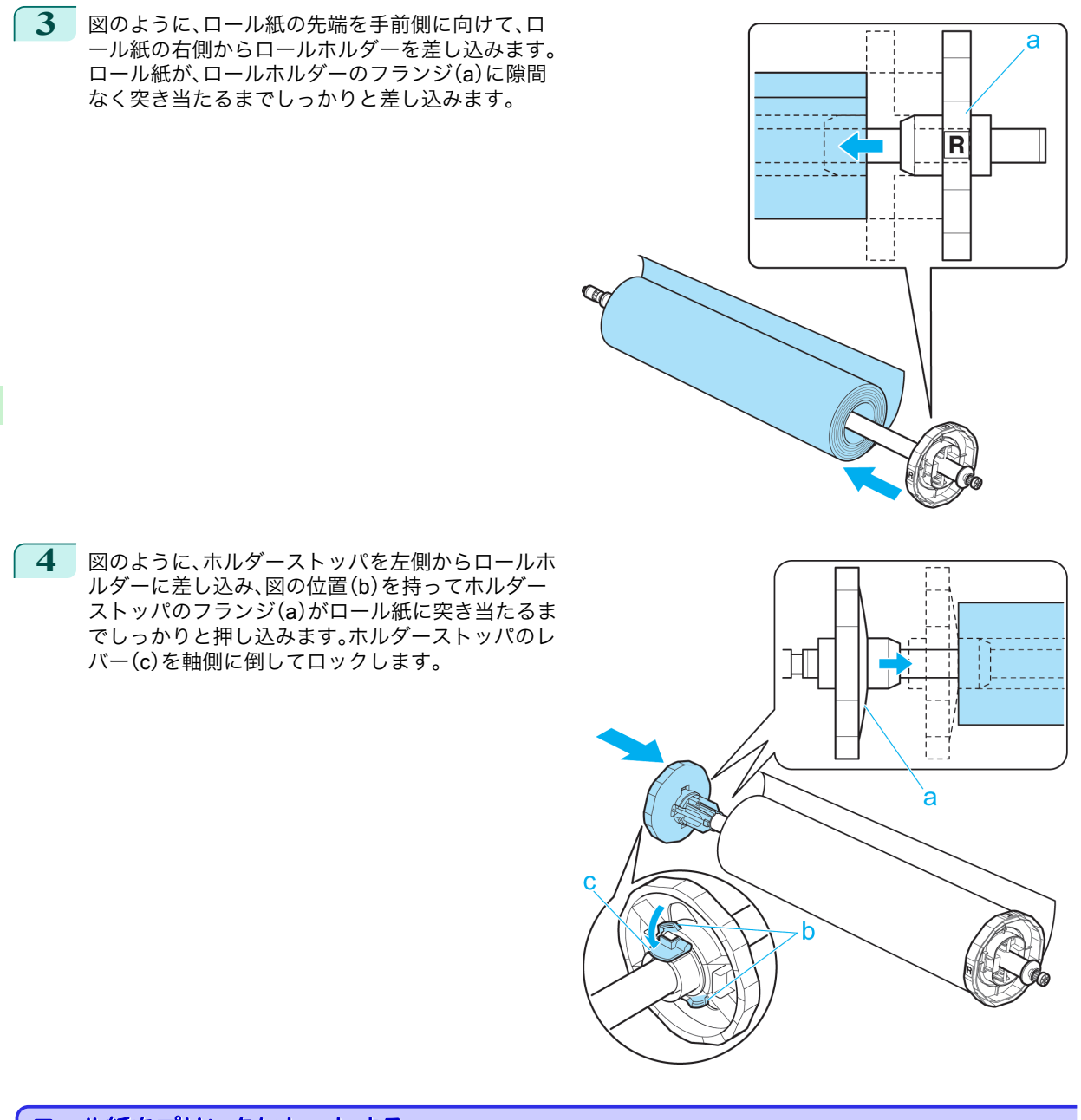

## ロール紙をプリンタにセットする

以下の手順でロール紙をプリンタにセットします。

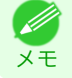

**•** ロール紙をセットする前に、上カバー内部や排紙ガイドが汚れていないか確認してください。汚れている場合はあらかじ め清掃しておくことをお勧めします。[\(「上カバー内部を清掃する」参照\)](#page-36-0) →P.37

用紙の取り扱い ロール紙の取り扱い

ロール紙の取り扱い

用紙の取り扱い

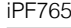

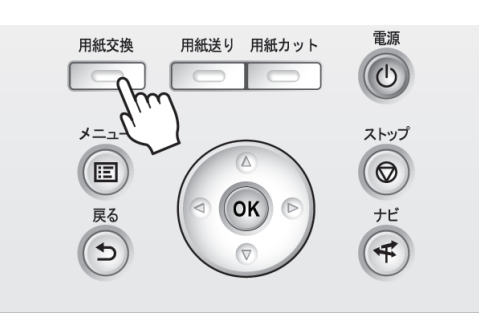

**2 | [▲**]キー、[▼]キーを押して[ロール紙をセットする]を選択し、[OK]キーを押します。

メモ **•** 使用しない用紙が給紙されている場合は、用紙を外すメッセージが表示されます。 [▲]キー、[▼]キーを押して[はい]を選択し、[OK]キーを押します。用紙を取り外し、次の手順に進んでくださ い。

**3 図の位置に手を添えて、ロール紙カバーを開きま** す。

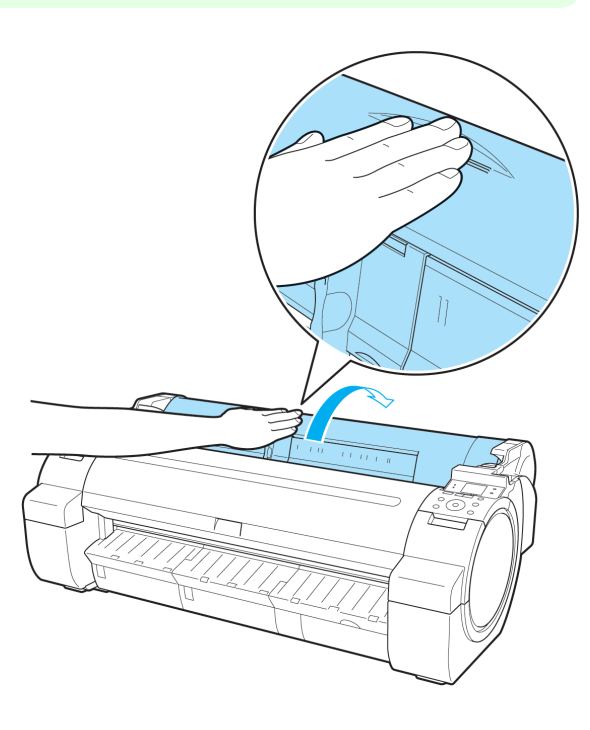

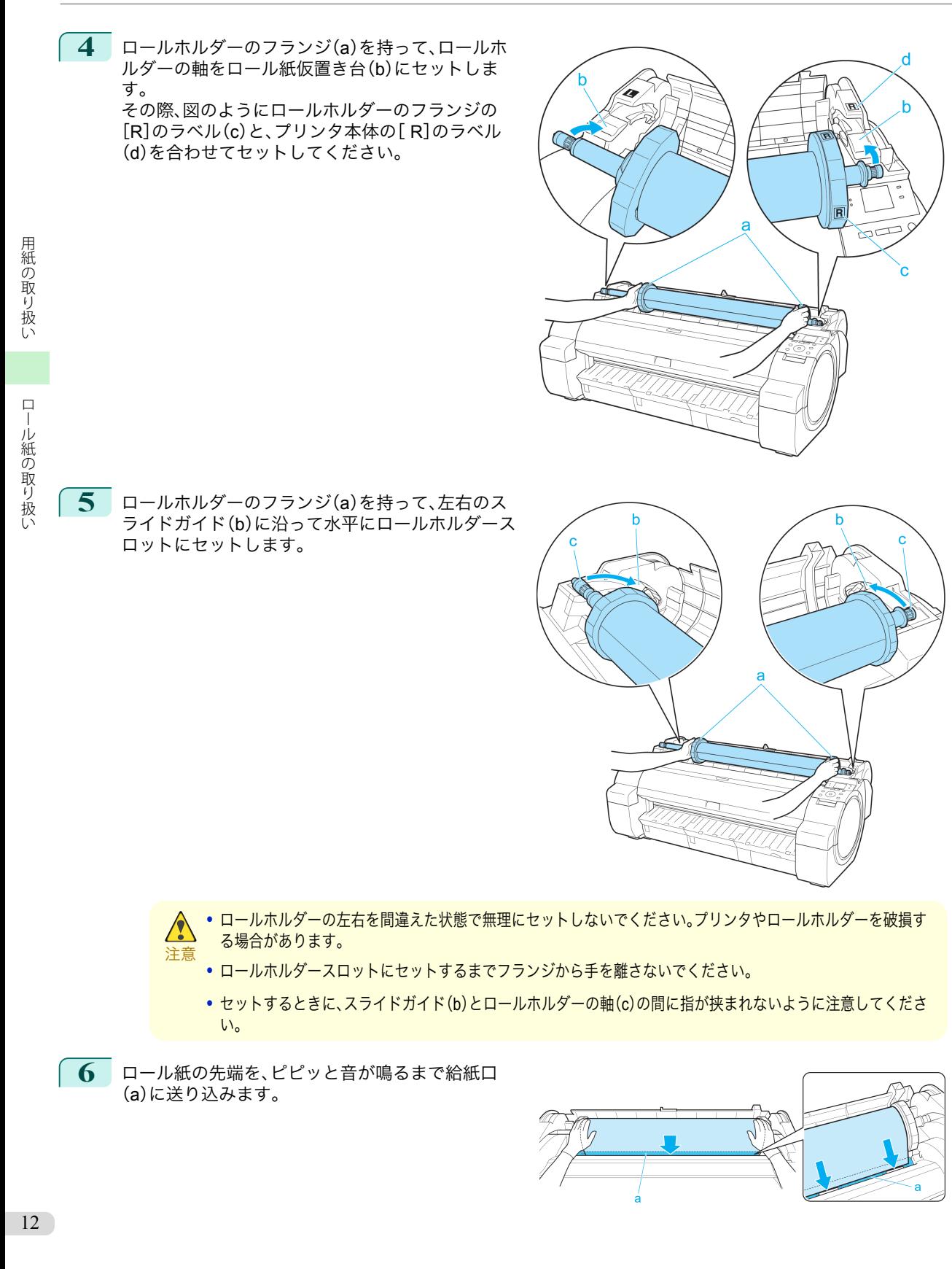

<span id="page-12-0"></span>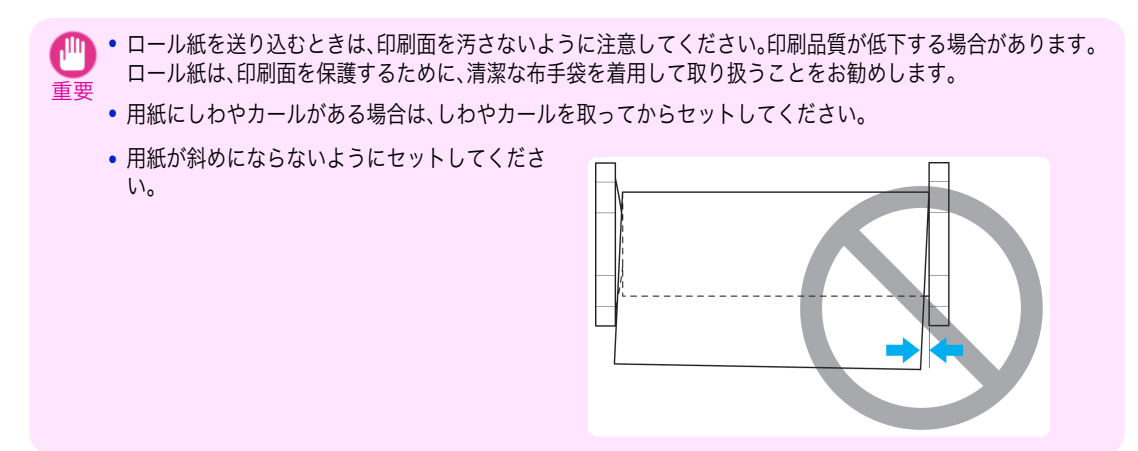

**7** 給紙動作が開始されると、[ロール紙残量管理]の設定やロール紙に印刷されているバーコードによって、以 下の操作が必要になります。(「ロール紙の残量を管理する」参照) ●ユーザーズガイド)

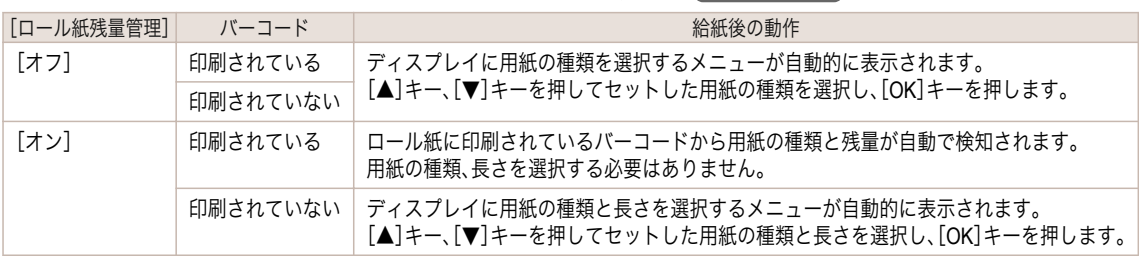

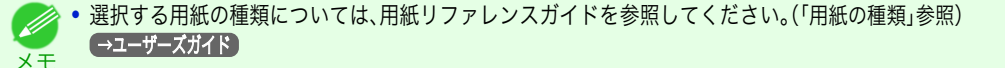

**8** 図の位置を持って、ロール紙カバーを閉じます。

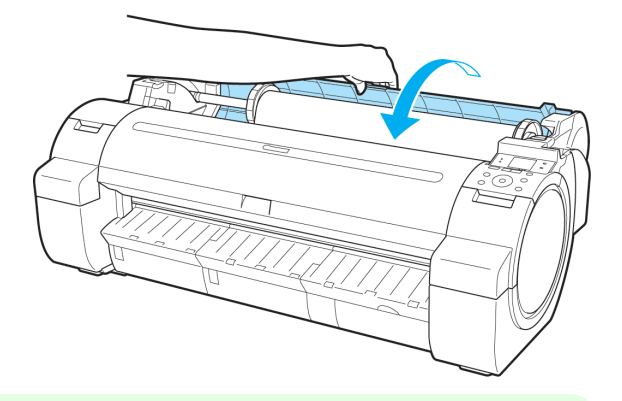

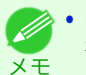

**•** ロール紙の先端に折れがあり、はさみなどでカットした場合や、汚れがある場合は、給紙完了後ロール紙の先端 をカットします。(「ロール紙のカット方法を設定する」参照) ●ユーザーズガイド)

### ロール紙をプリンタから取り外す

以下の手順でロール紙をプリンタから取り外します。

メモ **● → ロール紙をカットする必要がある場合は、「ロール紙のカット方法を設定する」を参照してください。 →ユーザーズガイド** 

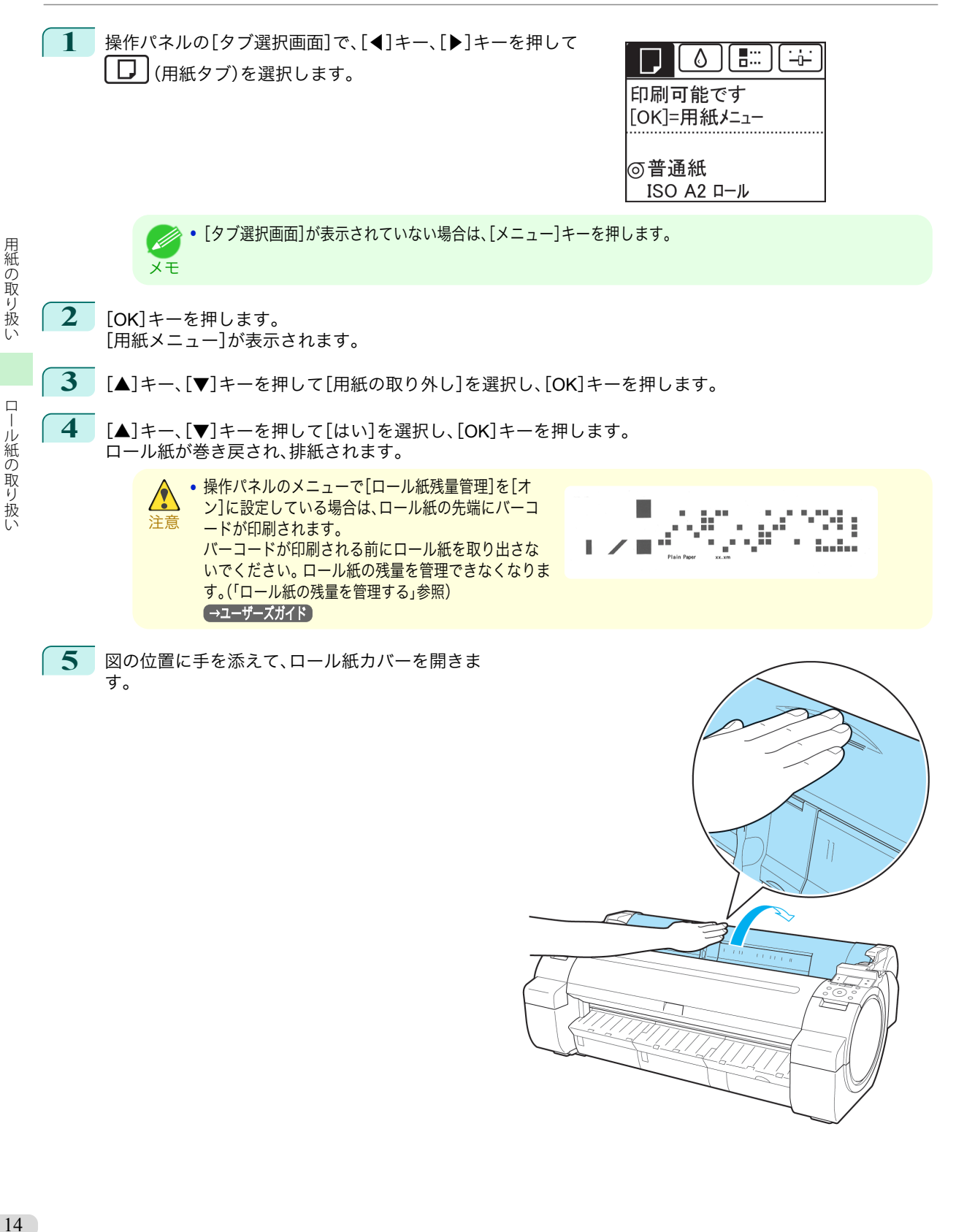

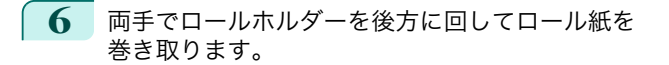

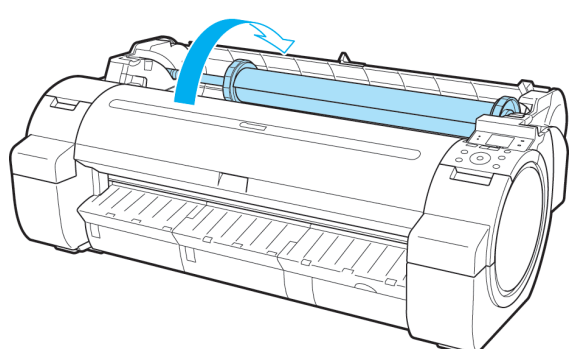

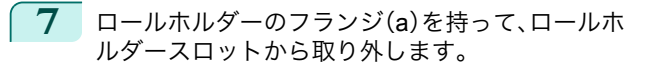

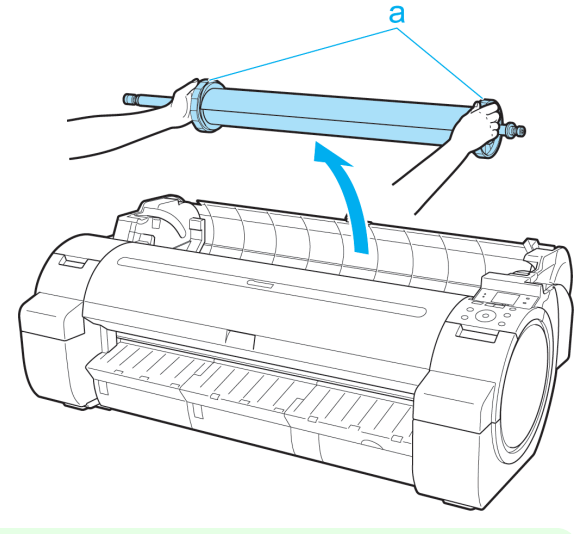

メモ **•** ロール紙からロールホルダーを取り外す手順は「ロール紙からロールホルダーを取り外す」を参照してください。 →ユーザーズガイド

**8** 図の位置を持って、ロール紙カバーを閉じます。

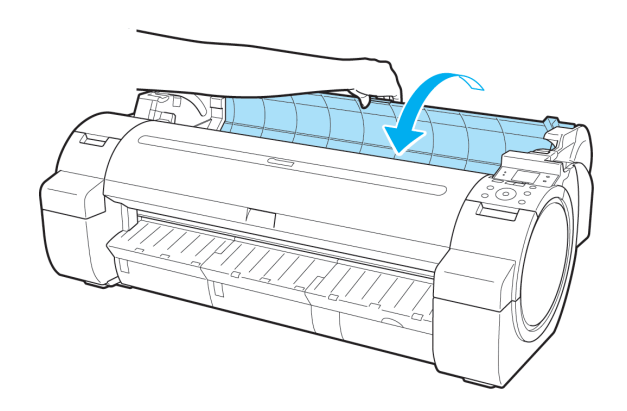

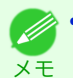

**● 新しく用紙をプリンタに取り付る場合は、引き続き[「ロール紙をプリンタにセットする」を参照してください。](#page-9-0) → P.10** 

## <span id="page-15-0"></span>カット紙の取り扱い

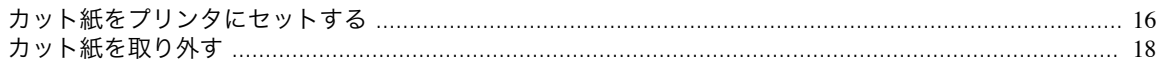

## カット紙をプリンタにセットする

以下の手順でカット紙をプリンタにセットします。

- **•** 給紙口にセットできる用紙は 1 枚です。2 枚以上セットしないでください。紙づまりの原因になります。
- 重要 **•** 給紙前や印刷前に、用紙がロール紙カバーに沿っていることを確認してください。用紙が手前に倒れた状態で給紙および 印刷をすると、紙づまりの原因になります。
- **●**<br>• 使用しない用紙は入っていた袋に戻し、高温、多湿、直射日光を避けて保管してください。
- メモ **•** 用紙が波打っていたり、たわんでいる場合、紙づまりの原因になります。用紙は平らな状態に直してからセットしてくだ さい。
	- **•** 用紙はまっすぐにセットしてください。斜めにセットすると斜行エラーになります。
- **1** 給紙元にカット紙を選択します。
	- **•** 事前に印刷ジョブを受信している場合

自動的にカット紙が選択され、ディスプレイに印刷ジョブで指定した用紙の種類とサイズが表示されま す。そのまま次の手順に進んでください。

- **•** 事前に印刷ジョブを受信していない場合
	- **1.**[用紙交換]キーを押します。

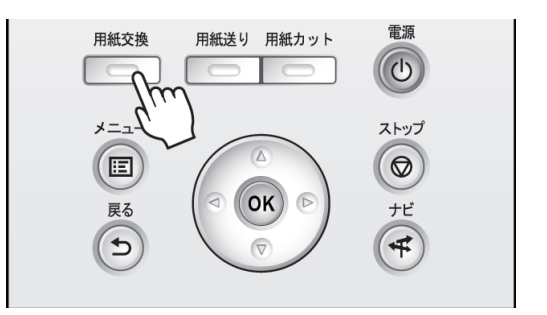

**2.**[▲]キー、[▼]キーを押して[カット紙をセットする]を選択し、[OK]キーを押します。

メモ **•** 使用しない用紙が給紙されている場合は、用紙を外すメッセージが表示されます。 [▲]キー、[▼]キーを押して[はい]を選択し、[OK]キーを押します。用紙を取り外し、次の手順に進んでくださ い。

**2** 幅ガイド(a)をつまんでスライドし、セットする用 紙のサイズの刻印に合わせます。

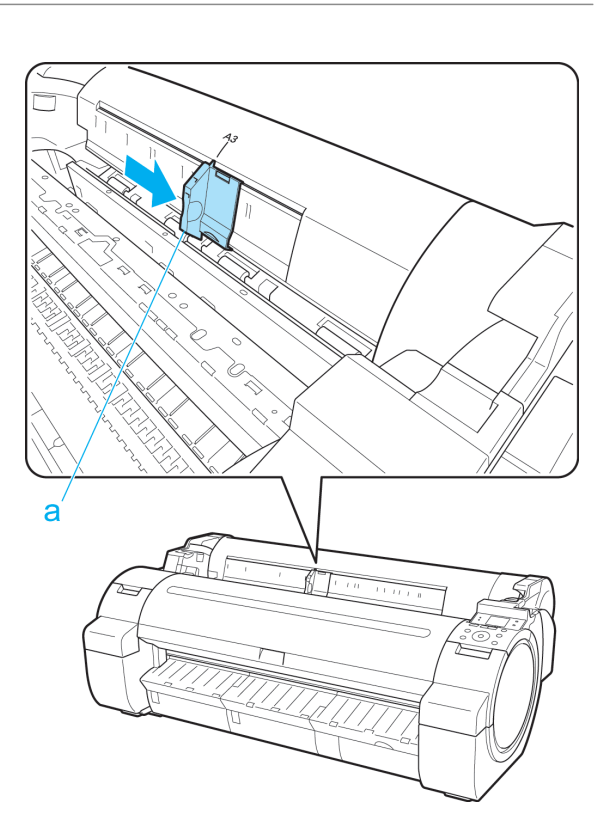

**3** 印刷面を上にし、用紙の右端をロール紙カバーの右 側の紙合わせガイド(a)に沿わせるようにして、給 紙口に用紙を 1 枚セットします。 用紙の先端が突き当たり、ピピッと音が鳴るまで差 し込んでください。

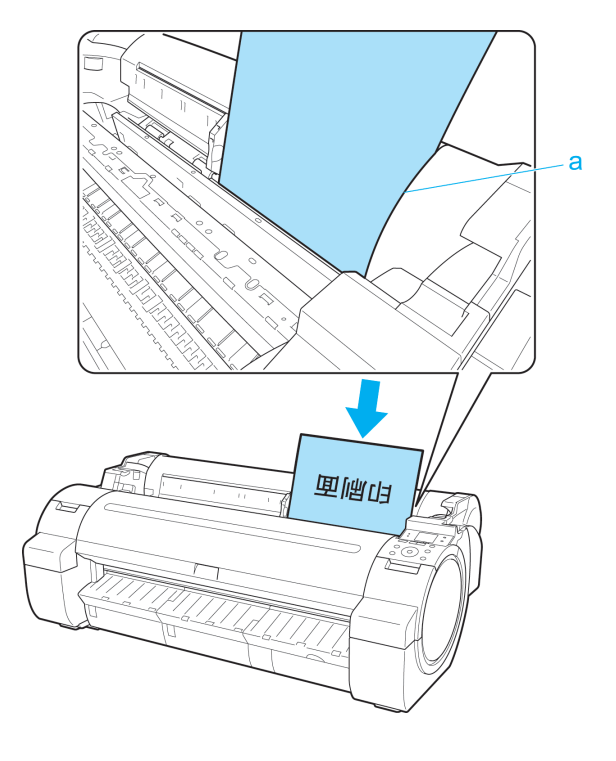

[用紙の取り扱い](#page-7-0) [カット紙の取り扱い](#page-15-0)

カット紙の取り扱い

用紙の取り扱い

<span id="page-17-0"></span>**4** 幅ガイド(a)の位置をセットした用紙のサイズに合 わせて微調整します。 セットした用紙が傾いたりしわにならないように、 幅ガイドを用紙にぴったり合わせてください。

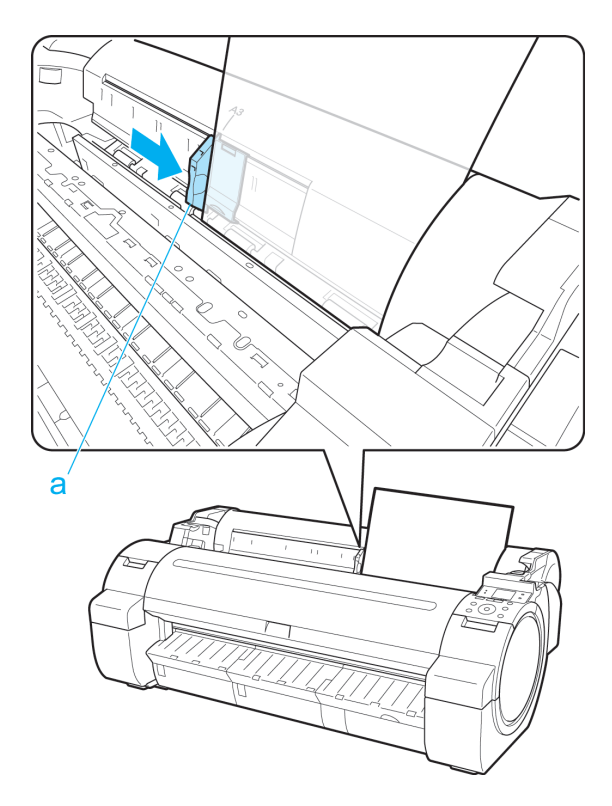

- **5** [OK]キーを押します。
	- **•** 事前に印刷ジョブを受信している場合 印刷が開始されます。
	- **•** 事前に印刷ジョブを受信していない場合 ディスプレイに用紙の種類を選択するメニューが自動的に表示されます。 [▲]キー、[▼]キーを押してセットした用紙の種類を選択し、[OK]キーを押します。 給紙が開始されます。

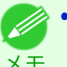

**•** 選択する用紙の種類については、用紙リファレンスガイドを参照してください。(「用紙の種類」参照) →ユーザーズガイド

### カット紙を取り外す

以下の手順でカット紙をプリンタから取り外します。

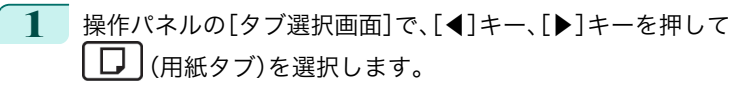

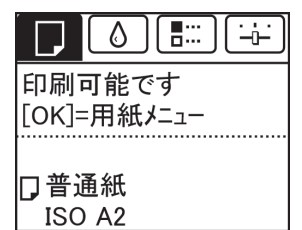

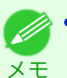

**•**[タブ選択画面]が表示されていない場合は、[メニュー]キーを押します。

- **2** [OK]キーを押します。 [用紙メニュー]が表示されます。
- **3** [▲]キー、[▼]キーを押して[用紙の取り外し]を選択し、[OK]キーを押します。
- **4** [▲]キー、[▼]キーを押して[はい]を選択し、[OK]キーを押します。 カット紙は前側に排紙されます。
- **5** 用紙を持ちながらリリースレバーを後ろ側に押し て、カット紙を取り外します。

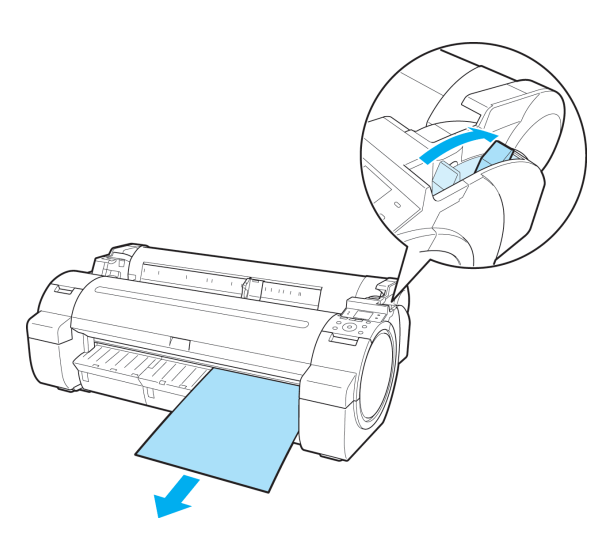

**6** リリースレバーを手前側に引きます。

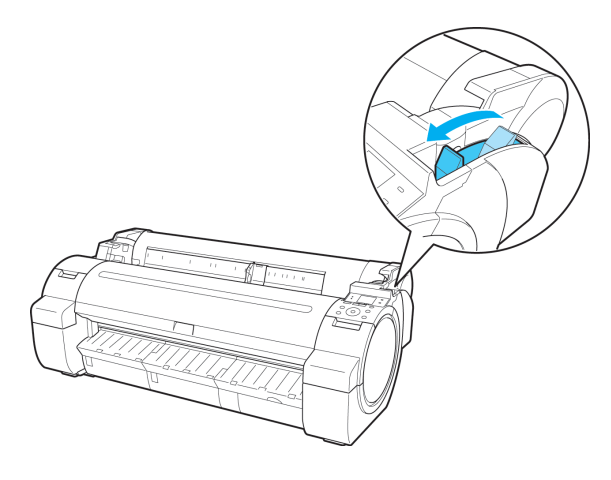

## <span id="page-19-0"></span>メンテナンスと消耗品 インクタンク インクタンク ................................................................................................................................................ 20 インクタンクを交換する ...........

## インクタンク

インクタンクをご購入の際は、以下のインクタンクの型番とラベルに[J]が記載されていることをご確認ください。

#### **•** 各色 130ml

- **•** BK インクタンク PFI-102BK
- **•** MBK インクタンク PFI-102MBK
- **•** C インクタンク PFI-102C
- **•** M インクタンク PFI-104M
- **•** Y インクタンク PFI-102Y

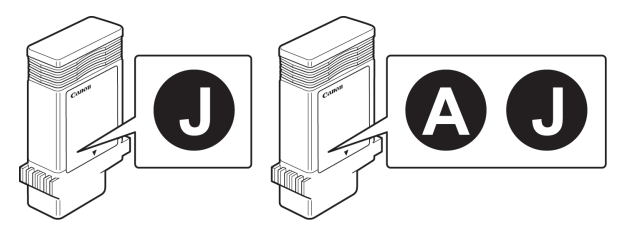

- **+ インクタンクの交換方法については、「インクタンクを交換する」を参照してください。 → P.20**
- メモ **•** キヤノンでは対象製品毎に製品安全データシート(MSDS)を用意しており、ホームページ上 → **<http://canon.jp/ecology>** で公開しています。MSDS とは Material Safety Data Sheet の略で、日本語では製品安全データシートと呼ばれています。 化学製品を安全かつ適切に取扱っていただくために、製品に含まれる物質名やその危険有害性情報、取扱い上の注意、環 境への影響などに関する情報を記載した資料です。

## インクタンクを交換する

#### 対応しているインクタンク

このプリンタで使用できるインクタンクの側面には、黒丸に白い文字で[J]と書かれたラベルが付いています。 インクタンクを購入するときに、同じラベルのインクタンクを指定します。 詳細については、「インクタンク」を参照してください。 →P.20

#### インクタンクの取り扱い上の注意

インクタンクを取り扱うときは、以下の点に注意してください。

- **•** 安全のため、インクタンクはお子様の手の届かない場所に保管してください。
- 注意 **•** 誤ってインクをなめたり飲んだりした場合は、すぐに医師にご相談ください。
	- **•** 取り外したインクタンクのインク供給部には、インクが付着している場合があります。インクタンクの取り扱いには十分 ご注意ください。インクが衣服などに付くと落ちない場合があります。
- 重要
- **•** 本製品で一度使用したインクタンクを、他の機種のプリンタに使用しないでください。 インクの残量が正しく検知されず、プリンタに損傷・異常が発生することがあります。
- **•** インクタンクは、開封後、半年以内に使い切ることをお勧めします。時間の経過したインクタンクを使用すると、印刷品質 が低下する場合があります。
	- **•** プリンタは、長期間(1 か月以上)、インクタンクを取り外した状態にしないでください。プリンタに残ったインクがつま り、印刷不良の原因になります。

メンテナンスと消耗品

#### インクタンクが交換可能であることを確認する

ディスプレイにインクタンクの残量確認や交換を指示するメッセージなどが表示されているときに、インクタンク を交換できます。

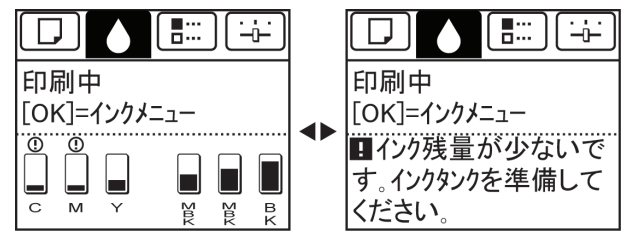

インクタンクの交換を指示するメッセージが表示されている場合は、[OK]キーを押します。この場合は、[インクタ ンク交換のメニューを選択する]の操作は不要です。[インクタンクを取り外す]に進んでください。

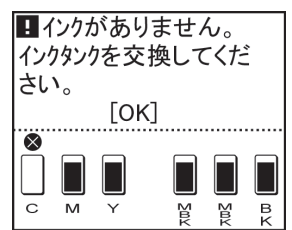

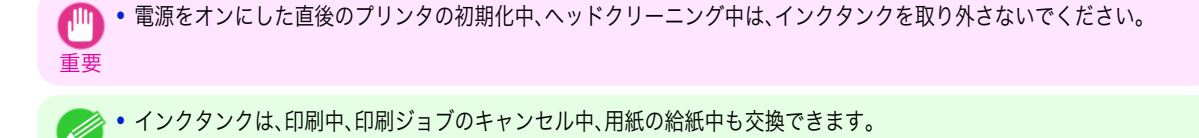

インクタンク交換のメニューを選択する

メモ

**1** 操作パネルの[タブ選択画面]で、[◀]キー、[▶]キーを押して ♦ (インクタブ)を選択します。

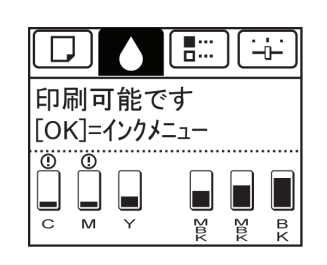

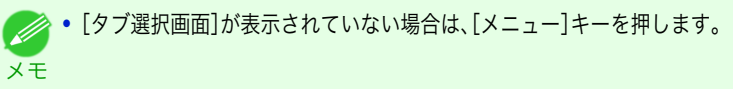

- **2** [OK]キーを押します。 [インクメニュー]が表示されます。
- **3** [▲]キー、[▼]キーを押して[インクタンク交換]を選択し、[OK]キーを押します。 ディスプレイにインクタンクカバーを開けるメッセージが表示されます。引き続き、インクタンクを取り外 します。

インクタンク

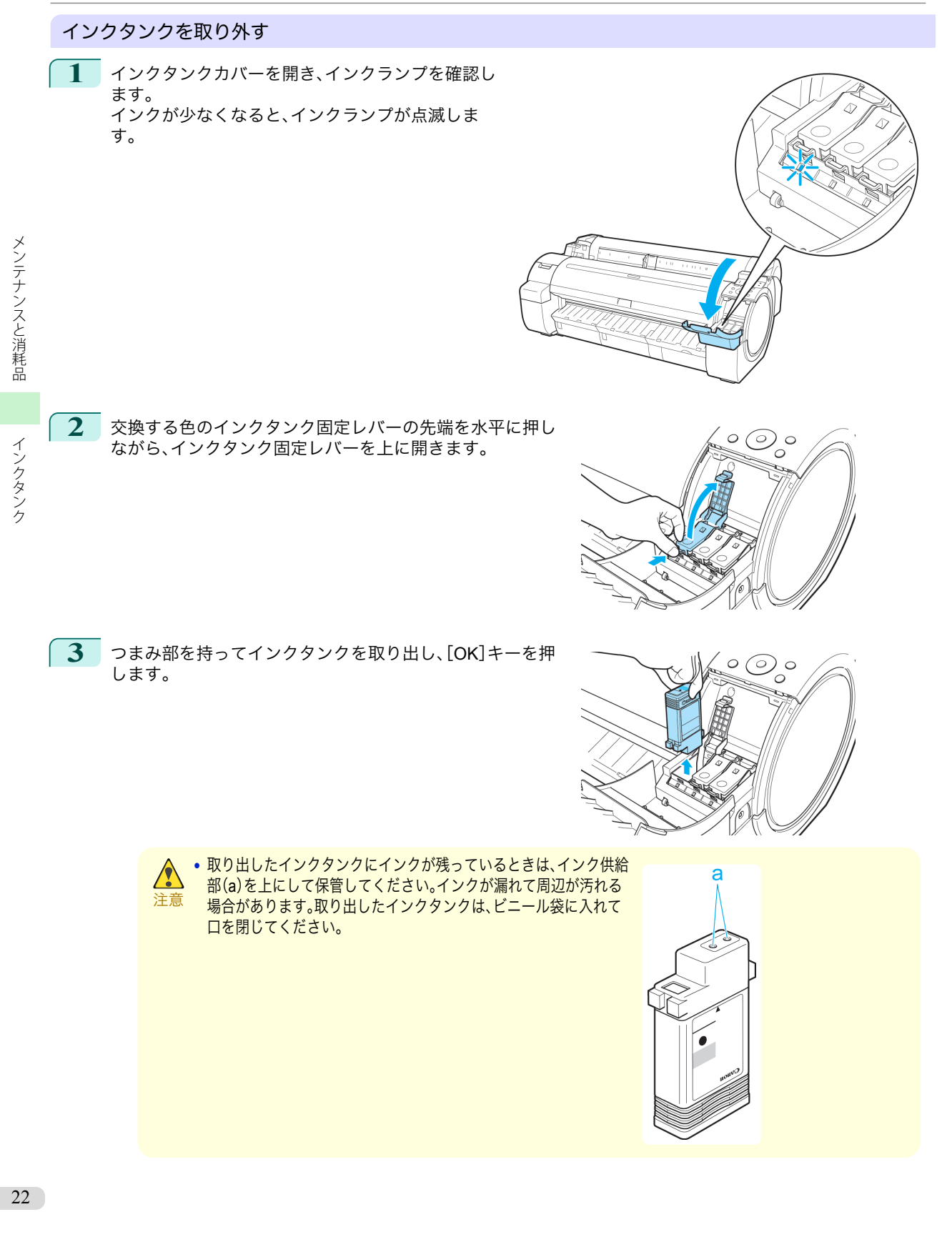

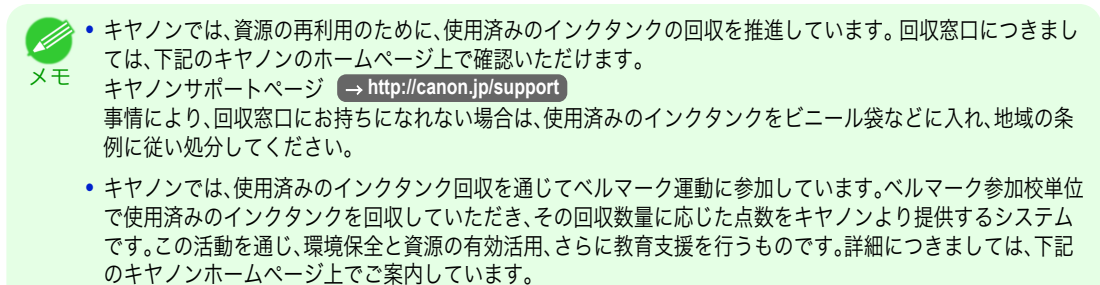

環境への取り組み → **<http://canon.jp/ecology>**

#### インクタンクをセットする

**1** 袋を開封する前に、新しいインクタンクをゆっくりと <sup>1</sup>~<sup>2</sup> 回振ります。インクタンクの上下が逆さまになるように、ゆ っくり回転させながらインクタンクを振ります。 注意 **•** 一度プリンタにセットしたインクタンクは、取り外して振らないでください。インクが飛び散る場合がありま す。 重要 **•** インクタンクを振らないと、インクの成分が沈殿し、印刷品質が低下する場合があります。 **2** 袋を開封し、インクタンクを取り出します。

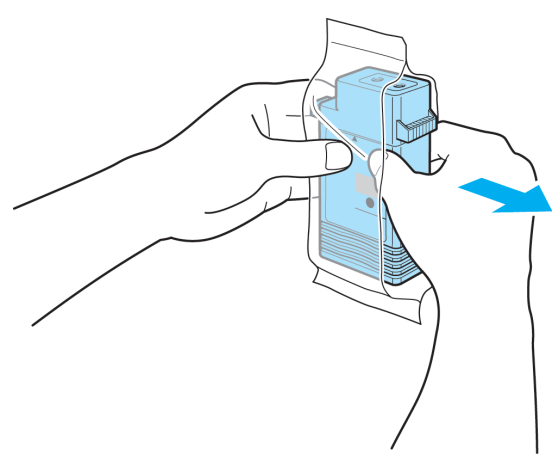

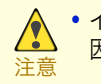

**•** インク供給部や端子部には、絶対に触れないでください。周辺の汚損、インクタンクの破損、または印刷不良の原 因になります。

24

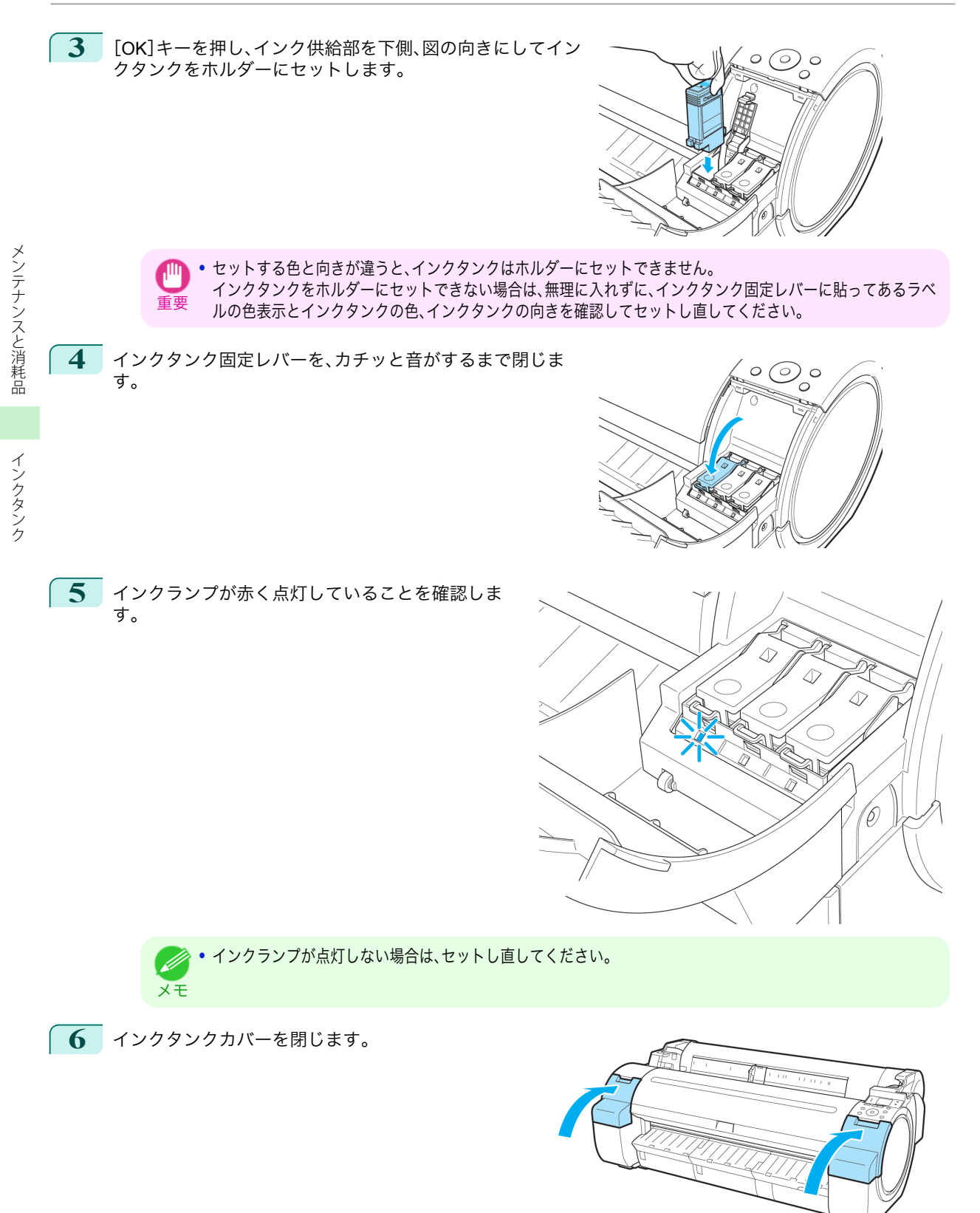

<span id="page-24-0"></span>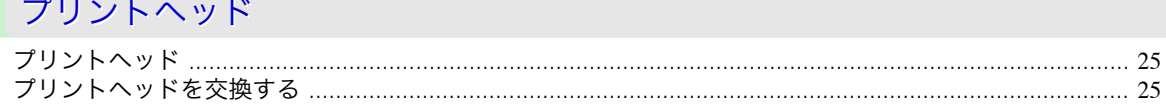

## プリントヘッド

このプリンタの交換用プリントヘッドです。

**•** プリントヘッド PF-04

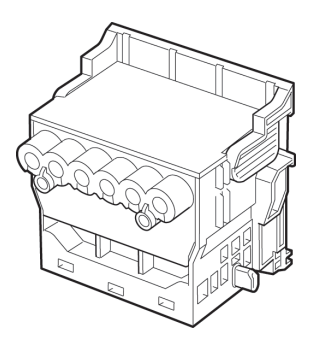

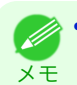

● → プリントヘッドの交換方法については、「プリントヘッドを交換する」を参照してください。 →P.25

## プリントヘッドを交換する

プリントヘッドの交換時期について

以下の場合に、プリントヘッドを交換してください。

- **•** プリンタのメニューで[ヘッドクリーニング <sup>B</sup>]を <sup>1</sup>~<sup>2</sup> 回実行しても印刷品質が改善されない場合
- **•** ディスプレイに[上カバーを開けて、プリントヘッドを交換してください。]と表示された場合
- **•** キヤノンお客様相談センターでプリントヘッドの交換を指示された場合

#### 対応しているプリントヘッド

プリンタに対応しているプリントヘッドについては、「プリントヘッド」を参照してください。 (→P.25)

#### プリントヘッド取り扱いの注意

プリントヘッドを取り扱うときは、以下の点に注意してください。

**•** 安全のため、プリントヘッドはお子様の手の届かない場所に保管してください。

- 注意 **•** 誤ってインクをなめたり飲んだりした場合は、すぐに医師にご相談ください。
	- **•** 印刷直後は、プリントヘッドに触れないでください。プリントヘッドが高温になっていて、やけどする場合があります。
- 重要
	- **•** 取り外したプリントヘッドのノズルには、インクが付着している場合があります。プリントヘッドの取り扱いには十分ご 注意ください。インクが衣服などに付くと落ちない場合があります。
	- **•** プリントヘッドの袋は、プリンタに取り付ける直前まで開封しないでください。また、袋から取り出したプリントヘッド は、すぐにプリンタに取り付けてください。開封したまま放置すると、プリントヘッドのノズルが乾いて、印刷品質が低下 する場合があります。

#### プリントヘッド交換のメニューを選択する

にロール紙をカットする」参照) →ユーザーズガイド

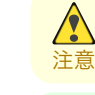

**•** 印刷直後にプリントヘッドを交換する場合は、数分間待ってから作業してください。印刷直後は、プリントヘッドの金属 部分が熱くなっているので、触れるとやけどする場合があります。

- **•** インクの残量が少ない場合は、新しいインクタンクを準備してください。
- メモ **•** プリントヘッドの交換では、手が汚れる場合があります。交換時は、プリントヘッドの箱に同梱されている手袋を装着し てください。

**1** ロール紙のカット方法の設定により、印刷物が排紙されていない場合は、カットして取り除きます。(「印刷後

メンテナンスと消耗品 [メンテナンスと消耗品](#page-19-0) ブリントヘッド

プリントヘッド

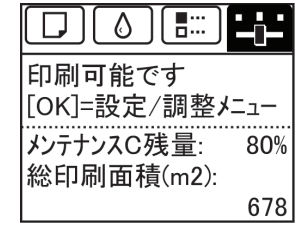

メモ **•**[タブ選択画面]が表示されていない場合は、[メニュー]キーを押します。

- **4** [OK]キーを押します。 [設定/調整メニュー]が表示されます。
- **5** [▲]キー、[▼]キーを押して[メンテナンス]を選択し、[OK]キーを押します。
- **6** [▲]キー、[▼]キーを押して[ヘッド交換]を選択し、[OK]キーを押します。 インクがメンテナンスカートリッジに吸引されます。 約 2 分後、ディスプレイに上カバーを開けるメッセージが表示されます。

#### プリントヘッドを交換する

**1** 上カバーを開きます。

ディスプレイにプリントヘッド交換の手順が表示され ます。

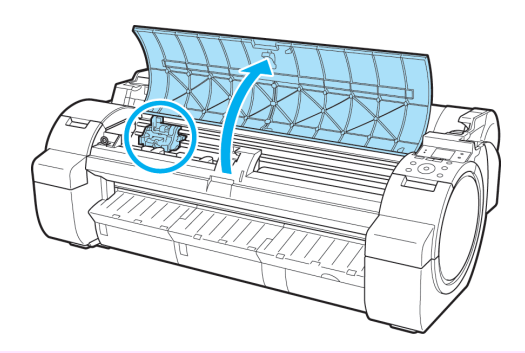

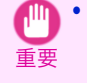

**•** プリントヘッドを交換するときは、キャリッジを図の位置から動かさないでください。キャリッジを動かすと警 告音が鳴り、プリントヘッドを交換できません。

キャリッジの位置を動かしてしまった場合は、上カバーを閉じてください。キャリッジが図の位置まで移動しま す。

**2** プリントヘッド固定カバーやプリントヘッド固定レ - ファライ<br>バーが汚れている場合は、水を含ませて固く絞った布 で汚れをふき取ります。

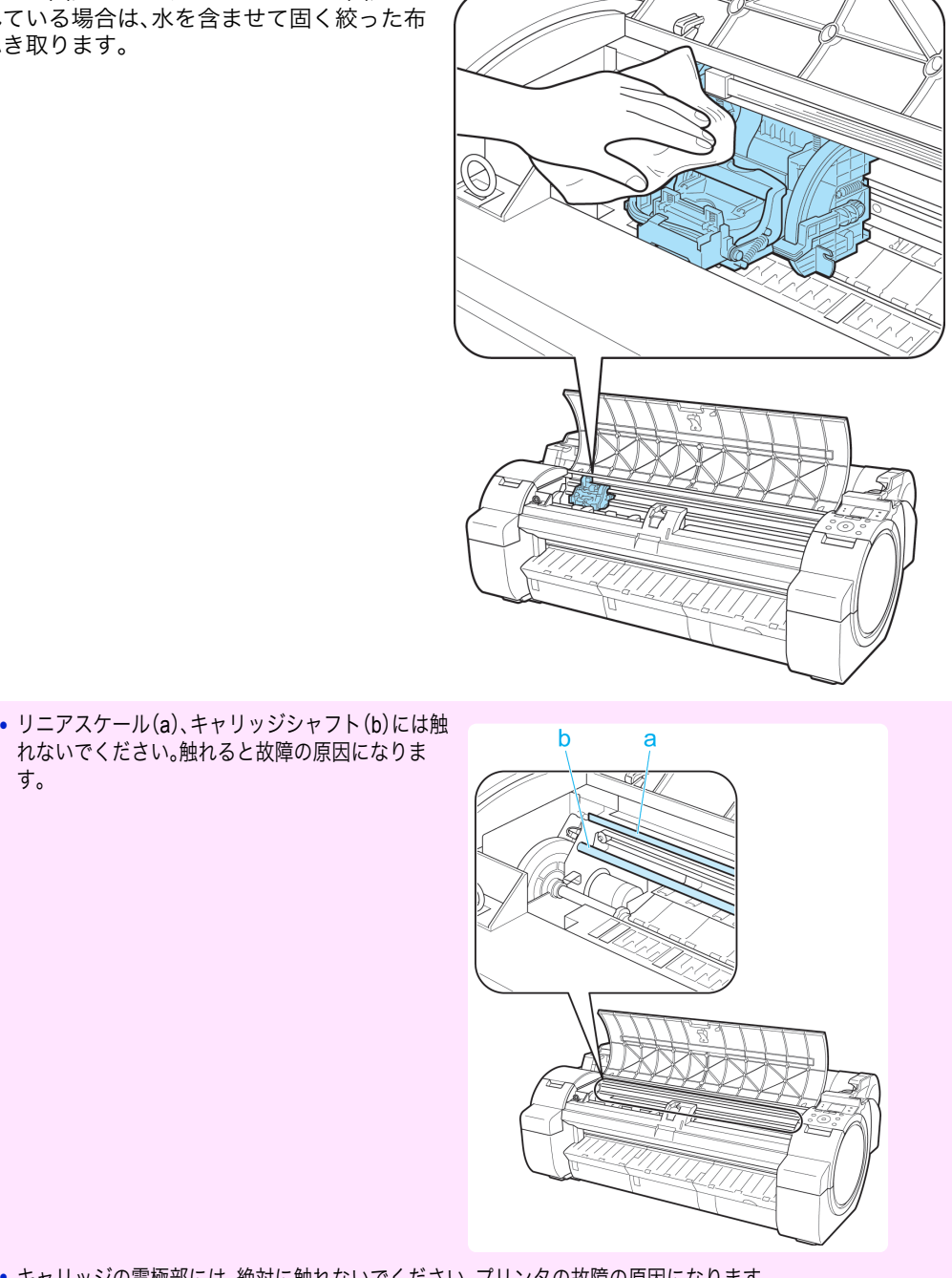

**•** キャリッジの電極部には、絶対に触れないでください。プリンタの故障の原因になります。

重要

 $\mathbb{P}^1$ 

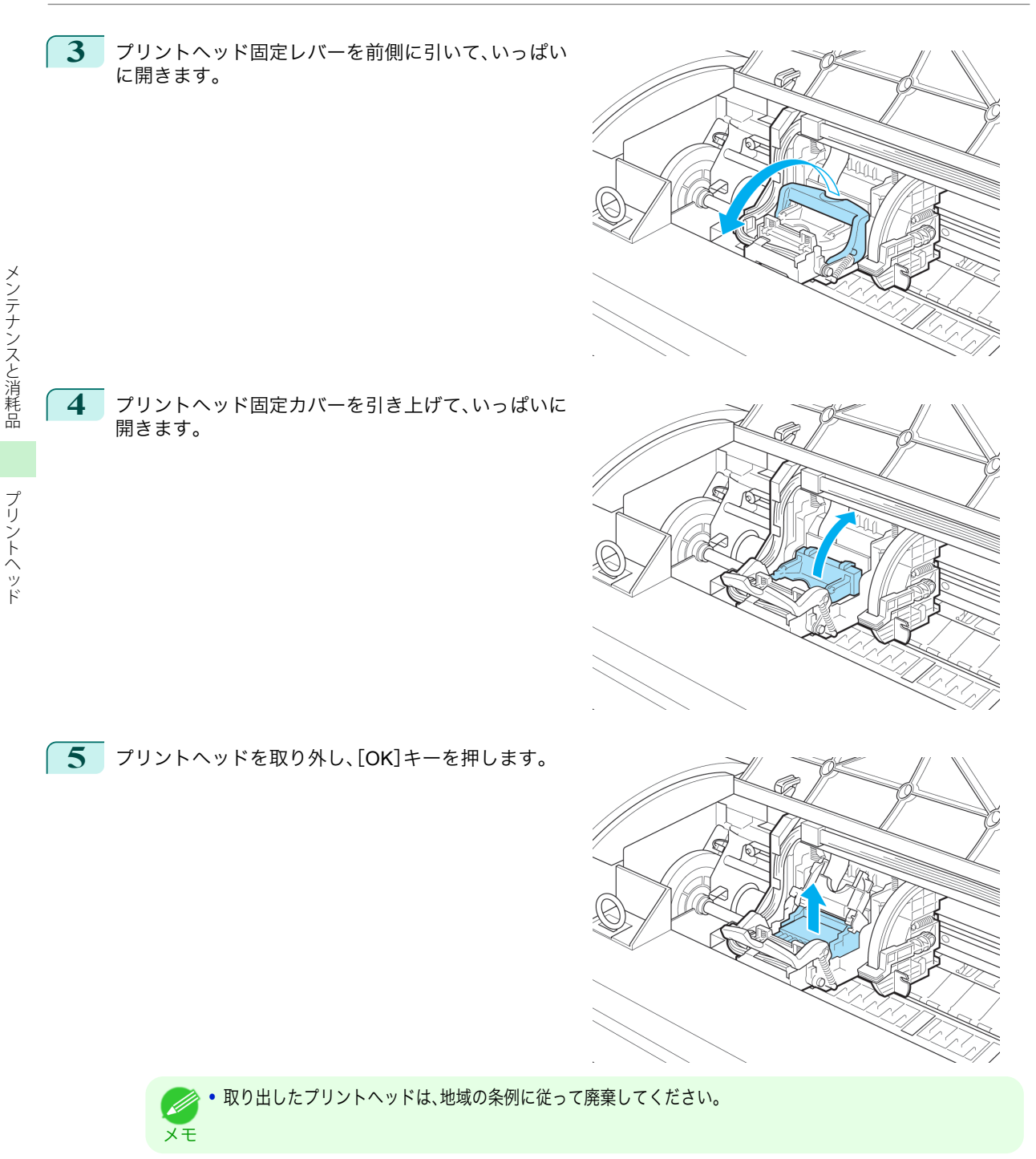

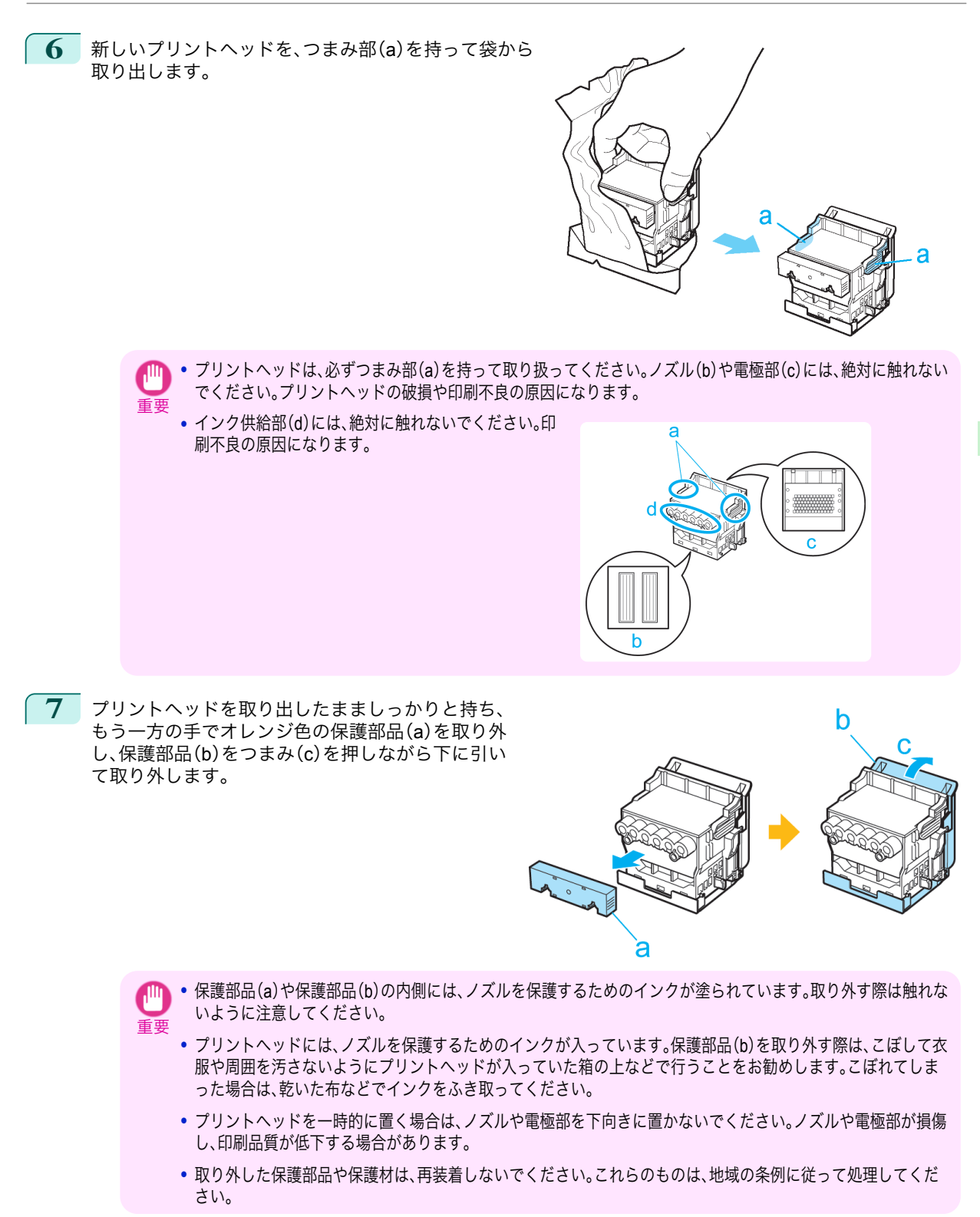

[メンテナンスと消耗品](#page-19-0) [プリントヘッド](#page-24-0)

プリントヘッド

メンテナンスと消耗品

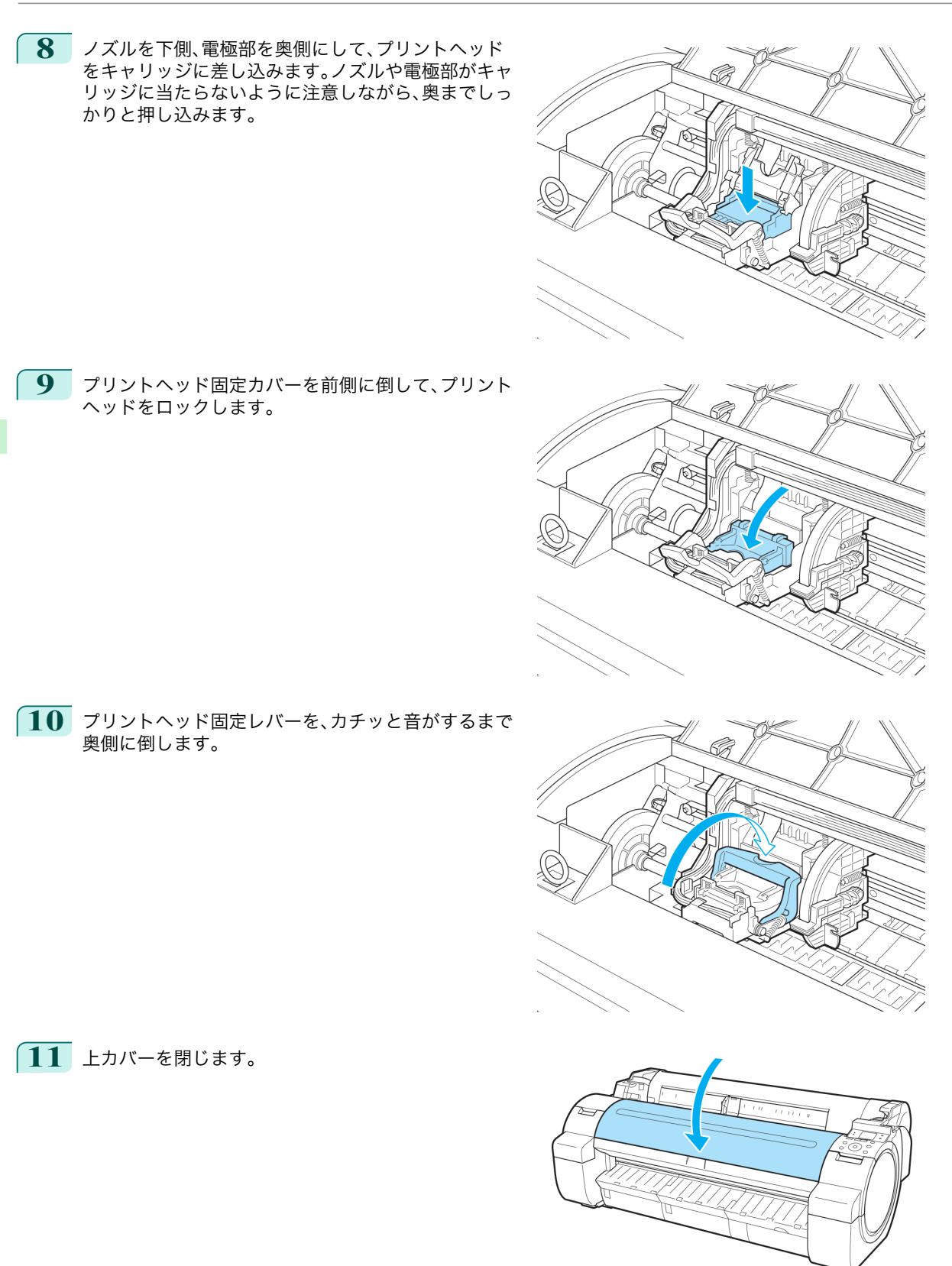

[メンテナンスと消耗品](#page-19-0) ブリントヘッド

プリントヘッド

メンテナンスと消耗品

インクが充填されます。所要時間は約 7 分です。

**•** インクの充填中は、絶対にインクタンクを取り出さないでください。 **AM** 

重要 **•** 操作パネルのメニューで[ヘッド交換後プリント]が[オン]に設定されている場合は、プリントヘッドを交換し、 インクが充填された後に[ヘッド位置調整]([自動(詳細)])が実行されます。(「メニューの設定値」参照) →ユーザーズガイド

この場合は、ディスプレイの指示に従って、プリントヘッドを調整します。 [ヘッド交換後プリント]が[オフ]に設定されている場合は、[ヘッド位置調整]で[自動(詳細)]を実行してくだ さい。[\(「縦線のゆがみや色ずれを自動で調整する\(ヘッド位置調整\)」参照\)](#page-73-0) →P.74

## <span id="page-31-0"></span>メンテナンスカートリッジ

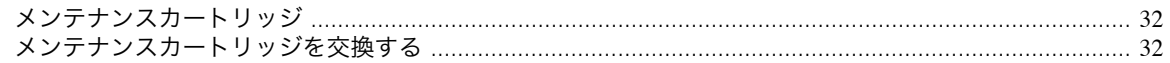

## メンテナンスカートリッジ

このプリンタの交換用メンテナンスカートリッジです。

**•** メンテナンスカートリッジ MC-10

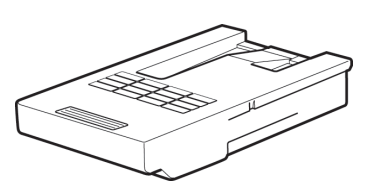

メモ **•** メンテナンスカートリッジの交換方法については、「メンテナンスカートリッジを交換する」を参照してください。  $\left( \rightarrow P.32 \right)$ 

## メンテナンスカートリッジを交換する

#### 対応しているメンテナンスカートリッジ

プリンタに対応しているメンテナンスカートリッジについては、「メンテナンスカートリッジ」を参照してください。  $\rightarrow$ P.32

#### メンテナンスカートリッジの取り扱い上の注意

メンテナンスカートリッジを取り扱うときは、以下の点に注意してください。

- **•** 安全のため、メンテナンスカートリッジはお子様の手の届かない場所に保管してください。
- 注意 **•** 誤ってインクをなめたり飲んだりした場合は、すぐに医師にご相談ください。
	- **•** インクを含んだメンテナンスカートリッジは、落としたり傾けたまま放置しないでください。インクが漏れて周辺が汚れ る場合があります。
	- **•** 一度使用したメンテナンスカートリッジの上面には、インクが付着しています。メンテナンスカートリッジの取り扱いに は十分ご注意ください。インクが衣服などに付くと落ちない場合があります。
	- **•** メンテナンスカートリッジは、交換するとき以外は取り出さないでください。
- 重要 **•** 一度使用したメンテナンスカートリッジを他のプリンタで使用しないでください。

#### メンテナンスカートリッジが交換可能であることを確認する

ディスプレイにメンテナンスカートリッジの残量確認や交換を指示するメッセージなどが表示されているときに、 メンテナンスカートリッジを交換できます。

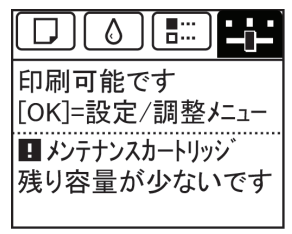

メンテナンスカートリッジ

32

メンテナンスカートリッジ交換のメッセージが表示されている場合は、[メンテナンスカートリッジ交換のメニュー を選択する]の操作は不要です。[メンテナンスカートリッジを交換する]に進んでください。

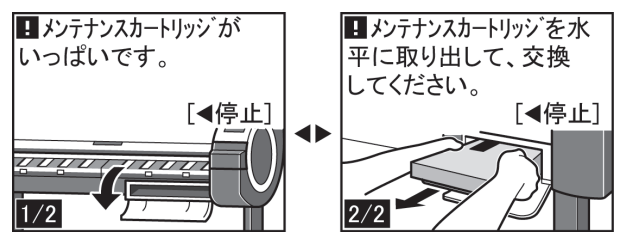

注意 **•** 電源をオンにした直後のプリンタの初期化中、プリントヘッドのクリーニング中、インク吸引中は、メンテナンスカート リッジを交換しないでください。インクが漏れる可能性があります。

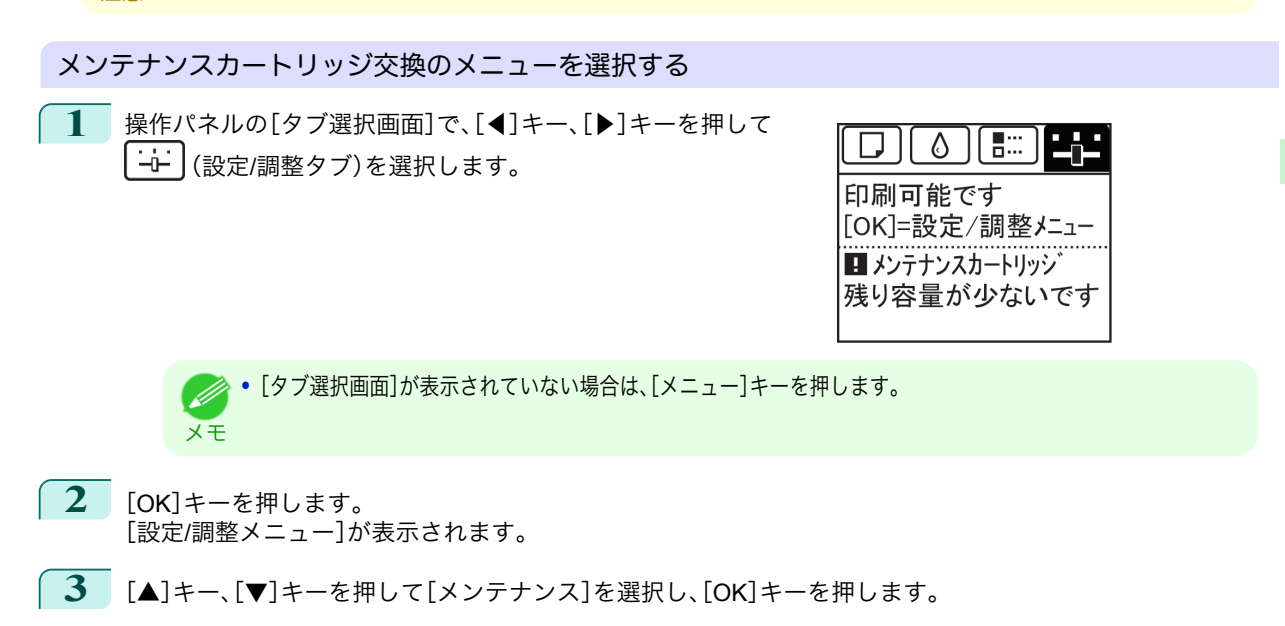

**4** [▲]キー、[▼]キーを押して[メンテナンス <sup>C</sup> 交換]を選択し、[OK]キーを押します。 ディスプレイにメンテナンスカートリッジカバーを開けるメッセージが表示されます。

メンテナンスカートリッジを交換する

**1** 梱包箱を開いてビニール袋と緩衝材を取り外し、メ ンテナンスカートリッジを取り出します。

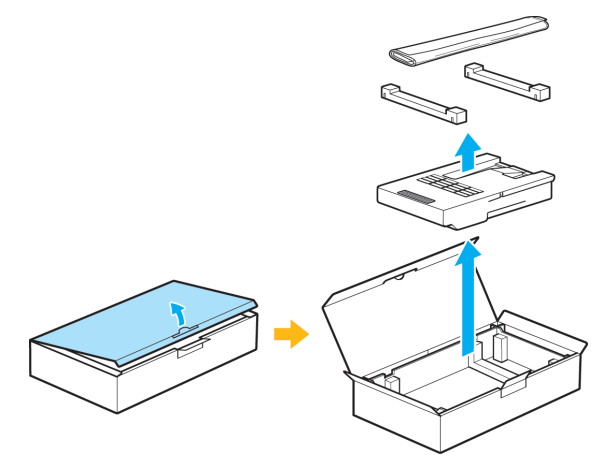

[メンテナンスカートリッジ](#page-31-0)

メンテナンスカートリッジ

メンテナンスと消耗品

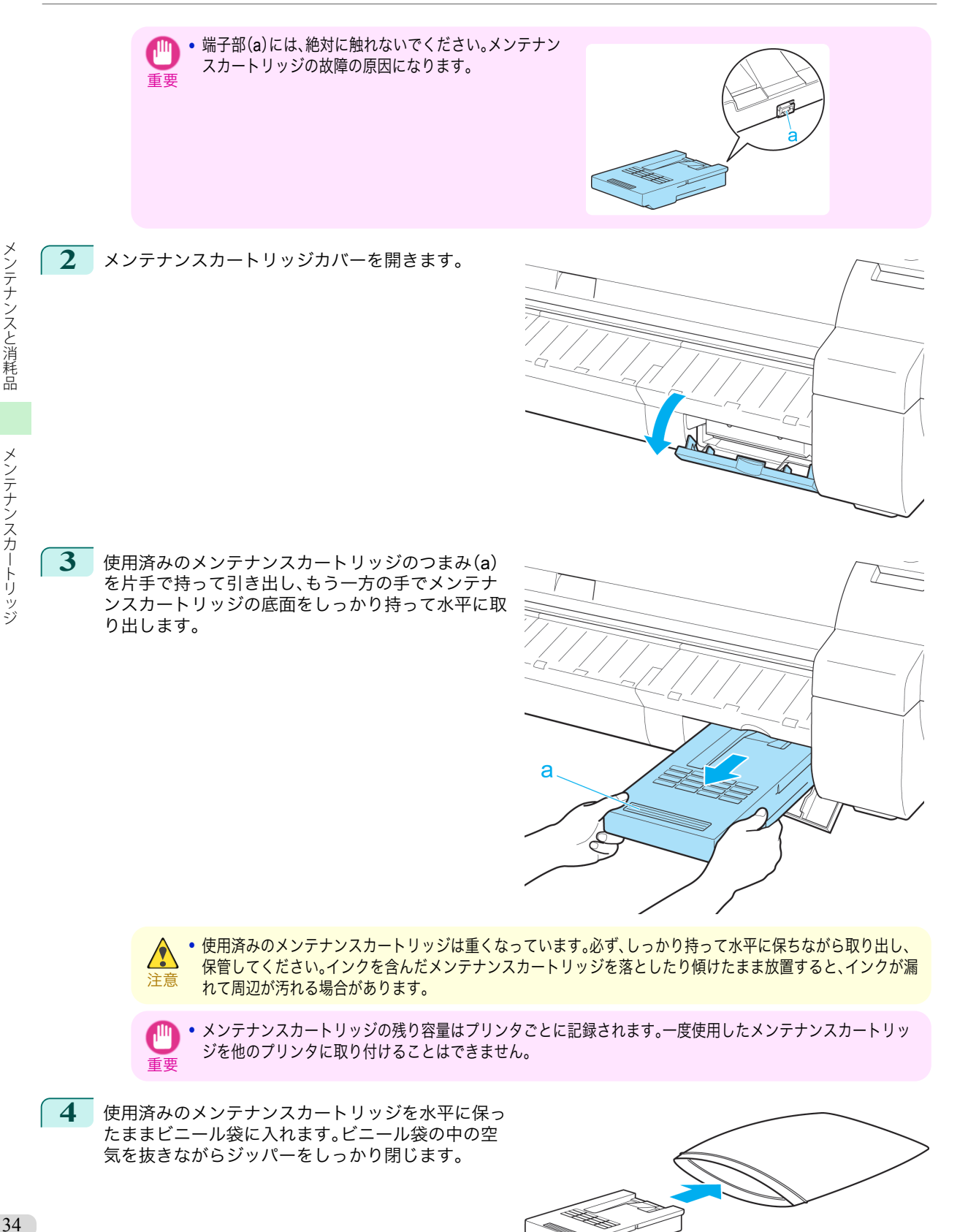

**5** メンテナンスカートリッジの上下を確認して、梱包 箱に入れて緩衝材を取り付け、水平に保ったまま保 管します。

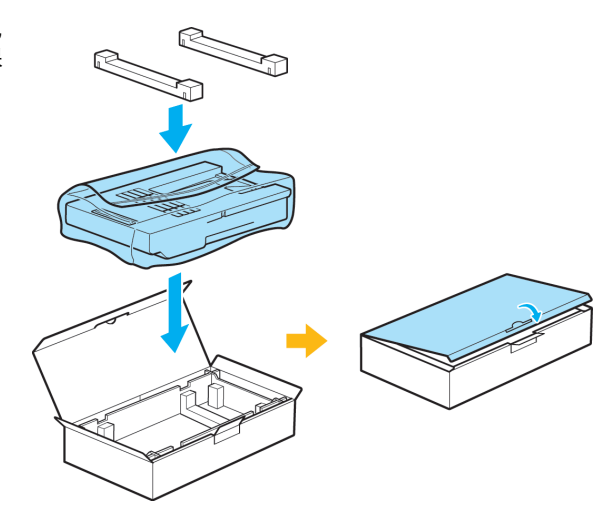

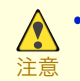

**•** メンテナンスカートリッジは、必ず梱包箱に入れて、水平に保ったまま保管してください。インクが漏れて周辺 が汚れる場合があります。

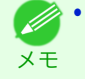

**•** キヤノンでは、地球環境保全と資源の有効活用を目的として、使用済みのメンテナンスカートリッジを回収して います。使用済みのメンテナンスカートリッジは、交換用のメンテナンスカートリッジに付属している説明書に 従って処理してください。

**6** 新しいメンテナンスカートリッジを水平に持ち、奥 まで押し込みます。

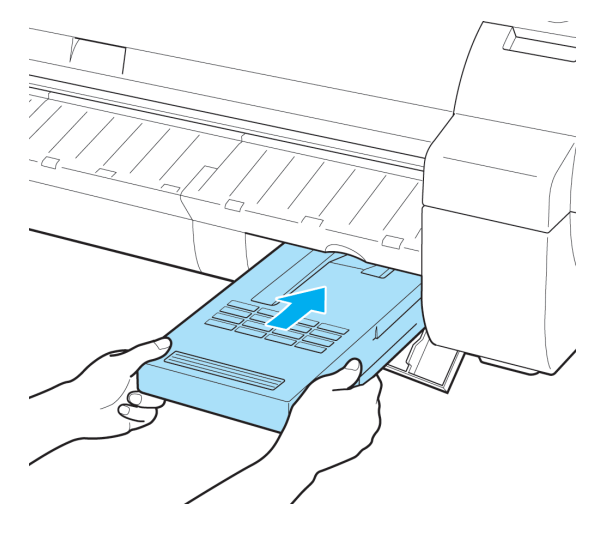

**7** メンテナンスカートリッジカバーを閉じます。

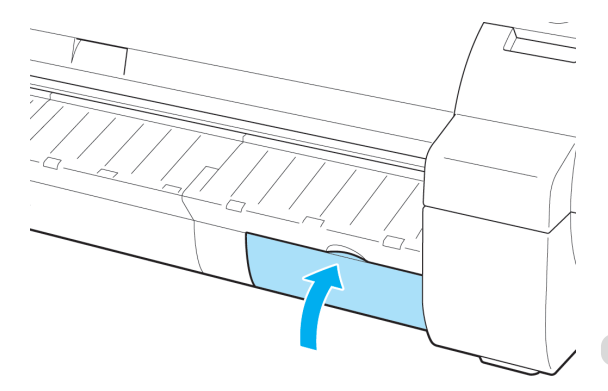

35

**8** [OK]キーを押します。

メンテナンスカートリッジが初期化されます。

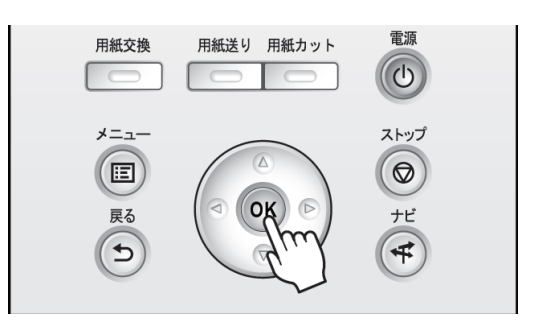
<span id="page-36-0"></span>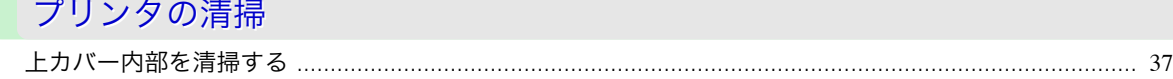

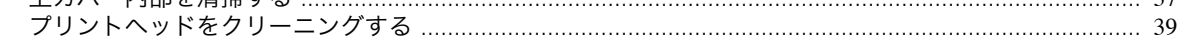

### 上カバー内部を清掃する

印刷品質の保持やトラブル防止のために、月に 1 回程度、上カバー内部を清掃してください。 また、快適にご使用いただくために、以下の場合に上カバー内部を清掃してください。

- **•** 印刷面や用紙の裏面が汚れる場合
- **•** ロール紙 1 本を使い切った場合
- **•** フチなし印刷を実行した場合
- **•** 小さい用紙に印刷した場合
- **•** カット屑が多く出る用紙に印刷した場合
- **•** ロール紙を交換した場合
- **•** 紙粉が多く出る用紙に印刷した場合
- **•** 糊がついた用紙に印刷した場合
	- 重要 **●•上カバー内部のプラテンが汚れていると、用紙の裏面が汚れる場合があります。フチなし印刷を実行した後や小さい用紙** に印刷した後は、プラテンを清掃することをお勧めします。
		- **•** 排紙ガイドが汚れていると、カット時に用紙の端が汚れる場合があります。見た目に汚れていなくても、紙粉が付いてい る場合があるため、排紙ガイドを清掃することをお勧めします。
		- **•** 糊がついた用紙に印刷した場合は、プラテンや用紙押さえなどに糊が付着することがあります。用紙のつまりを防ぐた め、印刷後に上カバー内部の清掃をお勧めします。

**1** 上カバーを開きます。

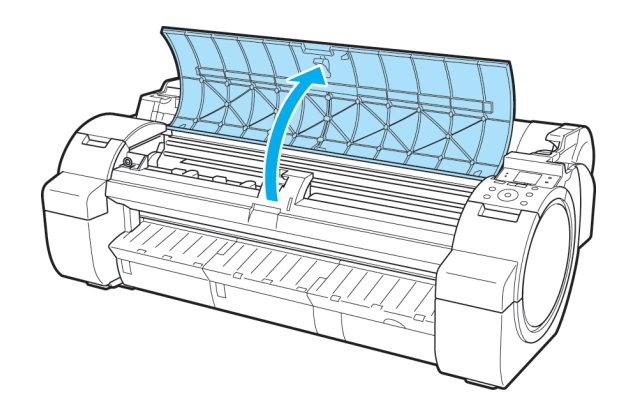

**2 プラテン上の吸引口(a)やフチなし印刷インク受け** 溝(b)に紙粉がたまっている場合は、プリンタに同 梱されているクリーナブラシ(c)で掃き取ります。

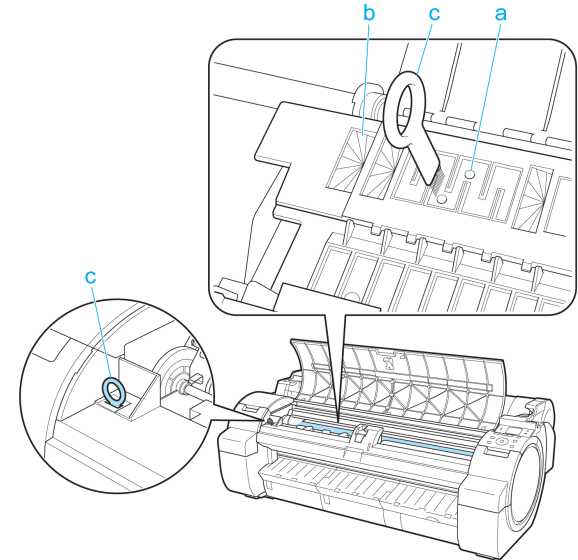

- メモ **•** クリーナブラシが汚れた場合は、水洗いしてください。
- **3** 水を含ませて固く絞った布で、上カバー内部の汚れを ふき取ります。プラテン全域(a)、用紙押さえ(b)、フチ なし印刷インク受け溝(c)、排紙ガイド(d)などの汚れ をふき取ります。

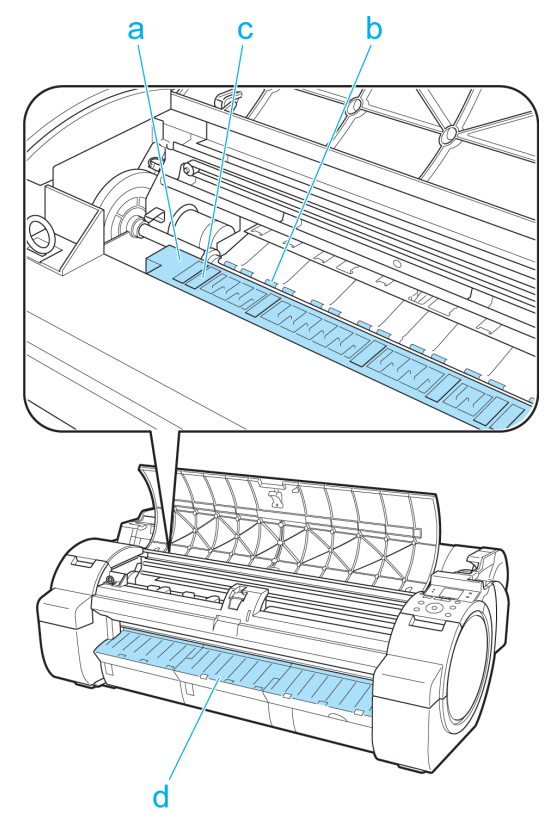

<span id="page-38-0"></span>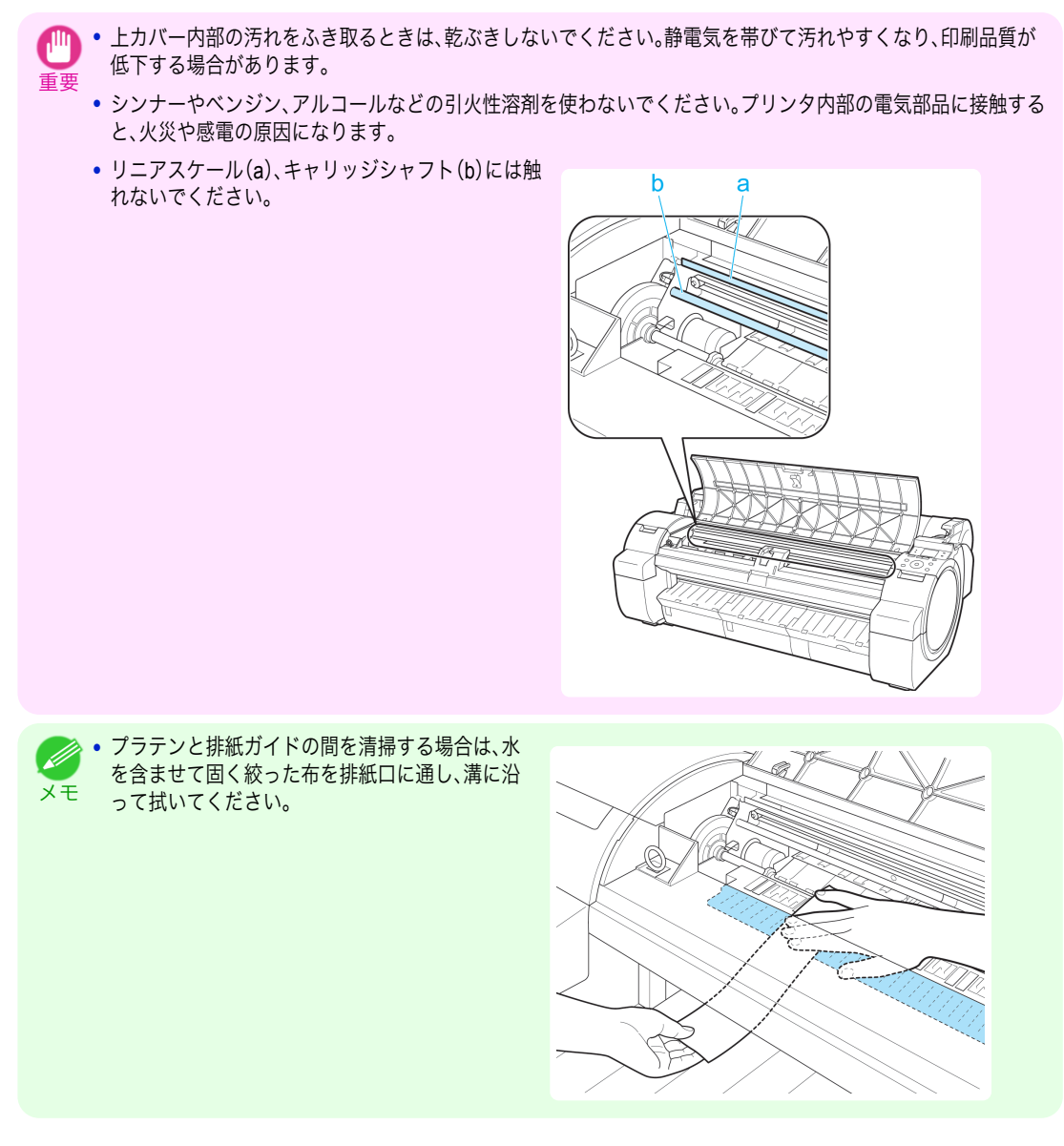

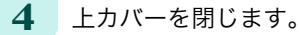

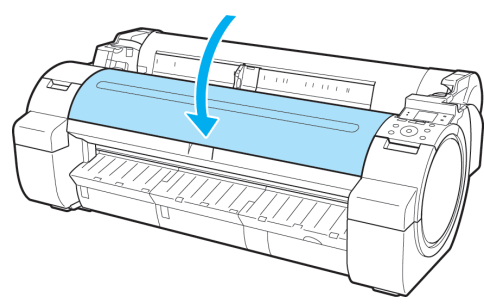

## プリントヘッドをクリーニングする

印刷がかすれる場合は、プリントヘッドをクリーニングすると改善される場合があります。 プリントヘッドをクリーニングする方法には、[ヘッドクリーニング A]と[ヘッドクリーニング B]の 2 つの方法が 39ありますので、症状によりいずれかを実行してください。

**•**[ヘッドクリーニング A] 印刷がかすれた場合や、印刷物にごみが付いた場合などに実行します。インクの消費が少ないクリーニング方法 です。 所要時間は約 3 分 30 秒です。

**•**[ヘッドクリーニング B] インクがまったく出ない場合や、[ヘッドクリーニング A]を実行しても改善されない場合に実行します。 所要時間は約 4 分です。

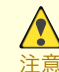

**•**[ヘッドクリーニング A]および[ヘッドクリーニング B]の実行中は、メンテナンスカートリッジやインクタンクを取り外 さないでください。

**•**[ヘッドクリーニング B]を実行しても改善されない場合は、[ヘッドクリーニング B]を 1~2 回繰り返してください。それ . M でも改善されない場合は、プリントヘッドの寿命の可能性がありますので、お買い上げの販売店にご連絡ください。 メモ

**•** ノズルのつまりは、一定の間隔でチェックされています。ノズルのチェックについて、操作パネルのメニューで[ノズルチ ェック設定]を設定してください。(「メニューの設定値」参照) →ユーザーズガイド)

以下の手順でクリーニングします。

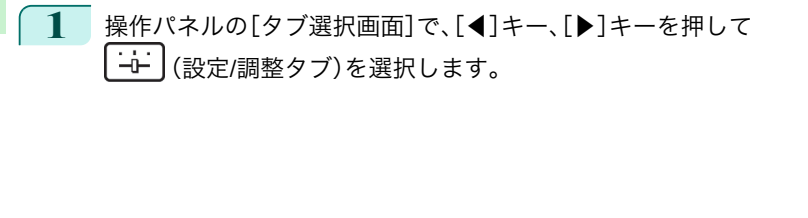

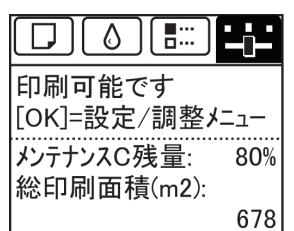

メモ **•**[タブ選択画面]が表示されていない場合は、[メニュー]キーを押します。

- **2** [OK]キーを押します。 [設定/調整メニュー]が表示されます。
- **3 [▲]キー、[▼]キーを押して[メンテナンス]を選択し、[OK]キーを押します。**
- **4 「▲**]キー、「▼]キーを押して[ヘッドクリーニング]を選択し、[OK]キーを押します。
- **5** [▲]キー、[▼]キーを押して[ヘッドクリーニング <sup>A</sup>]または[ヘッドクリーニング <sup>B</sup>]を選択し、[OK]キーを 押します。 ヘッドクリーニングが実行されます。
- **6** ノズルチェックパターンを印刷して、ノズルのつまりが改善されているかどうかを確認します。(「ノズルの つまりをチェックする」参照) ●ユーザーズガイド】

<span id="page-40-0"></span>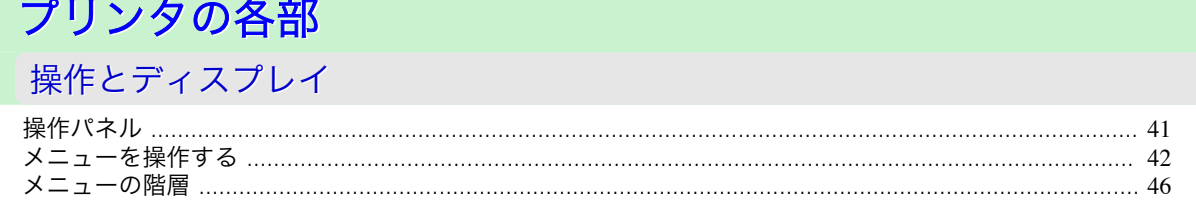

## 操作パネル

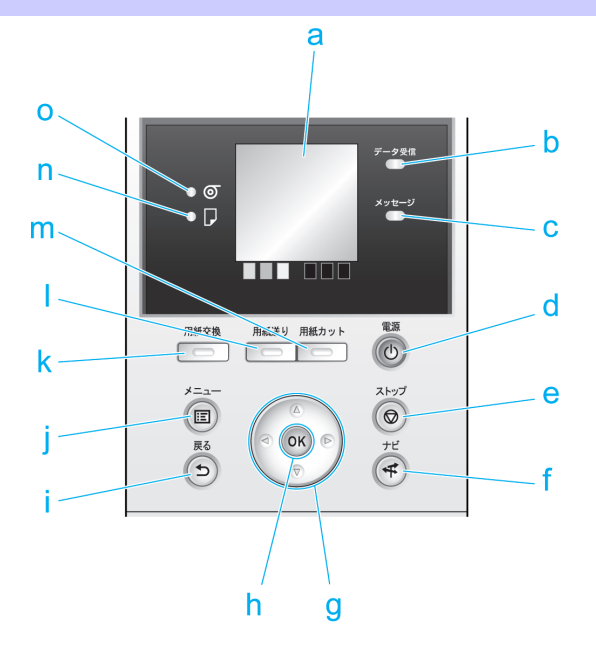

#### **a** ディスプレイ

プリンタのメニュー、状態、またはメッセージが表示されます。

- **b**[データ受信ランプ](緑)
	- **•** 点滅

印刷しているときは、印刷ジョブの受信中または処理中を示します。印刷していないときは、印刷ジョブの 一時停止中またはファームウェアのデータの受信中を示します。

**•** 消灯

印刷ジョブがない状態を示します。

- **c**[メッセージランプ](オレンジ)
	- **•** 点灯

警告メッセージの表示中を示します。

**•** 点滅

エラーメッセージの表示中を示します。

**•** 消灯

正常または電源がオフの状態を示します。

**d**[電源]キー(緑)

プリンタの電源をオン/オフにします。(「電源をオン/オフにする」参照) →ユーザーズガイド 電源がオンまたはスリープ状態のとき、[電源]キーが点灯します。

**e**[ストップ]キー

処理中のジョブや実行中のインク乾燥を中止します。

#### <span id="page-41-0"></span>**f**[ナビ]キー

用紙のセット/取り外し方法、インクタンクの交換方法、プリントヘッドの交換方法などの手順を確認できます。 (「ナビの見かた」参照) →ユーザーズガイド

#### **g** 方向キー

#### **•**[◀]キー

[タブ選択画面]でこのキーを押すと、タブを移動します。 数値を入力するメニューのときに、数値の桁を移動します。

**•**[▲]キー

メニュー内でこのキーを押すと、次の項目または設定値が表示されます。

**•**[▶]キー

[タブ選択画面]でこのキーを押すと、タブを移動します。 数値を入力するメニューのときに、数値の桁を移動します。

**•**[▼]キー

メニュー内でこのキーを押すと、次の項目または設定値が表示されます。

#### **h**[OK]キー

[タブ選択画面]でこのキーを押すと、表示されているタブのメニューが表示されます。 各タブのメニューで、メニューの左側に「引がある項目でこのキーを押すと、メニュー項目の下の階層に移動

し、メニュー項目の実行や値の設定を行うことができます。

ディスプレイに[OK]キーを押すメッセージが表示された場合も、このキーを押します。

#### **i** [戻る]キー

現在表示している画面の1つ前の画面が表示されます。

**j** [メニュー]キー

[タブ選択画面]が表示されます。(「メニューの設定値」参照) ●ユーザーズガイド

#### **k**[用紙交換]キー

用紙をセット/交換するときに、このキーを押します。 [\(「ロール紙をプリンタにセットする」参照\)](#page-9-0) →P.10 [\(「カット紙をプリンタにセットする」参照\)](#page-15-0) → P.16

#### **l** [用紙送り]キー

ロール紙がセットされているときにこのキーを押すと、用紙の位置を変更できます。(「ロール紙を手動で送る」 参照) →ユーザーズガイド

#### **m**[用紙カット]キー

操作パネルのメニューで[カットモード]が[自動カット]または[イジェクトカット]に設定されていて、ロール 紙がセットされているときにこのキーを押すと、用紙をカットします。(「ロール紙のカット方法を設定する」参 照) (→ューザーズガイド)

#### **n**[カット紙ランプ](緑)

給紙元にカット紙が選択されているときに点灯します。

**o**[ロール紙ランプ](緑)

給紙元にロール紙が選択されているときに点灯します。

メモ **•スリープ中は、[電源]キー以外のいずれかのキーを押すと、スリープ状態から復帰します。** 

### メニューを操作する

[タブ選択画面]でタブを選択し、[OK]キーを押すと、各タブに関連するメニューを表示できます。詳細については <mark>42 「メニューの設定値」を参照してください。 ●ユ<del>ー</del>ザ<del>ー</del>ズガイド</mark>)

メモ

**•** メニュー(インクタブを選択し、[OK]キーを押した場合)

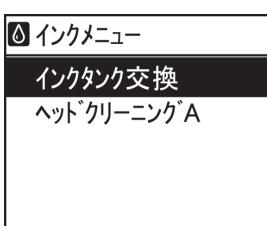

**•**[タブ選択画面]が表示されていない場合、[OK]キーを押してもメニューは表示されません。 問題を解決すると、メニューを選択できます。

操作パネルのキーを押すだけで、[タブ選択画面]から各タブのメニューに移動したり、[メニュー]の項目を設定また は実行できます。

ここでは、メニューの操作方法と、この[製品マニュアル]で手順を説明するときのメニュー操作の表記方法について 説明します。

- **各メニューに移動する →P.43**
- **•** [メニューの項目を設定する](#page-43-0) →P.44
- **•** [メニューの項目で数値を設定する](#page-43-0) →P.44
- **[メニューの項目を実行する](#page-44-0) →P.45**

#### 各メニューに移動する

プリンタのメニューは、機能ごとに分類され、階層構造になっています。 メニューの 1 段目が選択されている状態で表示されます。操作パネルのキーを押すと、各メニューに移動できます。

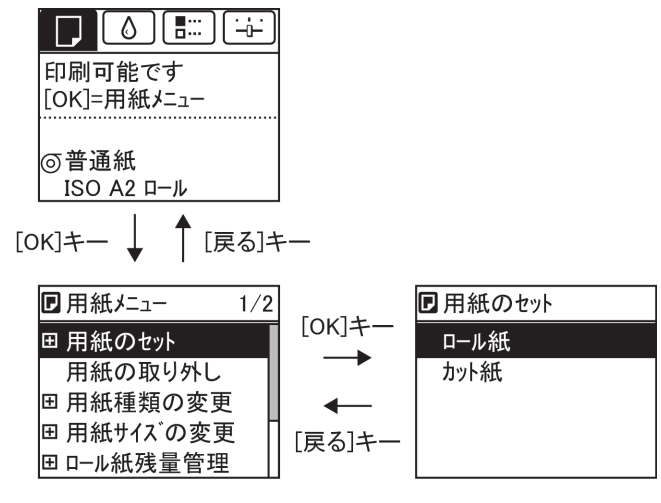

**•** 同じ画面の上部のメニューに移動する場合は[戻る]キー、下部のメニューに移動する場合は[OK]キーを押しま す。画面に表示しきれないメニューが上部にある場合は[▲]キー、画面に表示しきれないメニューが下部にある 場合は[▼]キーを押し続けます。選択されているメニューは、反転表示されます。

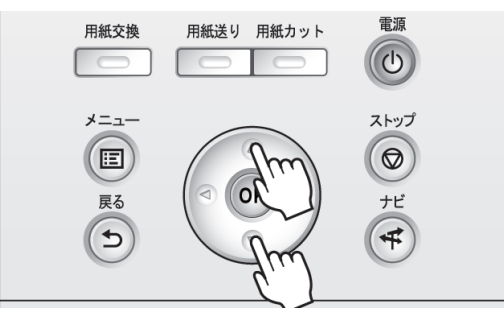

<span id="page-43-0"></span>• 下の階層にメニューがある場合は、2段目以降のメニューの右側に FDが表示されます。下の階層のメニューに 移動する場合は、メニューを選択し、[OK]キーを押します。

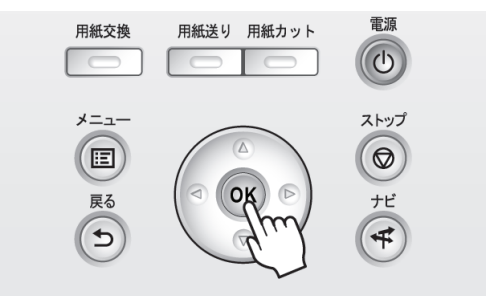

操作とディスプレイ

メニューの項目を設定する

以下の手順で、メニューの項目を設定できます。

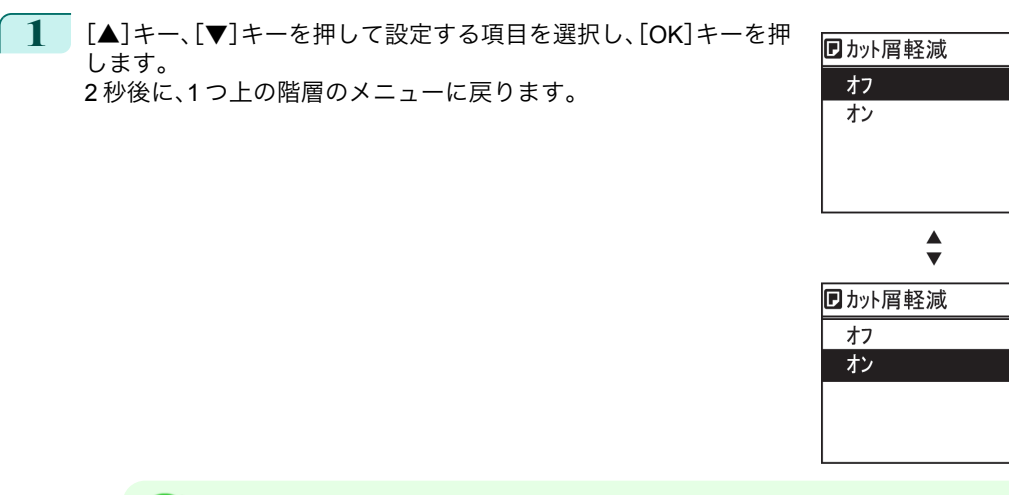

メモ **•** 設定の登録を確認するメッセージが表示された場合は、[OK]キーを押します。設定が登録されて、[スタンバイ] になります。

#### メニューの項目で数値を設定する

メモ

44

ネットワークなどの設定項目で数値を入力するときに、以下の手順で、数値を設定できます。

**1** [◀]キー、[▶]キーを押して、入力フィールドを移動します。

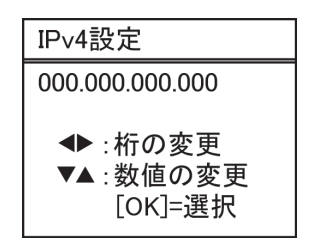

**2** [▲]キー、[▼]キーを押して数値を入力します。

**● • [▲]キーや[▼]キーを押し続けると、数値を連続して増減できます。** 

<span id="page-44-0"></span>**3** 手順 <sup>1</sup>~<sup>2</sup> を繰り返して、設定が完了したら[OK]キーを押します。

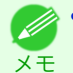

**•** 設定の登録を確認するメッセージが表示された場合は、[OK]キーを押します。設定が登録されて、[スタンバイ] になります。

#### メニューの項目を実行する

以下の手順で、メニューの項目を実行できます。

**1** [▲]キー、[▼]キーを押して実行する項目を選択し、[OK]キーを押します。 メニュー項目が実行されます。

### <span id="page-45-0"></span>メニューの階層

メニューの階層を、各タブごとに分類して示します。項目の右側の\*は、初期値を示します。 プリンタのメニューには、印刷していないときに操作できる通常のメニューと印刷中のみ操作できる印刷中のメニ ューがあります。「プリンタのメニューでできること」を参照してください。 →ユーザーズガイド

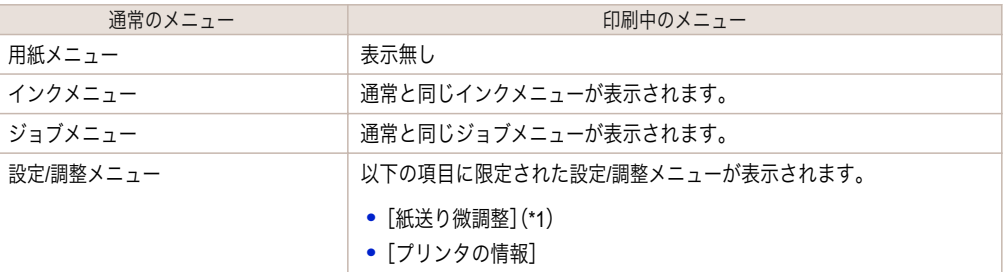

\*1: 印刷中メニューでのみ表示されます。通常メニューでは表示されません。

設定方法については、[「メニューを操作する」を参照してください。](#page-41-0)<sup>(→P.42</sup>) 各項目の詳細については、「メニューの設定値」を参照してください。 →ユーザーズガイド

| □ | [用紙メニュー]

印刷中に[用紙メニュー]は表示されません。

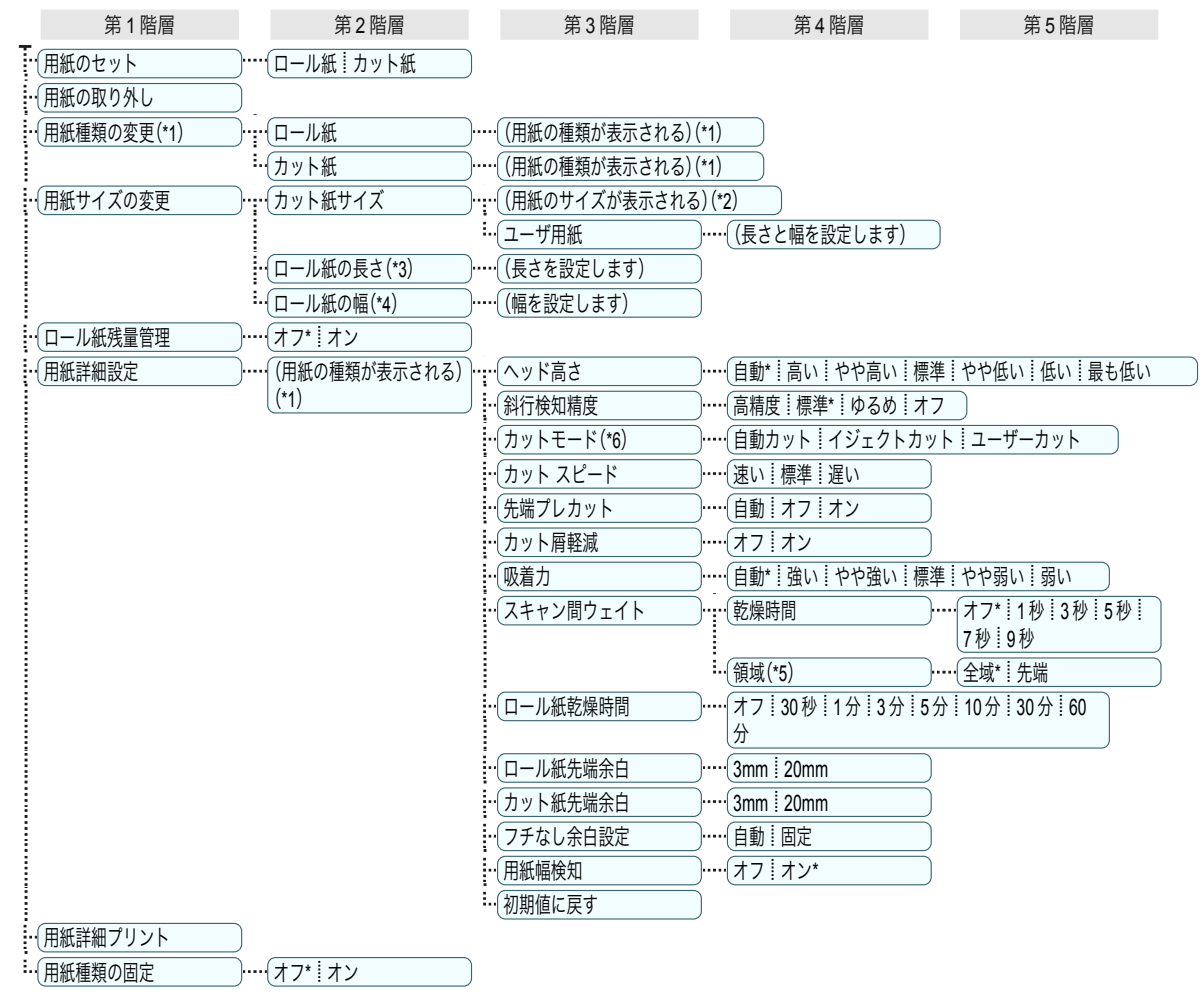

- <span id="page-46-0"></span>\*1: プリンタに対応する用紙の種類については、用紙リファレンスガイドを参照してください。(「用紙リファレンスガイド」参照)User Software CD-ROM でプリンタドライバをインストールしたとき、または Media Configuration Tool で用紙の情報を更新したとき に、プリンタドライバ、関連ソフトウェア、およびプリンタの操作パネルの用紙の種類が変更されます。(「最新の用紙情報に更新す る」参照) →ユーザーズガイド
- \*2: プリンタに対する用紙サイズについては、「用紙のサイズ」を参照してください。 →ユーザーズガイド
- \*3: [ロール紙残量管理]で[オン]が設定されている場合のみ設定可能です。
- \*4: [用紙幅検知]で[オフ]が設定されている場合のみ設定可能です。
- \*5: プリンタドライバの[用紙の詳細設定]ダイアログボックスから[先端]の設定はできません。
- \*6:「ロール紙のカット方法を設定する」を参照してください。 ●ユーザーズガイド】

## $\lceil \emptyset \rceil$ [インクメニュー]

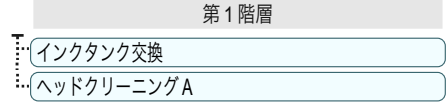

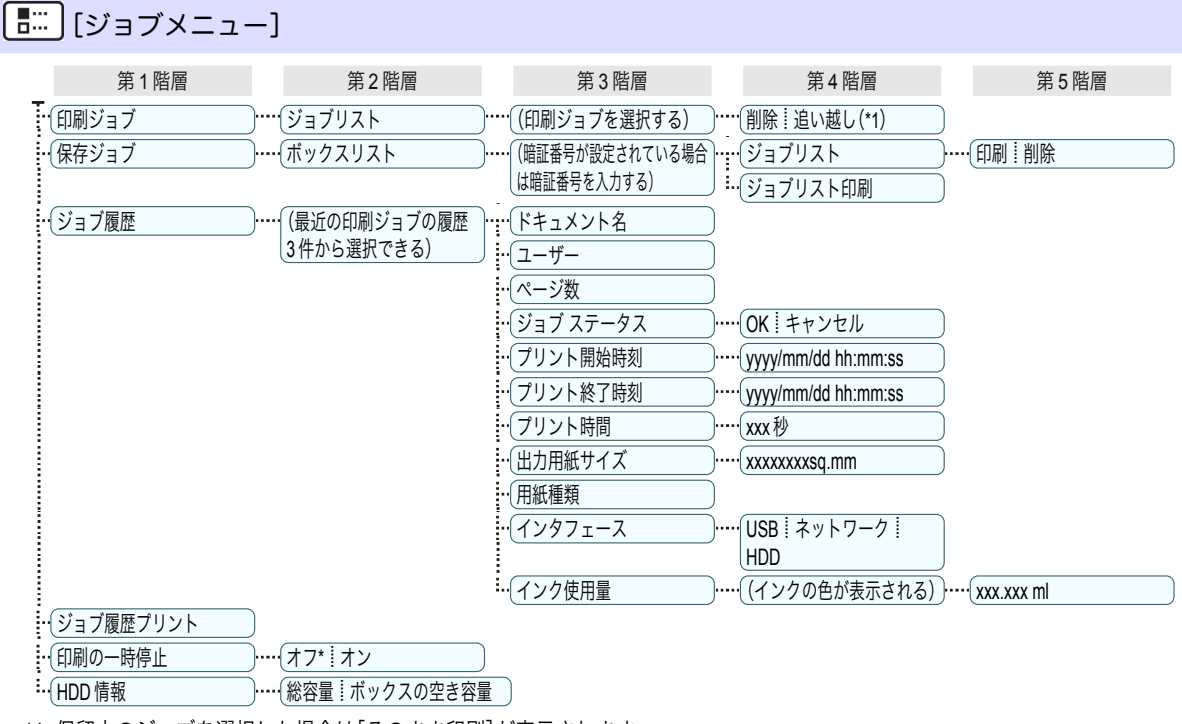

\*1: 保留中のジョブを選択した場合は[そのまま印刷]が表示されます。

## | + |[設定/調整メニュー]

印刷中は限定された項目が表示されます。表示項目は、注釈で示します。

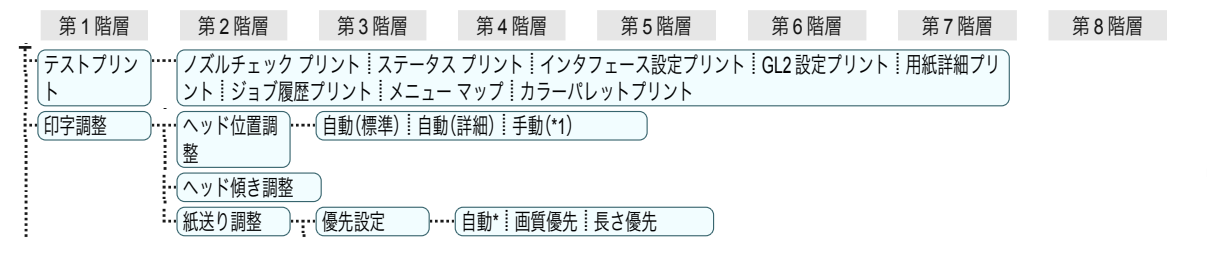

プリンタの各部 操作とディスプレイ

操作とディスプレ

ブリンタの各部

47

プリンタの各部 操作とディスプレイ

操作とディスプレイ

プリンタの各部

48

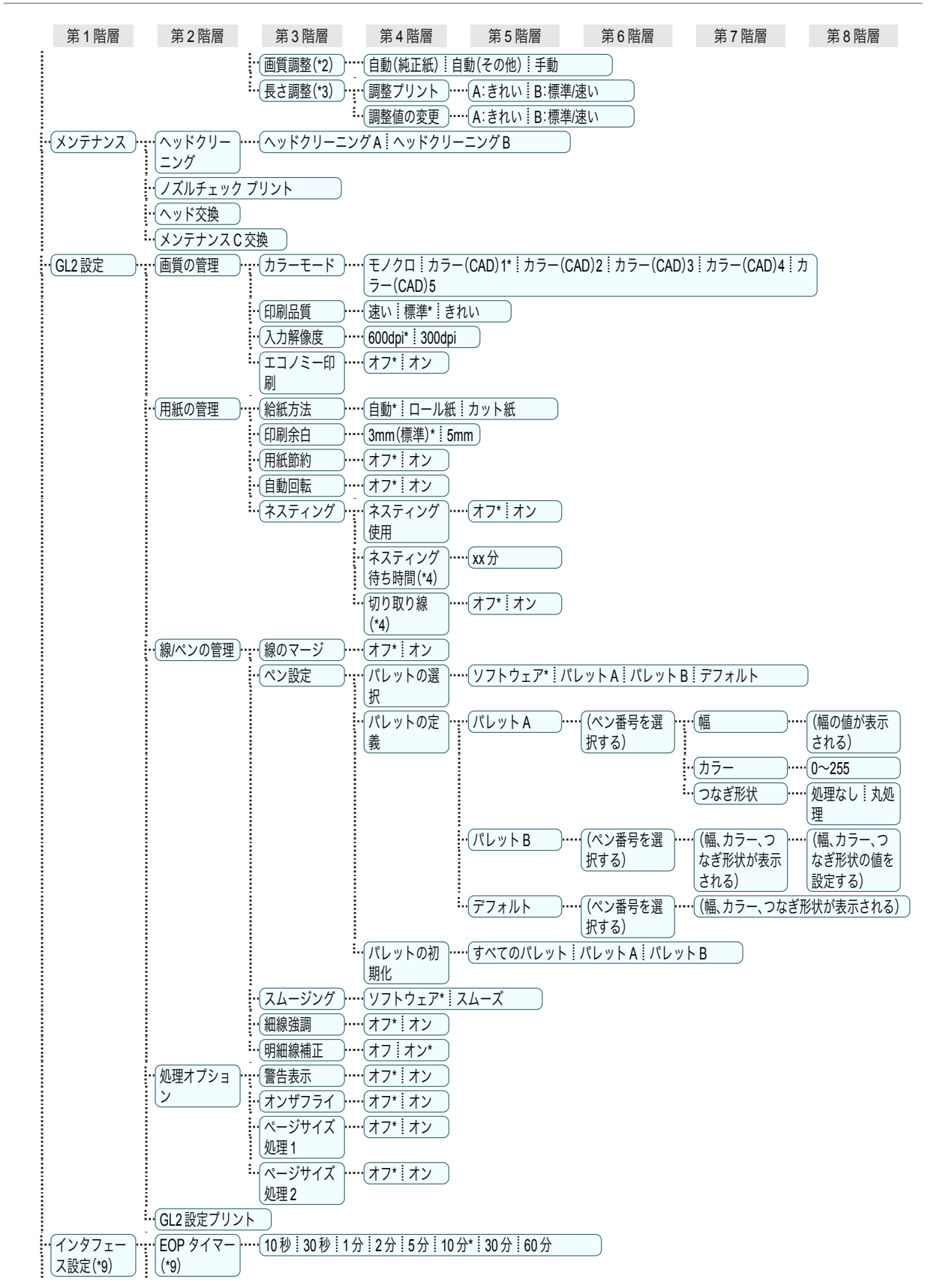

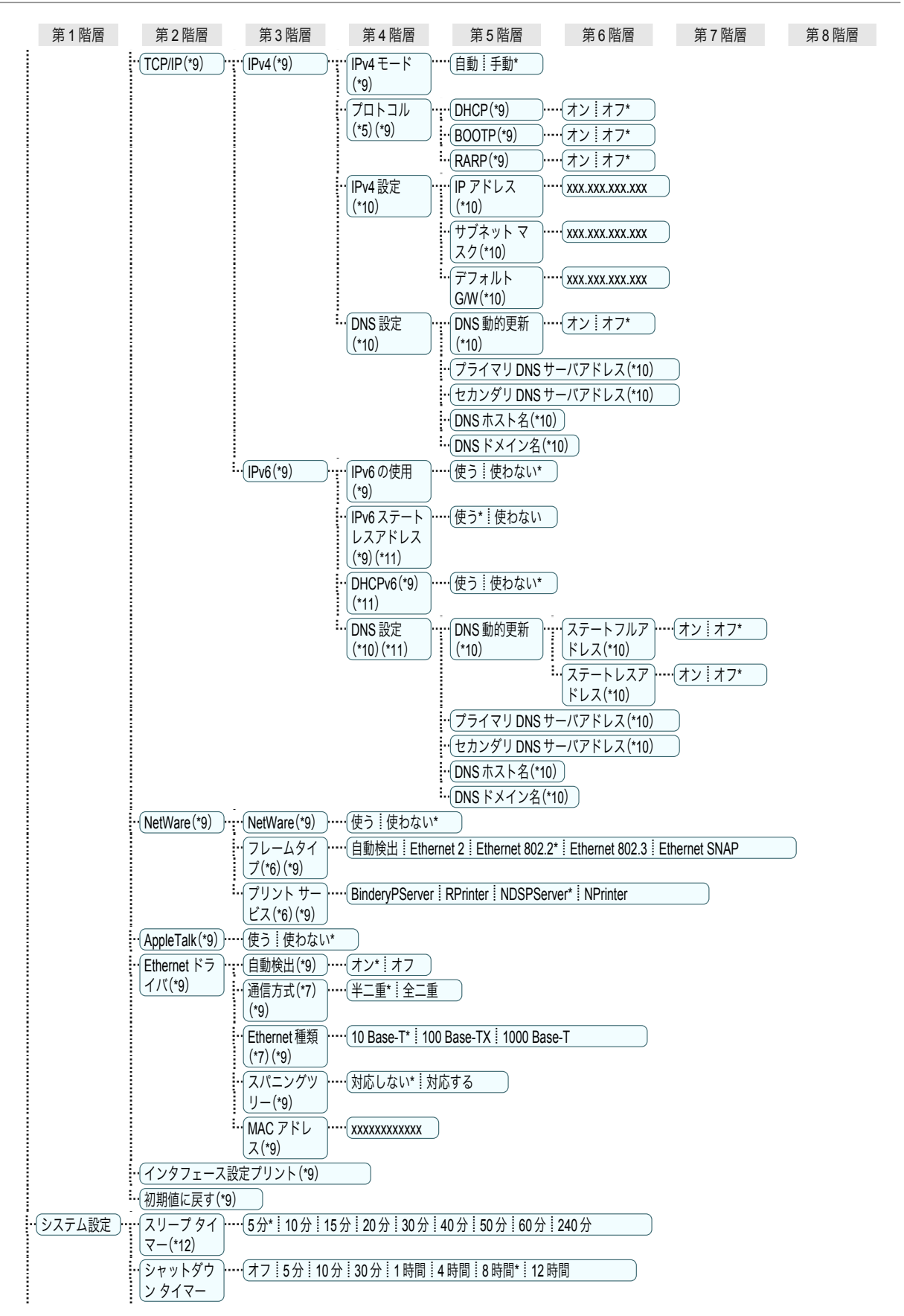

プリンタの各部 操作とディスプレイ

操作とディスプレイ

プリンタの各部

<span id="page-49-0"></span>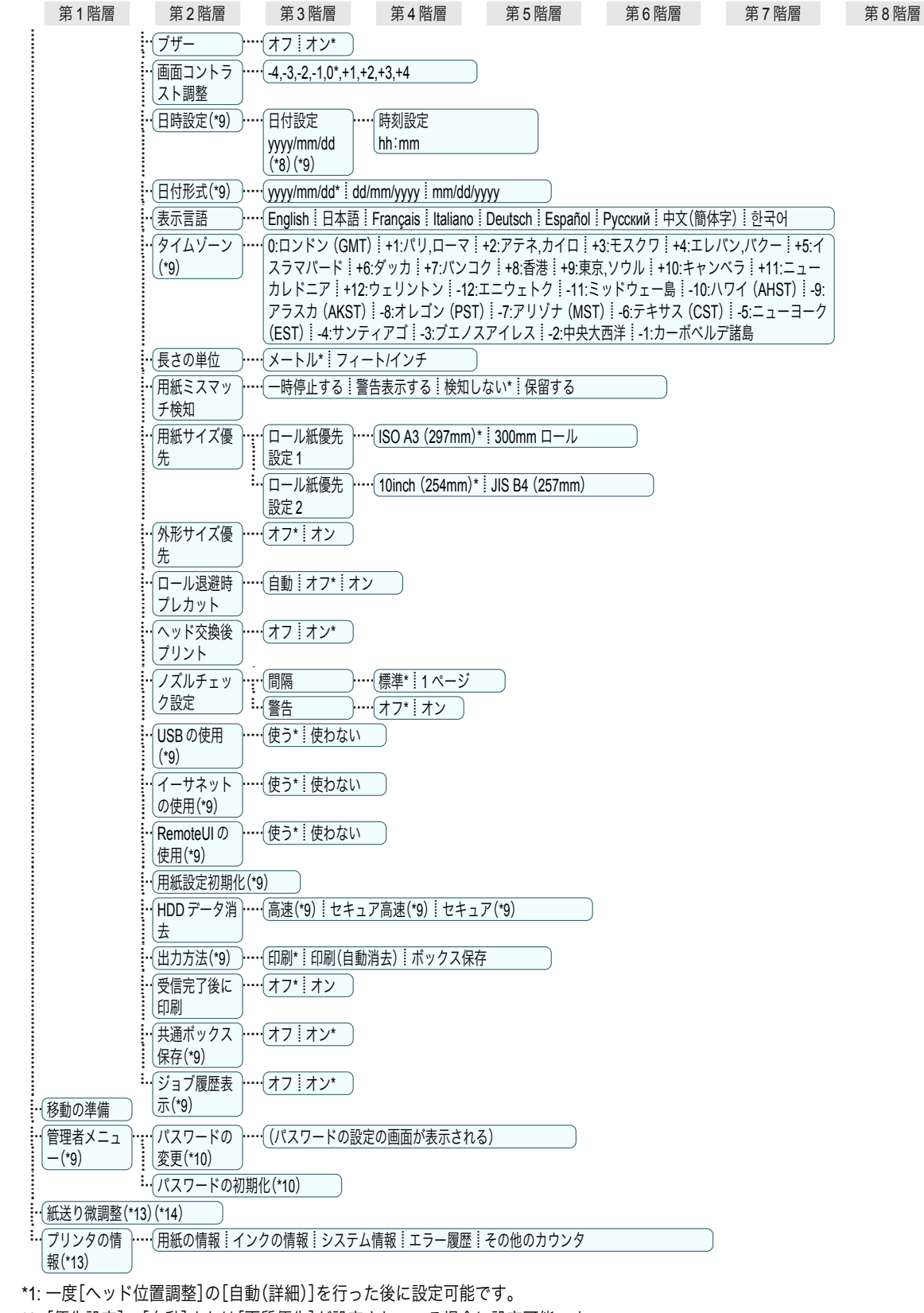

\*2: [優先設定]で[自動]または[画質優先]が設定されている場合に設定可能です。 \*3: [優先設定]で[自動]または[長さ優先]が設定されている場合に設定可能です。

50

[基本操作ガイド](#page-0-0)

- <span id="page-50-0"></span>\*4: [ネスティング使用]で[オン]が設定されている場合のみ設定可能です。
- \*5: [IPv4 モード]で[手動]が設定されている場合は表示しません。
- \*6: [NetWare]で[使わない]が設定されている場合は表示しません。
- \*7: [自動検出]で[オン]が設定されている場合は表示しません。
- \*8: [日付形式]の設定に従います。
- \*9: 管理者は表示/設定可能、管理者以外のユーザーは表示のみ可能です。
- \*10: 管理者のみ表示/設定可能です。
- \*11: [IPv6 の使用]で[使わない]が設定されている場合は表示しません。
- \*12: 省電力モードまたはスリープモードへの移行時間は、初期値が推奨されます。
- \*13: 印刷中メニューとして印刷中に表示されます。
- \*14: 通常メニューでは表示されません。

操作とディスプレイ

## <span id="page-51-0"></span>各部の説明

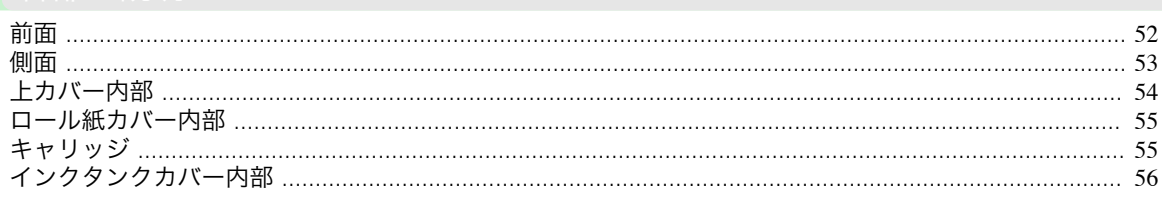

### 前面

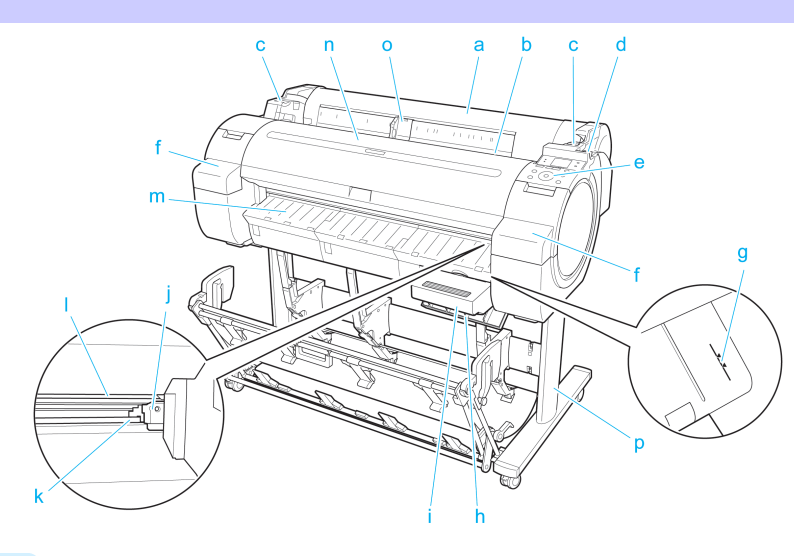

**a** ロール紙カバー

このカバーを開き、ロール紙をセットします。[\(「ロール紙カバー内部」参照\)](#page-54-0) →P.55

**b** 給紙口

用紙をセットするときに、ここに差し込みます。

**c** ロール紙仮置き台

ロール紙をセットするときに、ここにロールホルダーを置いてからロールホルダースロットにセットします。

**d** リリースレバー

用紙押さえを解除するときに、このレバーを後ろ側に押します。

**e** 操作パネル

このパネルで、プリンタを操作したり、プリンタの状態を確認します。[\(「操作パネル」参照\)](#page-40-0) ●P.41)

**f** インクタンクカバー

このカバーを開き、インクタンクを交換します。[\(「インクタンクカバー内部」参照\)](#page-55-0) →P.56

**g** 紙合わせライン

用紙を合わせるための、オレンジ色のラインです。

**h** メンテナンスカートリッジカバー

このカバーを開き、メンテナンスカートリッジを交換します。

- **i** メンテナンスカートリッジ ヘッドクリーニングなど、メンテナンスで使用したインクを吸収します。(いっぱいになったら交換します。)
- **j** カッターユニット ロール紙を自動でカットするための丸刃カッターです。
- 52 k カッターレール この部分をカッターユニットが通過し、用紙をカットします。

#### <span id="page-52-0"></span>**l** 排紙口

すべての印刷物はここから排紙されます。

**m** 排紙ガイド

印刷物が排紙されます。

**n** 上カバー

このカバーを開き、プリントヘッドを取り付けたり、プリンタ内部につまった用紙を取り除きます。[\(「上カバー](#page-53-0) **[内部」参照\)](#page-53-0)** → P.54

**o** 幅ガイド

カット紙をセットするときに、用紙のサイズに合わせてこのガイドを移動します。

**p** スタンド

プリンタの取り付け台です。キャスター付きで簡単に移動できます。(「スタンド」参照) →ユーザーズガイド

側面

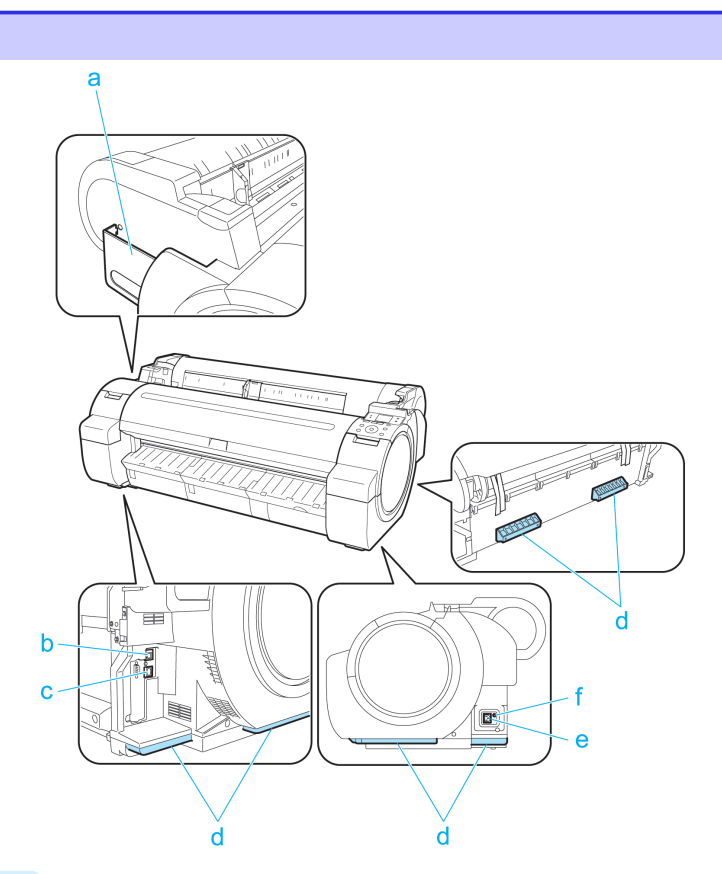

#### **a** マニュアルポケット

プリンタのマニュアルをこのポケットに収納します。

**b** Ethernet コネクタ

Ethernet ケーブルをこのコネクタに接続します。Ethernet ケーブルが正しく接続され、通信可能な状態になって いる場合は、ランプが点灯します。

**c** USB ポート

USB ケーブルをこのポートに接続します。Hi-Speed USB に対応しています。

**d** 運搬用取っ手

左右背面のこの部分を持って、3 人でプリンタを運びます。

**e** 電源コネクタ

電源コードをこのコネクタに接続します。

#### <span id="page-53-0"></span>**f** アース端子

アース線をこの端子に接続します。

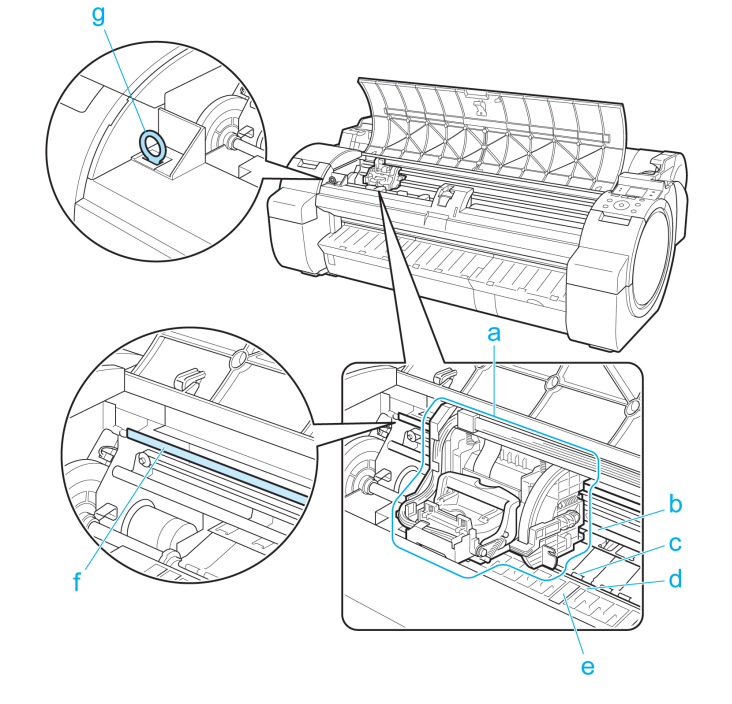

[プリンタの各部](#page-40-0) [各部の説明](#page-51-0) 各部の説明

プリンタの各部

#### **a** キャリッジ

プリントヘッドを動かします。印刷するための重要な部品です。[\(「キャリッジ」参照\)](#page-54-0) →P.55

**b** キャリッジシャフト

この部分をキャリッジが移動します。

**c** 用紙押さえ

用紙を送るための重要な部品です。この部分で用紙を保持しています。

**d** プラテン

この部分をプリントヘッドが移動し、印刷が行われます。表面には吸引口があり、用紙の浮き上がりを防ぎます。

**e** フチなし印刷インク受け溝

フチなし印刷するときに、用紙の外側にはみ出したインクを受けます。

**f** リニアスケール

キャリッジの位置を検出するための重要な部品です。上カバー内部で清掃や紙づまり処理を行うときは、絶対に 触れないでください。

**g** クリーナブラシ

上カバー内部を清掃するときに、このブラシでプラテン上の紙粉を掃き取ります。

<span id="page-54-0"></span>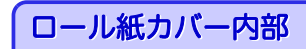

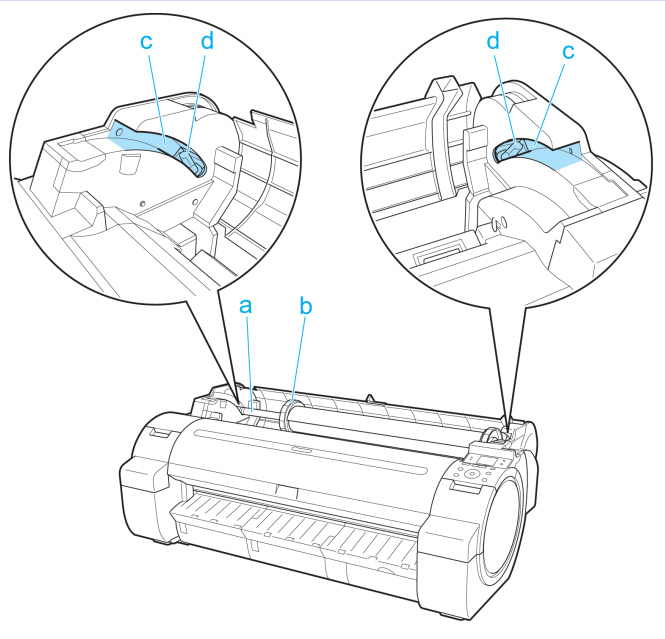

**a** ロールホルダー

ロール紙をこのホルダーにセットします。

- **b** ホルダーストッパ ロールホルダーにロール紙をこの部品で固定します。
- **c** スライドガイド ロールホルダーをこのガイドに沿って移動します。
- **d** ロールホルダースロット ロールホルダーをこのスロットにセットします。

キャリッジ

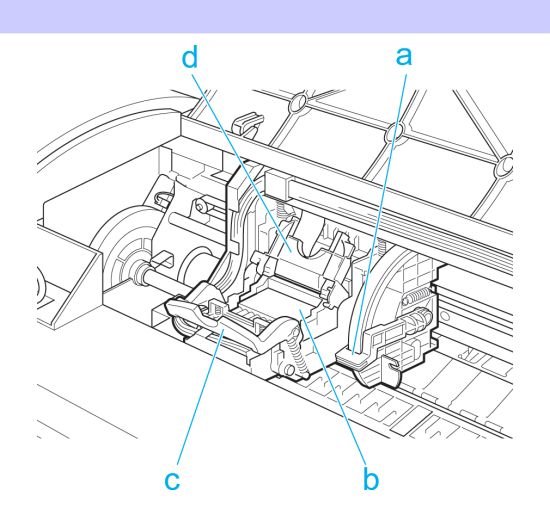

#### **a** スラント調整レバー

印刷時の罫線のずれを微調整します。

**b** プリントヘッド

ノズルが装着されています。印刷するための重要な部品です。

## <span id="page-55-0"></span>**c** プリントヘッド固定レバー プリントヘッド固定カバーをロックします。

## **d** プリントヘッド固定カバー

プリントヘッドを固定します。

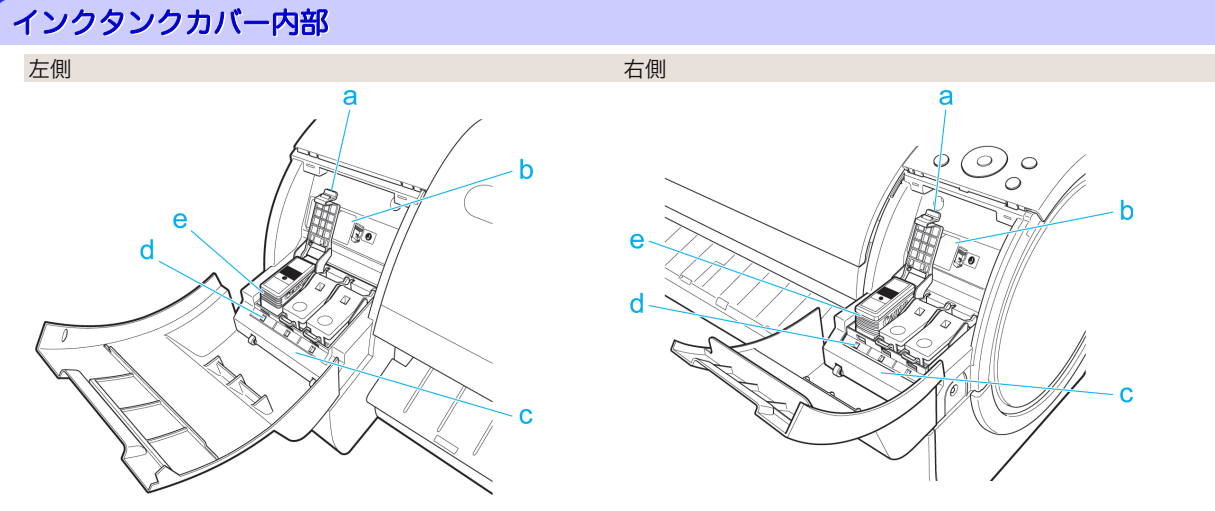

#### **a** インクタンク固定レバー

インクタンクを保護し、ロックします。インクタンクを交換するときに、このレバーを開閉します。

#### **b** インクセットラベル

このプリンタで使用できるインクタンクの側面には、黒丸に白い文字で[J]と記載されたラベルが付いています。 インクタンクをご購入の際は、ラベルに[J]が記載されていることをご確認ください。[\(「インクタンク」参照\)](#page-19-0)  $\rightarrow$ [P.20](#page-19-0)

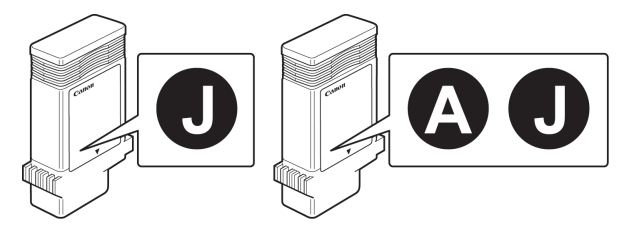

#### **c** インク色ラベル

ラベルの色と名称に合わせてインクタンクをセットします。

#### **d** インクランプ(赤)

インクタンクカバーを開いたときに、以下のようにインクタンクの状態を示します。

**•** 点灯

インクタンクが正常にセットされています。

**•** 消灯

インクタンクがセットされていない、またはインク残量検知機能が無効に設定されています。

**•** 遅い点滅

インクの残量が少なくなっています。

**•** 速い点滅

インクの残量がなくなりました。

**e** インクタンク

各色のインクのカートリッジです。

[プリンタの各部](#page-40-0) [各部の説明](#page-51-0)

各部の説明

プリンタの各部

<span id="page-56-0"></span>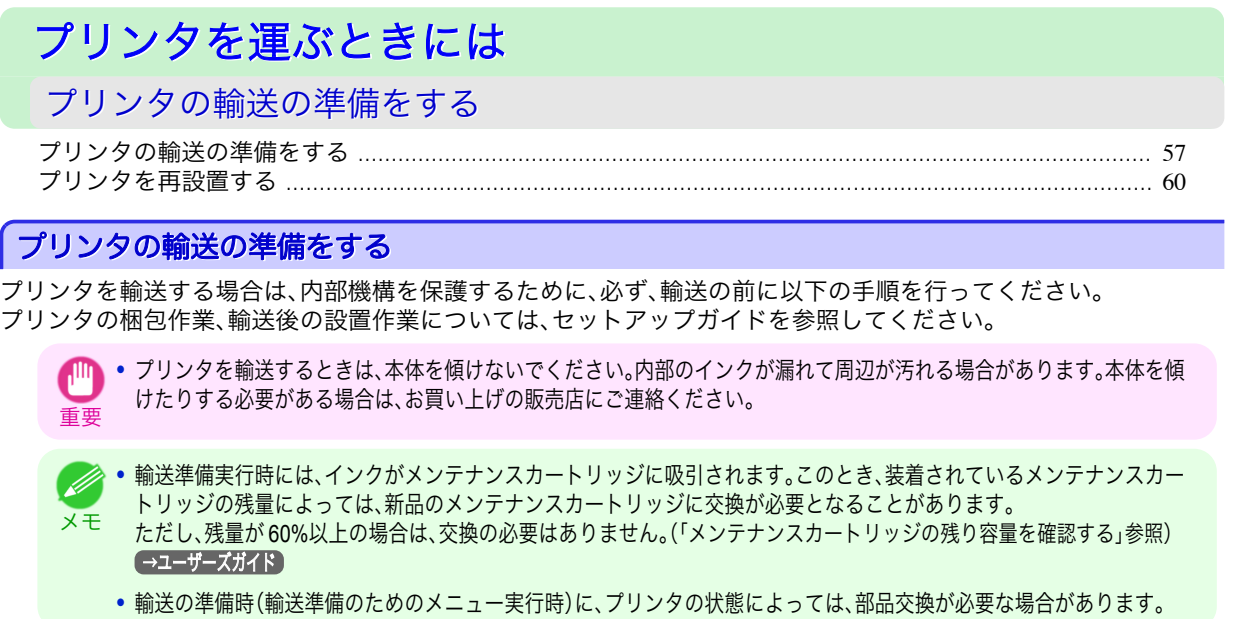

#### 用紙を取り外す

- **1** 用紙を取り外します。
	- **ロール紙の場合[\(「ロール紙をプリンタから取り外す」参照\)](#page-12-0) →P.13**
	- **•** カット紙の場合[\(「カット紙を取り外す」参照\)](#page-17-0) → P.18

### [本体輸送]のメニューを選択する

**1** 操作パネルの[タブ選択画面]で、[◀]キー、[▶]キーを押して (設定/調整タブ)を選択します。

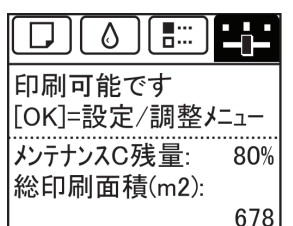

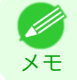

**•**[タブ選択画面]が表示されていない場合は、[メニュー]キーを押します。

- **2** [OK]キーを押します。 [設定/調整メニュー]が表示されます。
- **3** [▲]キー、[▼]キーを押して[移動の準備]を選択し、[OK]キーを押します。 準備が完了すると、ディスプレイにインクタンクカバーを開けるメッセージが表示されます。

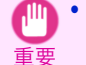

**•** 消耗部品の交換が必要な場合は、ディスプレイに[消耗部品の交換が必要です。担当サービスにご相談くださ い。]と表示され、準備ができません。このメッセージが表示された場合は、[OK]キーを押して、キヤノンお客様 相談センターへご連絡ください。

プリンタの輸送の準備をする

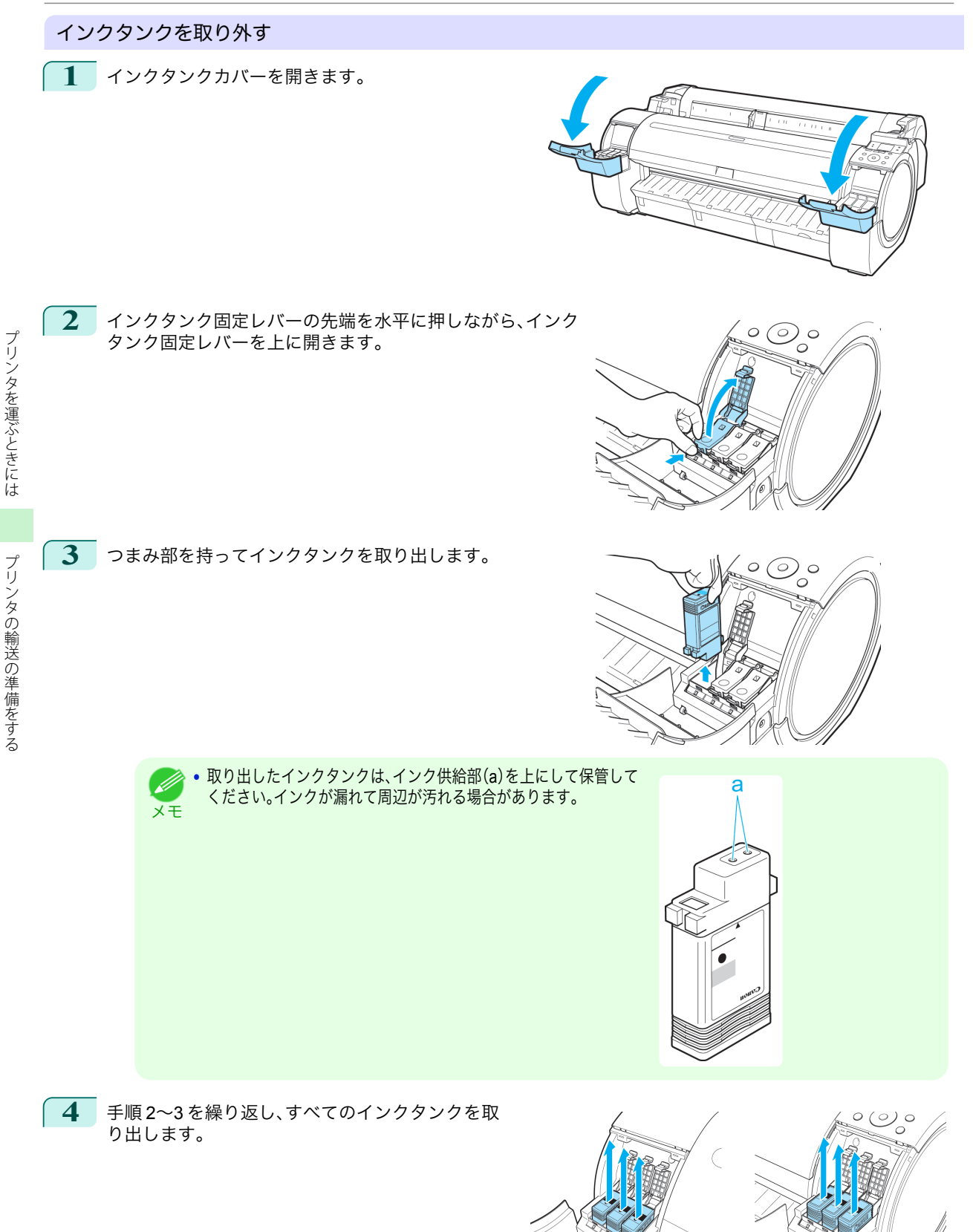

58

- **5** すべてのインクタンク固定レバーをカチッと音がするまで  $^{\circ}$ 閉じます。 **6** インクタンクカバーを閉じます。 チューブ内のインクが吸引されます。 **•** 吸引中はメンテナンスカートリッジを取り外さないでください。 重要
- **7** 処理が終わると、[終了しました。電源を切ってくださ い。]と表示されますので、[電源]キーを押して、電源 をオフにします。

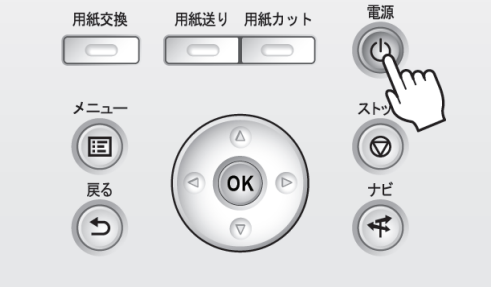

### プリンタを梱包する

- **1** 電源コード、アース線、およびインタフェースケーブルを取り外します。
	- 重要 **•** 電源をオフにしてから電源コードを抜いてください。オフにする前に抜いてしまった場合は、そのまま輸送する とプリンタの故障の原因になります。電源コードとインクタンクを取り付けた後、最初からやり直してくださ  $\mathsf{U}_\mathsf{a}$
- **2** 開梱時と逆の手順でプリンタの各カバーをテープで固定します。
- **3** プリンタ本体を取り付け時と逆の手順でスタンドから取り外します。
- **4** スタンドを、設置時と逆の手順で分解して梱包します。
- **5** ロールホルダー、ホルダーストッパ、プリンタなどに梱包材を取り付け、梱包箱に収納します。

## <span id="page-59-0"></span>プリンタを再設置する

ここでは、プリンタの再設置の流れを簡単に説明します。 詳しい手順については、セットアップガイドを参照してください。

## スタンドを組み立てる

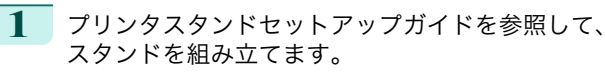

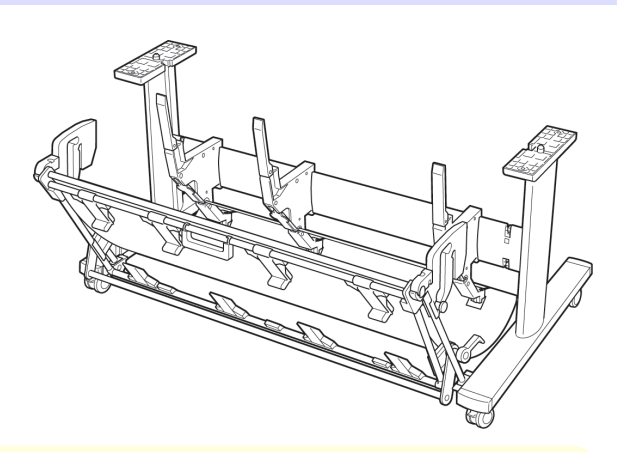

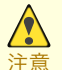

- **•** スタンドは、必ず 2 人以上で、平らな場所を利用して組み立ててください。1 人で作業すると、けがの原因になっ たり、スタンドの歪みの原因になります。
- **•** スタンドを組み立てる際は、キャスターをロックしてください。
- **•** 組み立てたスタンドを移動するときは、補助ロッ ドを図の位置(a)まで上げ、4 つのキャスターのロ ックをすべてオフにしてください。設置場所に傷 がついたり、バスケット布の破損や、けがの原因に なります。

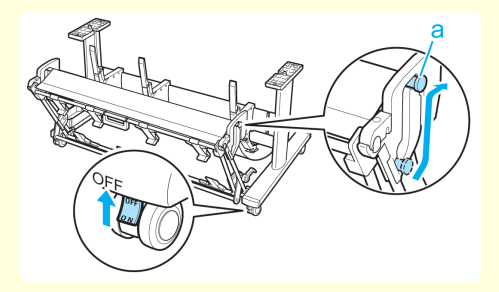

### プリンタを設置する

**1** 組み立てたスタンドにプリンタを載せ、ビスでしっ かりと固定します。

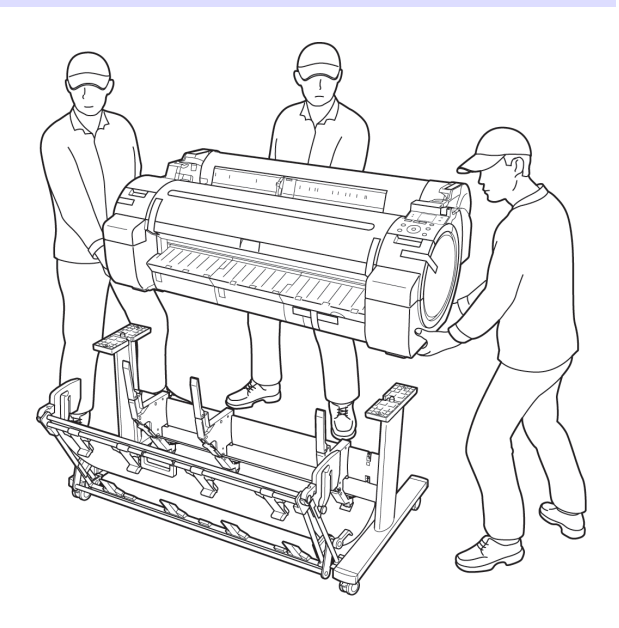

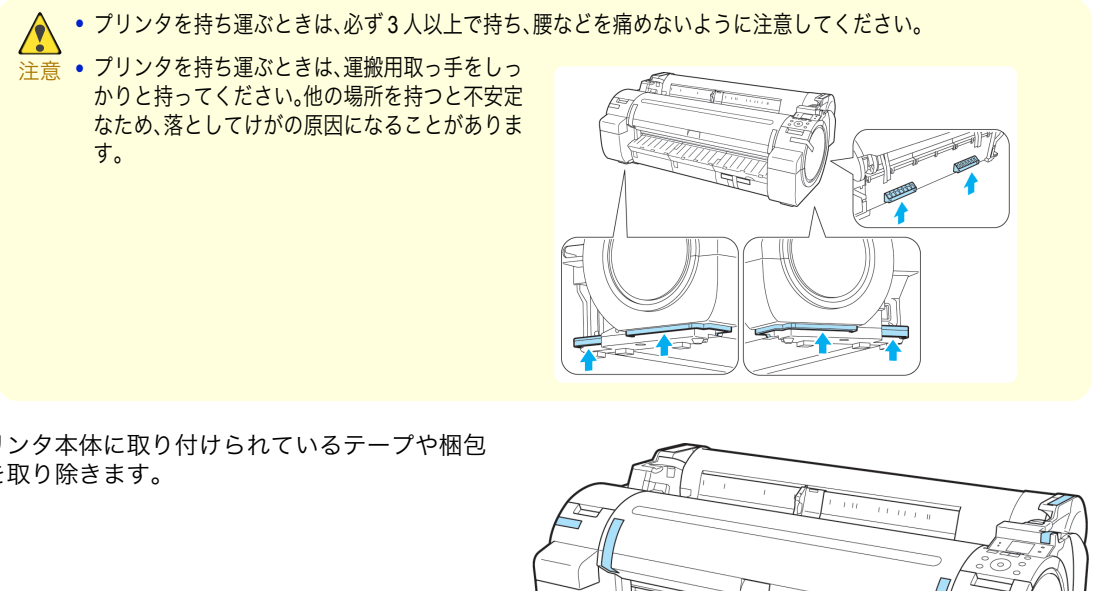

**2** プリンタ本体に取り付けられているテープや梱包 材を取り除きます。

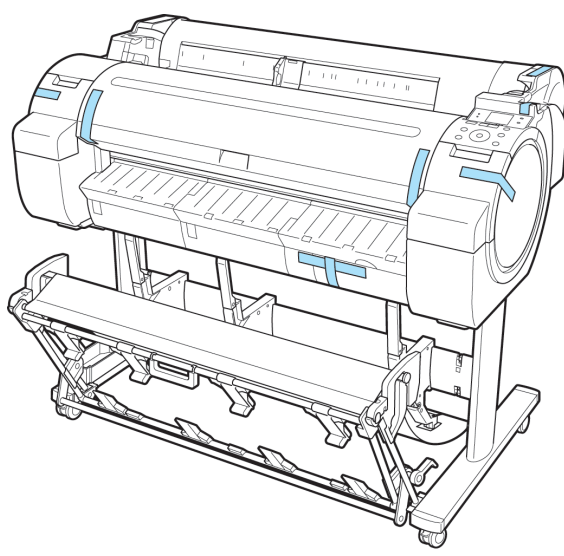

プリンタを運ぶときには――― プリンタの輸送の準備をする プリンタの輸送の準備をする

プリンタを運ぶときには

**3** プリンタ右側面のアース端子に市販のドライバを 使ってアース線を取り付けてから、プリンタ右側面 の電源コネクタに電源コードを差し込みます。

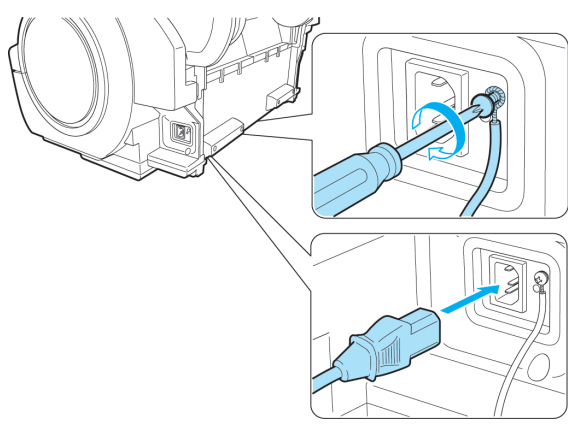

**4** アース端子にアース線を、コンセントに電源コードを接続します。

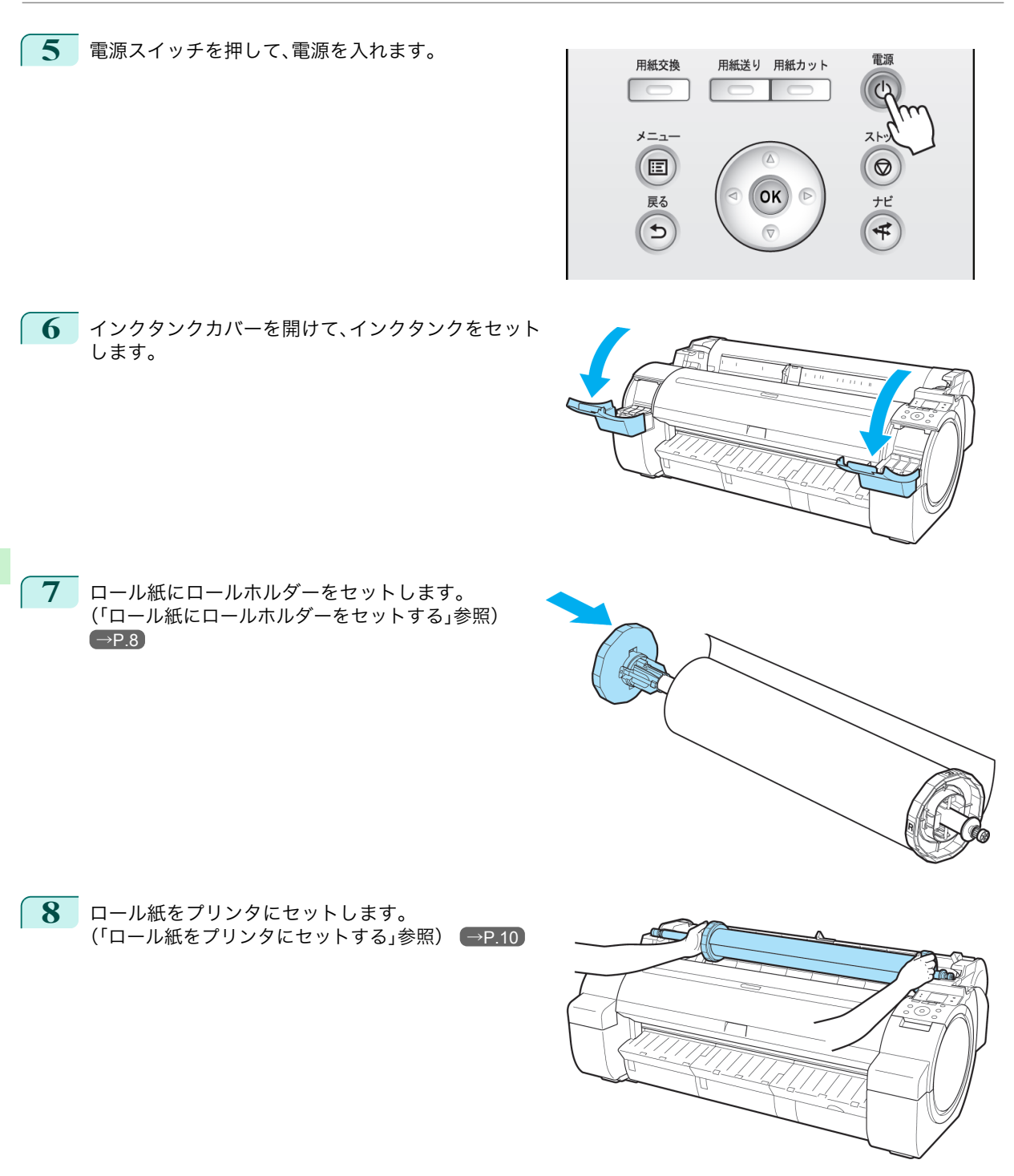

**9** プリンタドライバとマニュアルをインストールします。 ご使用の接続方法により、インストール手順が異な りますので注意してください。 [\(「ソフトウェアをインストールする\(](#page-63-0)Windows)」参 [照\)](#page-63-0) → P.64 [\(「ソフトウェアをインストールする\(](#page-65-0)Mac OS X)」参 [照\)](#page-65-0)  $→P.66$ 

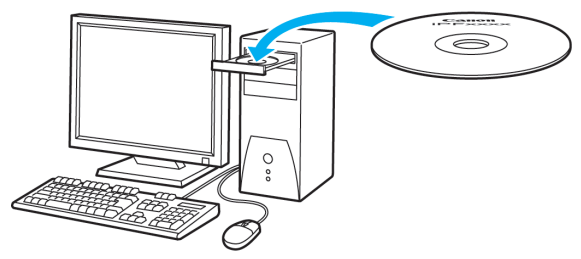

重要 **•** TCP/IP(ネットワーク)接続で使用する場合、プリンタを再設置したときにプリンタの IP アドレスが変更される ことがあります。

プリンタの IP アドレスが変更された場合は、必ずプリンタの IP アドレスを設定し直してください。

# <span id="page-63-0"></span>ソフトウエアインストール

プリンタドライバのインストール(Windows)

## ソフトウェアをインストールする(**Windows**)

ここでは、ソフトウェアのインストール方法を簡単に説明します。 詳しい手順については、セットアップガイドを参照してください。

### 使用できる接続方法

USB 接続、TCP/IP(ネットワーク)接続で使用できます。 ご使用の接続方法によって、インストール手順が異なります。 以下の説明に従ってソフトウェアと電子マニュアルをインストールしてください。

### ソフトウェアと電子マニュアルをインストールする

**•** USB 接続で使用する場合、USB ケーブルは、プリンタドライバのインストール中に表示される画面の指示に従って接続 してください。

重要 先に USB ケーブルを接続すると、プリンタドライバが正しくインストールされない場合があります。

**•** TCP/IP(ネットワーク)接続で使用する場合、プリンタを再設置したときにプリンタの IP アドレスが変更されることがあ ります。プリンタの IP アドレスが変更された場合は、必ずプリンタの IP アドレスを設定し直してください。

**1** コンピュータの電源を入れます。 TCP/IP(ネットワーク)接続の場合は、プリンタの電源がオンになっていることを確認し、LAN ケーブルでプ リンタ背面の Ethernet コネクタと HUB のポートを接続します。

**2** お使いの OS に合った付属の User Software CD-ROM を、コンピュータの CD-ROM ドライブにセッ トします。

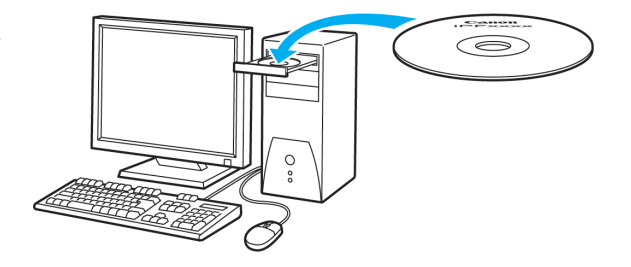

**3** 画面の指示に従ってインストールを行います。

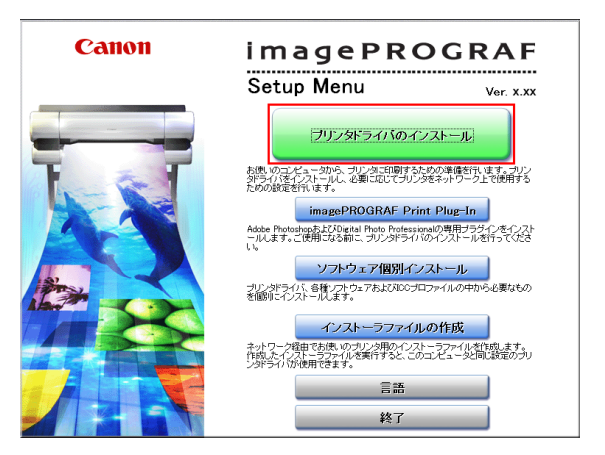

 $\check{\phantom{1}}$ 

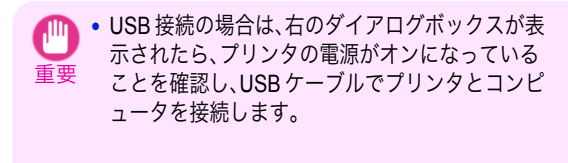

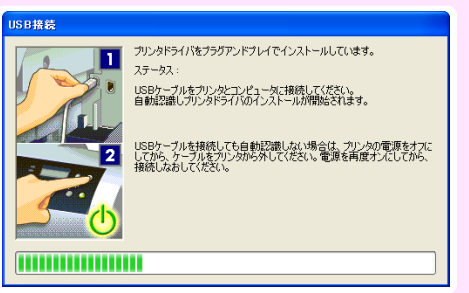

**4** [完了]ウィンドウで、[ただちにコンピュータを再 起動します]を選択し、[再起動]をクリックします。 コンピュータの再起動後、ソフトウェアの設定が有 効になります。

引き続き、電子マニュアルをインストールします。

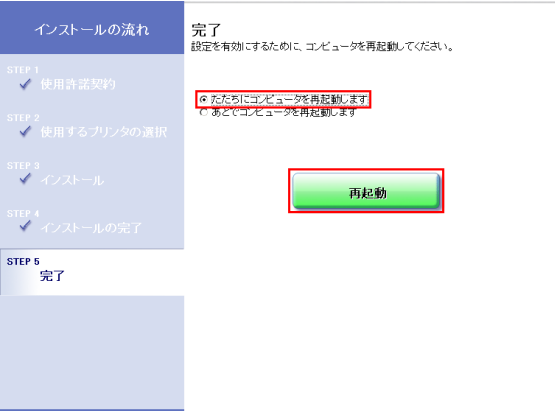

**5** [製品マニュアルのインストール]ダイアログボックスが表示されたら、付属の User Manuals CD-ROM をコ ンピュータの CD-ROM ドライブにセットし、画面の指示に従って、インストールを行います。

 $\check{\phantom{1}}$ 

## <span id="page-65-0"></span>プリンタドライバのインストール(Mac OS X)

## ソフトウェアをインストールする(**Mac OS X**)

ここでは、ソフトウェアのインストール方法を簡単に説明します。 詳しい手順については、セットアップガイドを参照してください。

#### 使用できる接続方法

重要

USB 接続、ネットワーク接続(Bonjour、IP)で使用できます。 以下の説明に従ってソフトウェアと電子マニュアルをインストールしてください。

### ソフトウェアと電子マニュアルをインストールする

**•** ネットワーク接続で使用する場合は、プリンタを再設置したときにプリンタの IP アドレスが変更されることがあります。 プリンタの IP アドレスが変更された場合は、必ずプリンタの IP アドレスを設定し直してください。

- **1** コンピュータとプリンタがケーブルで接続されていないことを確認後、コンピュータの電源を入れます。
- **2** お使いの OS に合った付属の User Software CD-ROM を、コンピュータの CD-ROM ドライブにセッ トします。

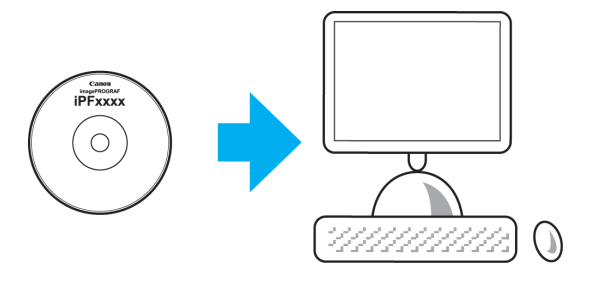

**3** 画面の指示に従ってインストールを行います。

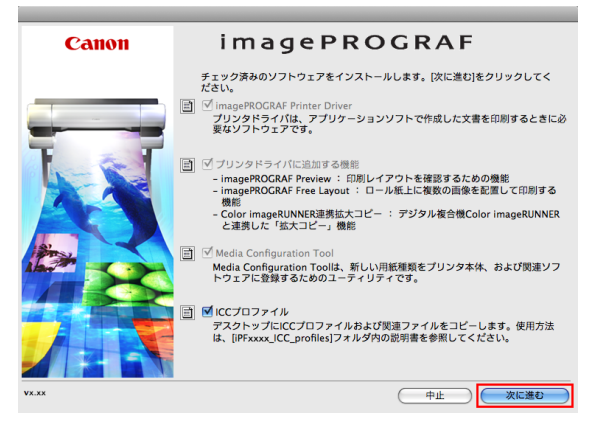

ル

**4** インストールが完了したら、[終了]をクリックしま す。

これでソフトウェアのインストールは完了です。 続けて、プリンタとコンピュータを接続します。

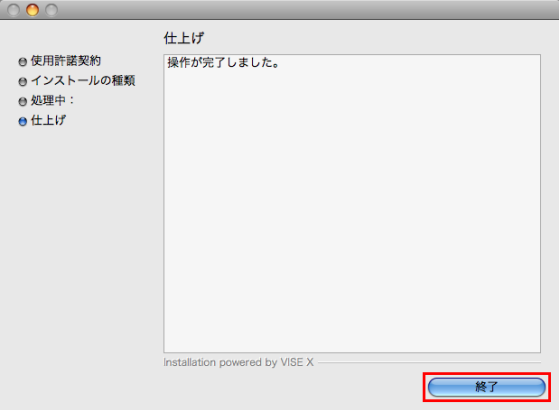

- **5** プリンタの電源がオンになっていることを確認し、プリンタをコンピュータまたはネットワークにケーブル で接続します。
- **6** [次へ]をクリックし、画面の指示に従って、セット アップするプリンタを登録し、用紙情報の更新を行 います。

引き続き、電子マニュアルをインストールします。

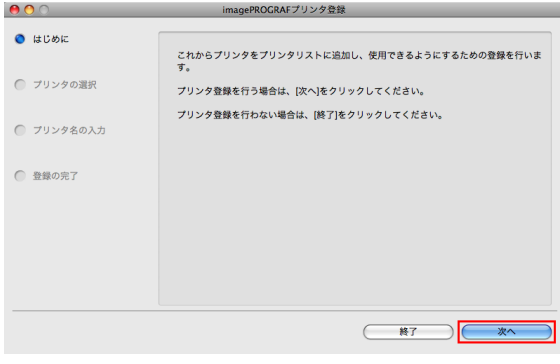

**7** 付属の User Manuals CD-ROM をコンピュータの CD-ROM ドライブにセットして、画面の指示に従って、イ ンストールを行います。

## <span id="page-67-0"></span>プリンタドライバの便利な機能

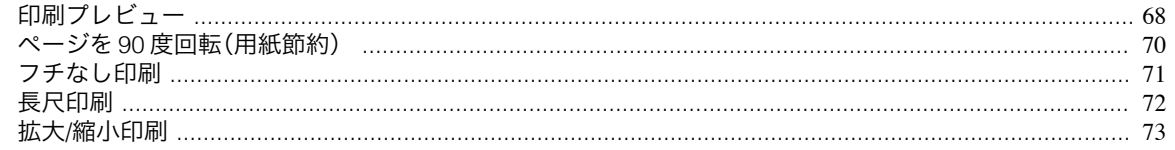

## 印刷プレビュー

印刷プレビュー機能を使用することで、以下のことが できます。

- **•** 画像の印刷位置を、実際の用紙の上に配置したイメ ージで確認できます。 印刷することなく、印刷結果のイメージを確認する ことで、印刷コストを抑えることができます。
- **•** 用紙に合わせてレイアウト方向が変更できます。 用紙上のレイアウト方向を適切に変更することで、 用紙を節約できます。

#### Windows での設定方法

- **1.**[基本設定]シートを表示します。
- **2.**[印刷時にプレビュー画面を表示]チェックボック スをオンにします。
- **3.**[情報]ダイアログボックスが開いたら、内容を確認 してから[OK]をクリックして[情報]ダイアログボ ックスを閉じます。
- **4.**[OK]をクリックして印刷を実行すると、 [imagePROGRAF Preview]のウィンドウが開きま す。

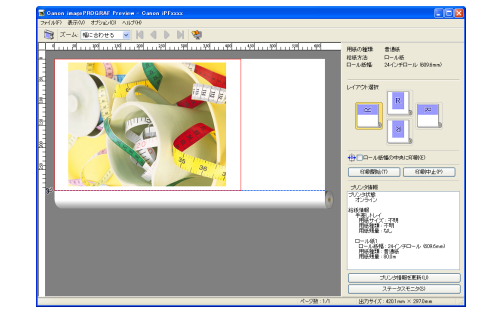

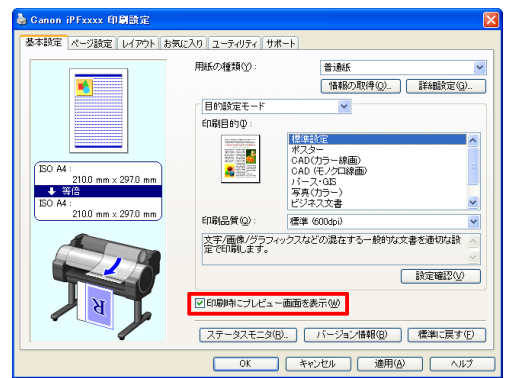

メモ **◆ お定や環境によっては PageComposer が起動する場合があります。** 

#### Mac OS X での設定方法

- **1.** アプリケーションソフトの[ファイル]メニューか らプリンタの設定を行うメニューを選択し、[プリ ント]ダイアログボックスを開きます。
- **2.**[基本設定]パネルを表示します。
- **3.**[印刷プレビュー]チェックボックスをオンにしま す。
- **4.**[プリント]をクリックして印刷を実行すると [Canon imagePROGRAF Preview]のウィンドウが 開きます。

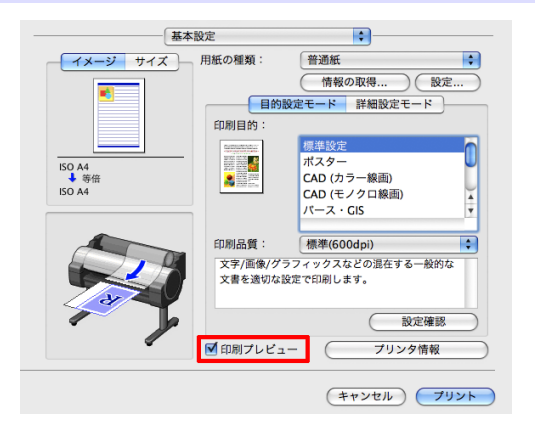

## <span id="page-69-0"></span>ページを **90** 度回転(用紙節約)

原稿に合わせた設定を行うことで、ロール紙を節約す ることができます。 縦長の原稿を印刷するとき、原稿の縦の長さがロール 紙の幅に収まる場合、原稿を自動的に 90 度回転して 印刷します。これにより、用紙を節約できます。

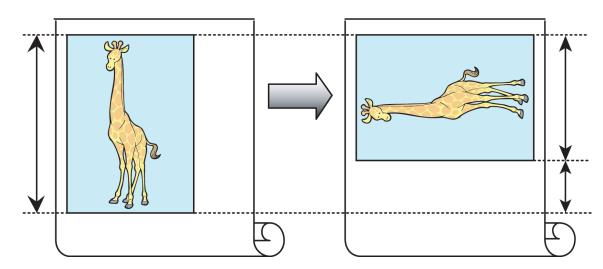

メモ **•** 回転するとロール紙の幅に収まらない場合も、ロール紙の幅に合わせて拡大/縮小する機能を同時に使用すれば、ページを 回転して印刷できます。

#### Windows での設定方法

- **1.**[ページ設定]シートを表示します。
- **2.**[ページを 90 度回転(用紙節約)]チェックボックス をオンにします。

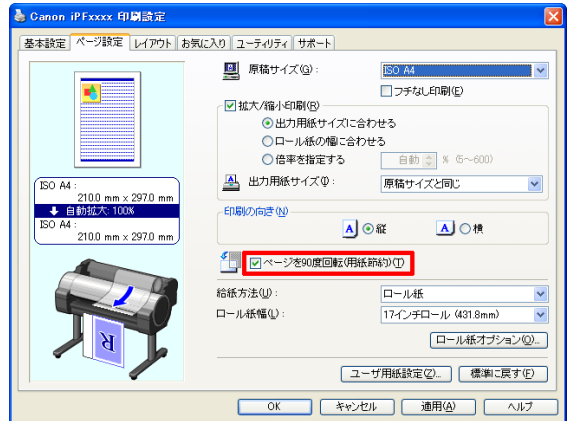

#### Mac OS X での設定方法

- **1.**[ページ加工]パネルを表示します。
- **2.**[ページを 90 度回転(用紙節約)]チェックボックス をオンにします。

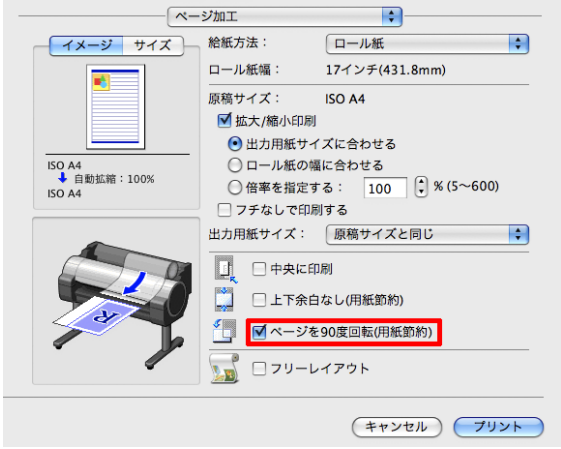

<span id="page-70-0"></span>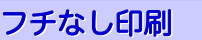

通常の印刷では、原稿の周囲にプリンタの動作に必要 な余白が入ります。フチなし印刷では、原稿の周囲に 余白を入れず、用紙の全面に印刷します。

![](_page_70_Figure_4.jpeg)

#### Windows での設定方法

- **1.**[ページ設定]シートを表示します。
- **2.**[フチなし印刷]チェックボックスをオンにし、[情 報]ダイアログボックスを開きます。
- **3.**[ロール紙幅]の一覧から、プリンタにセットされて いるロール紙の幅をクリックします。
- **4.**[OK]をクリックし、[情報]ダイアログボックスを 閉じます。
- **5.**[出力用紙サイズに合わせる]、[ロール紙の幅に合 わせて拡大/縮小する]、[画像を原寸大で印刷する] のいずれかを選択します。

![](_page_70_Picture_159.jpeg)

#### Mac OS X での設定方法

- **1.**[ページ加工]パネルを表示します。
- **2.**[拡大/縮小印刷]チェックボックスをオンにします。
- **3.**[フチなしで印刷する]チェックボックスをオンに します。
- **4.**[出力用紙サイズに合わせる]、[ロール紙の幅に合 わせる]のいずれかを選択します。

![](_page_70_Picture_160.jpeg)

![](_page_70_Picture_18.jpeg)

**•** プリンタにセットされている用紙のサイズが[原稿サイズ]と同じ場合は、[ページ属性]ダイアログボックスで、[用紙サ イズ]から[XXXX-フチなし](XXXX は原稿サイズ)を選択するとフチなし印刷ができます。(Mac OS X のみ)

#### <span id="page-71-0"></span>長尺印刷 通常帯状の原稿をロール紙に印刷し、大きな垂れ幕や ロール紙の幅 横断幕を作成できます。 100mm × 500mm で原稿を作成 Microsoft Word などのアプリケーションソフトで任 意のサイズで作成した原稿を、プリンタドライバで簡 ら#の 単にロール紙の幅いっぱいに拡大できます。 お客さま感謝セール 実施中 このプリンタでは、最大 18.0 m の長さのロール紙に印 印刷 1 刷できます。 Ö ロール紙の ם 幅の約5倍 自動拡大 Ό ፝፝፝፝፟፟፟፟፟ Đ 俗名

#### Windows での設定方法

- **1.**[ページ設定]シートを表示します。
- **2.**[ユーザ用紙設定]をクリックし、原稿のサイズを登 録します。
- **3.**[拡大/縮小印刷]チェックボックスをオンにします。
- **4.**[ロール紙の幅に合わせる]をクリックし、[情報]ダ イアログボックスを開きます。
- **5.**[ロール紙幅]の一覧から、プリンタにセットされて いるロール紙の幅をクリックし、[OK]をクリック します。

![](_page_71_Picture_9.jpeg)

#### Mac OS X での設定方法

- **1.**[ページ加工]パネルを表示します。
- **2.**[ロール紙幅]で、プリンタにセットされているロー ル紙の幅が表示されていることを確認します。
- **3.**[原稿サイズ]で、作成した原稿のサイズが表示され ていることを確認します。 [カスタム用紙サイズ]を登録していない場合は、原 稿のサイズをロール紙の幅に合わせます。
- **4.**[拡大/縮小印刷]チェックボックスをオンにします。
- **5.**[ロール紙の幅に合わせる]をクリックします。

![](_page_71_Picture_216.jpeg)
### 拡大**/**縮小印刷

原稿を大きく引き伸ばしたり、縮小したり、印刷する サイズを自由に調整できます。

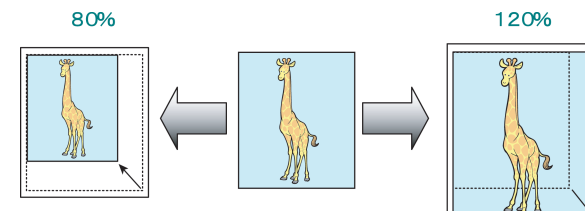

#### Windows での設定方法

- **1.**[ページ設定]シートを表示します。
- **2.**[ロール紙幅]の一覧から、プリンタにセットされて いるロール紙の幅をクリックします。
- **3.**[原稿サイズ]の一覧からアプリケーションソフト で作成した原稿のサイズをクリックします。
- **4.**[拡大/縮小印刷]チェックボックスをオンにします。
- **5.**[出力用紙サイズに合わせる]、[ロール紙の幅に合 わせる]、[倍率を指定する]のいずれかを選択しま す。

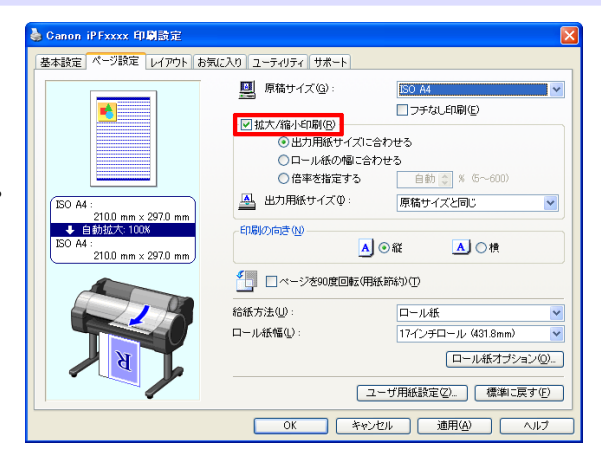

#### Mac OS X での設定方法

- **1.**[ページ加工]パネルを表示します。
- **2.**[ロール紙幅]で、プリンタにセットされているロー ル紙の幅が表示されていることを確認します。
- **3.**[原稿サイズ]で、作成した原稿のサイズが表示され ていることを確認します。
- **4.**[拡大/縮小印刷]チェックボックスをオンにします。
- **5.**[出力用紙サイズに合わせる]、[ロール紙の幅に合 わせる]、[倍率を指定する]のいずれかを選択しま す。

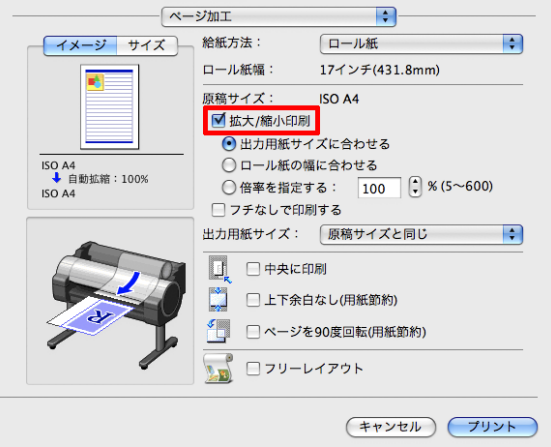

# <span id="page-73-0"></span>画質の調整と改善

### プリントヘッドの調整

### 縦線のゆがみや色ずれを自動で調整する(ヘッド位置調整)

印刷物の縦線がゆがむ場合や、色ずれが起きた場合は、[ヘッド位置調整]を実行し、プリントヘッドの位置を調整し ます。

プリントヘッドの位置を自動で調整する方法には、[自動(標準)]と[自動(詳細)]があります。

微小なゆがみや色ずれなど、ほとんどの場合は[自動(標準)]を実行すると改善されますが、改善されない場合は[自 動(詳細)]を行ってください。

[自動(標準)]または[自動(詳細)]を実行すると、調整用パターンが印刷され、印刷結果からプリントヘッドの位置が 自動的に調整されます。

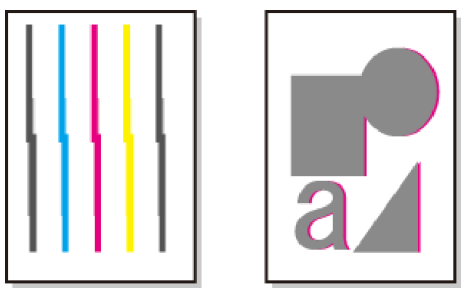

- 重要 **•** プリンタにセットした用紙とプリンタに設定した用紙種類は必ず合わせてください。セットした用紙と用紙種類の設定 値が違う場合は、正しく調整されません。
	- **•** トレーシングペーパー(CAD)、半透明マットフィルム(CAD)および、クリアフィルム(CAD)は使用できません。 透過性の高いフィルム系などの用紙や、特殊な用紙で思ったように調整できない場合は、他の用紙で調整するか、[手動] を実行してください。

(「縦線のゆがみや色ずれを手動で調整する(ヘッド位置調整)」参照) ●ユーザーズガイド)

- メモ **•** 特殊な用紙に印刷する場合や、[自動(詳細)]を実行しても印刷結果が改善されない場合は、[手動]を実行してください。 (「縦線のゆがみや色ずれを手動で調整する(ヘッド位置調整)」参照) →ユーザーズガイド
	- **•** 用紙を他の種類に変更したときや各色の境界をよりきれいにしたい場合は、[自動(標準)]を行ってください。
	- **•** 画質を鮮明にしたい場合やプリントヘッドを交換したときは、ノズル間や色間の位置を詳細に調整する[自動(詳細)]を 行ってください。高画質で印刷するために、[自動(詳細)]を実行することをおすすめします。
	- **•** 使用頻度が最も高い用紙で調整することをお勧めします。

#### 用意するもの

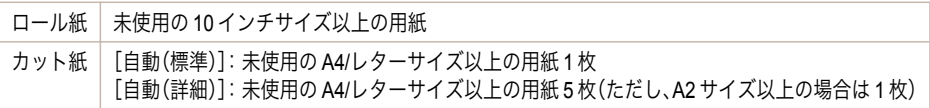

#### 以下の手順で調整します。

- **1** 用紙をセットします。
	- **•** [ロール紙にロールホルダーをセットする](#page-7-0) →P.8
	- **[ロール紙をプリンタにセットする](#page-9-0) →P.10**
	- **[カット紙をプリンタにセットする](#page-15-0) → P.16**

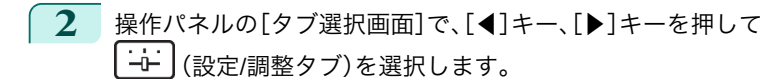

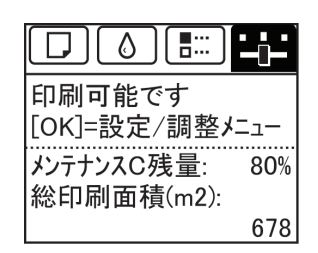

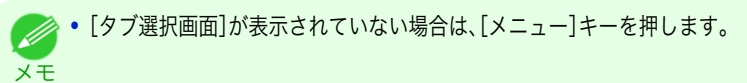

- **3** [OK]キーを押します。 [設定/調整メニュー]が表示されます。
- **4** [▲]キー、[▼]キーを押して[印字調整]を選択し、[OK]キーを押します。
- **5** [▲]キー、[▼]キーを押して[ヘッド位置調整]を選択し、[OK]キーを押します。
- **6** [▲]キー、[▼]キーを押して[自動(標準)]または[自動(詳細)]を選択し、[OK]キーを押します。 調整用パターンが印刷されます。 ロール紙または A2 サイズ以上のカット紙に印刷した場合は、ここで調整は終了します。
- **7** [自動(詳細)]で A2 サイズより小さい用紙に印刷した場合は、ディスプレイに印刷の続行を確認するメッセ ージが表示されます。[OK]キーを押して、ディスプレイの指示に従って操作を続けてください。

### <span id="page-75-0"></span>用紙送りの調整

用紙の送り量の調整方法を選択する(紙送り調整) ..................................................................................... 76 罫線の長さを調整する(長さ調整) [..............................................................................................................](#page-76-0) 77

### 用紙の送り量の調整方法を選択する(紙送り調整)

用紙の送り方向への調整方法は、[優先設定]で設定されています。 [優先設定]の設定は、印刷目的に応じて変更してください。

- **•**[画質優先]:印刷物の横スジを目立たなくするように調整します。 [画質調整]の設定が適用されます。[紙送り微調整]を実行した場合は、[画質調整]の設定に加えて[紙送り微調 整]の設定も適用されます。
- **•**[長さ優先]:印刷物の罫線の長さを合わせるように調整します。 [長さ調整]の[A:きれい]または[B:標準/速い]の設定が適用されます。
- **•**[自動]:印刷時にプリンタドライバで選択された[優先画質]により、[画質優先]または[長さ優先]が選択され ます。

[写真・イラスト]または[オフィス文書]:[画質優先]が選択されます。 [線画・文字]:[長さ優先]が選択されます。

**•**[長さ調整]メニューの[A:きれい]、[B:標準/速い]は、印刷時のプリンタドライバの設定によりいずれかが適用されます。

- メモ **•** プリンタドライバで[目的設定モード]を選択した場合は、以下の手順で[優先画質]を確認してください。
	- **•** Windows :[基本設定]タブで[設定確認]をクリックし、[設定確認]ダイアログボックスを開いてください。
	- **•** Mac OS X :[基本設定]パネルで[設定確認]をクリックし、[設定確認]ダイアログボックスを開いてください。

以下の手順で設定します。

**1** 用紙をセットします。

- **[ロール紙にロールホルダーをセットする](#page-7-0) →P.8**
- **[ロール紙をプリンタにセットする](#page-9-0) →P.10**
- **[カット紙をプリンタにセットする](#page-15-0) →P.16**

**2** 操作パネルの[タブ選択画面]で、[◀]キー、[▶]キーを押して (設定/調整タブ)を選択します。 ₩

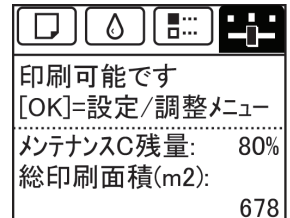

**•**[タブ選択画面]が表示されていない場合は、[メニュー]キーを押します。 D メモ

- **3** [OK]キーを押します。 [設定/調整メニュー]が表示されます。
- **4** [▲]キー、[▼]キーを押して[印字調整]を選択し、[OK]キーを押します。
- **5**  $[A]$ キー、[▼]キーを押して[紙送り調整]を選択し、[OK]キーを押します。
- **6** [▲]キー、[▼]キーを押して[優先設定]を選択し、[OK]キーを押します。
	- [▲]キー、[▼]キーを押して[自動]、[画質優先]または[長さ優先]を選択し、[OK]キーを押します。

76

### <span id="page-76-0"></span>罫線の長さを調整する(長さ調整)

CAD 図の罫線の長さを正確に印刷したい場合は、[長さ調整]を実行し、用紙の送り量を調整します。 [長さ調整]には[調整プリント]と[調整値の変更]があります。

- **•**[調整プリント] 調整用パターンが印刷されますので、印刷結果をもとに誤差を測定します。
- **•**[調整値の変更] 調整用パターンが印刷されませんので、あらかじめ印刷物を測定し、誤差を測定しておいてください。

また、[調整プリント]と[調整値の変更]には、それぞれ[A:きれい]と[B:標準/速い]がありますので、印刷目的に応 じて選択してください。

- **•**[A:きれい] 印刷時にプリンタドライバの[印刷品質]で[最高]または[きれい]が選択された場合に設定が適用されます。
- **•**[B:標準/速い] 印刷時にプリンタドライバの[印刷品質]で[標準]または[速い]が選択された場合に設定が適用されます。

メモ **•**[長さ調整]を実行する前に、必ず[優先設定]の設定値を確認してください。[\(「用紙の送り量の調整方法を選択する\(紙送り](#page-75-0) [調整\)」参照\)](#page-75-0) →P.76

**•** 調整に使用する用紙の種類とサイズは、実際の印刷に使用する用紙と同じにしてください。

用意するもの

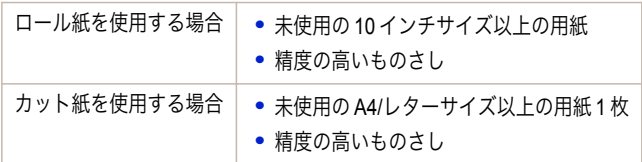

以下の手順で調整します。

### **1** 用紙をセットします。

- **[ロール紙にロールホルダーをセットする](#page-7-0) →P.8**
- **[ロール紙をプリンタにセットする](#page-9-0) →P.10**
- **[カット紙をプリンタにセットする](#page-15-0) →P.16** 
	- 重要

**•** プリンタにセットした用紙と用紙種類の設定は必ず合わせてください。セットした用紙と用紙種類の設定値が 違う場合は、正しく調整されません。

**2** 操作パネルの[タブ選択画面]で、[◀]キー、[▶]キーを押して ∹∸ (設定/調整タブ)を選択します。

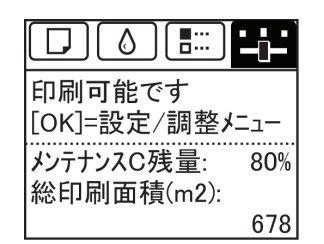

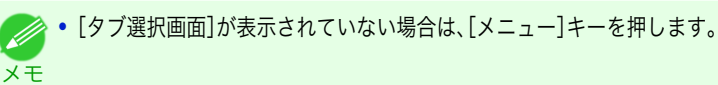

- **3** [OK]キーを押します。 [設定/調整メニュー]が表示されます。
- **4 「▲]キー、「▼]キーを押して「印字調整]を選択し、「OK]キーを押します。**
- **5 [▲]キー、[▼]キーを押して[紙送り調整]を選択し、[OK]キーを押します。**

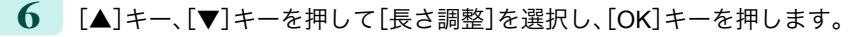

**7** [▲]キー、[▼]キーを押して[調整プリント]または[調整値の変 Millimeter 更]を選択し、[OK]キーを押します。 [調整プリント]を選択した場合は、調整用パターンが印刷され ますので、スケールを測定し、誤差を計算します。[Millimeter]に は 50 mm 間隔、[Inch]には 1 インチ間隔のスケールが印刷され ます。

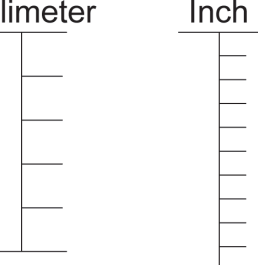

- メモ **イン •** 調整用パターンは、[A:きれい]を選択した場合は黒で、[B:標準/速い]を選択した場合はマゼンタでそれぞれ印 刷されます。
	- **•** 調整用パターンの印刷を中止する場合は、[ストップ]キーを押します。[印刷を中止しますか?]と表示されたら、 [▲]キー、[▼]キーを押して[はい]を選択し、[OK]キーを押します。
- **8 [▲]キー、[▼]キーを押して誤差を入力し、[OK]キーを押します。** スケールが実際の長さより短かった場合は+側に、長かった場合は-側に設定します。 設定値は、0.02%ごとに変更できます。

# <span id="page-78-0"></span>困ったときには

## 用紙に関連するトラブル

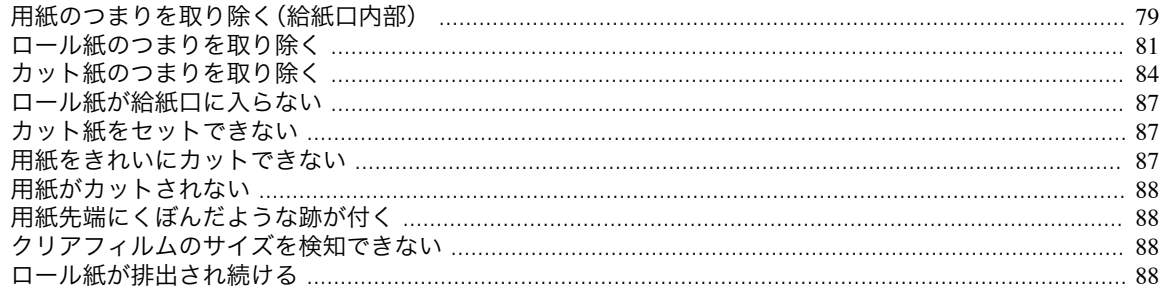

### 用紙のつまりを取り除く(給紙口内部)

-<br>ロール紙やカット紙のつまりを取り除いているときに、紙片がちぎれて給紙口の内部に残ってしまった場合は、以下 ーール<br>|<br>|の手順で紙片を取り除きます。

1 プリンタの電源をオフにします。(「電源をオン/オフにする」参照) →ユーザーズガイド)

 $\overline{2}$ リリースレバーを後ろ側に押します。

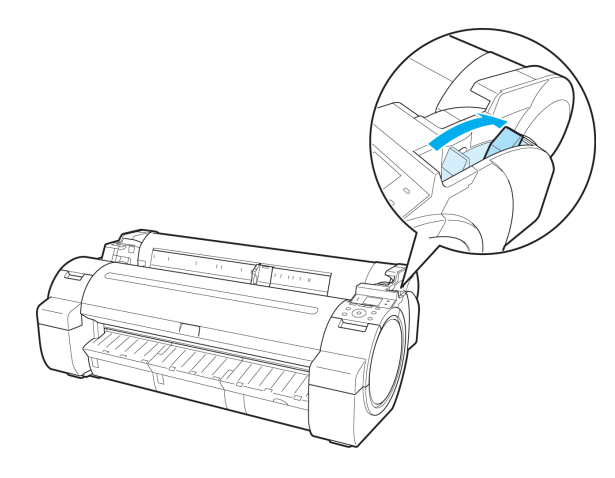

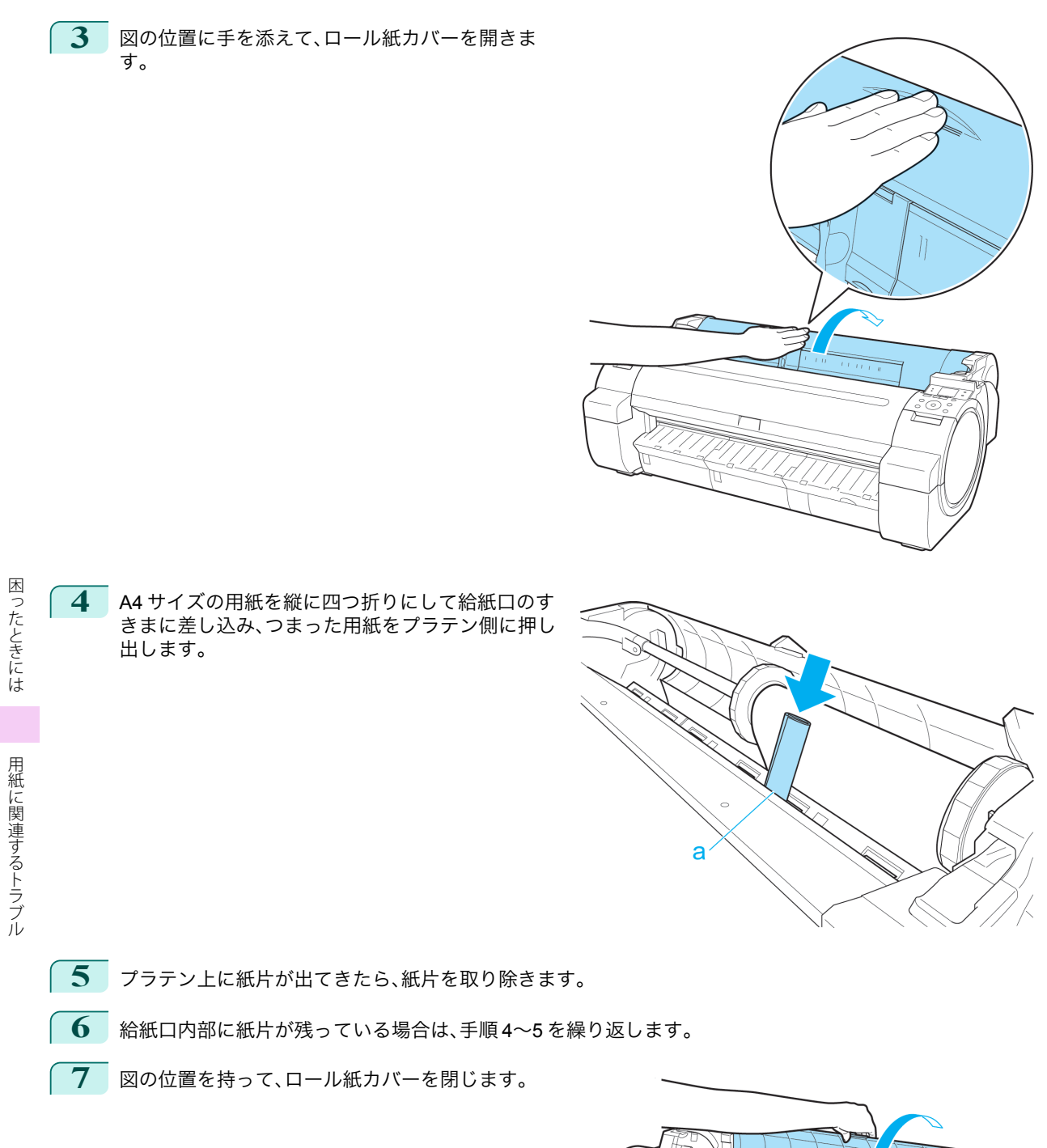

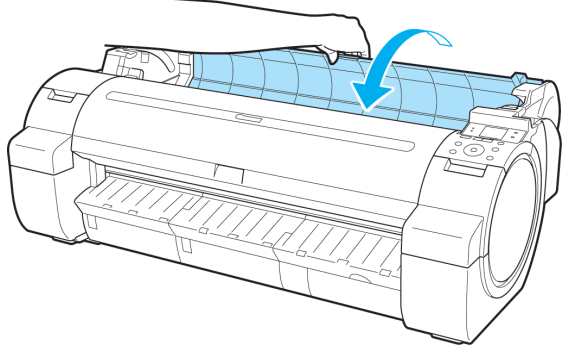

80

<span id="page-80-0"></span>**8** リリースレバーを手前側に引きます。

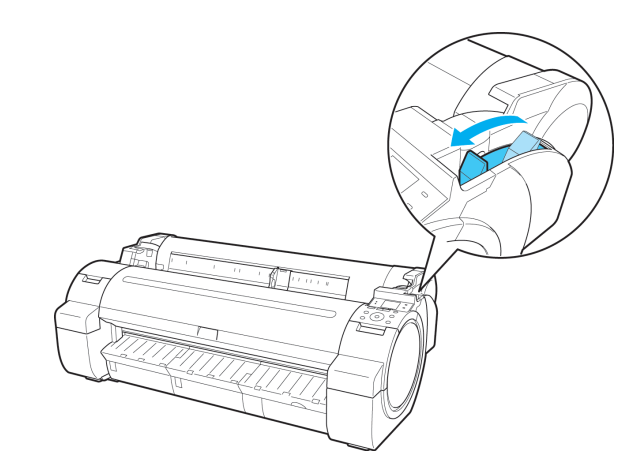

### ロール紙のつまりを取り除く

-<br>ロール紙がつまった場合、操作パネルのディスプレイに[用紙がつまりました。]と表示されます。以下の手順で、用紙 のつまりを取り除きます。

**1** ロール紙カバーを開き、セットされているロール紙 を市販のカッターなどでカットします。

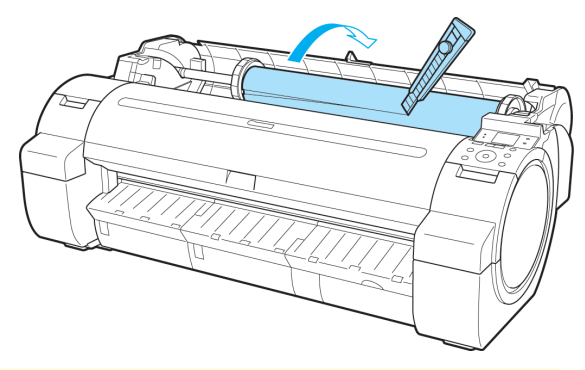

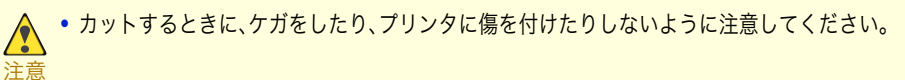

**2** リリースレバーを後ろ側に押します。

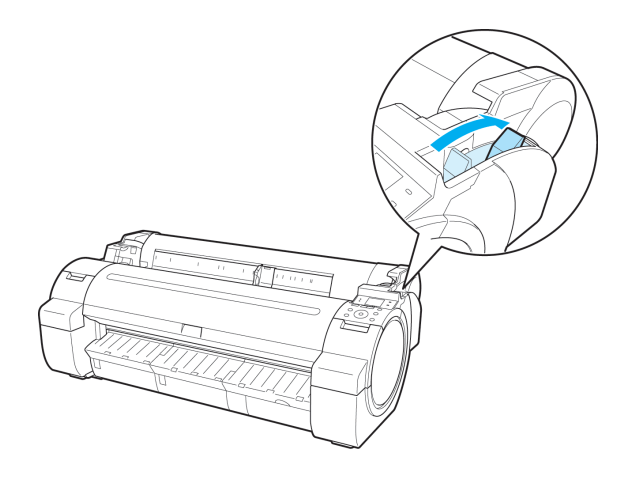

- **3** つまっている用紙を取り除きます。
	- **•** 上カバー内部で用紙がつまっている場合
		- **1.** 上カバーを開き、つまった用紙から離すよ うにキャリッジを左右いずれかの端に移 動します。

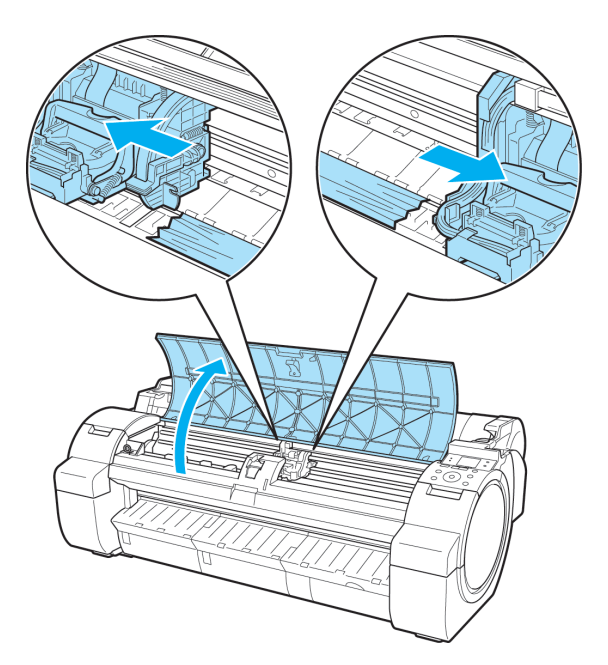

- **2.** 上カバー内部につまった用紙を取り除きます。 取り除いた後、紙片などが残っていないか点検します。
- **3.** 上カバーを閉じます。

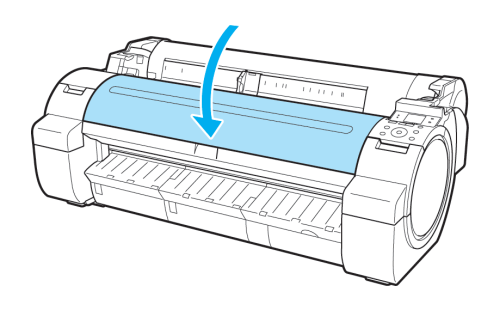

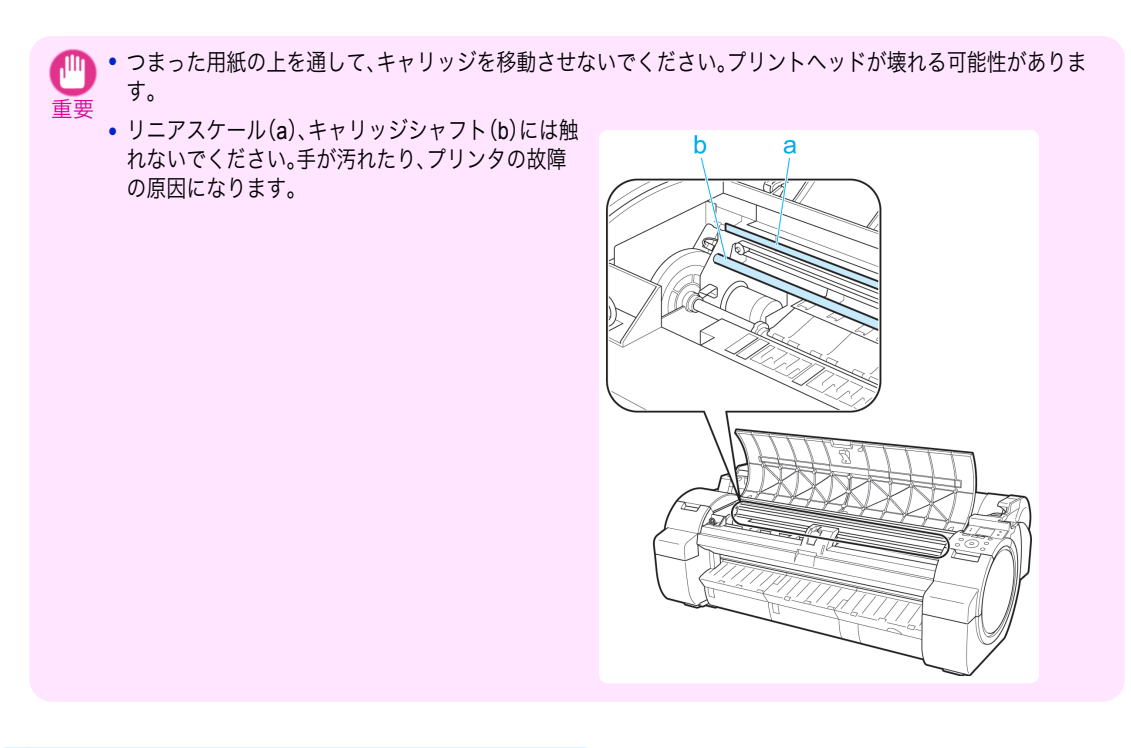

### **•** ロール紙の給紙口付近で用紙がつまっている場合

- **1.** ロール紙カバーを開きます。
- **2.** 給紙口からつまった用紙を取り除きます。 取り除いた後、紙片などが残っていないか点 検します。

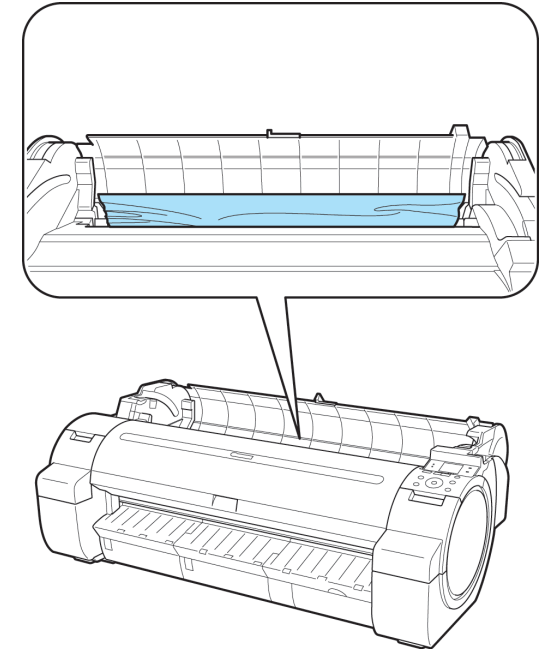

<span id="page-83-0"></span>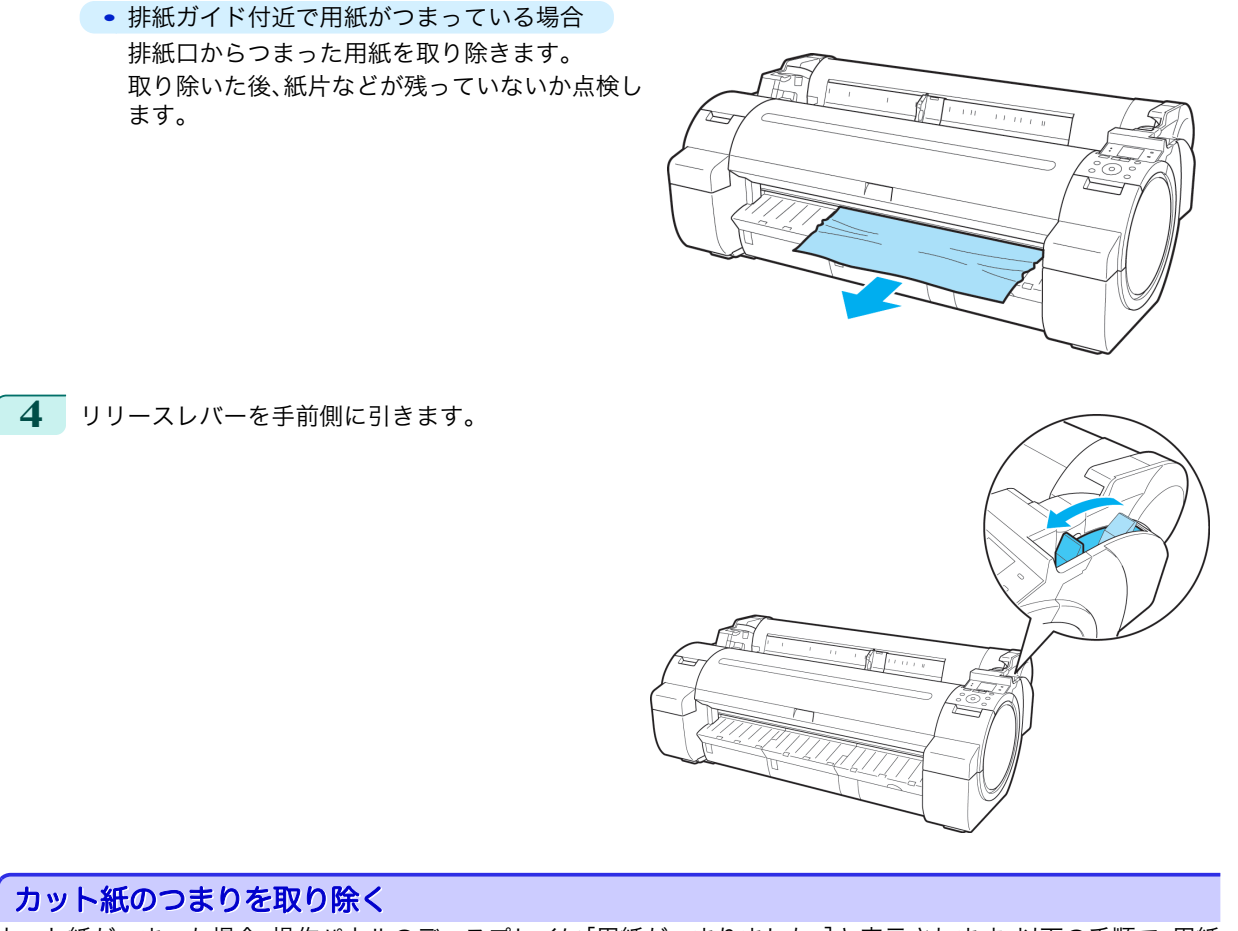

カット紙がつまった場合、操作パネルのディスプレイに[用紙がつまりました。]と表示されます。以下の手順で、用紙 のつまりを取り除きます。

**1** リリースレバーを後ろ側に押します。

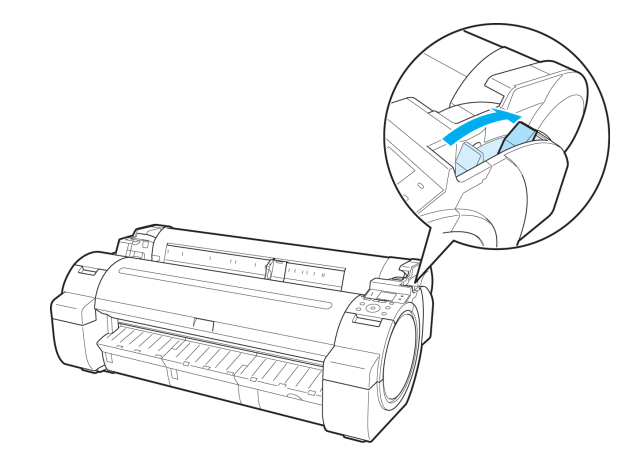

困ったときには 用紙に関連するトラブル

用紙に関連するトラブル

困ったときには

- **2** つまっている用紙を取り除きます。
	- **•** 上カバー内部で用紙がつまっている場合
		- **1.** 上カバーを開き、つまった用紙から離すよ うにキャリッジを左右いずれかの端に移 動します。

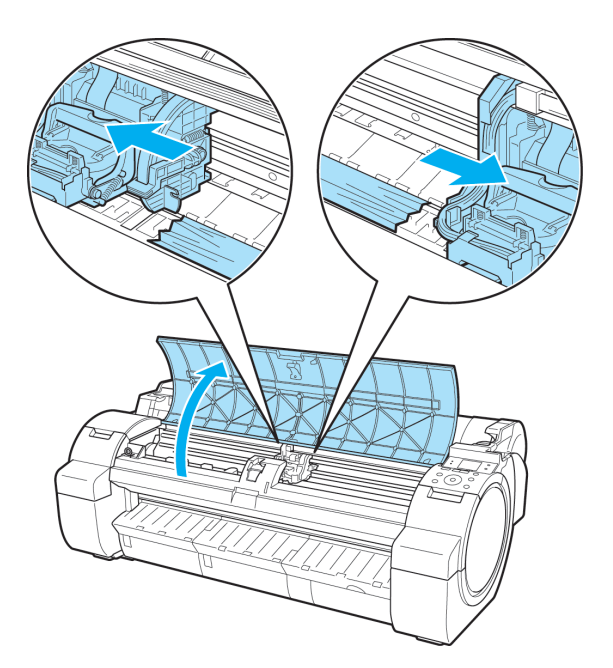

- **2.** 上カバー内部につまった用紙を取り除きます。 取り除いた後、紙片などが残っていないか点検します。
- **3.** 上カバーを閉じます。

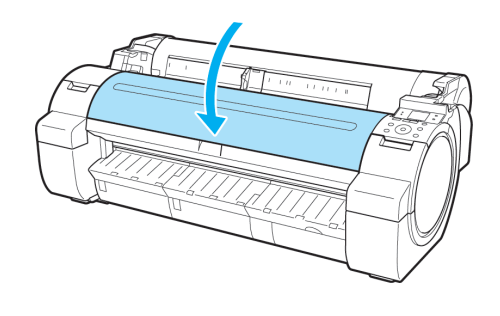

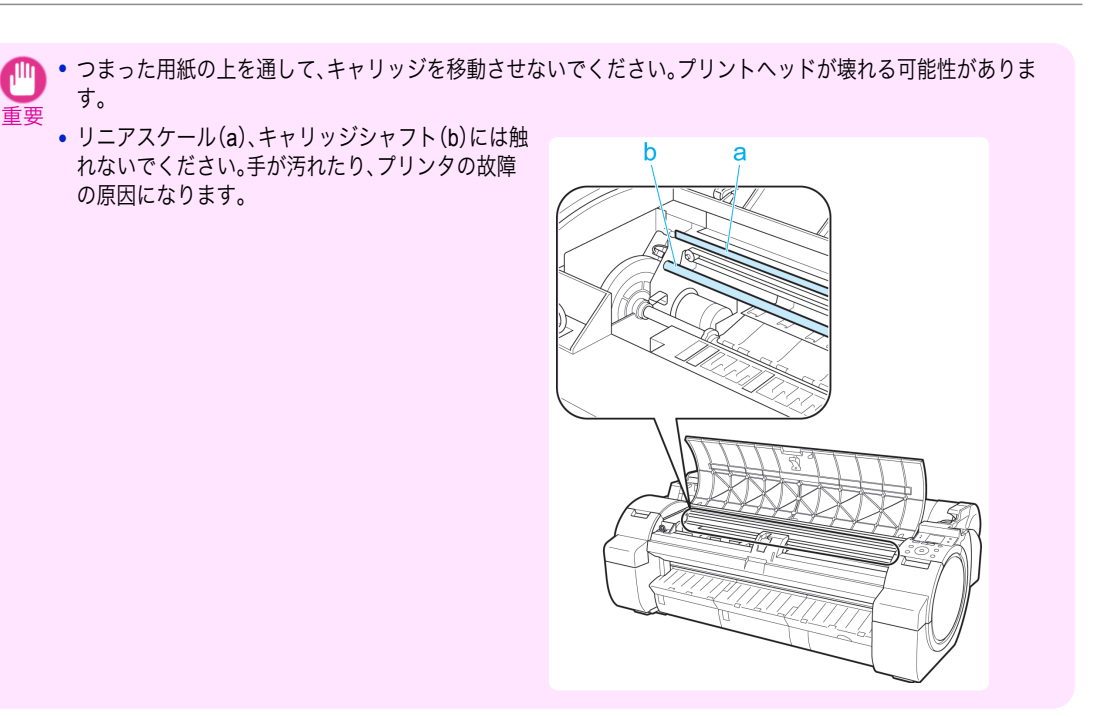

### **•** 給紙口付近で用紙がつまっている場合

給紙口からつまった用紙を取り除きます。 取り除いた後、紙片などが残っていないか点検し ます。

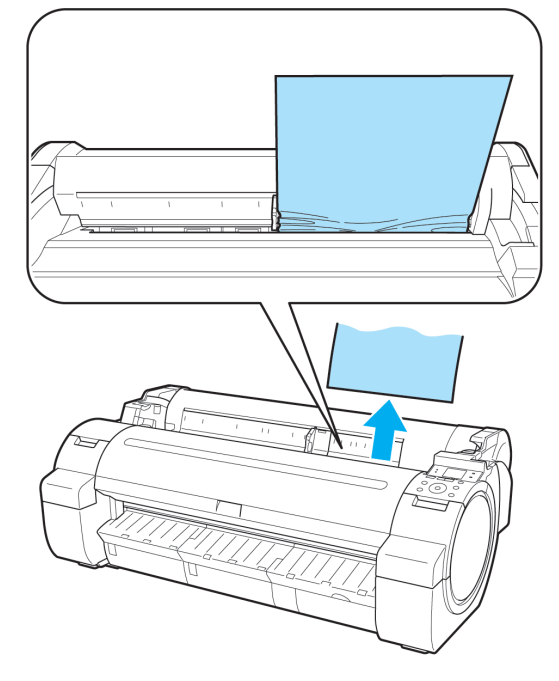

<span id="page-86-0"></span>**•** 排紙ガイド付近で用紙がつまっている場合 排紙口からつまった用紙を取り除きます。 取り除いた後、紙片などが残っていないか点検し ます。

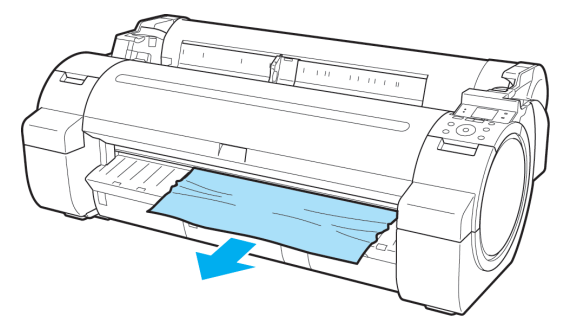

**3** リリースレバーを手前側に引きます。

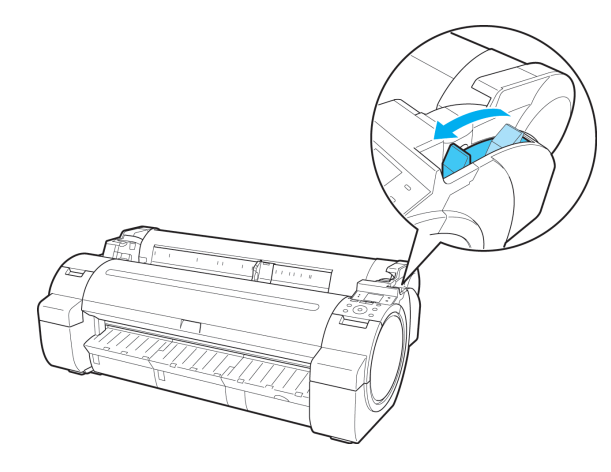

### ロール紙が給紙口に入らない

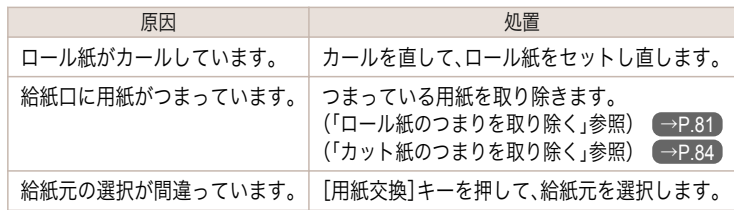

### カット紙をセットできない

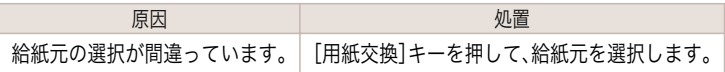

## 用紙をきれいにカットできない

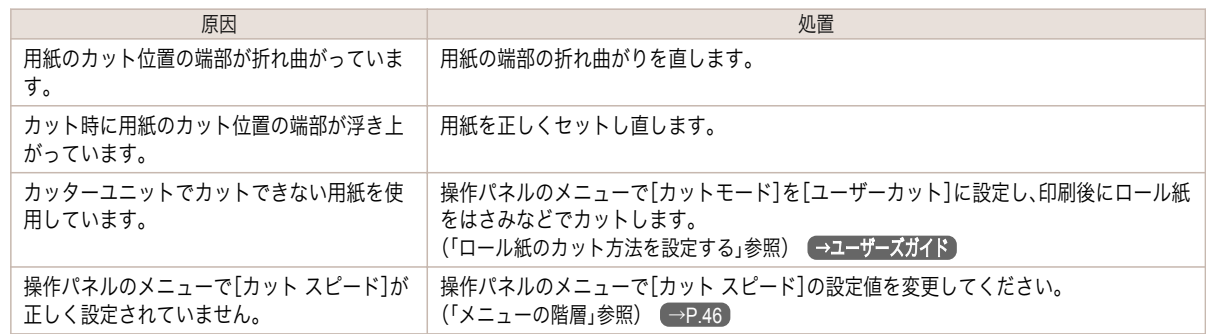

87

<span id="page-87-0"></span>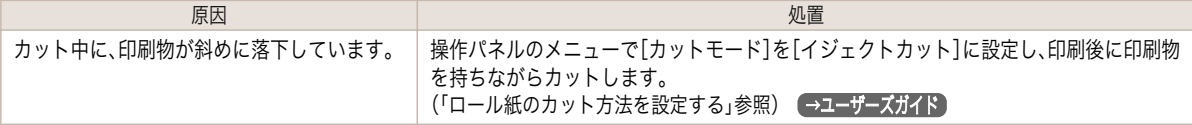

### 用紙がカットされない

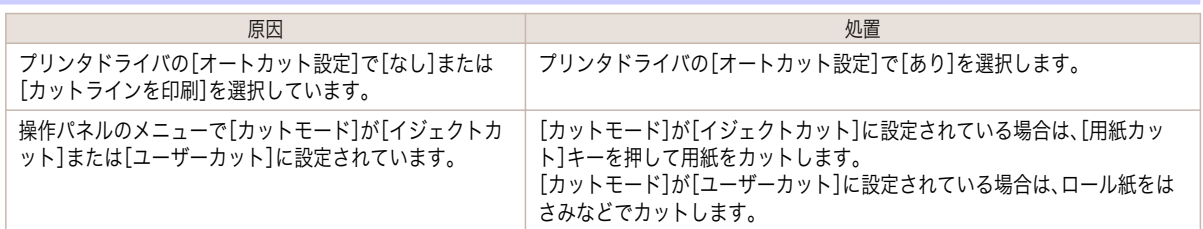

### 用紙先端にくぼんだような跡が付く

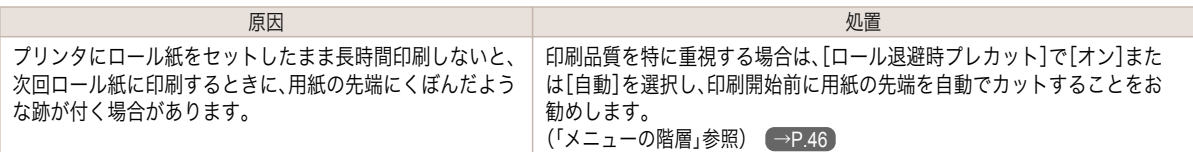

## クリアフィルムのサイズを検知できない

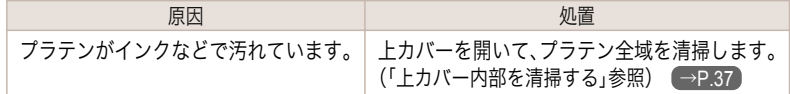

#### ロール紙が排出され続ける ようしょく しょうしょう しょうしょう しょうしょう しゅうしょく 処置 しょうしょく しょうしょく しょうしょく 給紙元がカット紙に設定され ている状態にもかかわらず、ロ ール紙を給紙しました。 ロール紙の排出が停止したら、以下の手順でロール紙をセットし直します。 **1.** リリースレバーを後ろ側に押します。 **2.** ロール紙カバーを開きます。 **3.** 両手でロールホルダーを後方に回してロール紙を巻き取ります。このとき、ロール紙の端部がきれいに 揃うように注意してください。 **4.** リリースレバーを手前側に引きます。 **5.** ロール紙をセットします。このとき、必ず[用紙交換]キーを押し、[ロール紙をセットする]を選択して ください。 [\(「ロール紙をプリンタにセットする」参照\)](#page-9-0) →P.10

### 印刷が開始されない

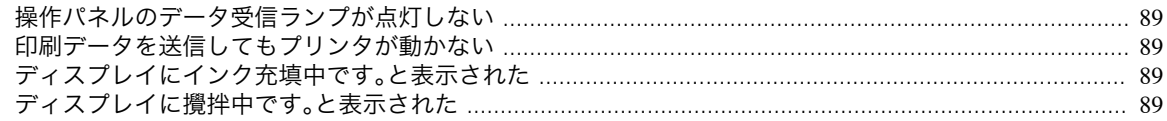

### 操作パネルのデータ受信ランプが点灯しない

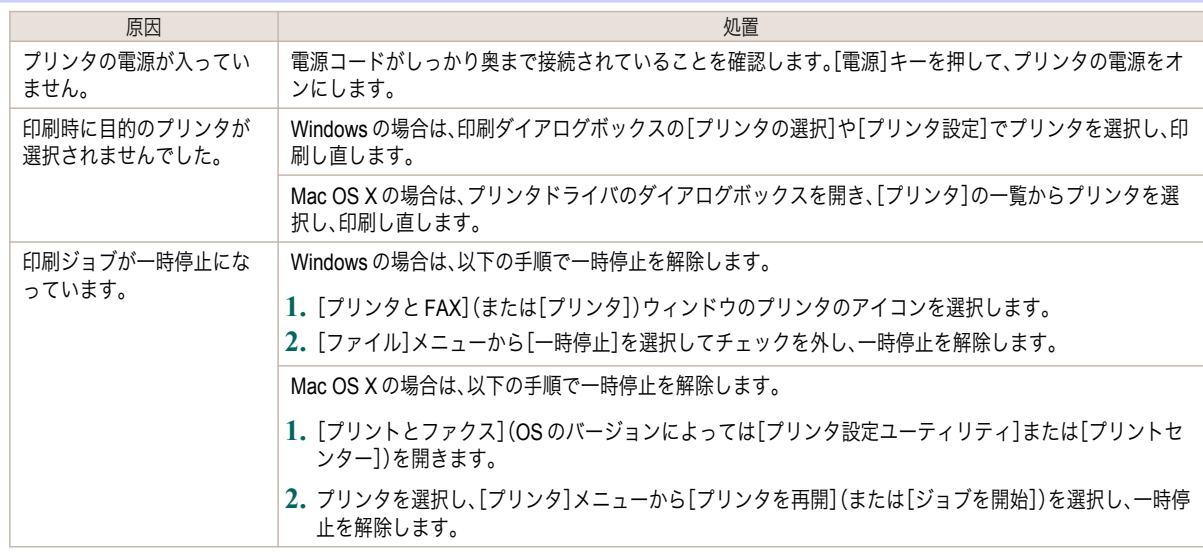

## 印刷データを送信してもプリンタが動かない

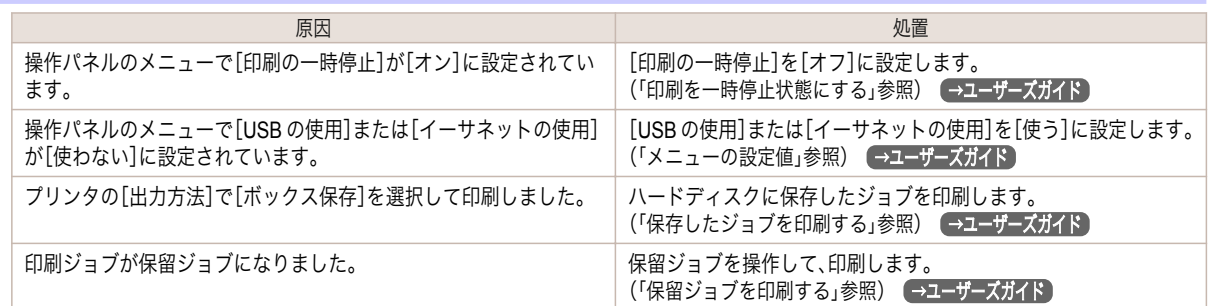

## ディスプレイにインク充填中です。と表示された

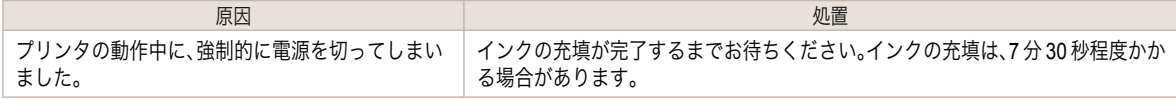

## ディスプレイに攪拌中です。と表示された

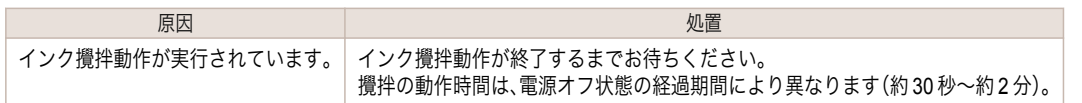

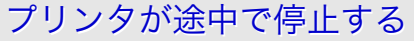

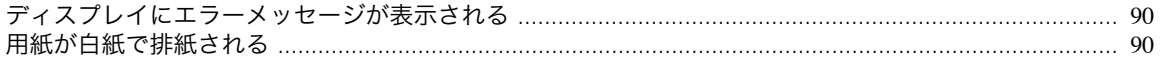

# ディスプレイにエラーメッセージが表示される

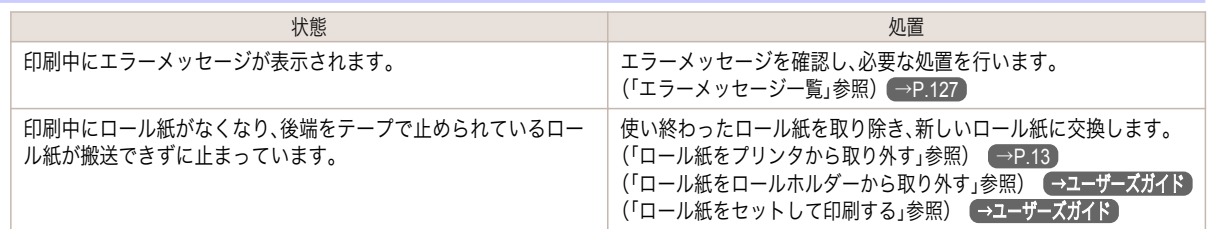

## 用紙が白紙で排紙される

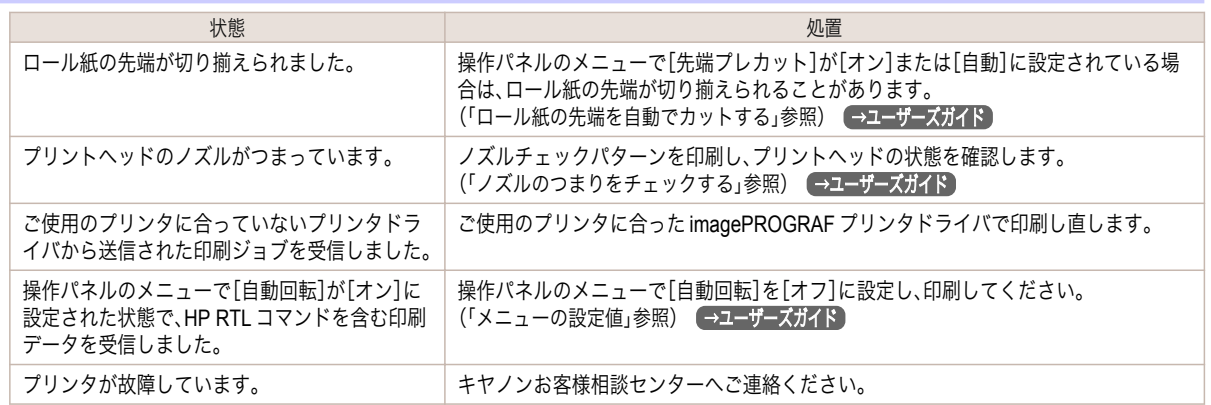

## <span id="page-90-0"></span>印刷品質のトラブル

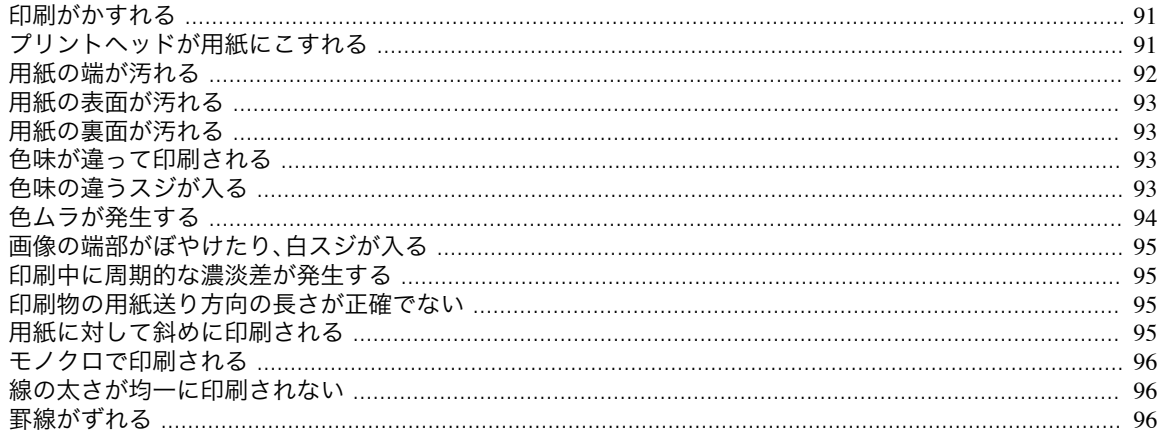

# 印刷がかすれる

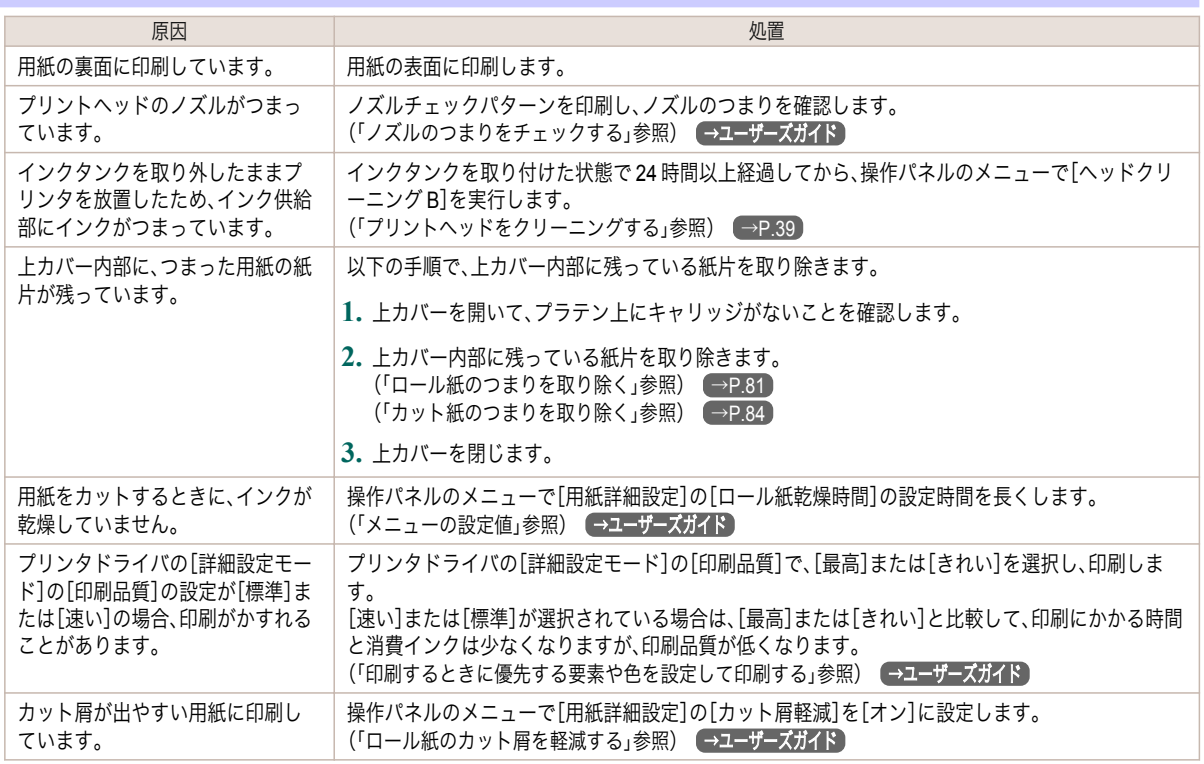

# プリントヘッドが用紙にこすれる

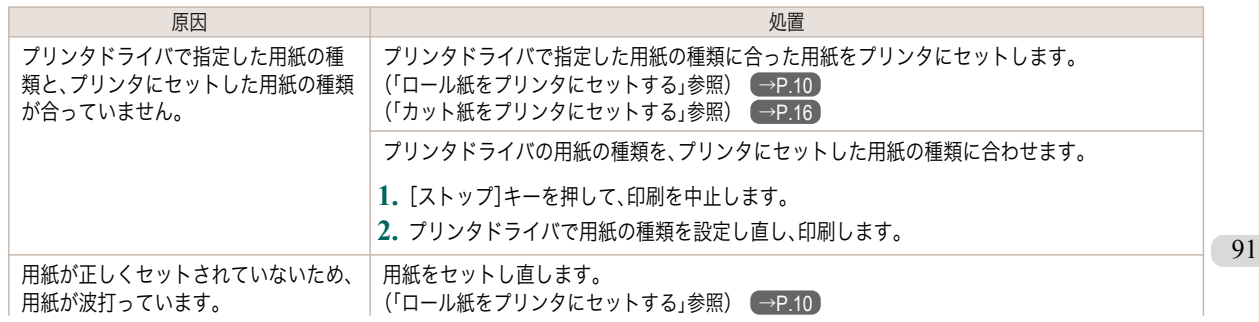

<span id="page-91-0"></span>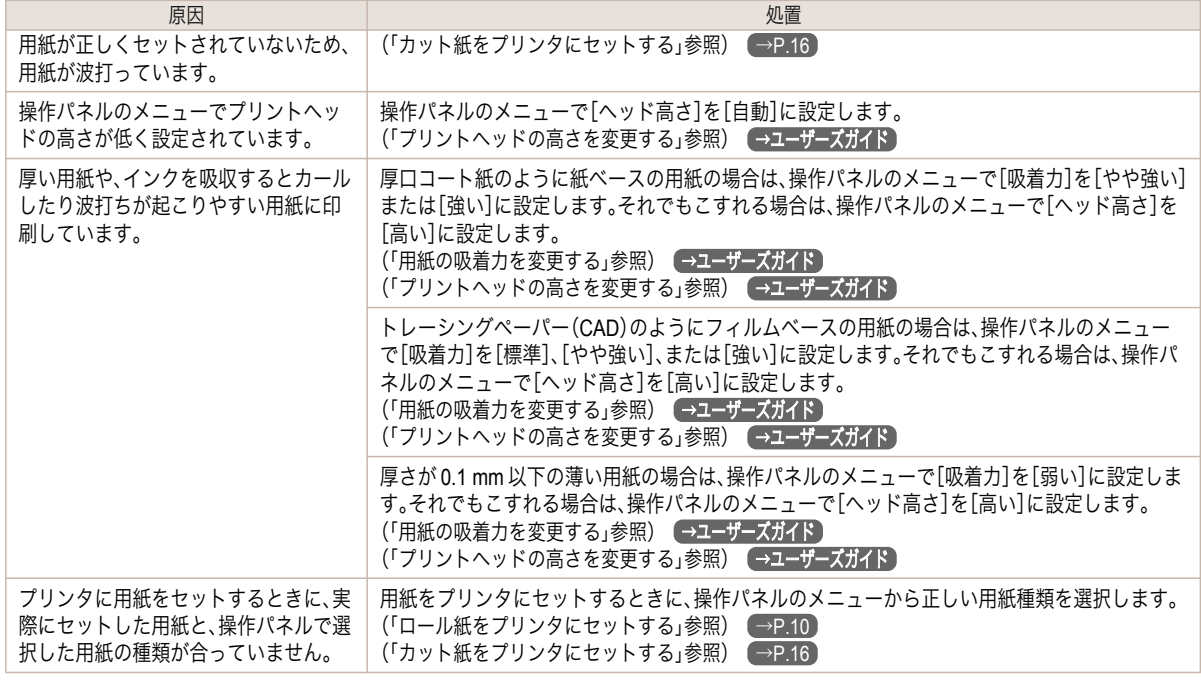

# 用紙の端が汚れる

[困ったときには](#page-78-0) [印刷品質のトラブル](#page-90-0)

印刷品質のトラブル

困ったときには

92

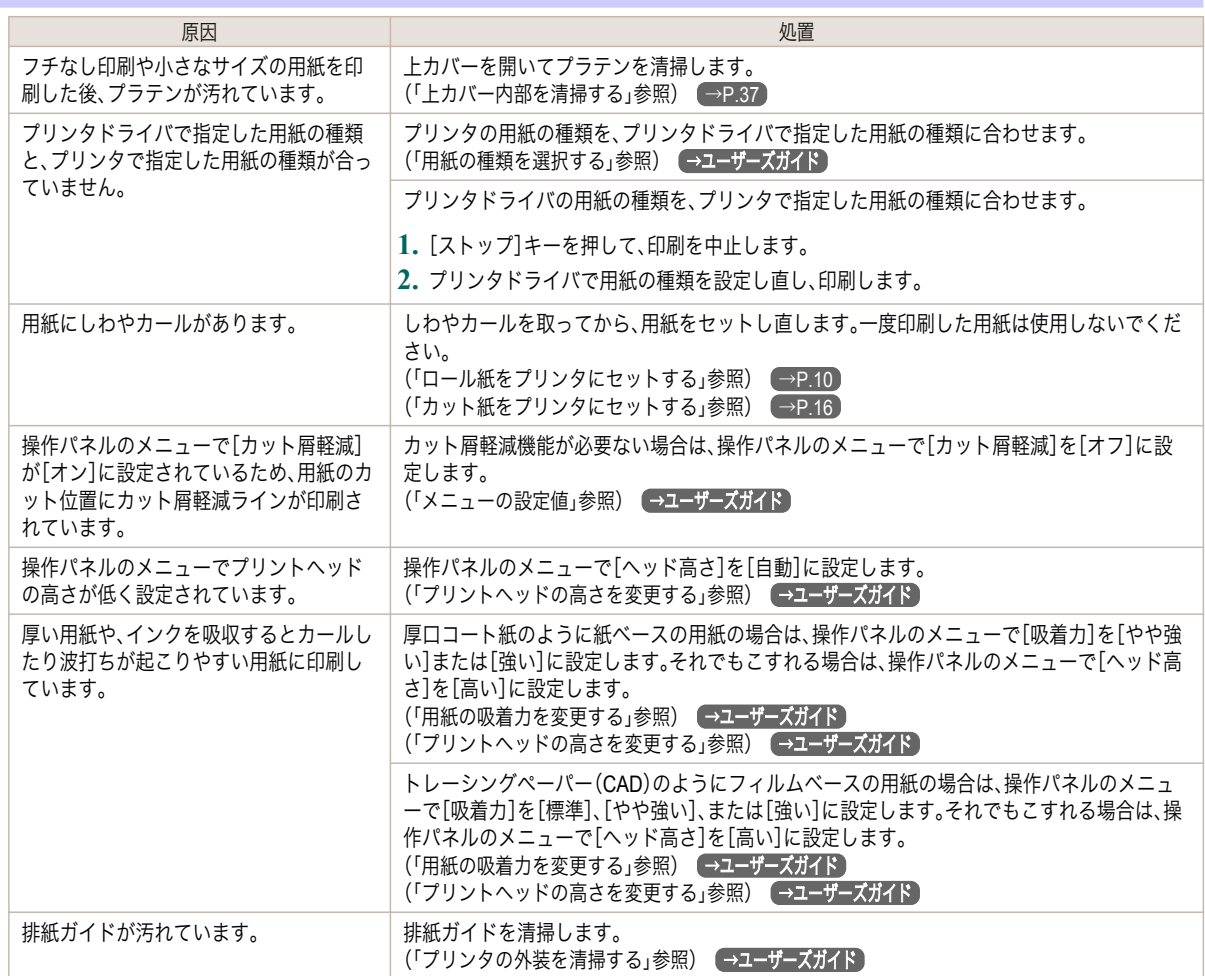

[基本操作ガイド](#page-0-0)

<span id="page-92-0"></span>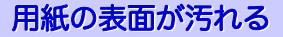

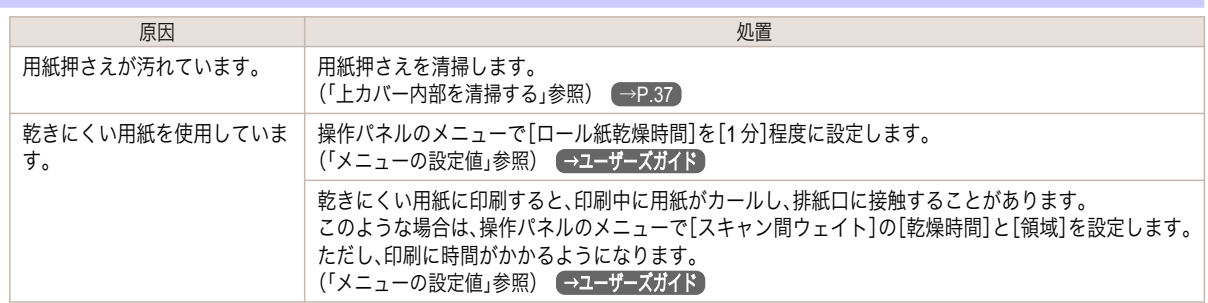

# 用紙の裏面が汚れる

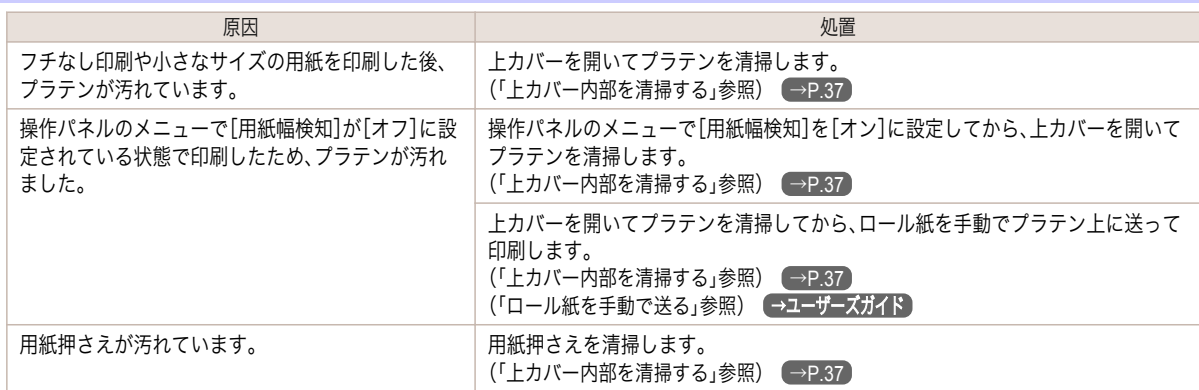

# 色味が違って印刷される

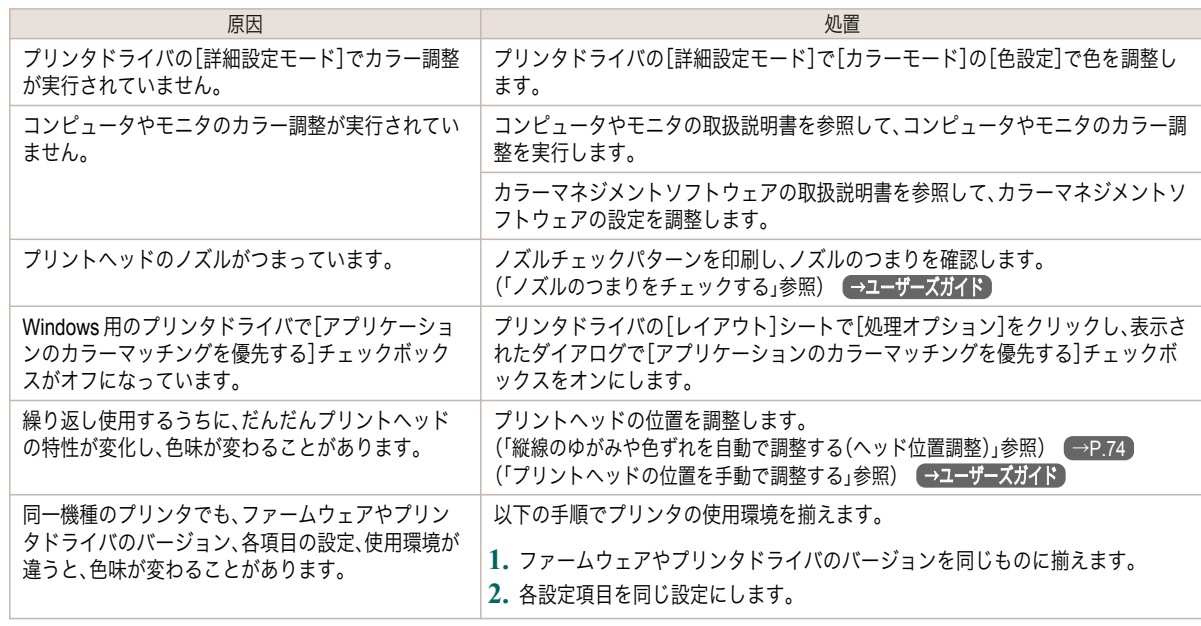

# 色味の違うスジが入る

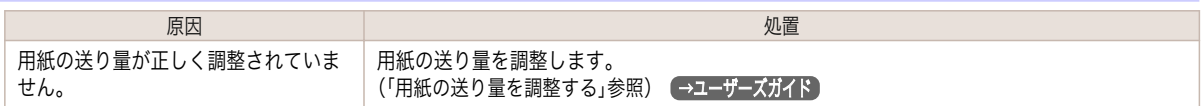

93

<span id="page-93-0"></span>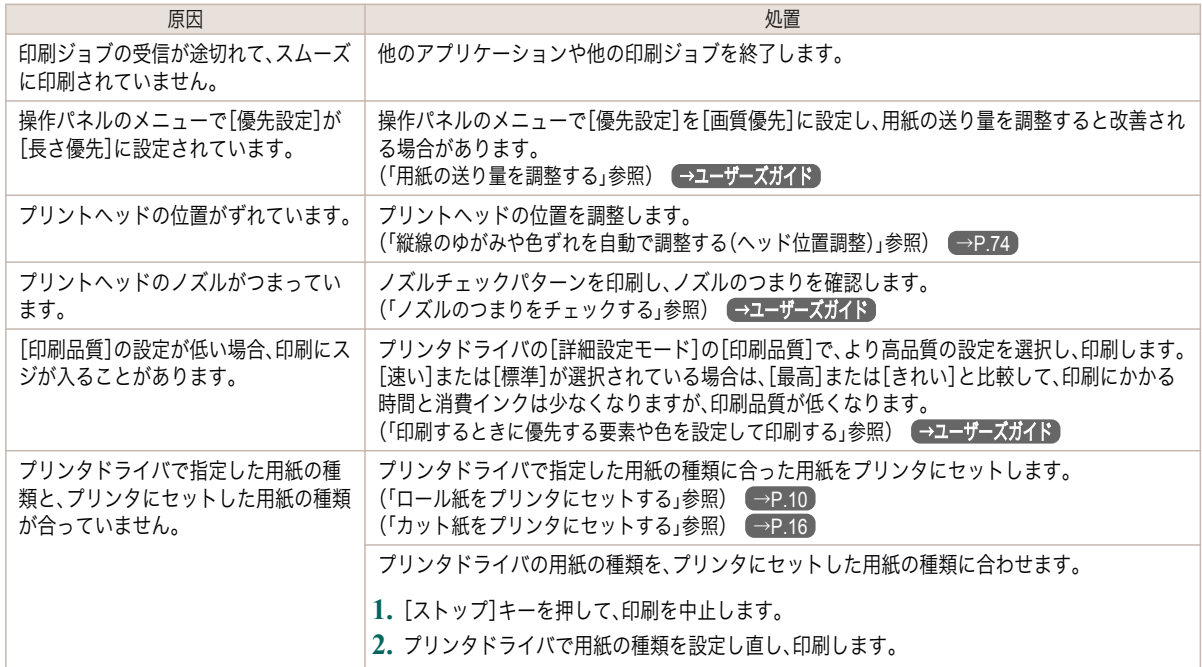

# 色ムラが発生する

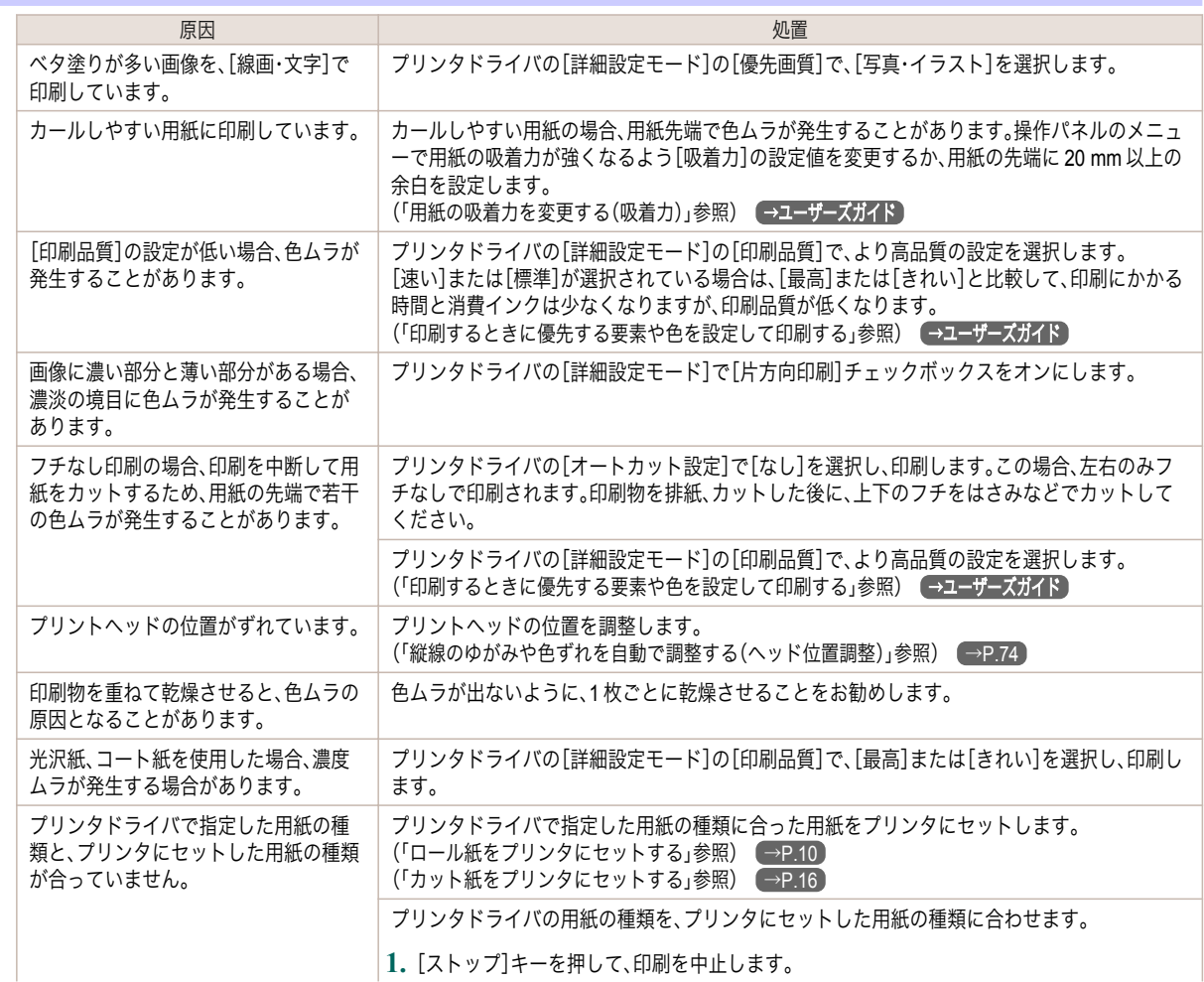

[困ったときには](#page-78-0) [印刷品質のトラブル](#page-90-0)

印刷品質のトラブル

困ったときには

<span id="page-94-0"></span>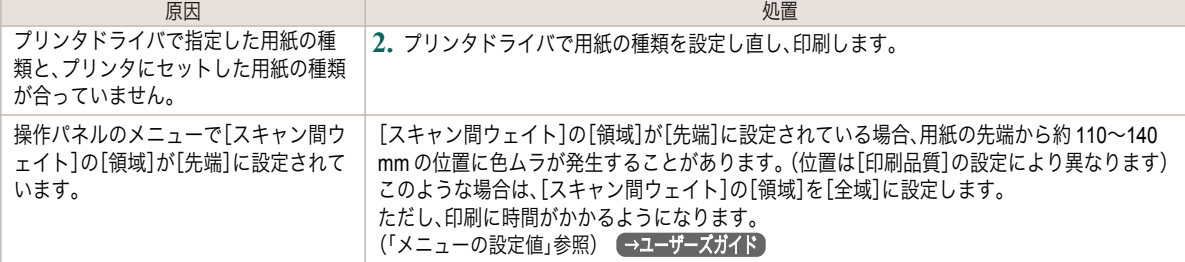

## 画像の端部がぼやけたり、白スジが入る

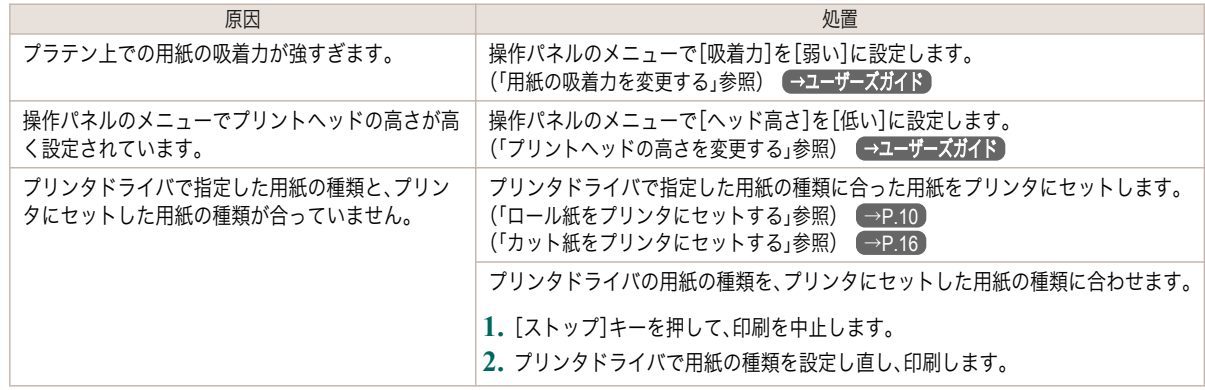

## 印刷中に周期的な濃淡差が発生する

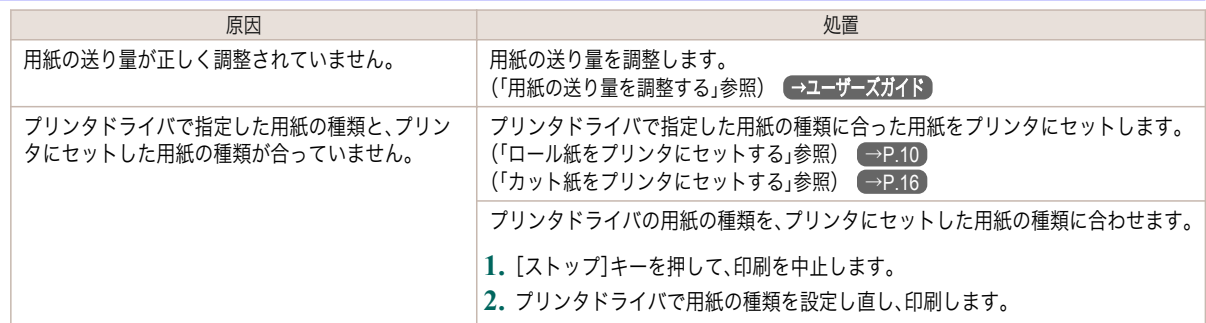

## 印刷物の用紙送り方向の長さが正確でない

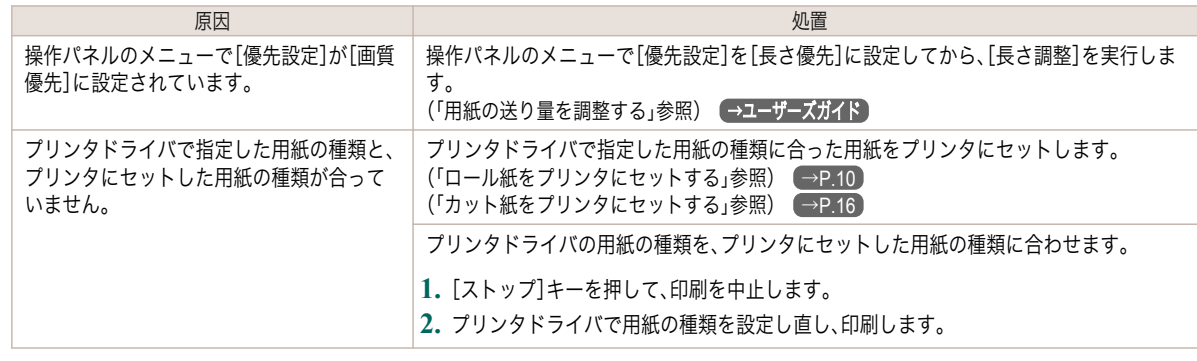

### 用紙に対して斜めに印刷される

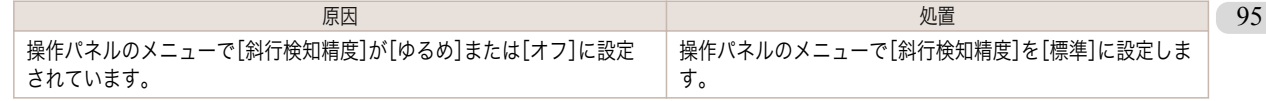

<span id="page-95-0"></span>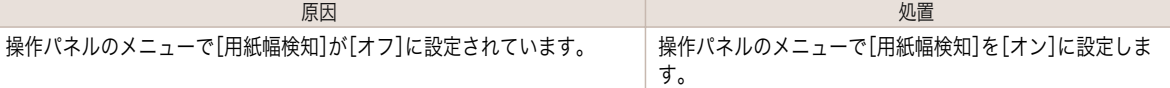

# モノクロで印刷される

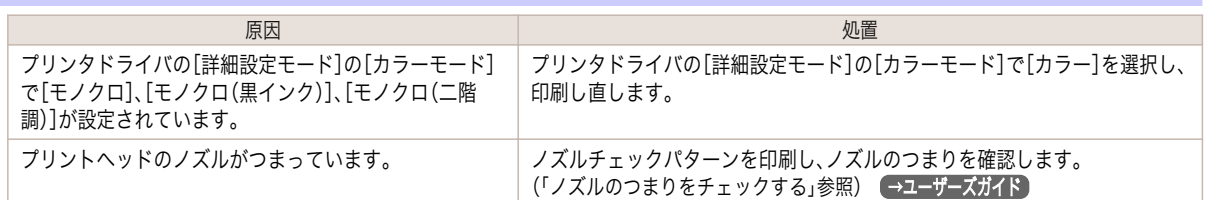

# 線の太さが均一に印刷されない

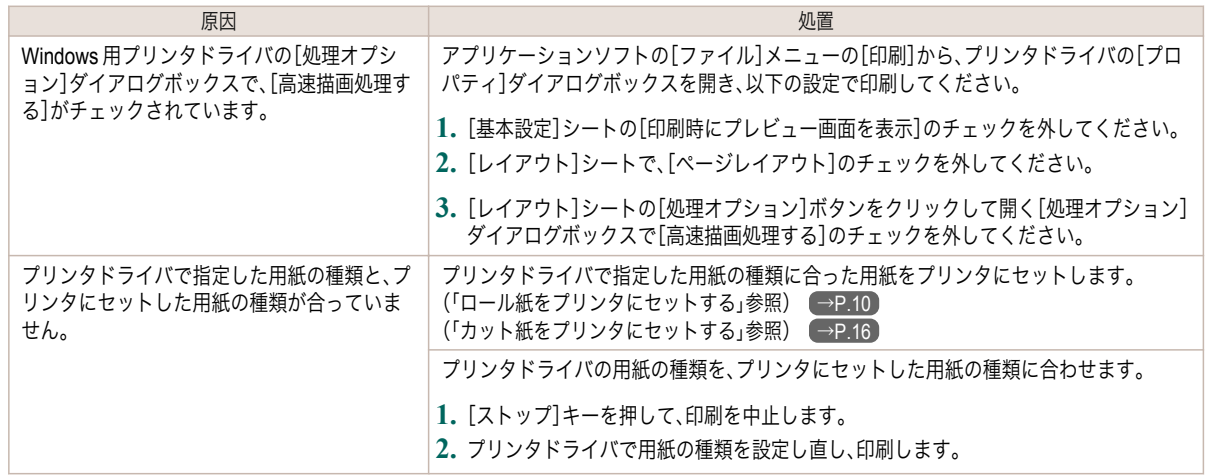

# 罫線がずれる

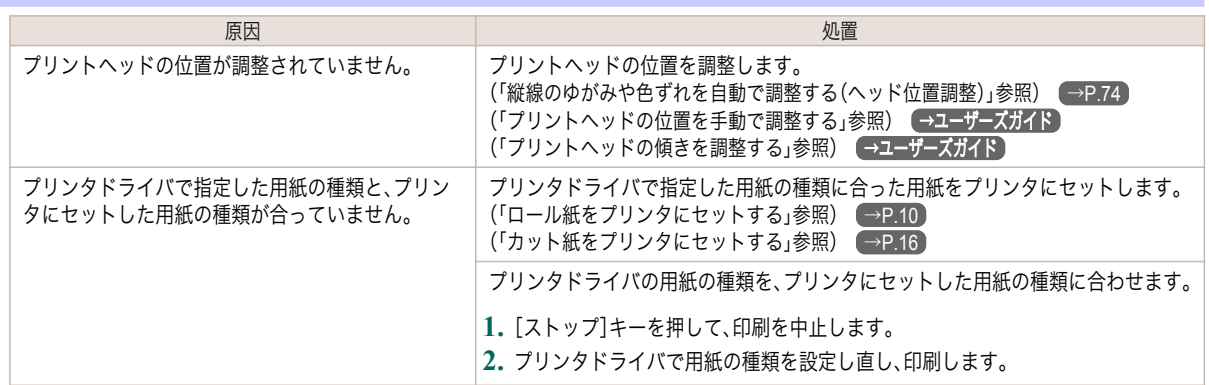

### <span id="page-96-0"></span>ネットワーク環境で印刷できない

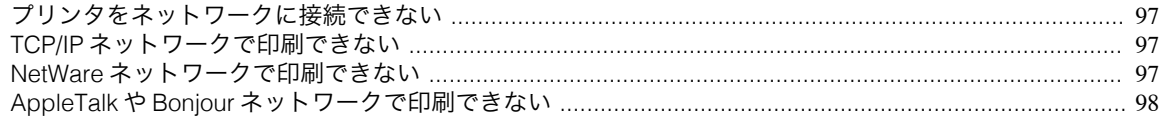

### プリンタをネットワークに接続できない

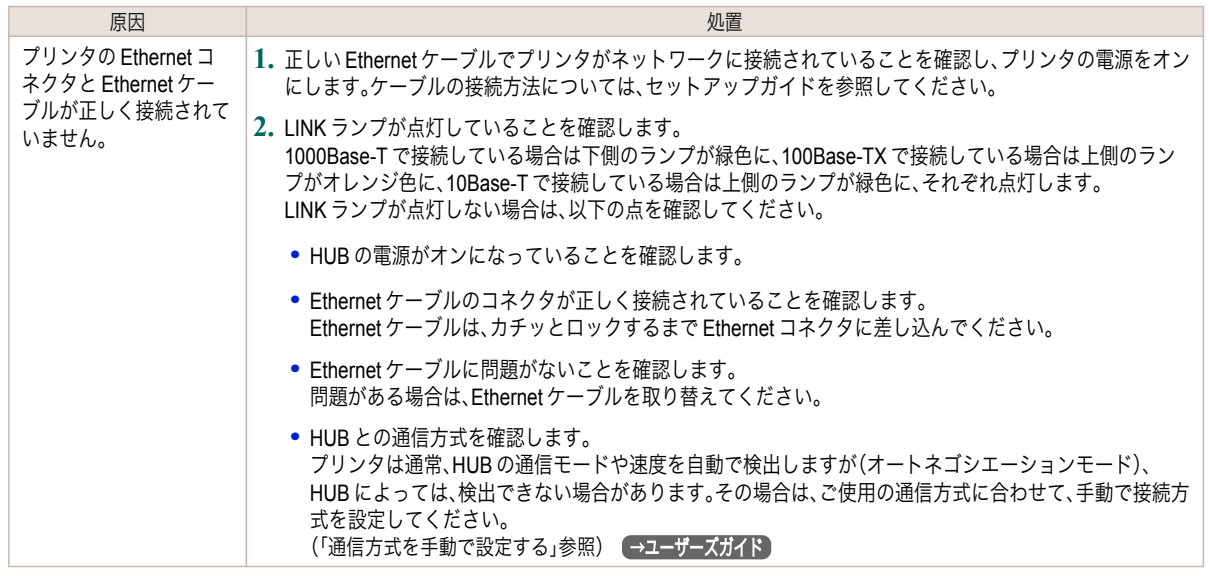

### **TCP/IP** ネットワークで印刷できない

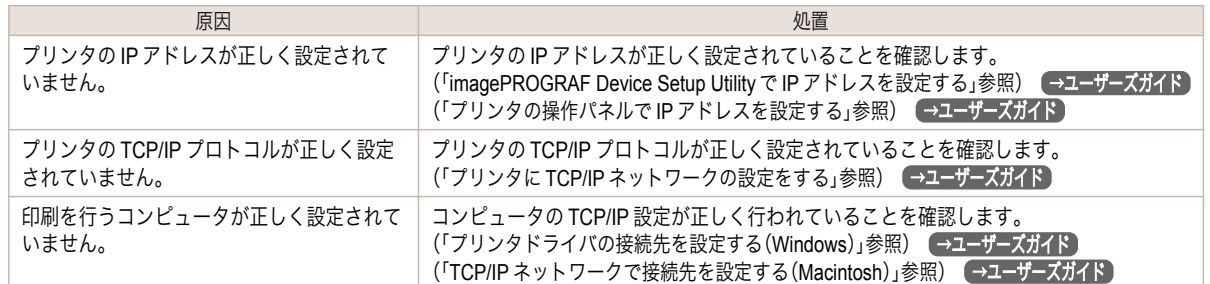

### **NetWare** ネットワークで印刷できない

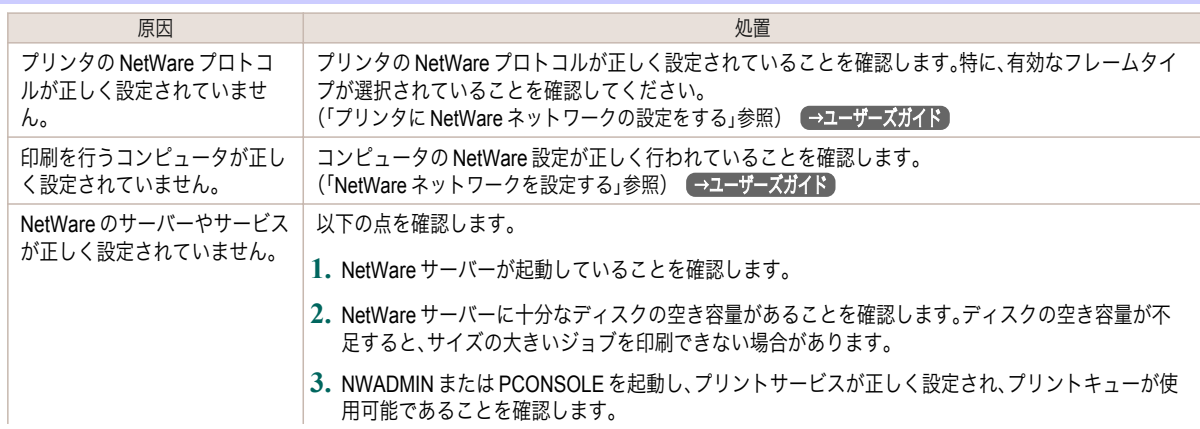

97

<span id="page-97-0"></span>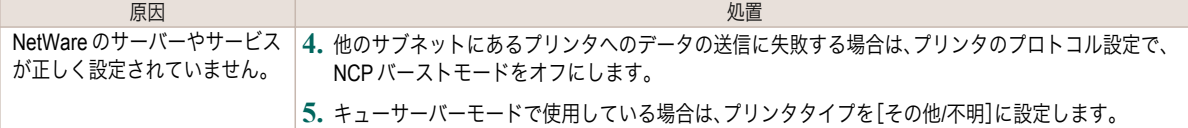

# **AppleTalk** や **Bonjour** ネットワークで印刷できない

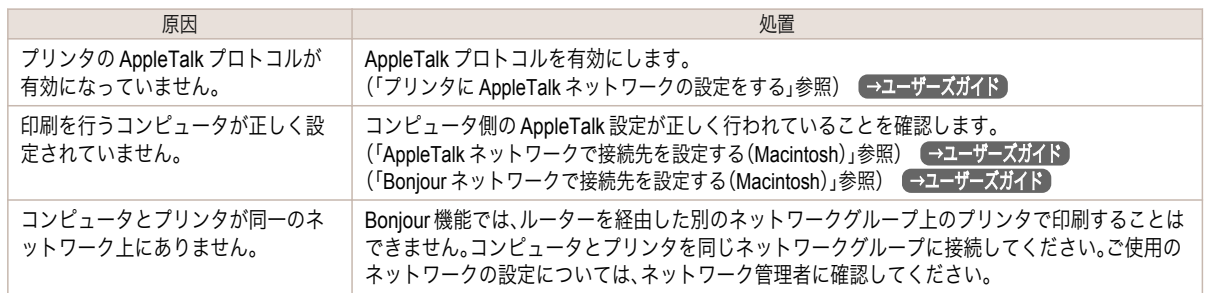

## <span id="page-98-0"></span>インストールに関連するトラブル

コンピュータがプリンタを認識できない ..................................................................................................... 99 インストールしたプリンタドライバを削除したい ...........

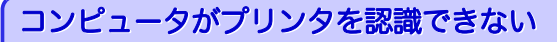

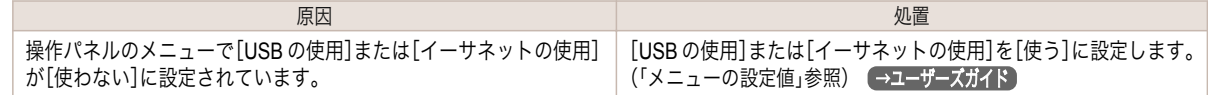

### インストールしたプリンタドライバを削除したい

コンピュータにインストールしたプリンタドライバやユーティリティソフトは、以下の手順で削除できます。

### プリンタドライバを削除する(Windows)

プリンタドライバは、以下の手順で削除します。

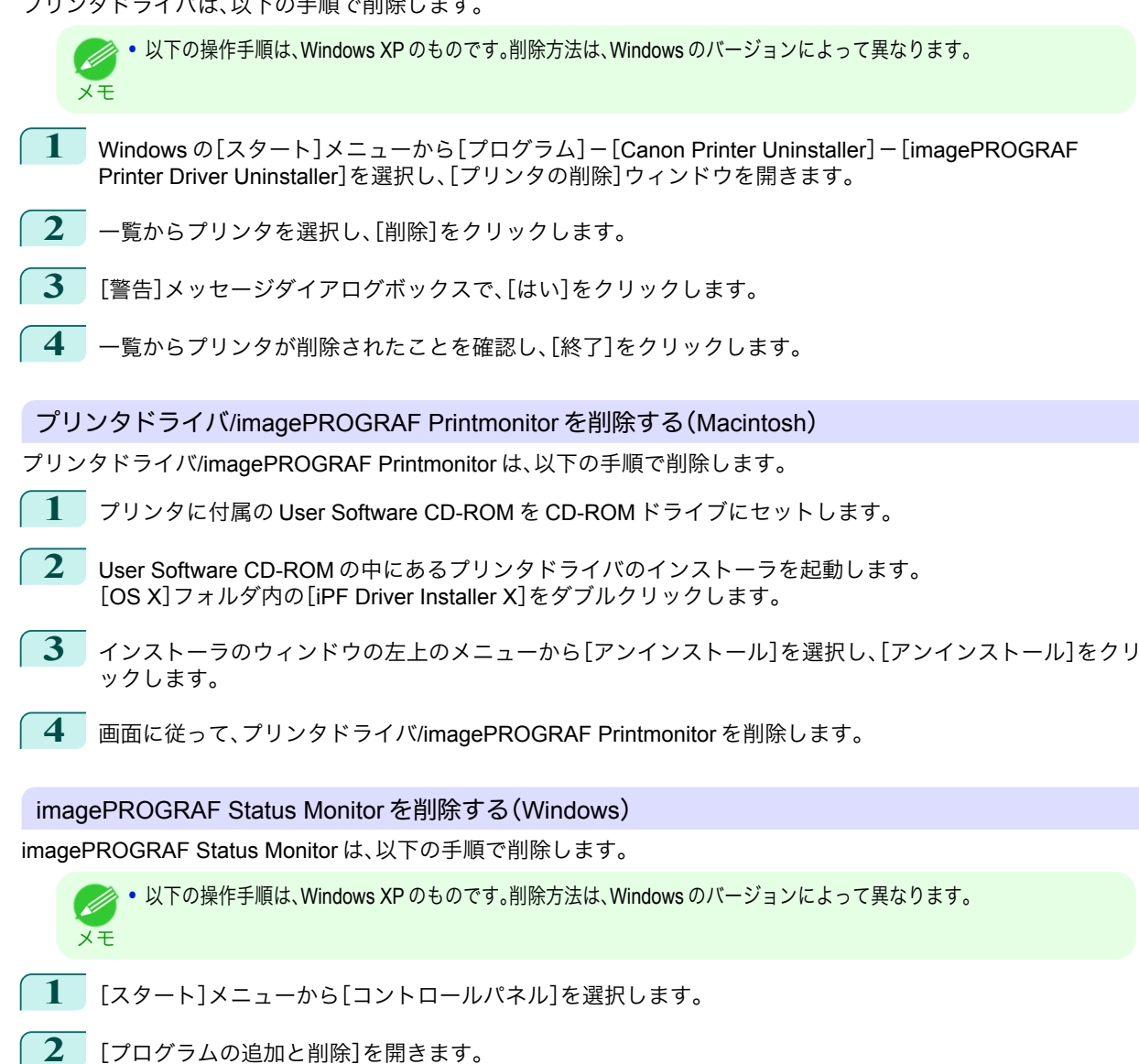

**3** [imagePROGRAF Status Monitor]を選択し、[変更と削除]ボタンをクリックします。

### imagePROGRAF Device Setup Utility を削除する(Windows)

imagePROGRAF Device Setup Utility は、以下の手順で削除します。

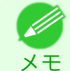

**•** 以下の操作手順は、Windows XP のものです。削除方法は、Windows のバージョンによって異なります。

- **1** Windows の[スタート]メニューから[プログラム]-[imagePROGRAF Device Setup Utility]-[Uninstaller (imagePROGRAF Device Setup Utility)]を選択し、ウィザードを起動します。
- **2** ウィザードのウィンドウで[削除]をクリックし、[次へ]をクリックします。
- **3** 画面に従って、imagePROGRAF Device Setup Utility を削除します。

### <span id="page-100-0"></span>HP-GL/2 関連のトラブル

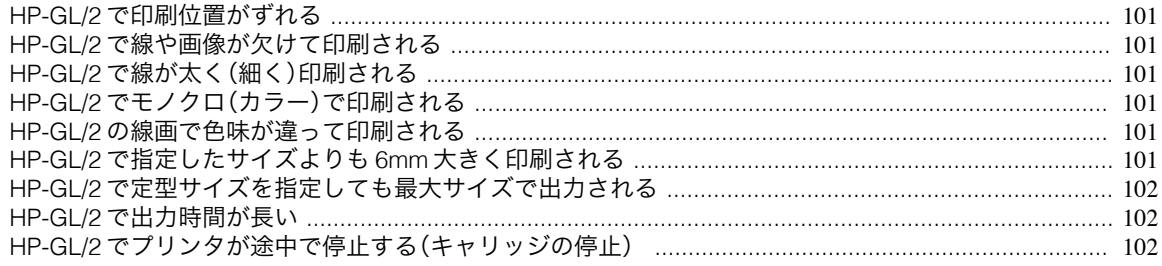

### **HP-GL/2** で印刷位置がずれる

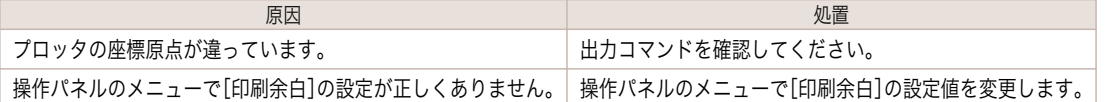

### **HP-GL/2** で線や画像が欠けて印刷される

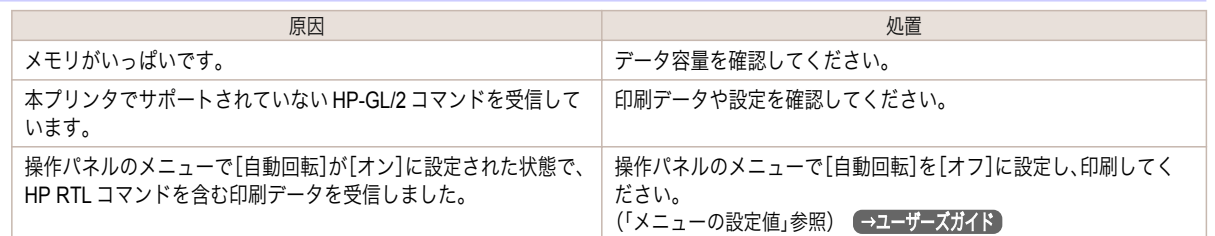

## **HP-GL/2** で線が太く(細く)印刷される

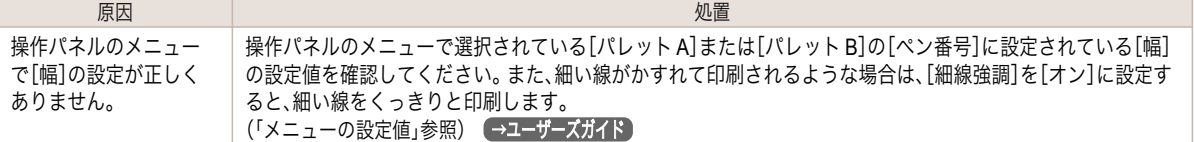

## **HP-GL/2** でモノクロ(カラー)で印刷される

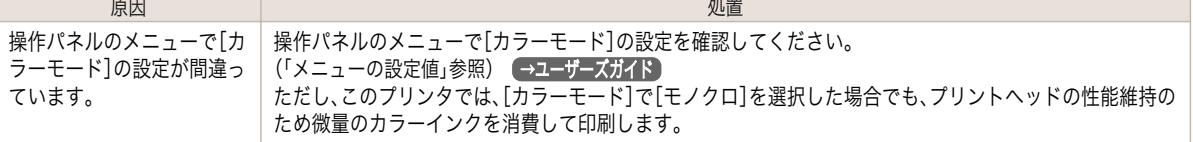

### **HP-GL/2** の線画で色味が違って印刷される

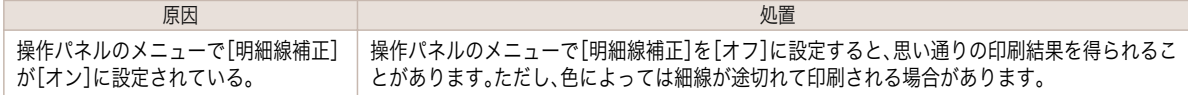

### **HP-GL/2** で指定したサイズよりも **6mm** 大きく印刷される

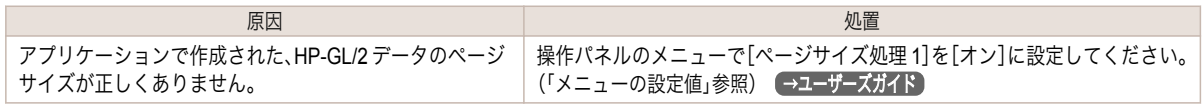

101

## <span id="page-101-0"></span>**HP-GL/2** で定型サイズを指定しても最大サイズで出力される

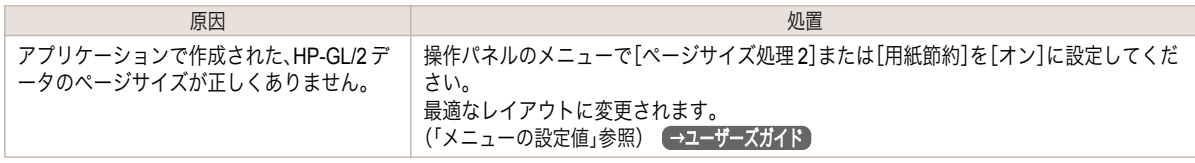

### **HP-GL/2** で出力時間が長い

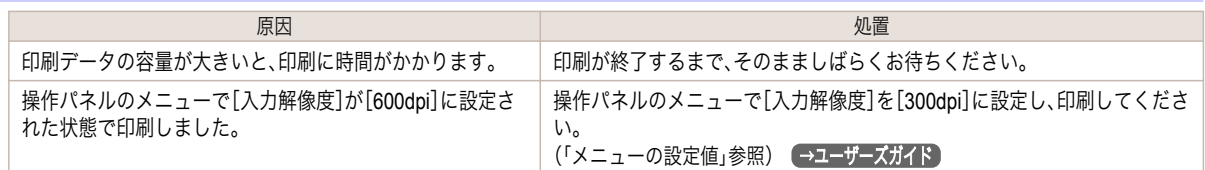

## **HP-GL/2** でプリンタが途中で停止する(キャリッジの停止)

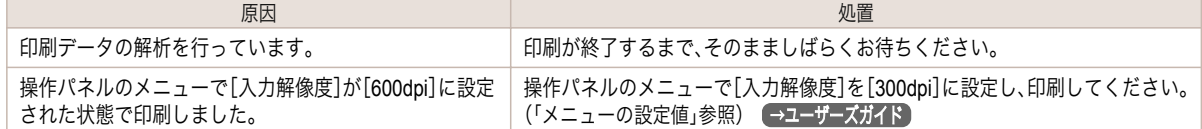

## <span id="page-102-0"></span>その他のトラブル

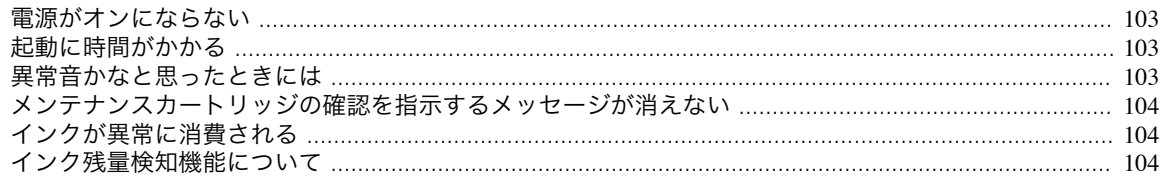

### 電源がオンにならない

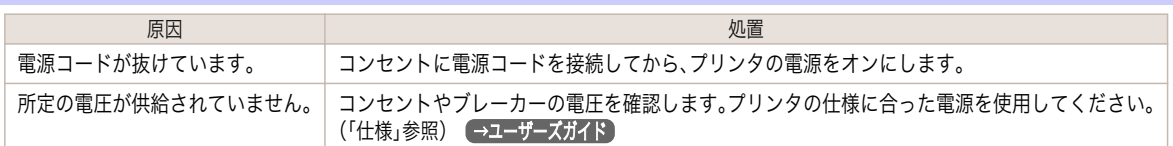

# 起動に時間がかかる

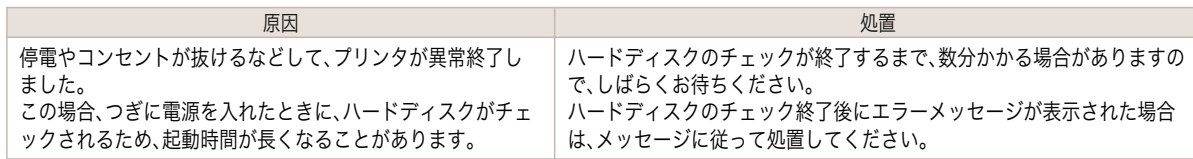

# 異常音かなと思ったときには

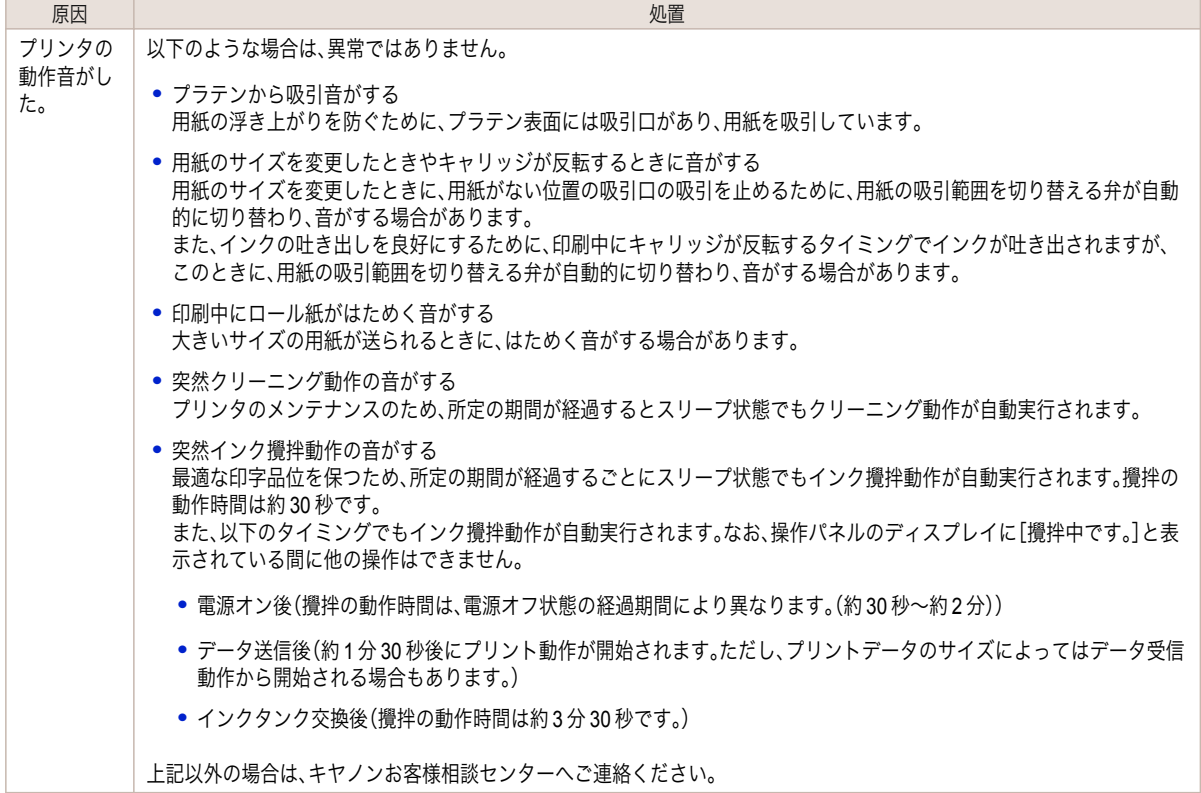

困ったときには

### <span id="page-103-0"></span>メンテナンスカートリッジの確認を指示するメッセージが消えない

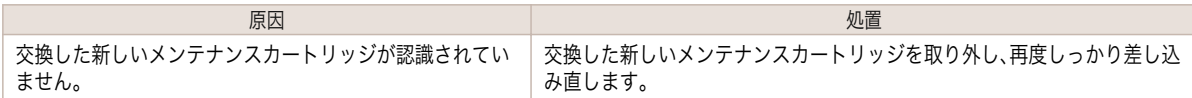

### インクが異常に消費される

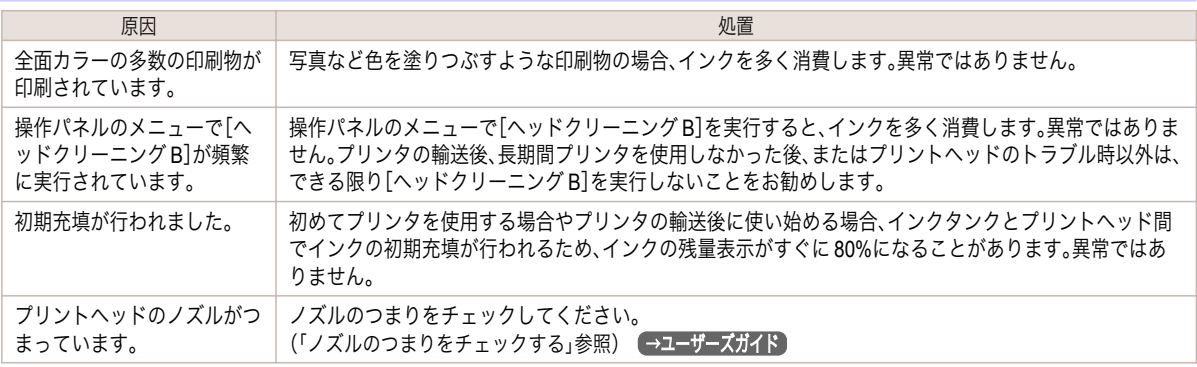

### インク残量検知機能について

一度空になったインクタンクを取り付けた場合、インク残量検知機能を無効にできます。

### インク残量検知機能について

このプリンタ指定のインクタンクには、印刷中のインク切れやプリンタの故障を防止するためのインク残量検知機 能があります。[\(「インクタンク」参照\)](#page-19-0) →P.20

インクを補充したインクタンクを使用した場合、インク残量検知機能が正常に機能しなくなり、印刷が停止します。 そのため、インクを補充したインクタンクを使用する場合は、インク残量検知機能を無効にする必要があります。 ただし、インク残量検知機能を無効にして印刷した場合、プリンタに損傷、異常が発生する場合があります。インクを 補充したことが原因の故障につきましては、キヤノンは責任を負いかねます。

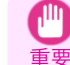

**•** いったんインク残量検知機能を無効にすると、そのインクタンクに対するインク残量検知機能を回復させることはでき ません。インク残量検知機能を回復するには、プリンタ指定の新しいインクタンクに交換してください。

**•** 同じインクタンクを何度も抜き差しすると、インクタンクとプリンタとの接合部に不具合が生じ、インクタンクからイン クが漏れてプリンタに損傷を与える場合があります。

### インク残量検知機能を無効にする

**1** ディスプレイに、インクの残量を検知できないというメッセージ が表示されます。確認して[▶]キーを押します。

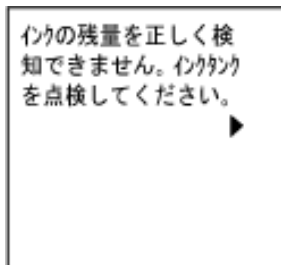

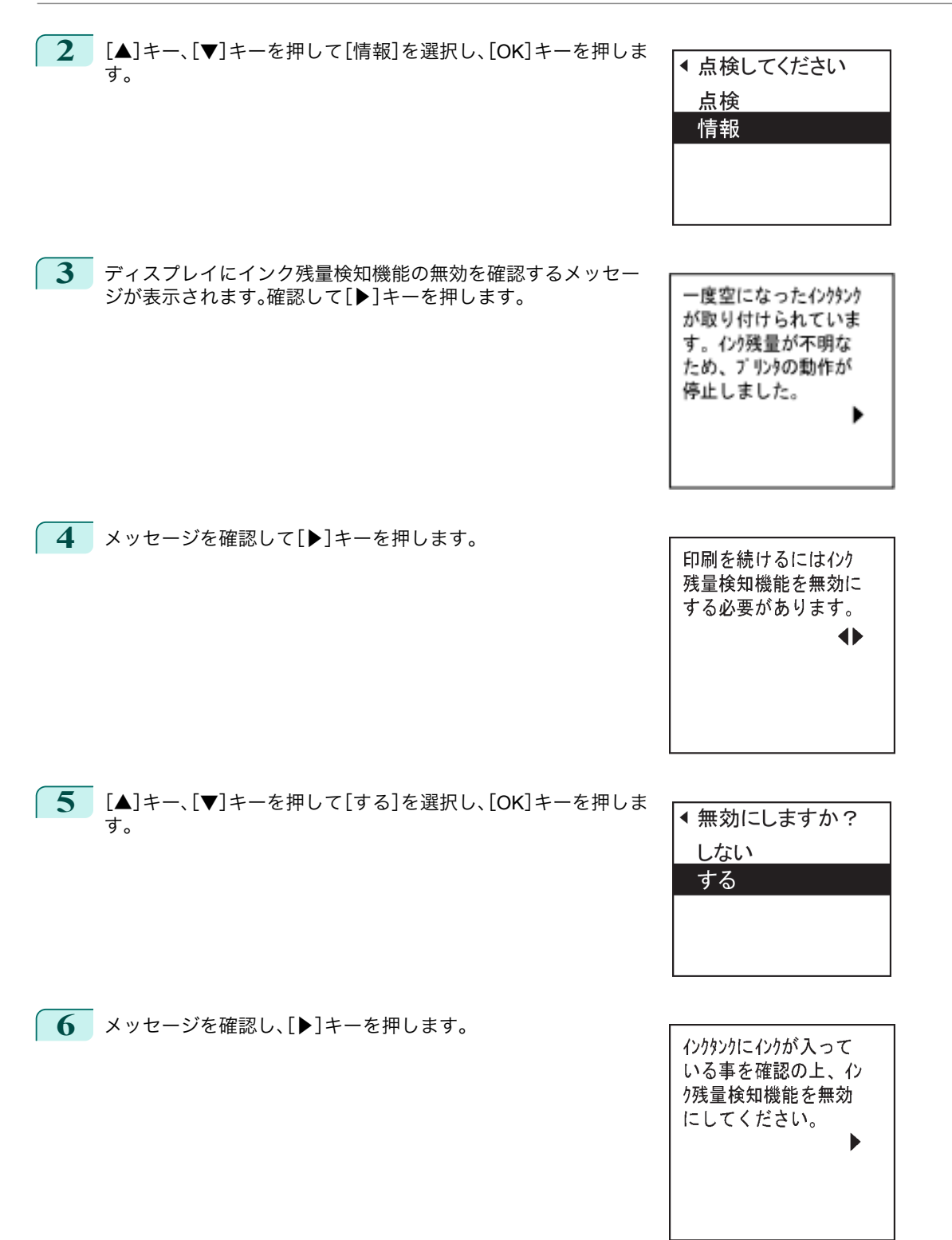

[基本操作ガイド](#page-0-0)

◆

**7** メッセージを確認し、[▶]キーを押します。 キヤノンはインク補充が原因 となったプリンタの故障 については責任を負い かねます。 **8 [▲]キー、[▼]キーを押して[はい]を選択し、[OK]キーを押しま ◀よろしいですか?** す。 いいえ はい **9** ディスプレイに、インクの情報の更新を確認するメッセージが表 インク残量検知機能を無 示されます。確認して[▶]キーを押します。 効にします。 履歴を残した上で実 行しますか?

**10** [▲]キー、[▼]キーを押して[はい]を選択し、[OK]キーを押しま す。

[基本操作ガイド](#page-0-0)

インク残量検知機能が無効になります。

◀ よろしいですか? いいえ はい

106

[困ったときには](#page-78-0) [その他のトラブル](#page-102-0)

その他のトラブル

困ったときには

# <span id="page-106-0"></span>エラーメッセージ

# 用紙関連のメッセージ

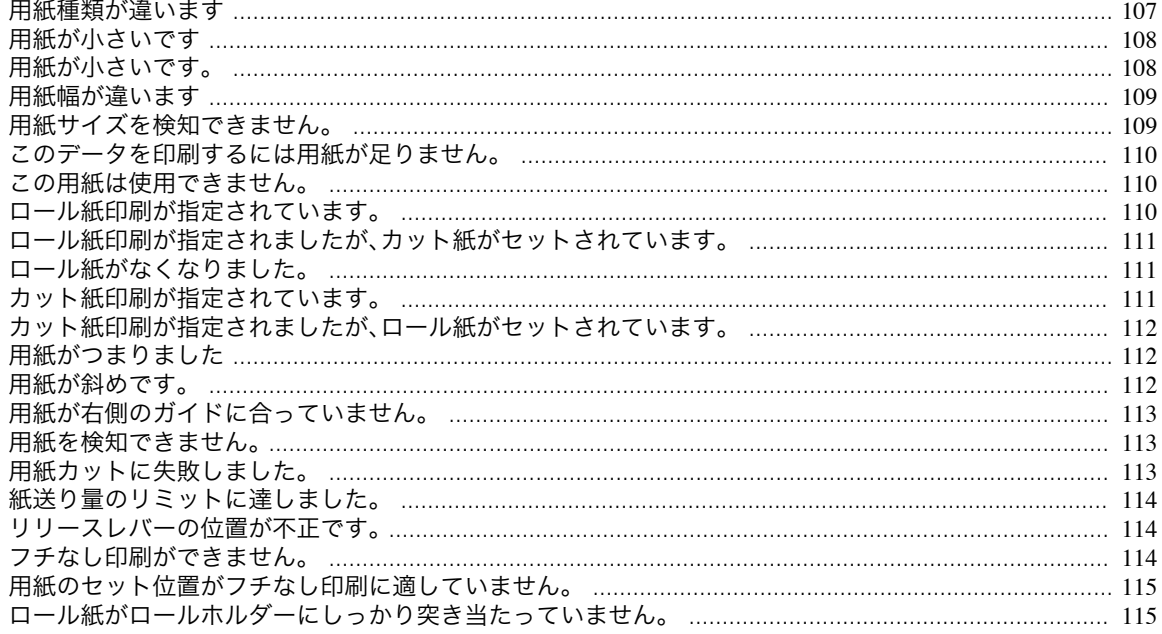

## 用紙種類が違います

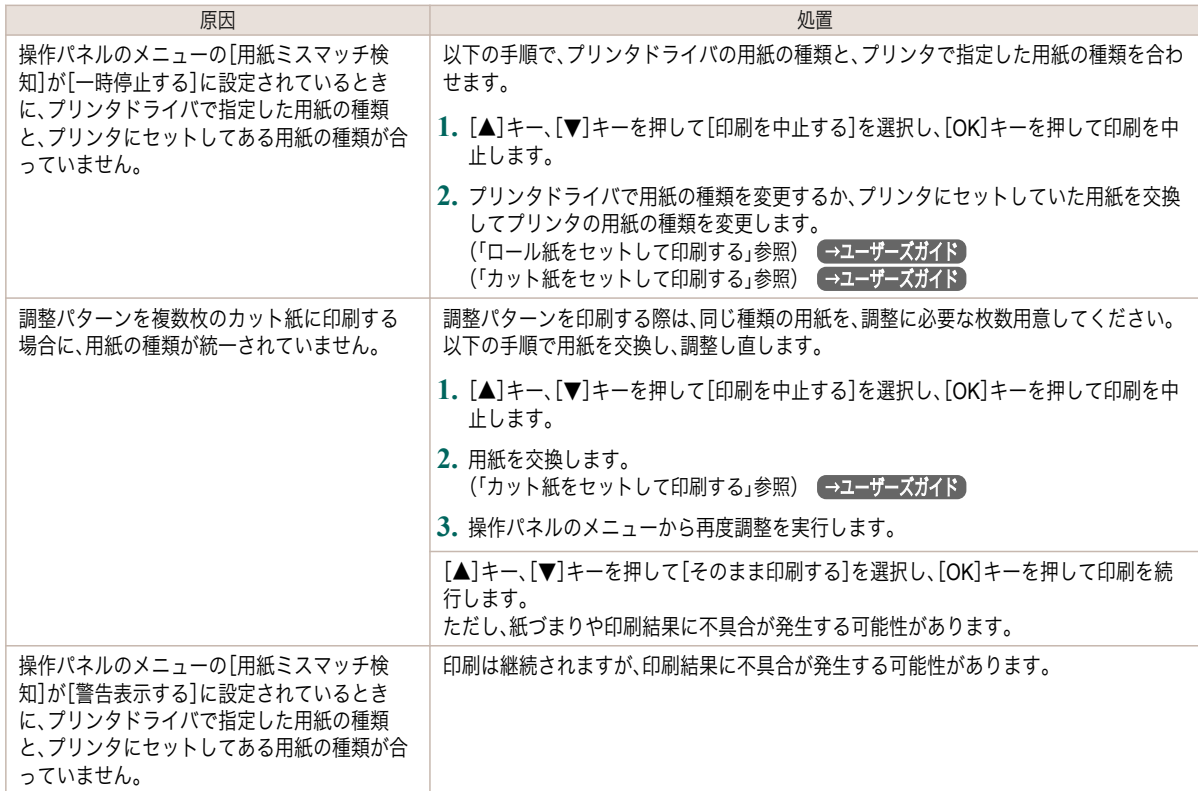

<span id="page-107-0"></span>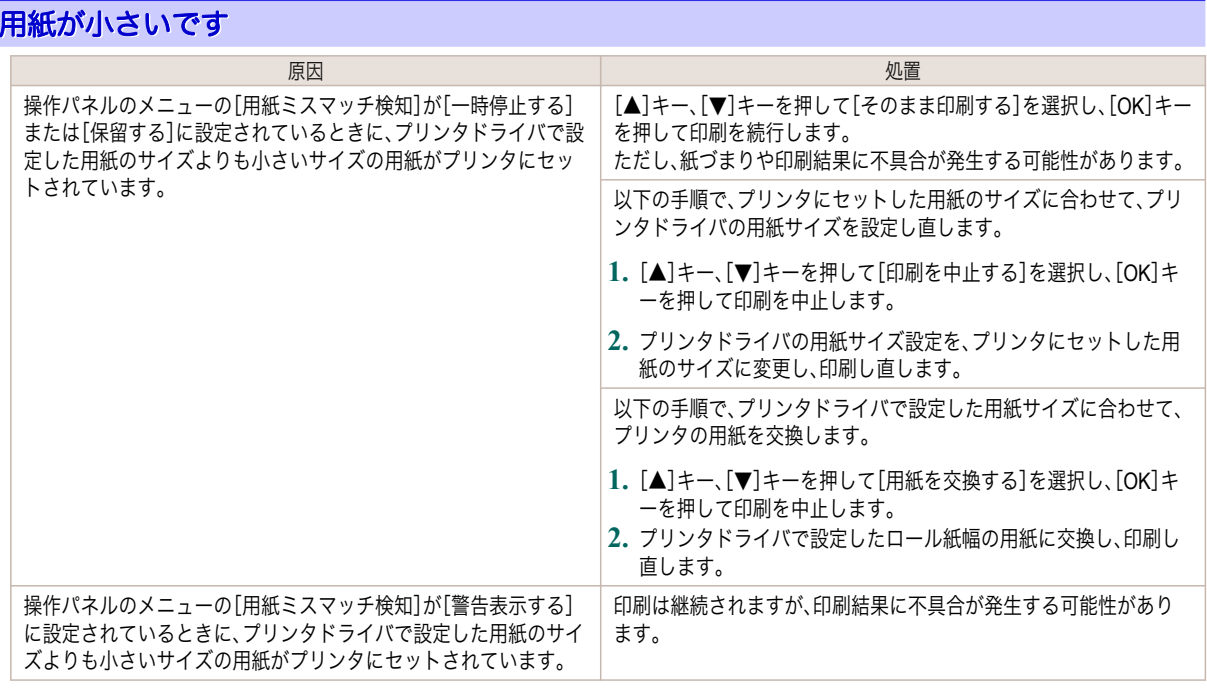

## 用紙が小さいです。

### [A4/LTR 縦サイズ以上の用紙に交換してください。]

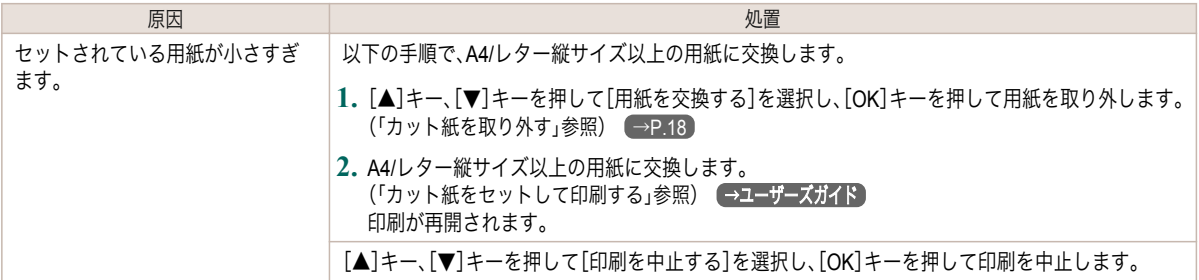

### [10inch 幅以上のロール紙に交換してください。]

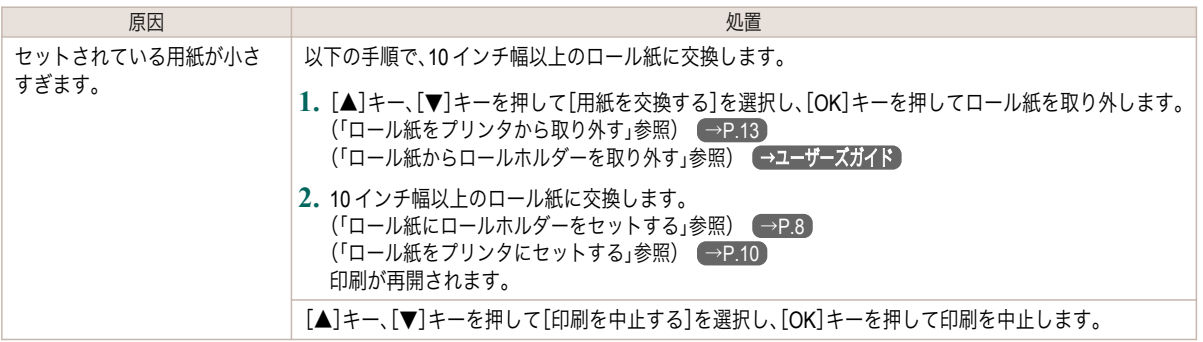
#### <span id="page-108-0"></span>[用紙を取り外し用紙サイズを確認してください]

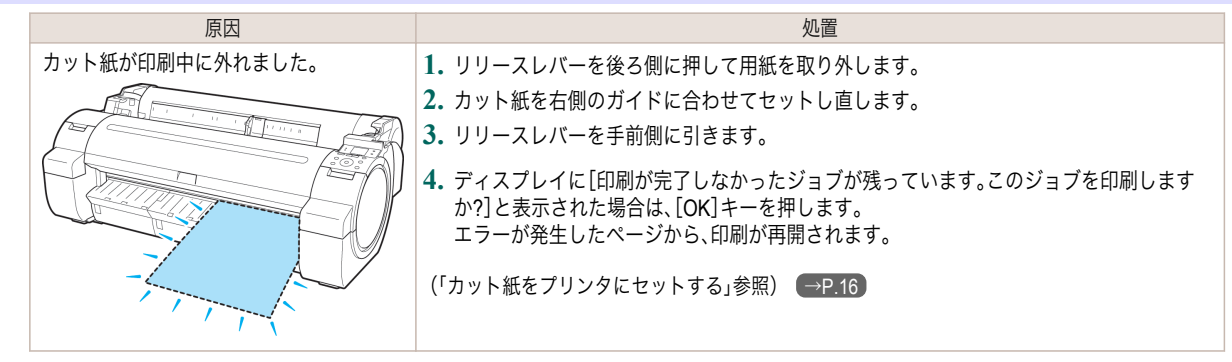

#### 用紙幅が違います

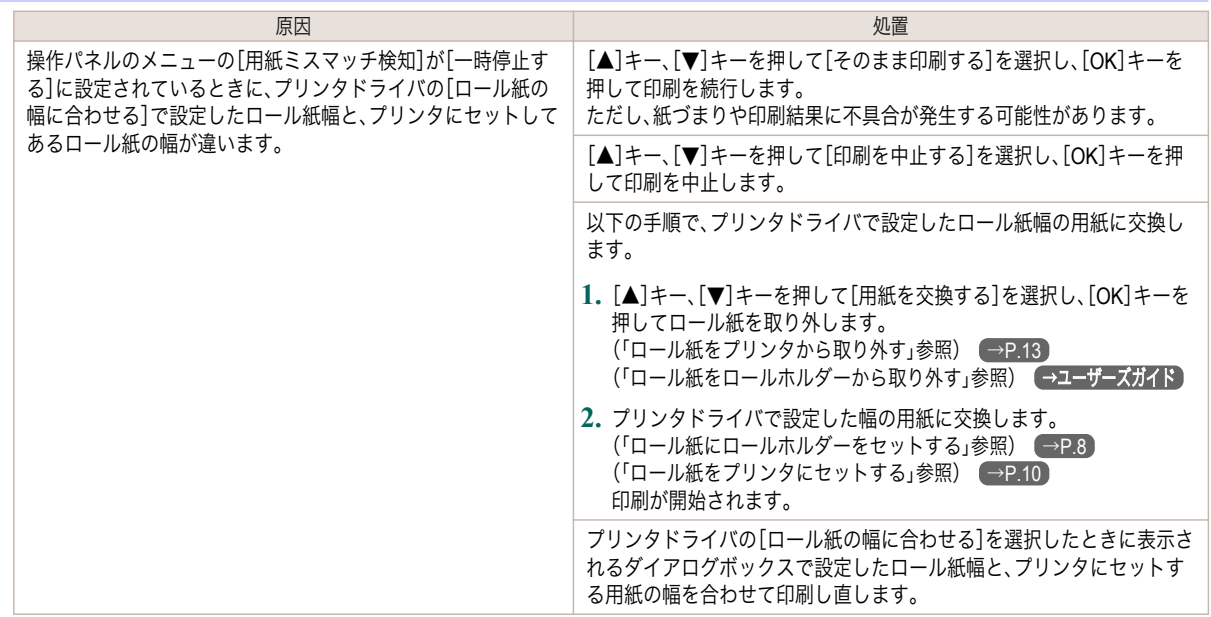

## 用紙サイズを検知できません。

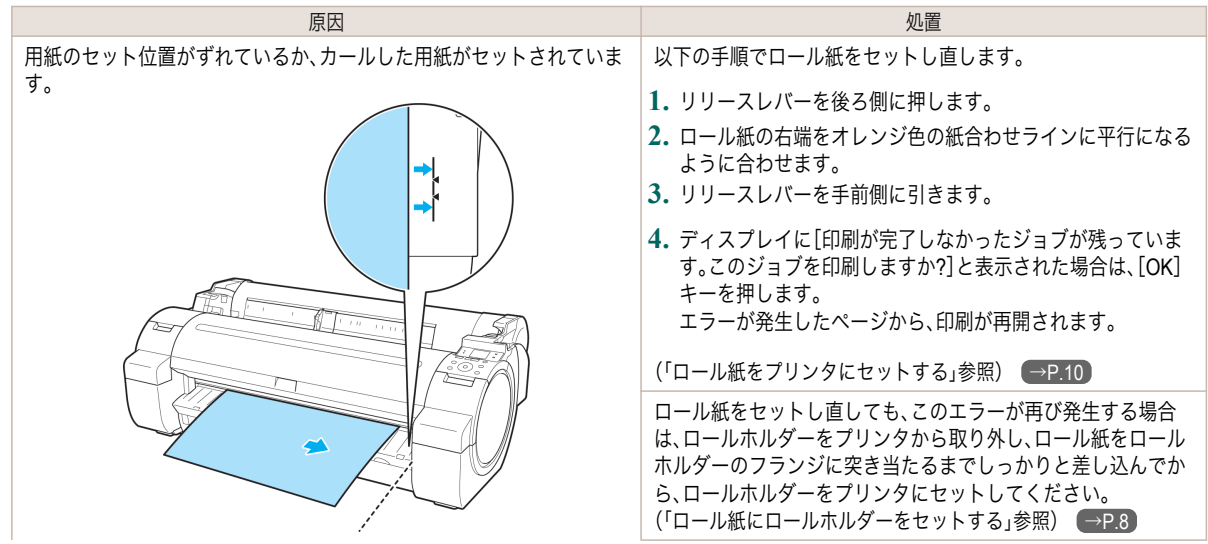

用紙関連のメッセージ

<span id="page-109-0"></span>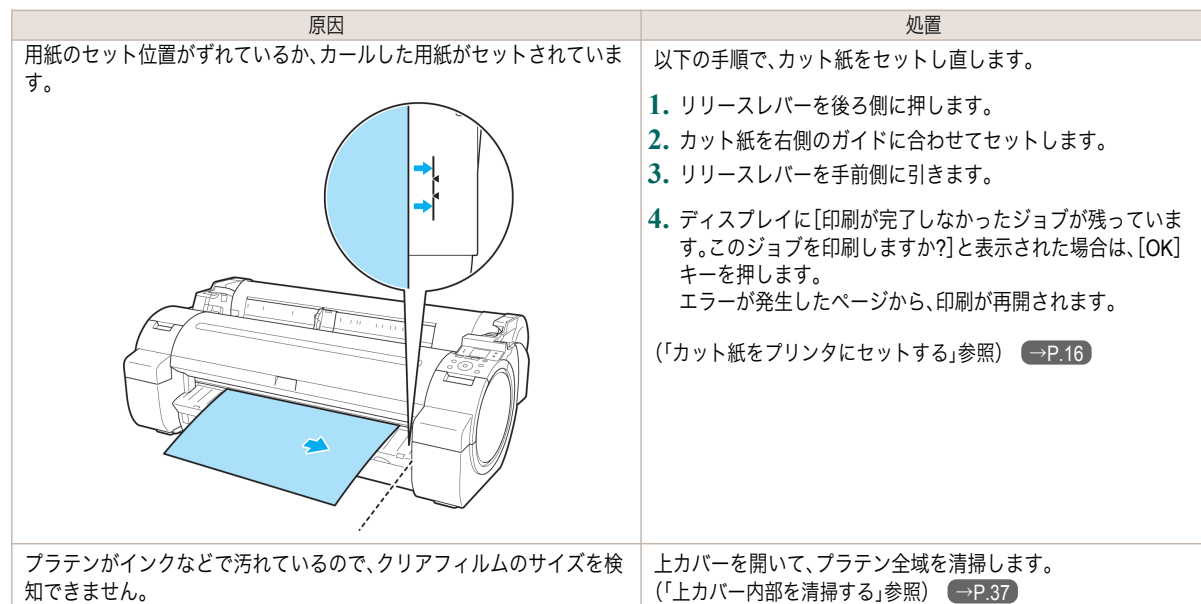

## このデータを印刷するには用紙が足りません。

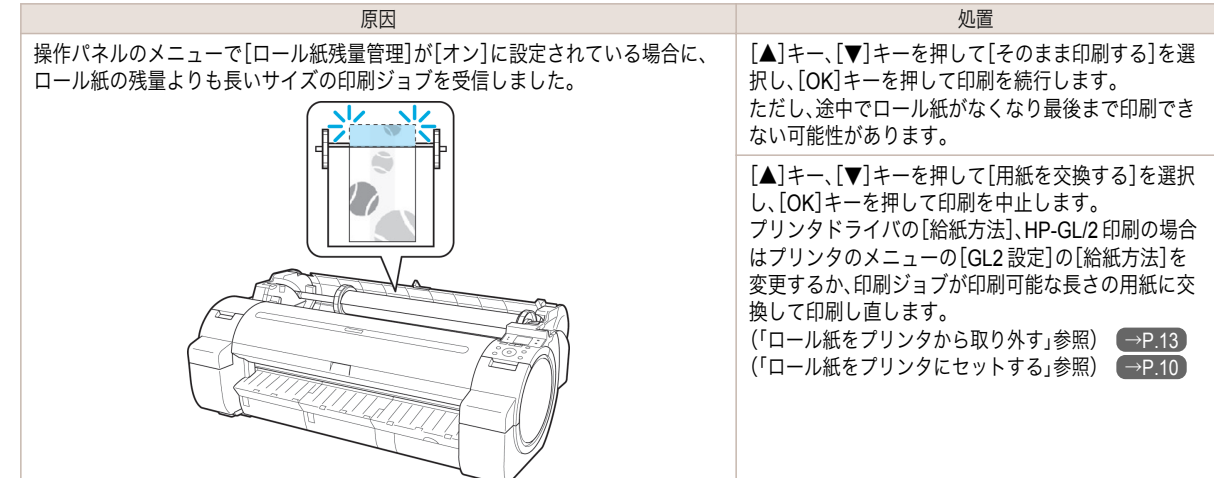

## この用紙は使用できません。

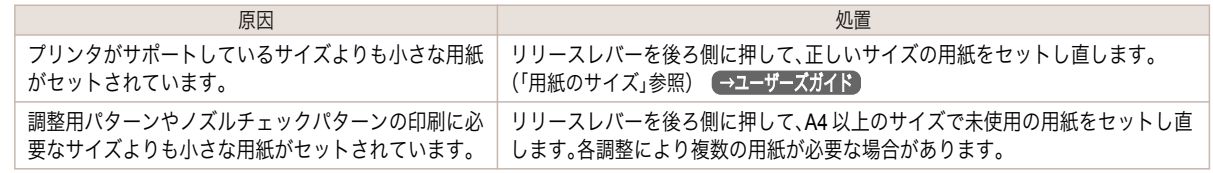

## ロール紙印刷が指定されています。

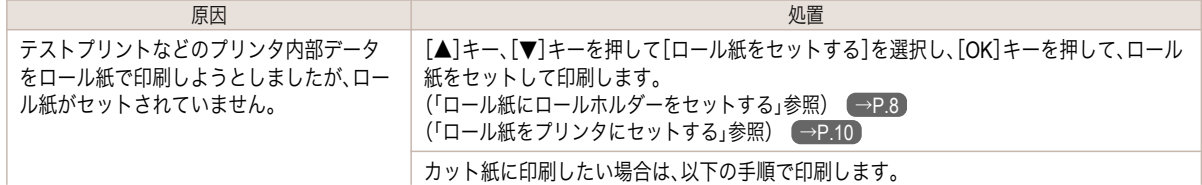

<span id="page-110-0"></span>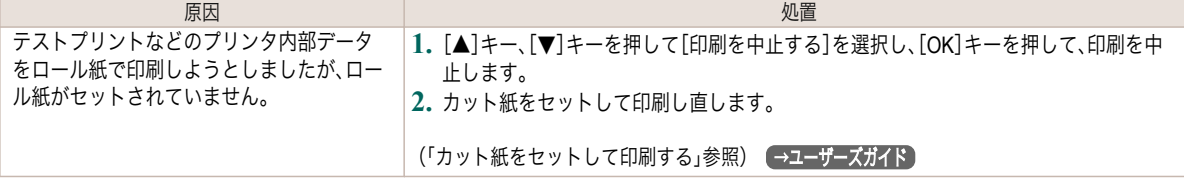

## ロール紙印刷が指定されましたが、カット紙がセットされています。

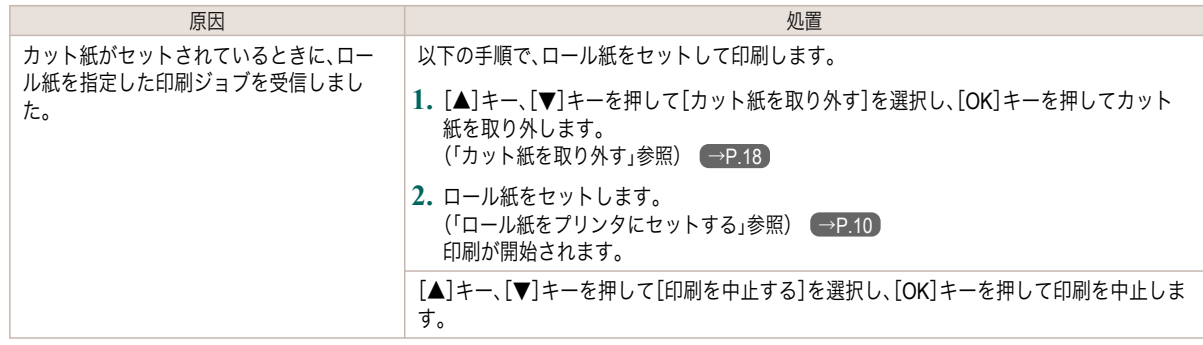

### ロール紙がなくなりました。

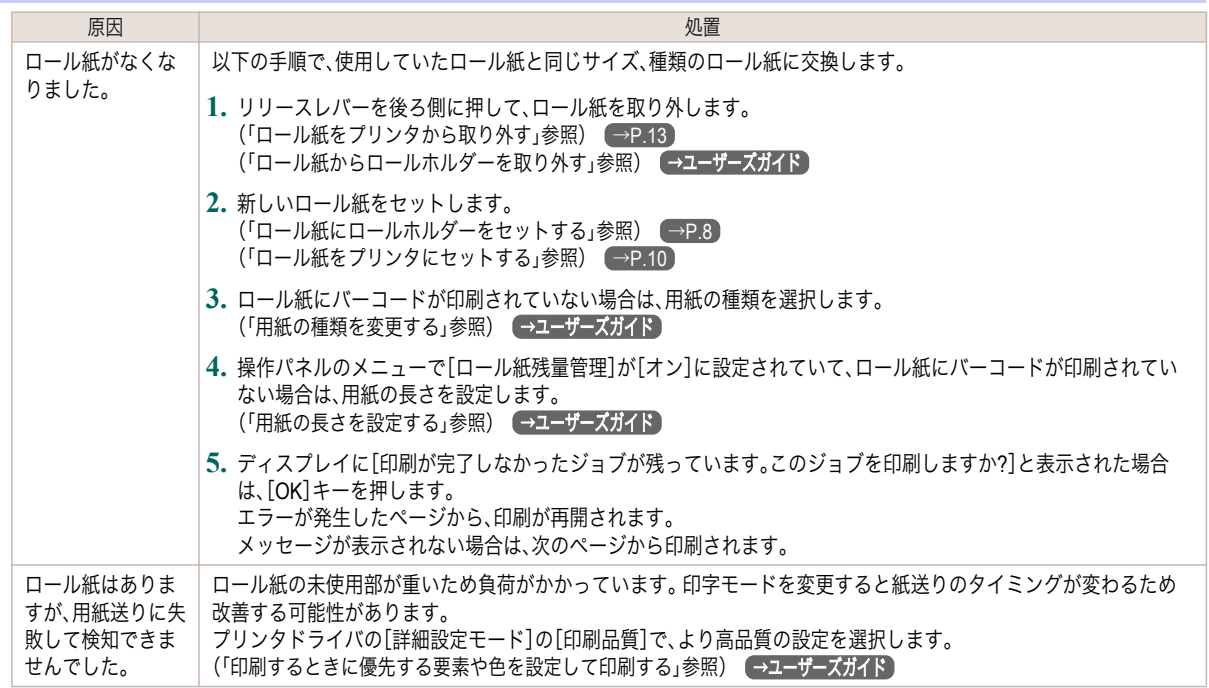

## カット紙印刷が指定されています。

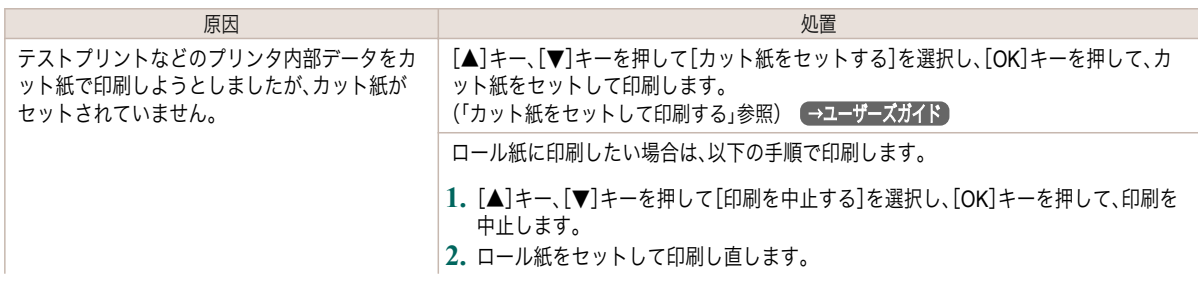

<span id="page-111-0"></span>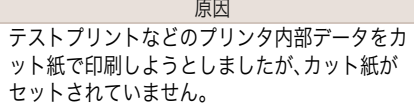

### カット紙印刷が指定されましたが、ロール紙がセットされています。

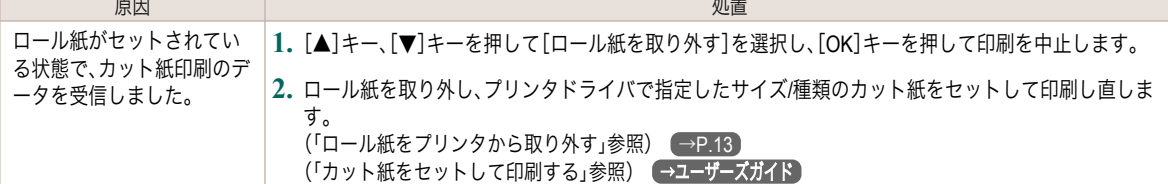

## 用紙がつまりました

#### [リリースレバーを後ろに押してください。]

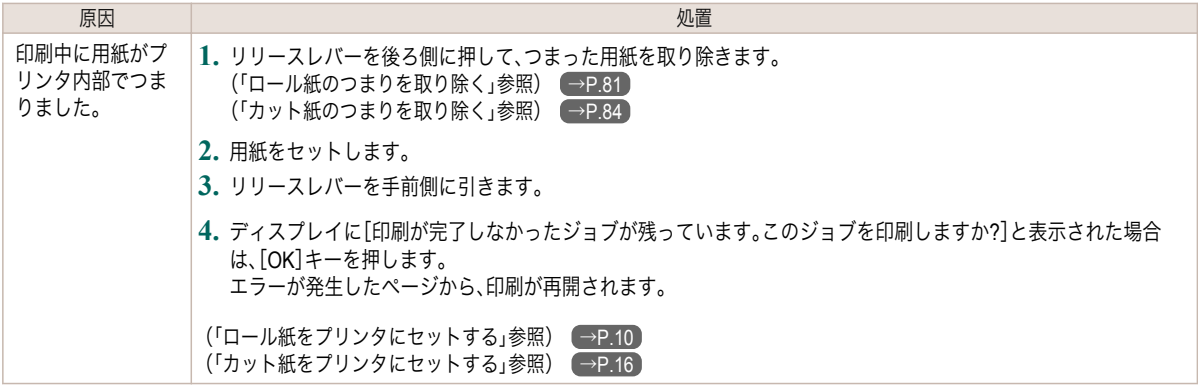

#### [用紙を手動で全て巻き戻して[OK]を押してください。]

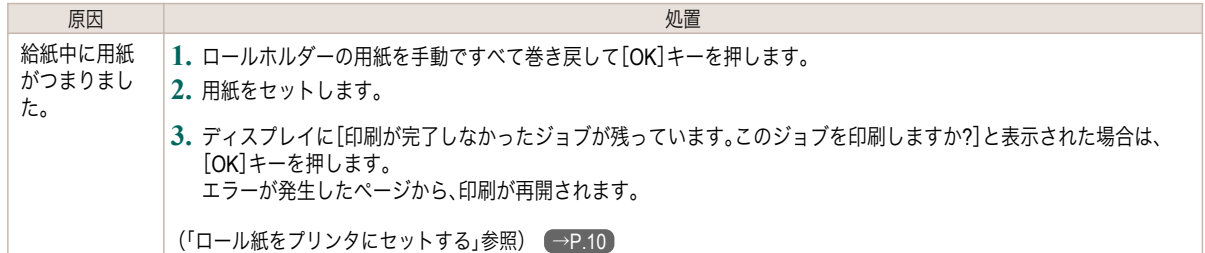

#### 用紙が斜めです。

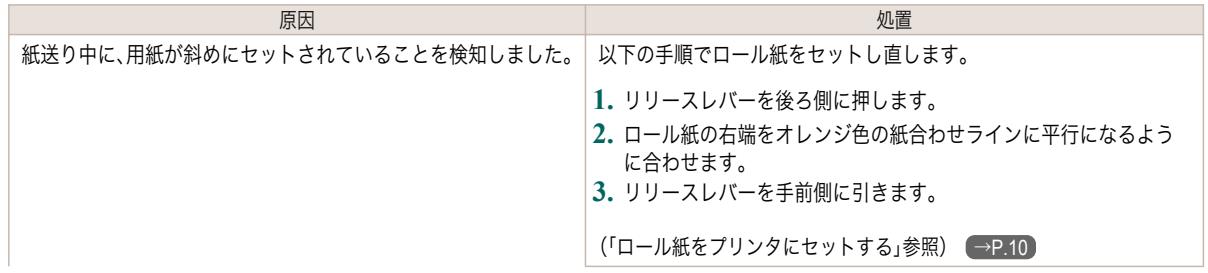

<span id="page-112-0"></span>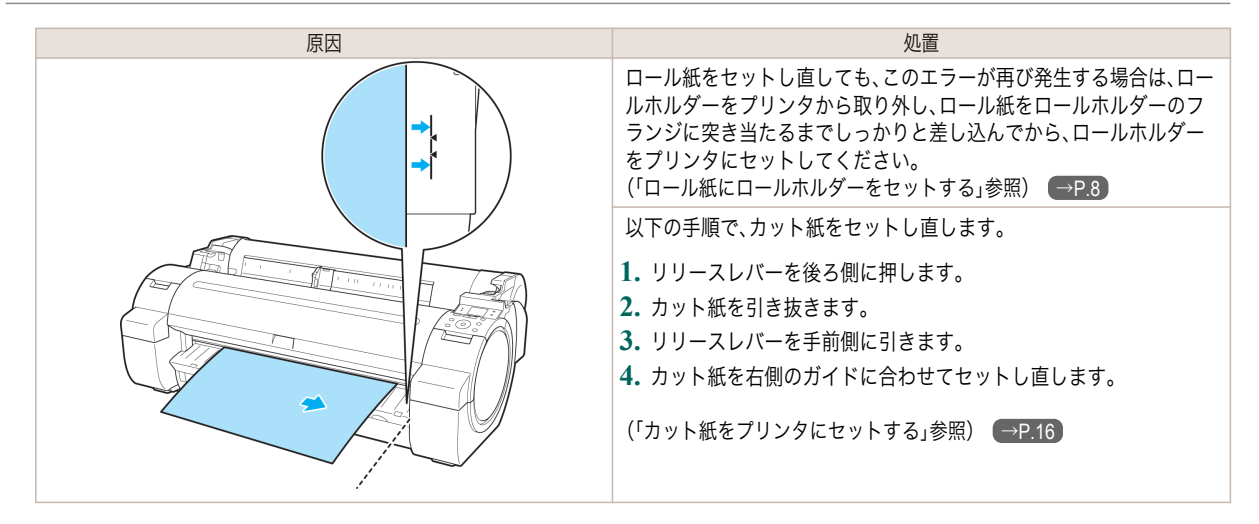

重要

**•** 上記の手順を繰り返してもこのメッセージが表示される場合やこのメッセージを表示したくない場合は、プリンタのメ ニューの[斜行検知精度]で[オフ]または[ゆるめ]を選択します。ただし、用紙が斜めのまま印刷されるため、紙づまりや 印刷結果に不具合が発生したり、プラテンが汚れ、次に印刷するときに用紙の裏が汚れる可能性があります。

#### 用紙が右側のガイドに合っていません。

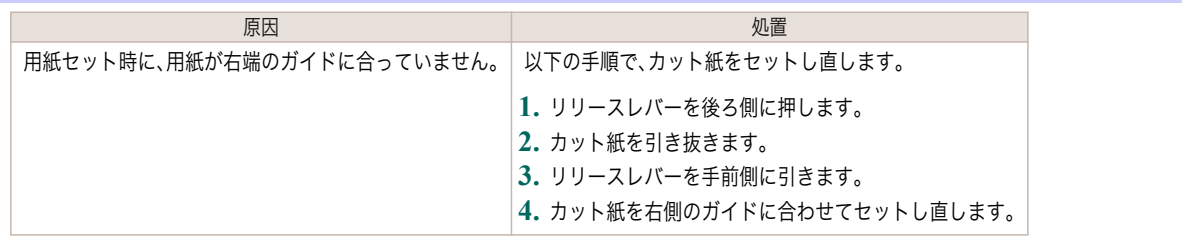

#### 用紙を検知できません。

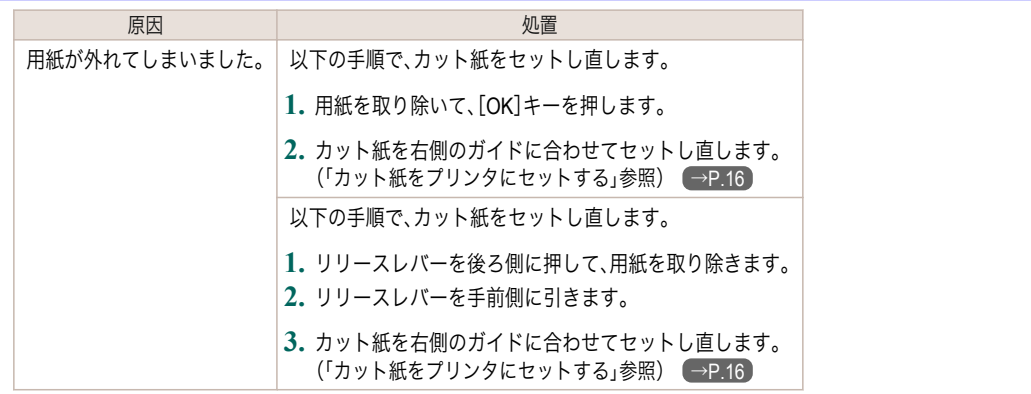

#### 用紙カットに失敗しました。

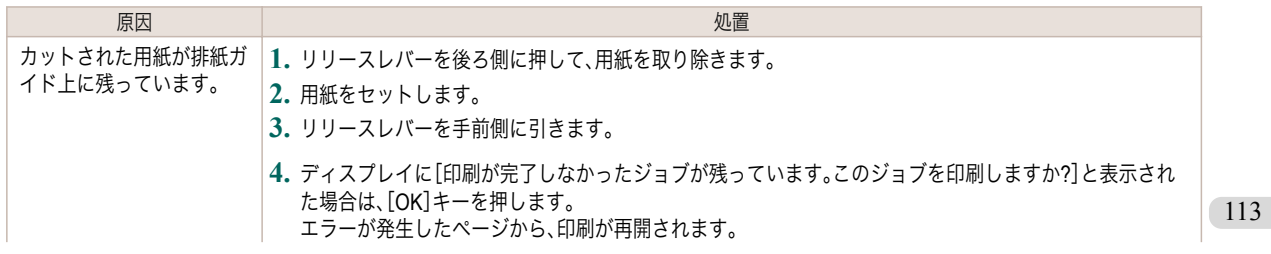

<span id="page-113-0"></span>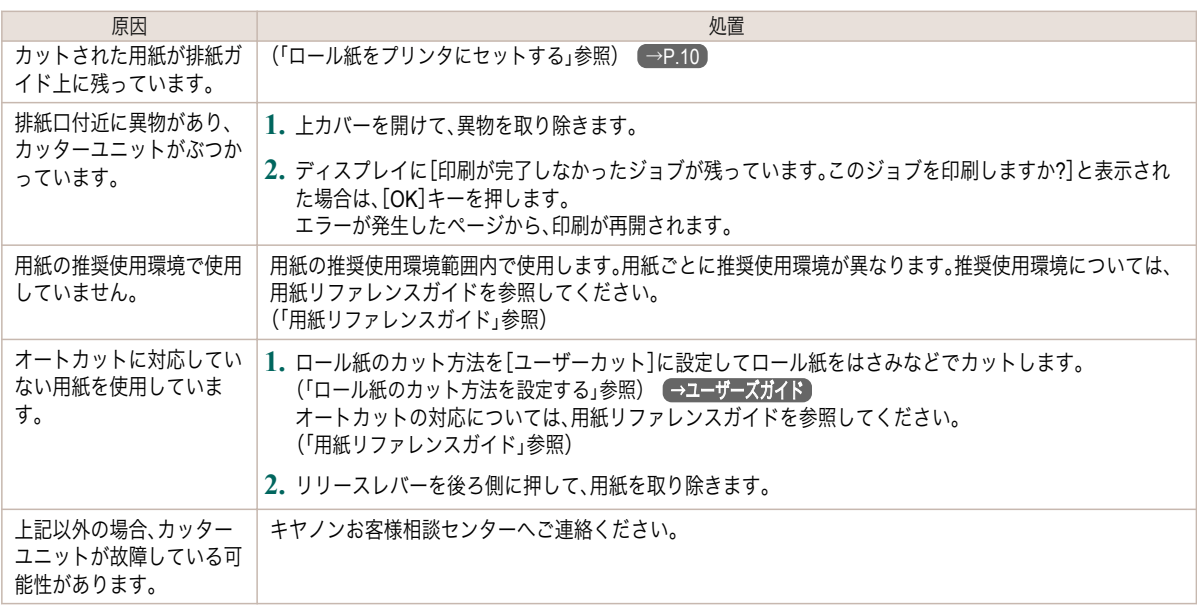

<u> Tanzania (</u>

## 紙送り量のリミットに達しました。

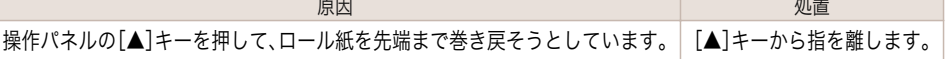

## リリースレバーの位置が不正です。

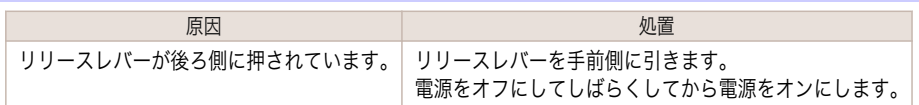

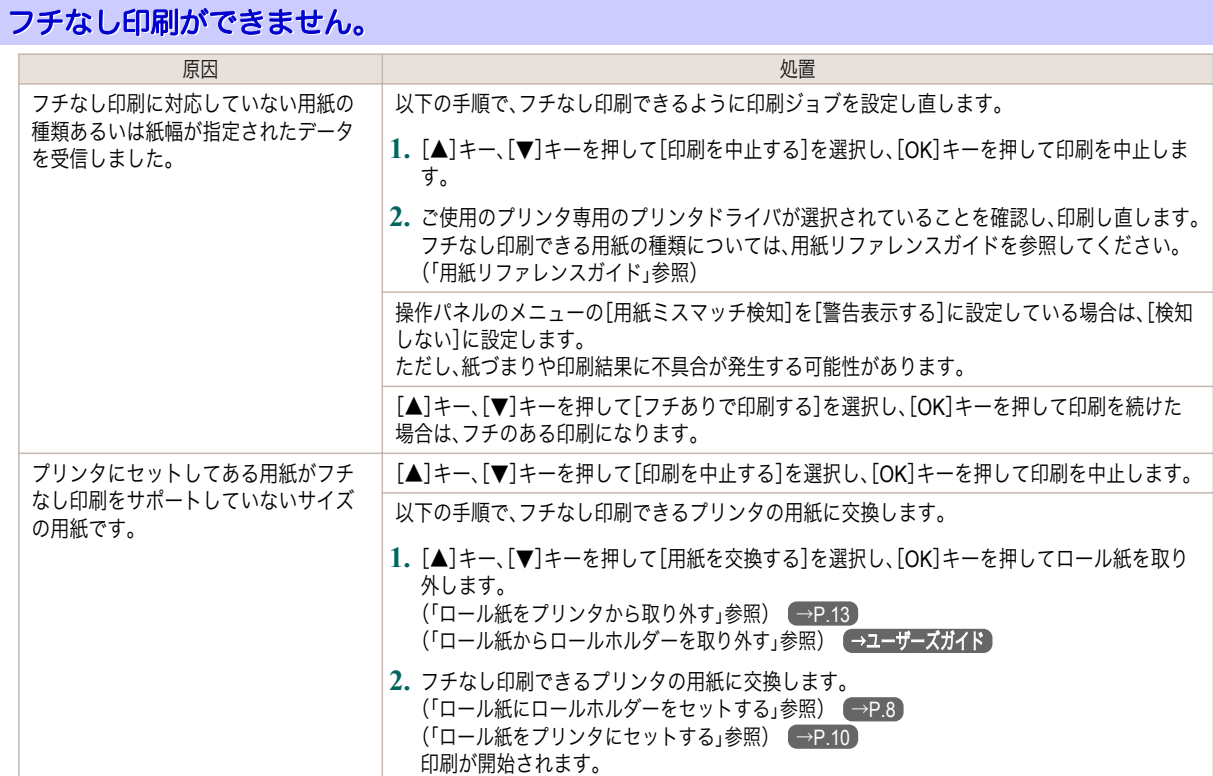

<span id="page-114-0"></span>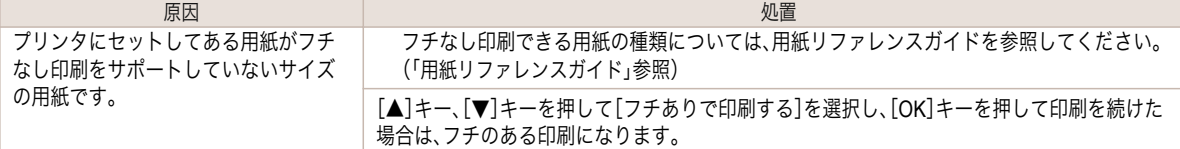

#### 用紙のセット位置がフチなし印刷に適していません。

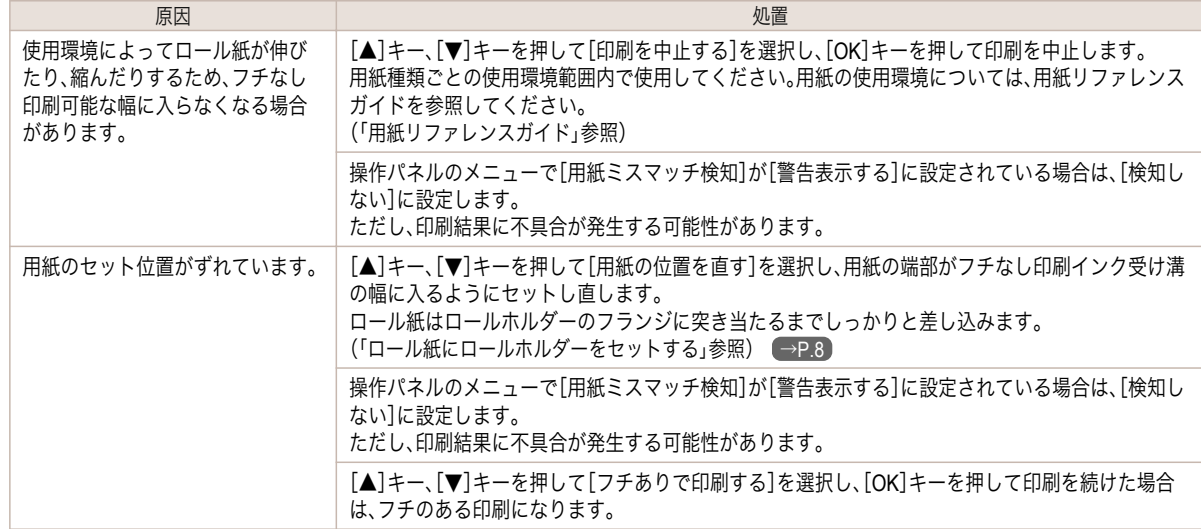

## ロール紙がロールホルダーにしっかり突き当たっていません。

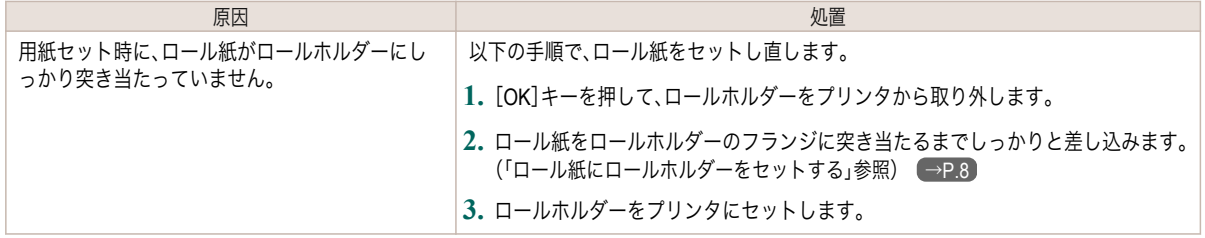

#### <span id="page-115-0"></span>インク関連のメッセージ

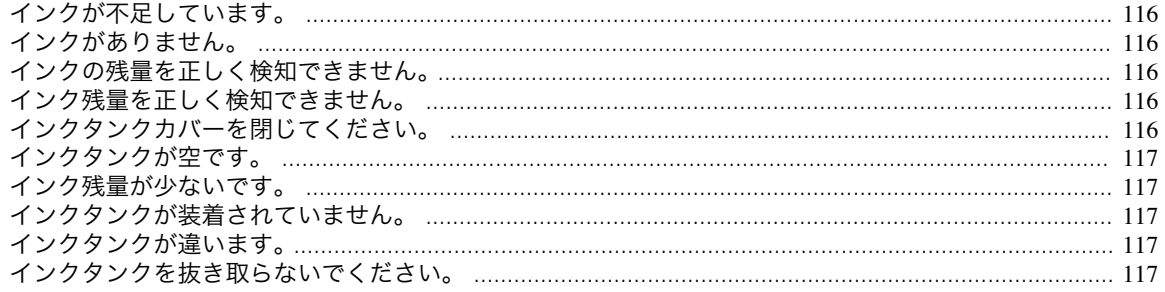

#### インクが不足しています。

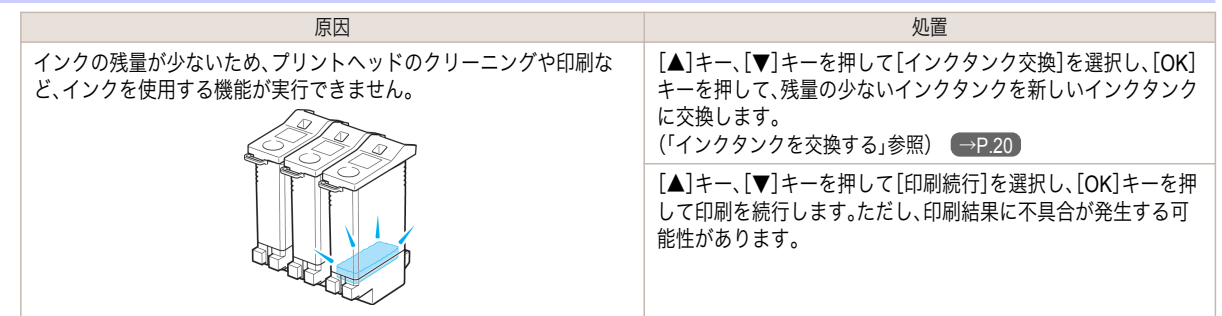

#### インクがありません。

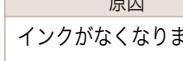

ようしょく しょうしょう しょうしょう しょうしょう しゅうしょく 処置 しょうしょく しょうしょく しょうしょく iした。| [OK]キーを押してインクタンクカバーを開き、インクランプが点滅している色のインクタンクを交換します。 [\(「インクタンクを交換する」参照\)](#page-19-0) →P.20

#### インクの残量を正しく検知できません。

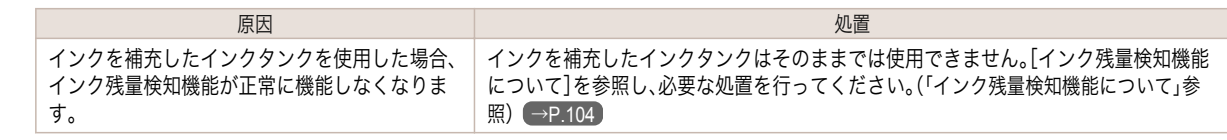

#### インク残量を正しく検知できません。

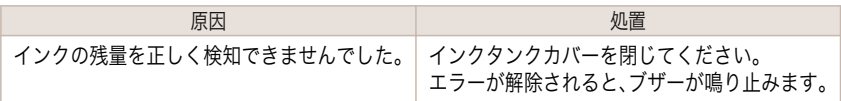

## インクタンクカバーを閉じてください。

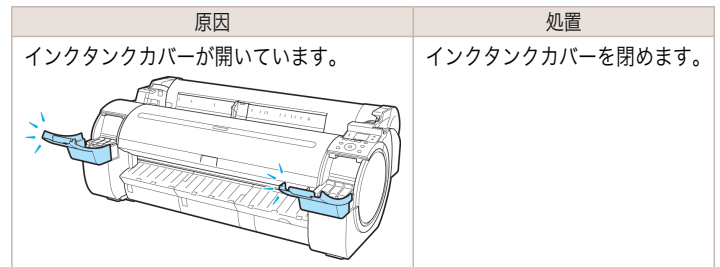

116

[エラーメッセージ](#page-106-0) インク関連のメッセージ

インク関連のメッセージ

エラーメッセージ

<span id="page-116-0"></span>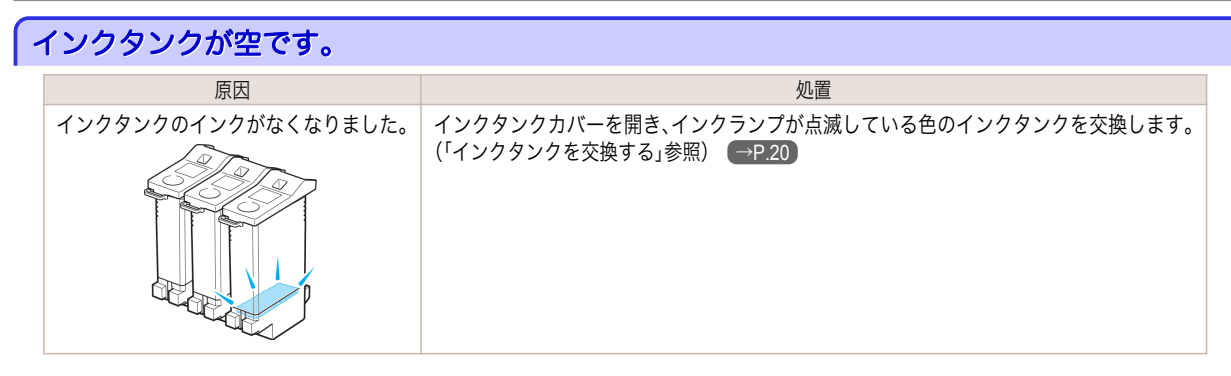

## インク残量が少ないです。

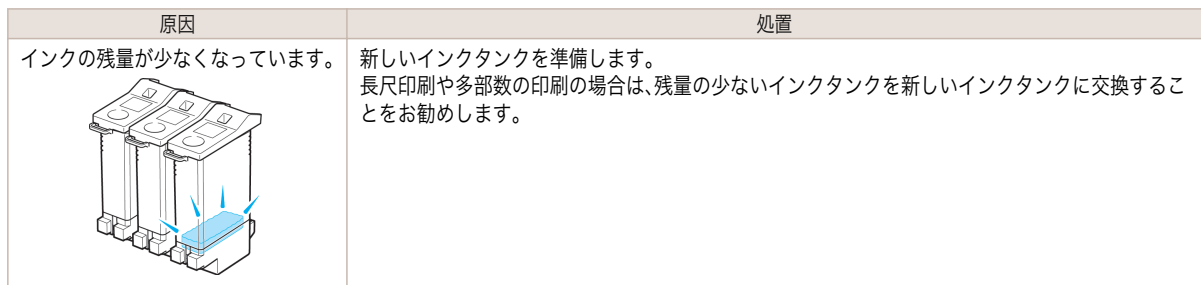

## インクタンクが装着されていません。

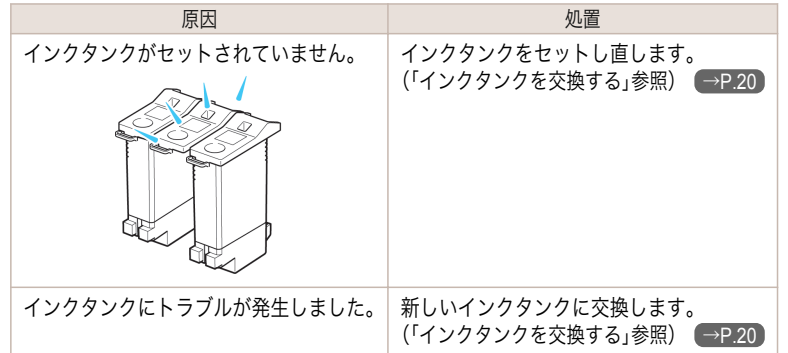

## インクタンクが違います。

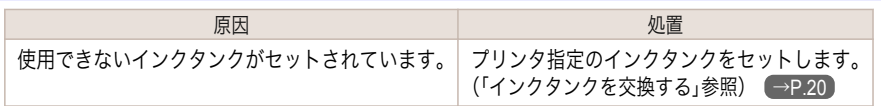

### インクタンクを抜き取らないでください。

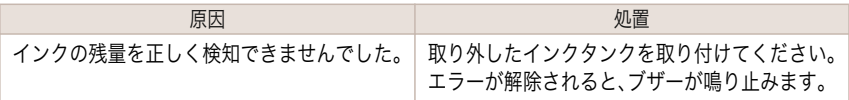

### <span id="page-117-0"></span>印刷/調整関連のメッセージ

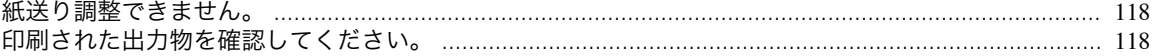

## 紙送り調整できません。

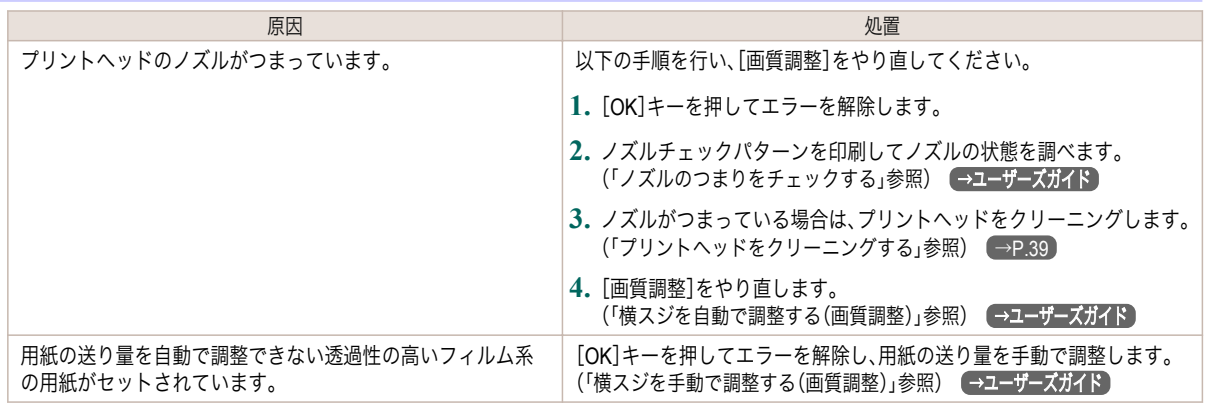

## 印刷された出力物を確認してください。

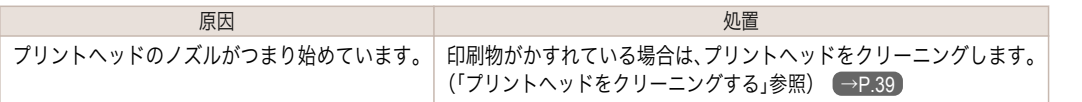

## <span id="page-118-0"></span>プリントヘッド関連のメッセージ

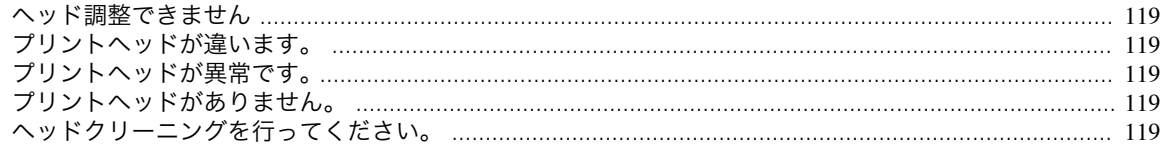

## ヘッド調整できません

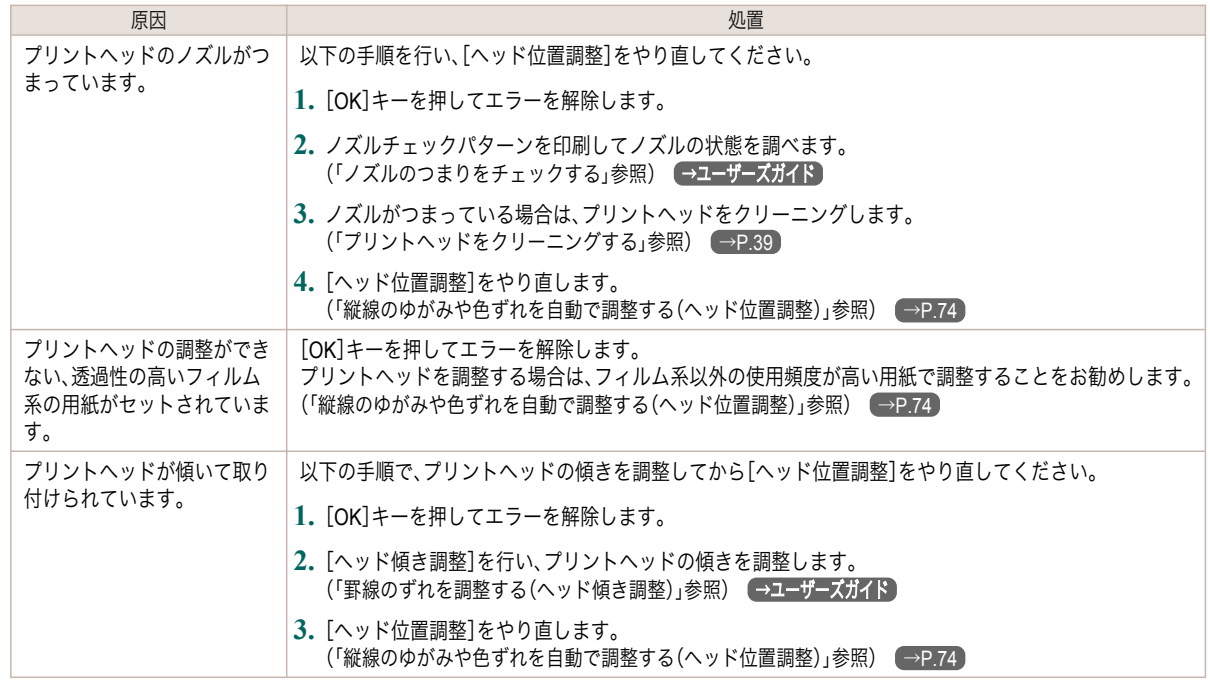

#### プリントヘッドが違います。

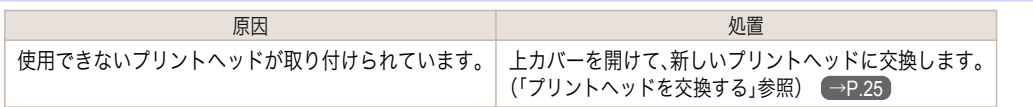

## プリントヘッドが異常です。

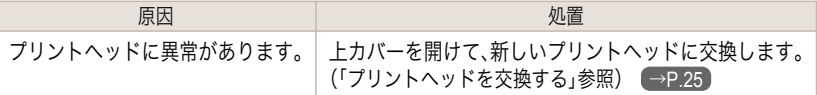

## プリントヘッドがありません。

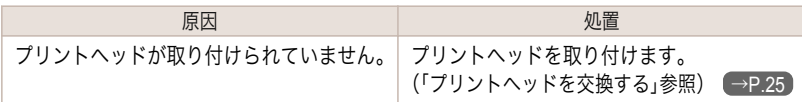

### ヘッドクリーニングを行ってください。

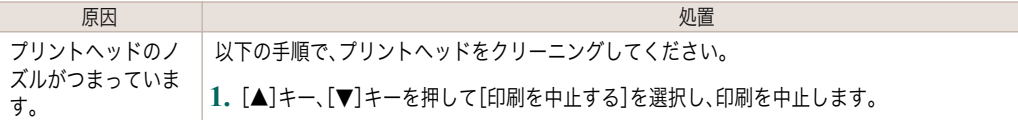

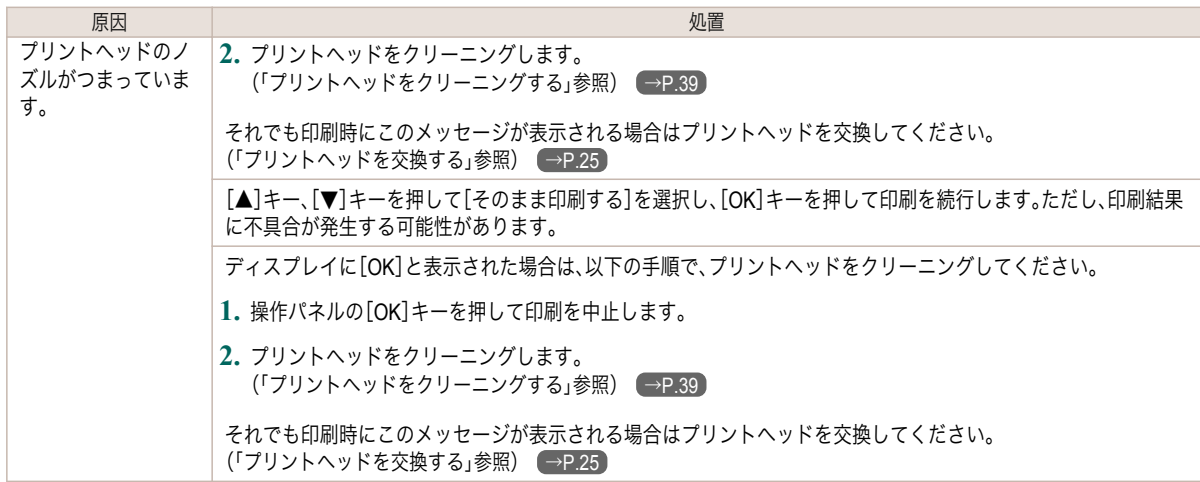

## <span id="page-120-0"></span>メンテナンスカートリッジ関連のメッセージ

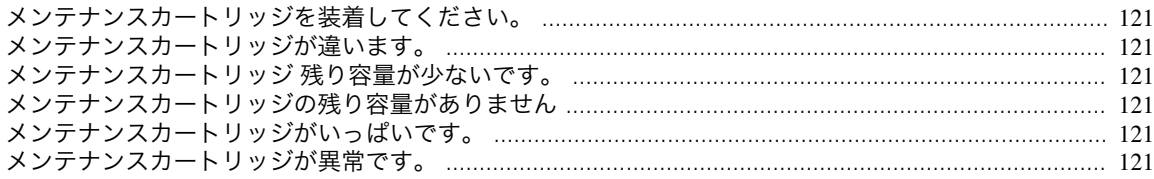

### メンテナンスカートリッジを装着してください。

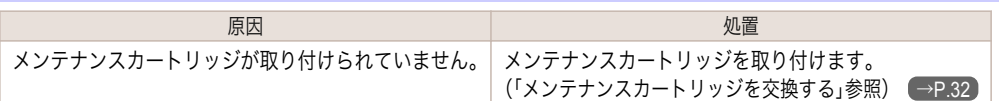

#### メンテナンスカートリッジが違います。

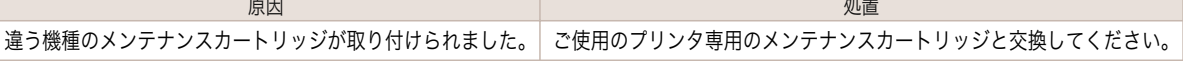

## メンテナンスカートリッジ 残り容量が少ないです。

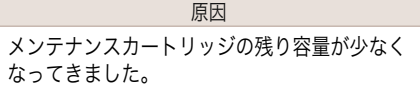

ようしょく しょうしょう しょうしょう しょうしょう しゅうしょく 処置 しょうしょく しょうしょく しょうしょく 印刷は続行されますが、メンテナンスカートリッジ交換のメッセージに備えて新しいメ ンテナンスカートリッジを準備します。

### メンテナンスカートリッジの残り容量がありません

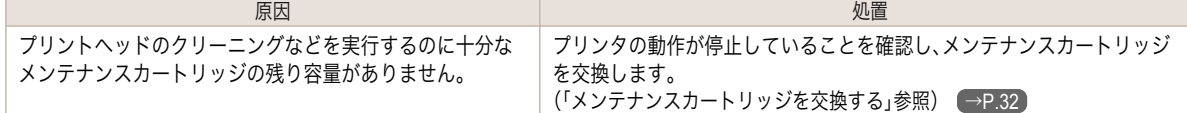

## メンテナンスカートリッジがいっぱいです。

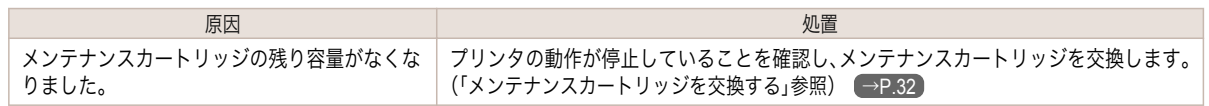

#### メンテナンスカートリッジが異常です。

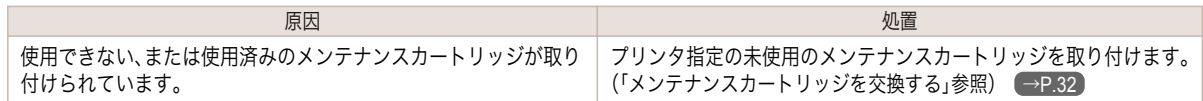

### <span id="page-121-0"></span>ハードディスク関連のメッセージ

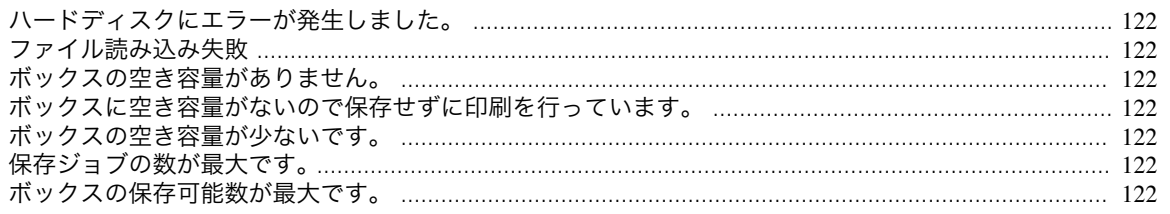

### ハードディスクにエラーが発生しました。

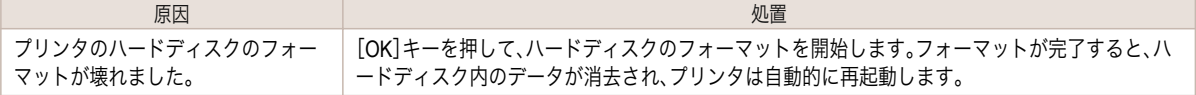

#### ファイル読み込み失敗

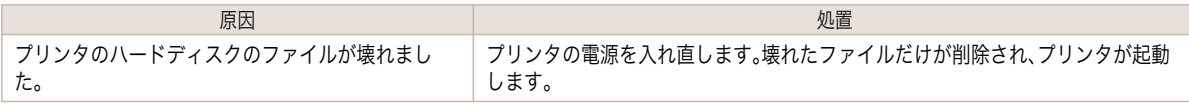

## ボックスの空き容量がありません。

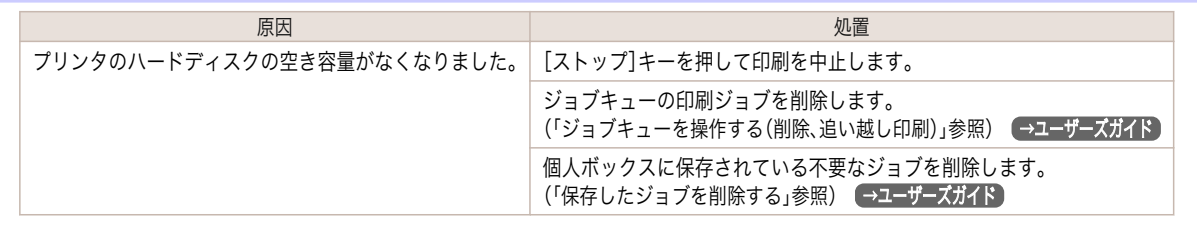

## ボックスに空き容量がないので保存せずに印刷を行っています。

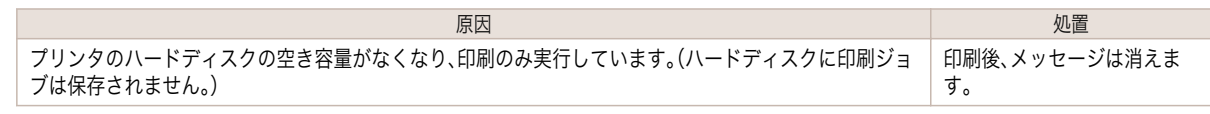

#### ボックスの空き容量が少ないです。

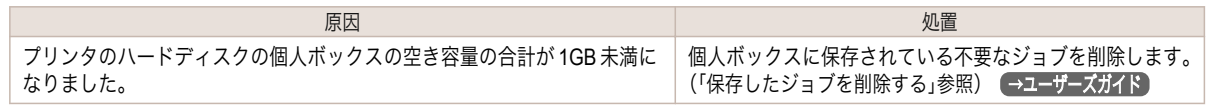

## 保存ジョブの数が最大です。

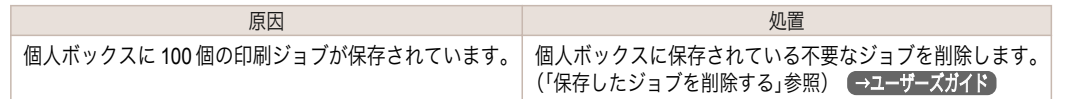

### ボックスの保存可能数が最大です。

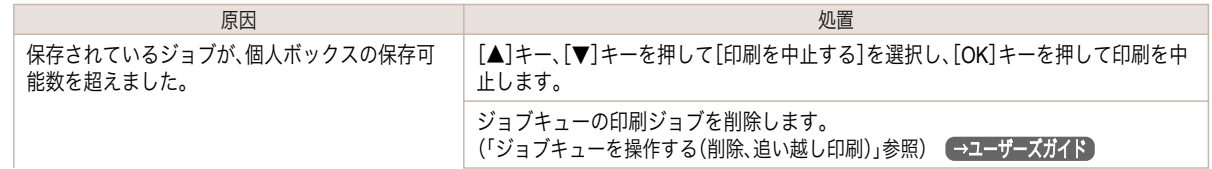

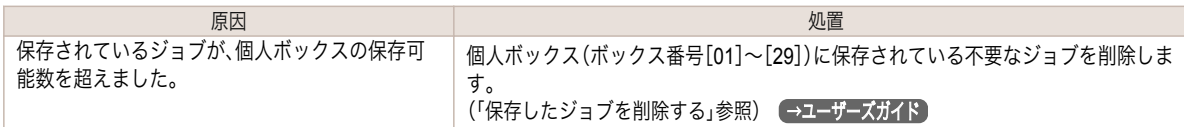

#### <span id="page-123-0"></span>HP-GL/2 関連のメッセージ

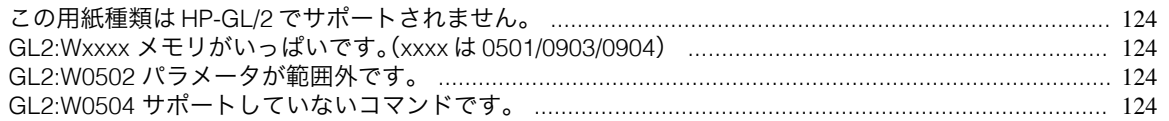

## この用紙種類は **HP-GL/2** でサポートされません。

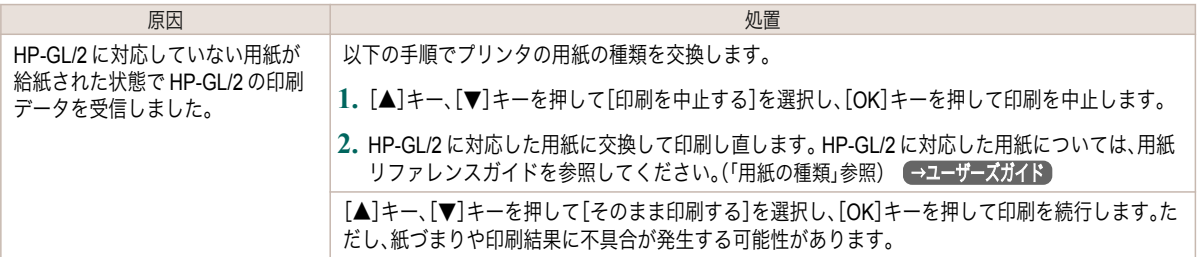

#### **GL2:Wxxxx GL2:Wxxxx** メモリがいっぱいです。( メモリがいっぱいです。(**xxxx** は **0501/0903/0904 0501/0903/0904**)

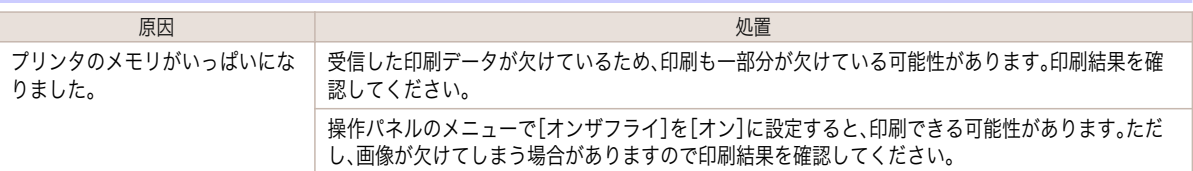

## **GL2:W0502** パラメータが範囲外です。

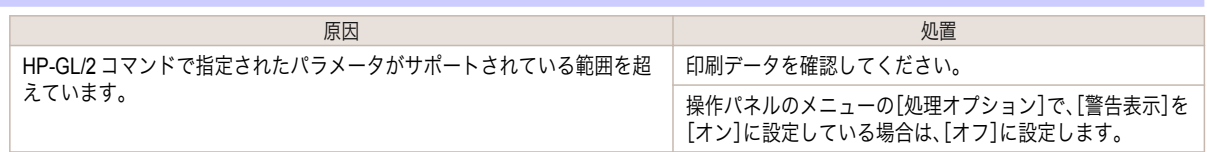

#### **GL2:W0504** サポートしていないコマンドです。

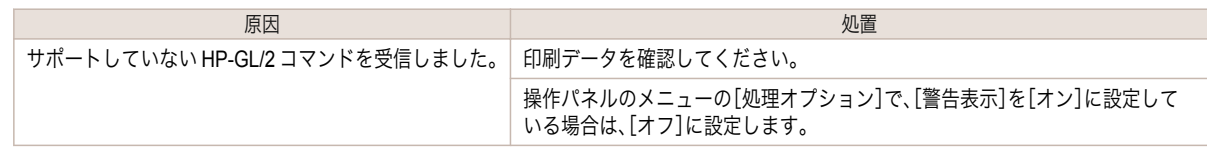

## <span id="page-124-0"></span>その他のメッセージ

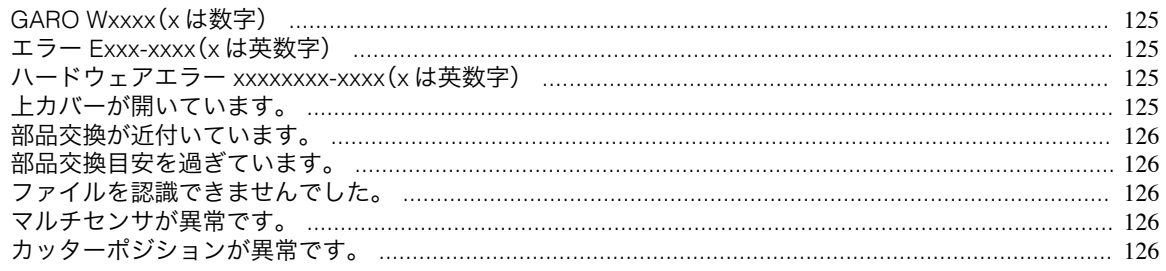

## **GARO Wxxxx**(**x** は数字)

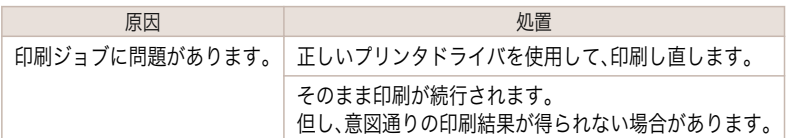

## エラー **Exxx-xxxx**(**x** は英数字)

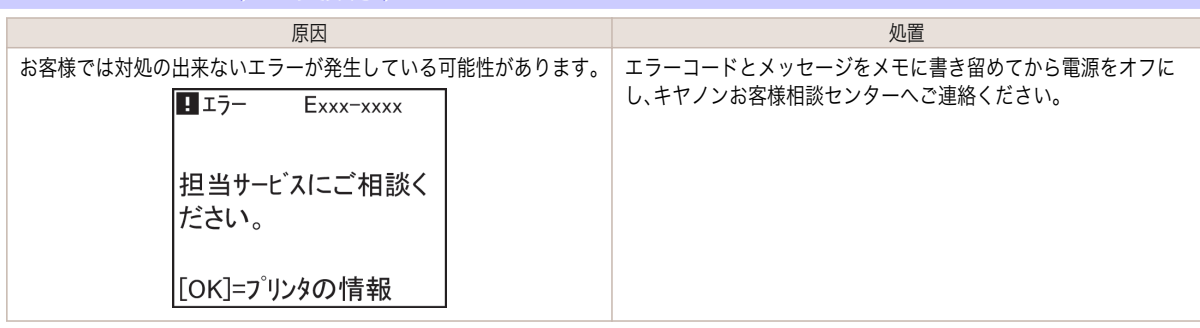

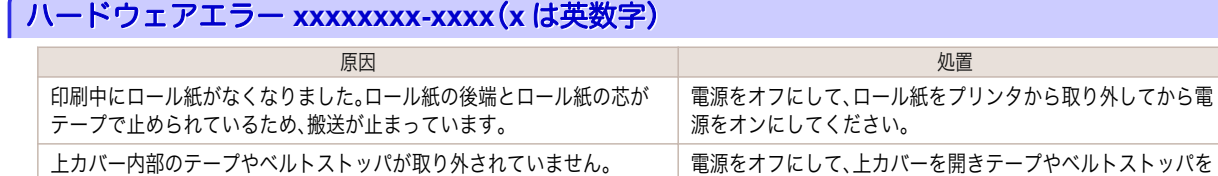

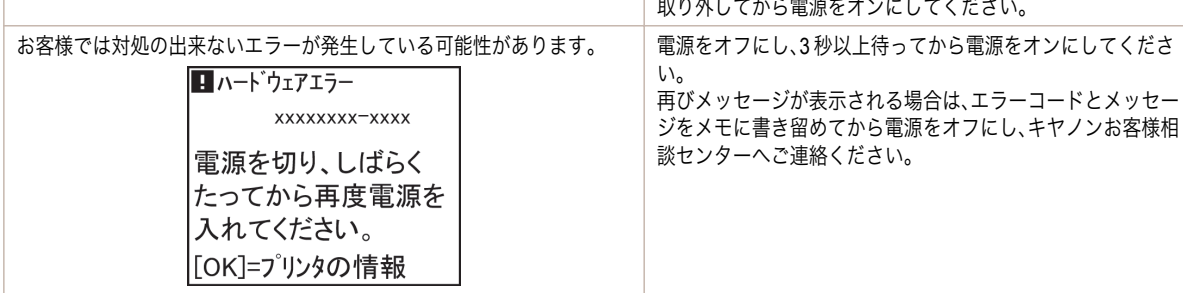

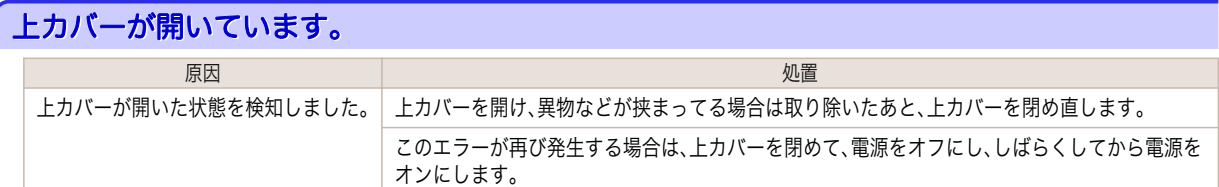

<span id="page-125-0"></span>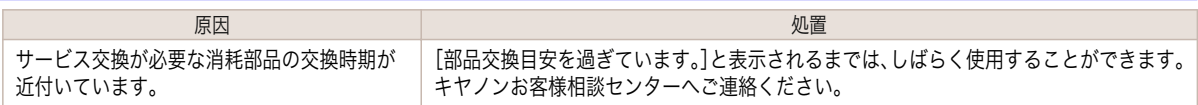

## 部品交換目安を過ぎています。

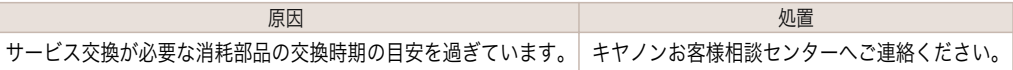

## ファイルを認識できませんでした。

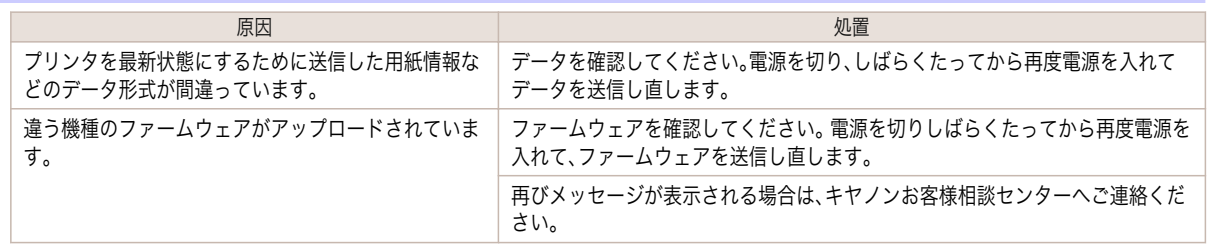

## マルチセンサが異常です。

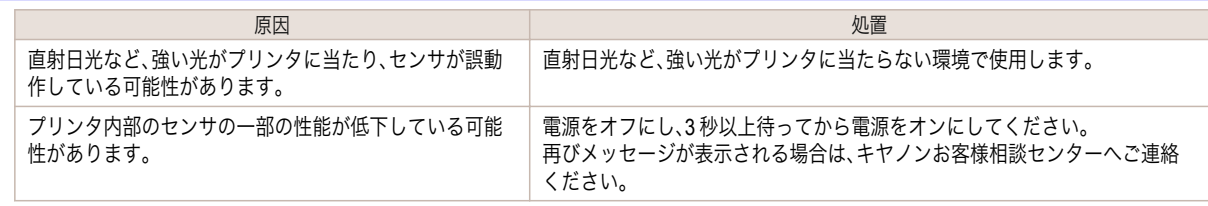

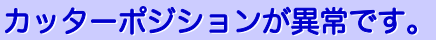

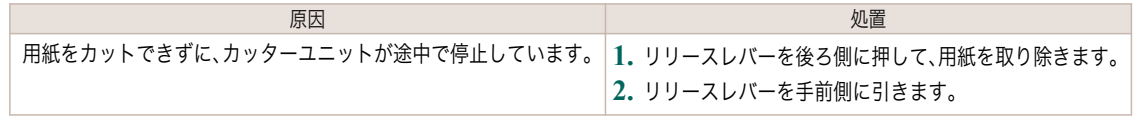

## <span id="page-126-0"></span>エラーメッセージ一覧

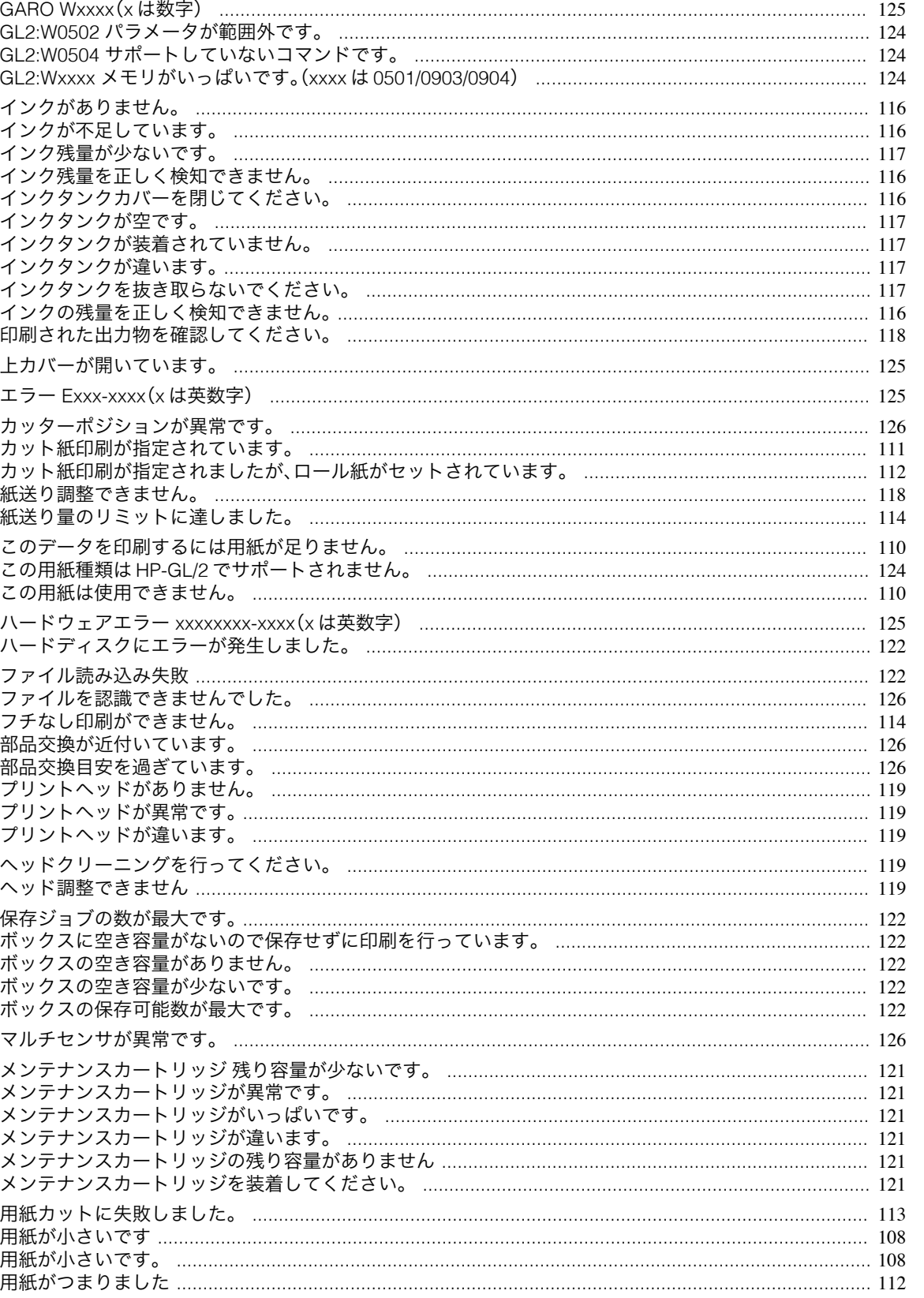

#### iPF765

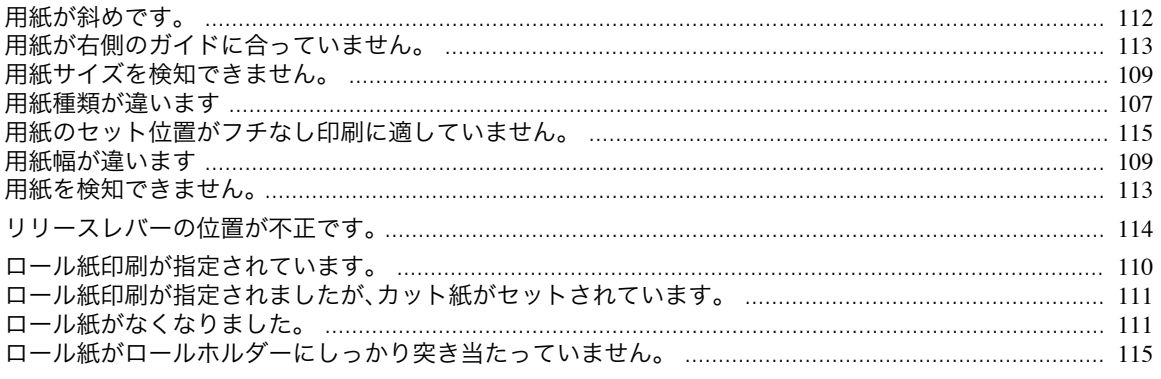

## 索引

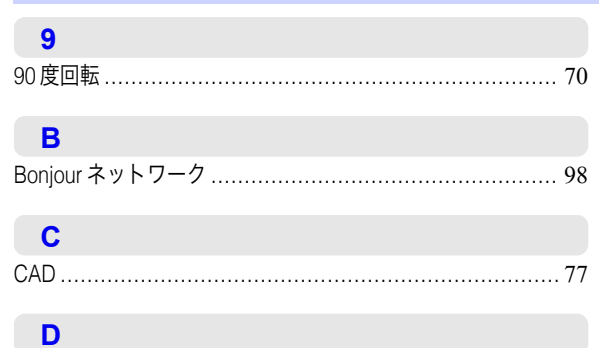

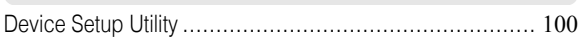

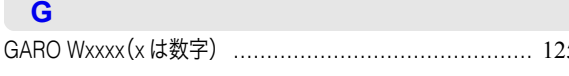

#### **N**

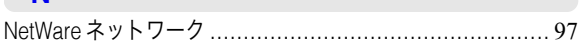

#### $\mathsf{U}$

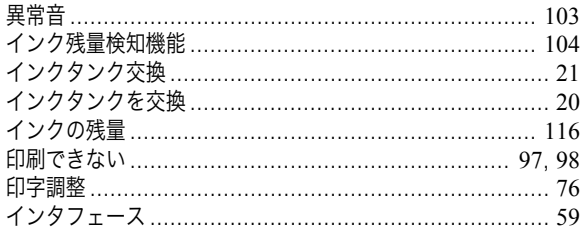

#### う

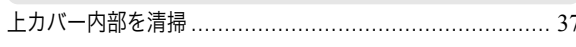

#### え

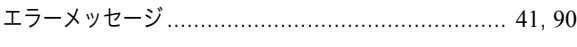

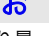

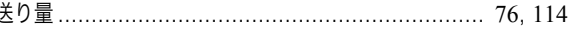

#### か

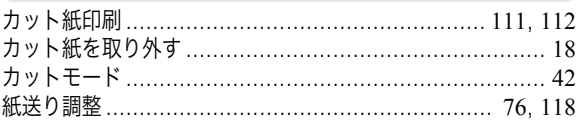

#### き

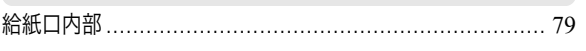

#### け

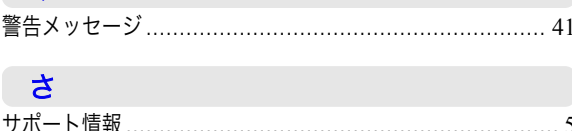

## 世 ち  $\overline{C}$  $\tau$ と な  $\boldsymbol{\mathcal{D}}$ は ふ プリントヘッド .......... 3, 25, 39, 42, 53, 54, 55, 74, 91, 119  $\hat{\phantom{1}}$ ほ

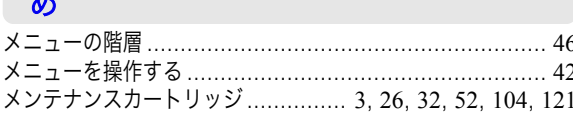

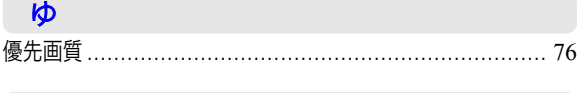

ゆ

ょ

129

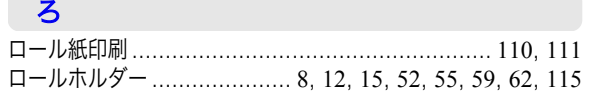

# Memo

iPF765 基本操作ガイド

JPN